# **УТВЕРЖДЕН ПАРБ.00165-01 32 01-ЛУ**

# **ПРОГРАММНОЕ ИЗДЕЛИЕ**

## **GIS WEBSERVER**

# **(GIS WebServer SE)**

# **Руководство системного программиста**

# **ПАРБ.00165-01 32 01**

Листов 109

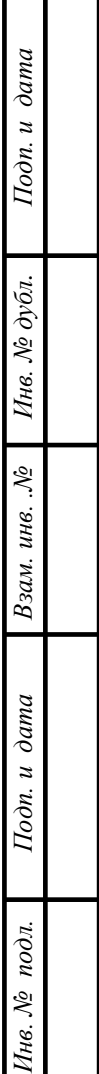

### **АННОТАЦИЯ**

В данном документе содержатся сведения для проверки, обеспечения функционирования и настройки на условия конкретного применения программного изделия GIS WebServer (GIS WebServer SE) ПАРБ.00165-01.

Документ предназначен для сопровождения и эксплуатации GIS WebServer (GIS WebServer SE) ПАРБ.00165-01.

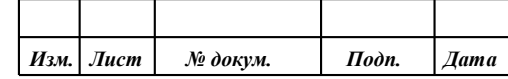

### $\overline{3}$ ПАРБ.00165-01 32 01

## **СОДЕРЖАНИЕ**

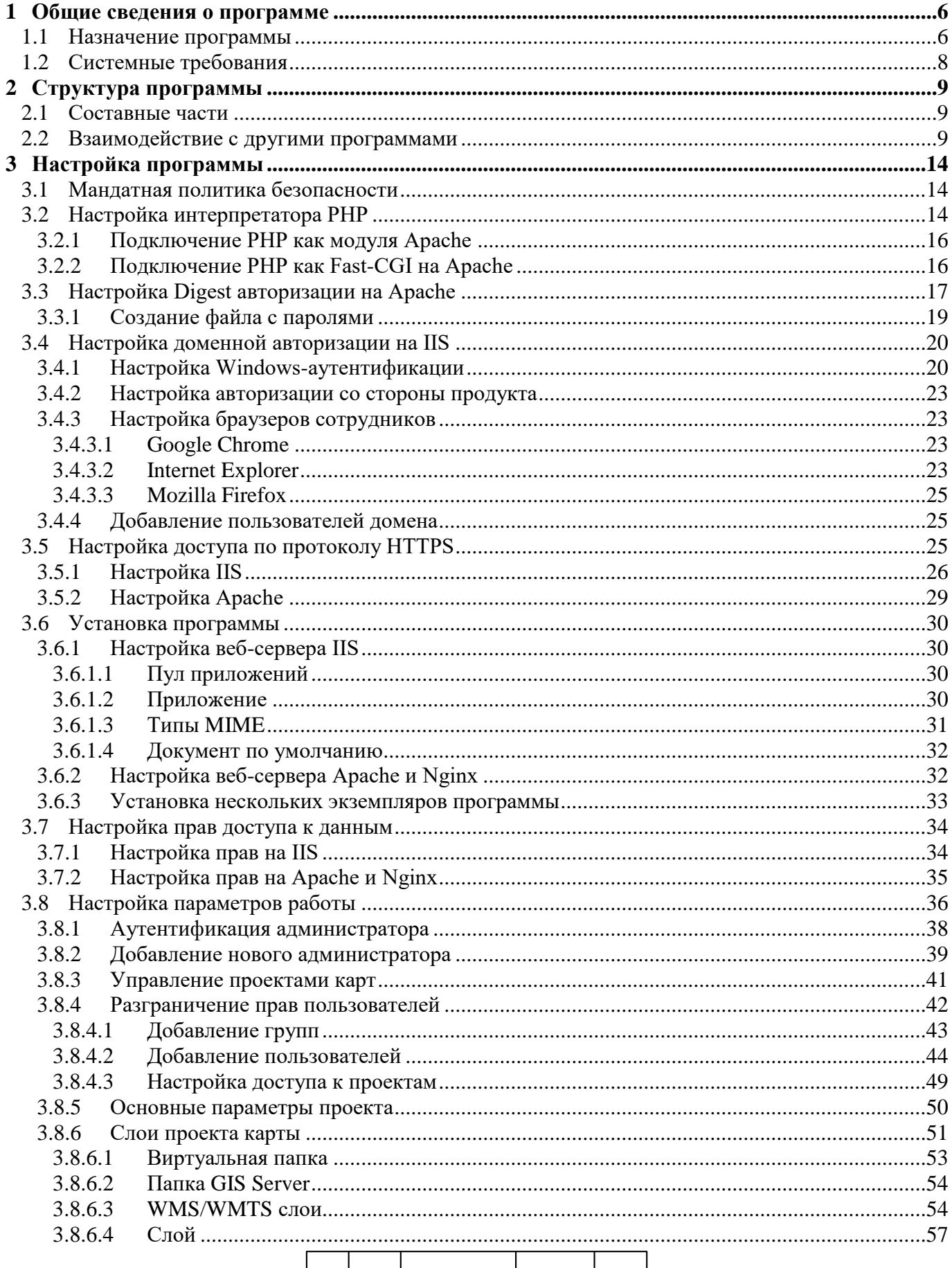

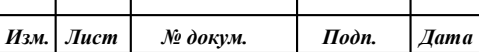

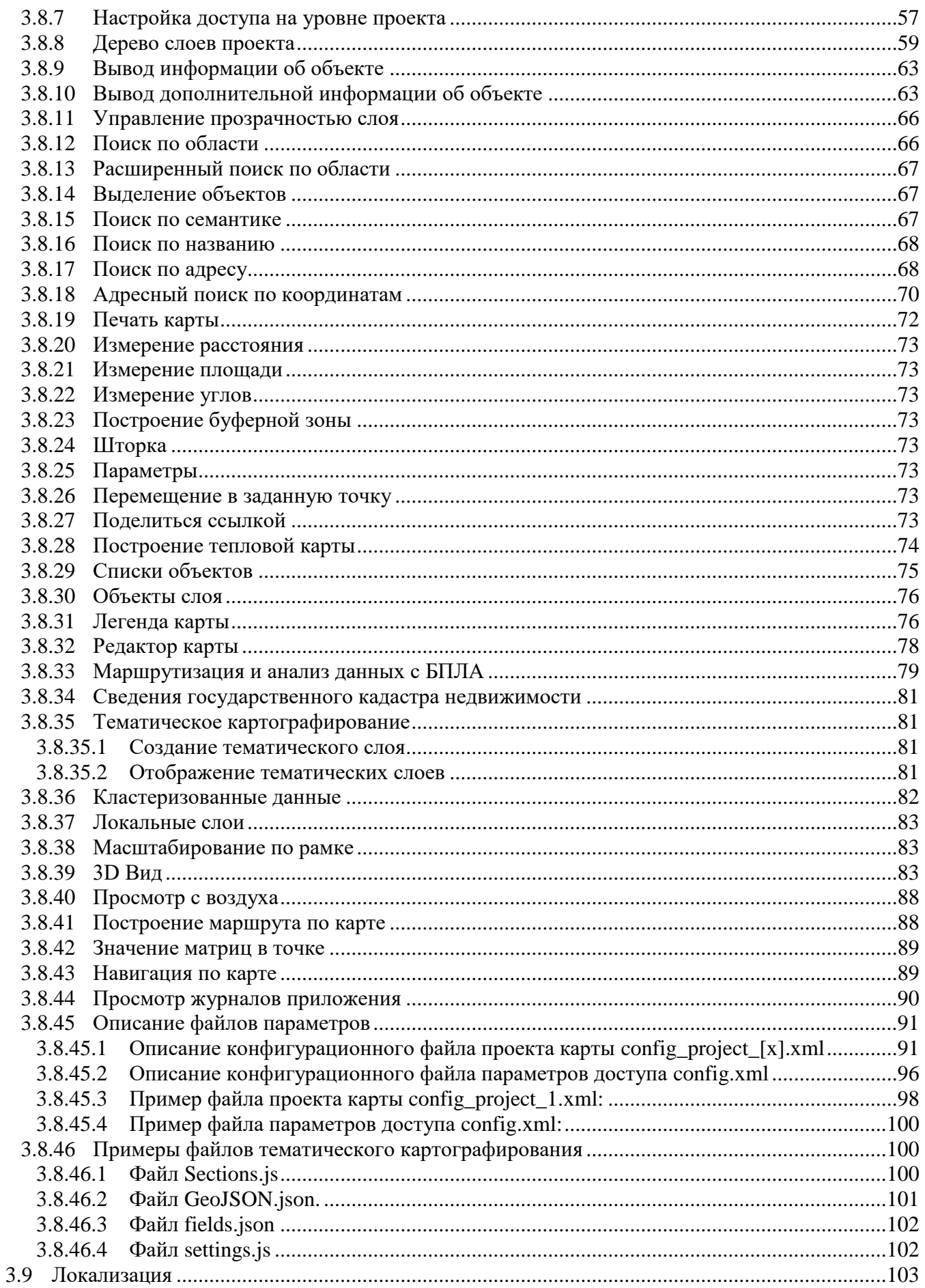

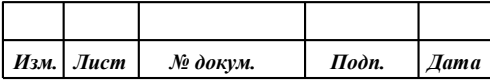

 $\Gamma$ 

T

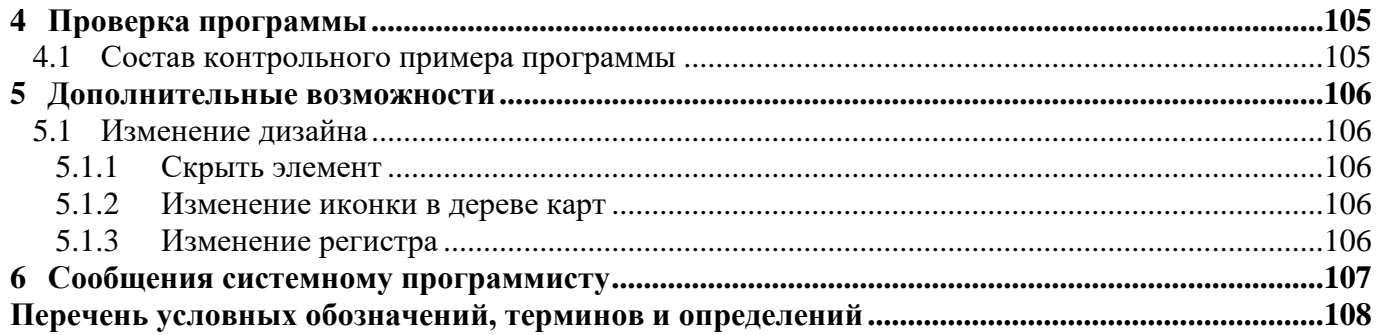

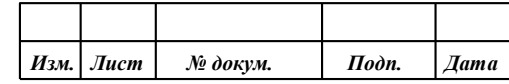

#### **1 ОБЩИЕ СВЕДЕНИЯ О ПРОГРАММЕ**

#### <span id="page-5-0"></span>**1.1 Назначение программы**

<span id="page-5-1"></span>GIS WebServer (GIS WebServer SE) ПАРБ.00165-01 (далее GIS WebServer SE) – геоинформационная система для построения геопорталов различного назначения, реализованная на облачных технологиях. Автоматизирует публикацию изменяющихся пространственных данных на основе web-сервисов. Создает новые слои данных и позволяет их редактировать. Совмещает слои с различных сервисов и геопорталов с пересчетом систем координат, выбором порядка отображения и прозрачности слоев. Предоставляет доступ к данным пользователя с любого компьютера. Создает тематические карты и картограммы. Выполняет геодезические расчеты на местности. Отображает 3D модель по открытым векторным картам, матрицам высот и снимкам местности без подготовки модели. Выполняет поиск кратчайших маршрутов по графу дорог.

В качестве источника пространственных данных используется картографический сервис GIS WebService SE (GIS WebService SE) ПАРБ.00160-01. Обмен данными с сервисом GIS WebService SE выполняется по спецификации OGC WMTS, OGC WMS и расширенного интерфейса REST API по протоколу HTTP.

Доступ к пространственным данным осуществляется через Web-браузер.

GIS WebServer (GIS WebServer SE) ПАРБ.00165-01 обеспечивает выполнение операций:

- автоматическую аутентификацию пользователей приложения, авторизованных средствами безопасности операционной системы или выполнение дайджест-авторизации средствами Web-сервера;
- просмотр в Web-браузере цифровых векторных карт, данных ДЗЗ и матриц высот, отображаемых по протоколу OGC WMTS средствами картографических сервисов на основе пирамид тайлов разных стандартов и систем координат;
- просмотр в Web-браузере цифровых топографических и специальных карт, цифровых планов городов, цифровых морских карт, цифровых аэронавигационных карт в заданных условных знаках, отображаемых по протоколу OGC WMS через средства картографических сервисов;
- просмотр в Web-браузере цифровых векторных карт на основе пространственных данных в форматах GML, GeoJSON и векторной графики формата SVG, выдаваемых по протоколу OGC WFS средствами сервисов, или расположенных (сохраненных) на компьютере клиента;
- просмотр в Web-браузере матриц высот, выдаваемых по протоколу OGC WСS средствами картографических сервисов;
- управление многослойным изображением пространственных данных, отображаемых совместно по разным протоколам: выбор отображаемых слоев, изменение порядка отображения, изменение прозрачности слоев;
- отображение легенды отображаемых данных в виде дерева слоев с названием слоев и входящими в слой условными знаками объектов, и их названиями;
- перемещение многослойного изображения карты в окне Web-браузера;
- изменение масштаба отображения карты в окне Web-браузере;
- отображение текущего масштаба в виде масштабной линейки и текущих координат курсора при перемещении курсора над изображением пространственных данных;
- выбор объектов в произвольной точке изображения и отображение их атрибутов, запрашиваемых по протоколу OGC WFS в форматах GML или GeoJSON у картографического сервиса, с которого получено изображение соответствующего слоя;
- выполнение геодезических расчетов по карте: определение расстояний, длин, площадей;
- поиск и отбор объектов среди отображаемых слоев по отдельным атрибутам, включая название, или комбинации значений атрибутов, позиционирование изображения карты на найденные объекты или выделение найденных объектов заданным цветом;

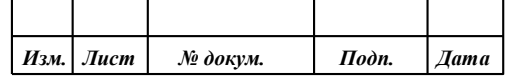

- поиск и отбор объектов с учетом их взаимного расположения относительно ранее отобранных объектов или заданной области: вхождение, пересечение, расположение на заданном расстоянии и так далее;
- отображение статистических данных для отобранных объектов в табличном виде, в том числе, площадь, длина, периметр;
- редактирование объектов отображаемых слоев, доступных для редактирования: создание, удаление, перемещение, растягивание, редактирование точек и участков контуров отдельных объектов или группы объектов, имеющих общие точки или участки;
- редактирование атрибутов объектов с учетом типа значения: строка, число, дата, ссылка на документ, значение из справочника и так далее;
- отмена и восстановление выполненных ранее операций редактирования на основании журнала транзакций, управляемого по запросам к сервису;
- построение буферных зон вокруг отобранных объектов заданного радиуса и формы;
- выполнение запросов на решение задач по графу дорог (поиск кратчайшего расстояния, построение области доступности на заданном расстоянии от исходного пункта, решение задачи коммивояжера);
- построение картограмм (поверхности, отображающие характер распределения некоторого свойства на местности заданными цветами);
- построение 3D-модели местности и объектов на основе описания 3D-моделей объектов, текстур, тайлов векторного описания участков местности, тайлов высот участков местности, выдаваемых сервисом;
- печать карты на печатающих устройствах, подключенных к компьютеру клиента;
- обеспечение удаленного администрирования приложения через Web-браузер или в консольном режиме средствами текстового редактора файла xml;
- совместимость со средствами защиты данных, входящими в состав общесистемного программного обеспечения поддерживаемых операционных систем;
- протоколирование действий пользователей, результата выполнения процедур, сообщений об ошибках при обработке запросов.

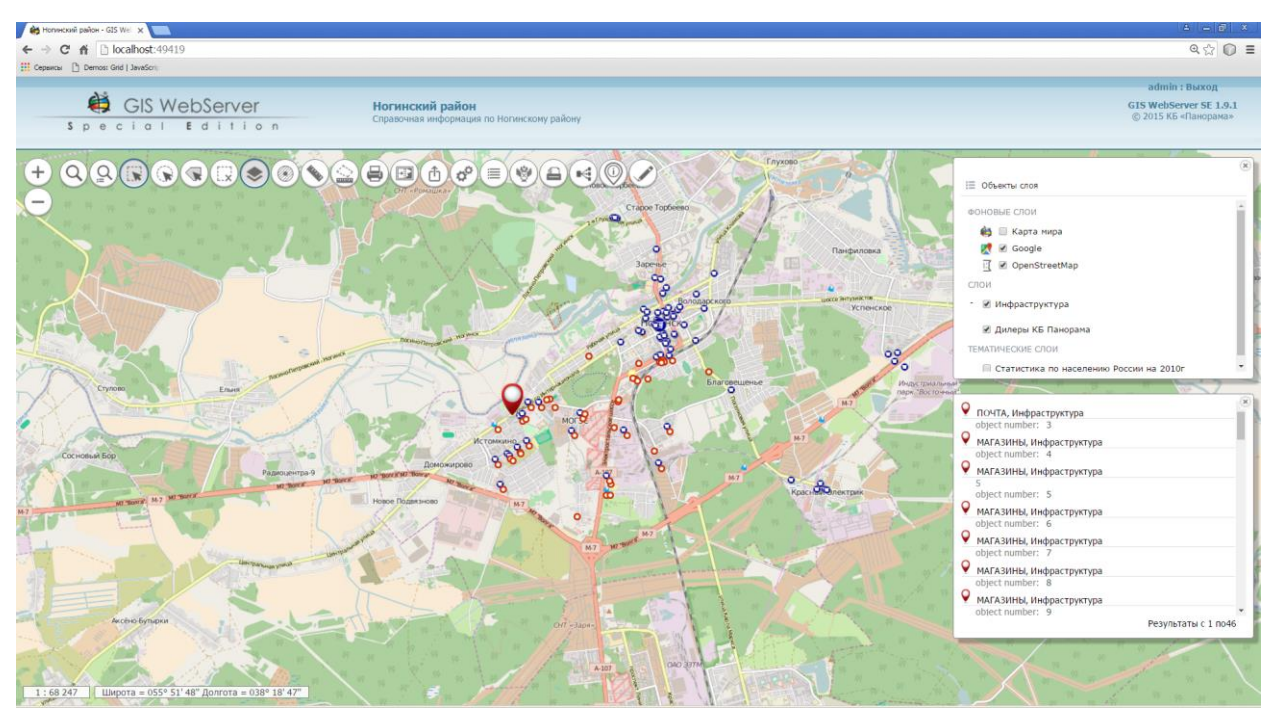

Рисунок 1 - Окно карты. Просмотр атрибутов объектов

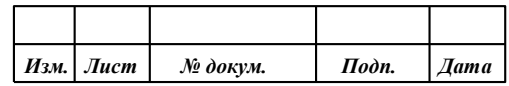

В качестве источника пространственных данных используется картографический сервис GIS WebService SE (GIS WebService SE) ПАРБ.00160-01. Обмен данными с сервисом выполняется по спецификации OGC WMTS, OGC WMS и расширенного интерфейса REST API, транспортный протокол - HTTP. Сервис необходимо заранее установить, настроить и разместить на нем требуемые пространственные данные.

Для запуска GIS WebServer SE надо ввести его URL в адресной строке браузера, в общем виде: «http://web-узел/каталог/index.php».

#### **1.2 Системные требования**

<span id="page-7-0"></span>Программа может выполняться в операционной среде Windows на компьютерах с архитектурой процессов Intel.

Рекомендуемые требования к составу аппаратно-программных средств:

- процессор: типа Intel Core i3 3.33  $\Gamma\Gamma$ <sub>H</sub> и выше;
- оперативная память от 16 Гбайт и выше;
- операционная система: Windows;
- жесткий диск емкостью от 500 Гб и выше;
- сетевая карта Ethernet с производительностью 1 Гбит/с и выше;
- HTTP-сервер IIS 6.0 и выше, Apache 2.2.14 и выше, nginx 1.5.7 и выше;
- среда интерпретатора PHP версии 5 и выше;
- картографический сервис GIS WebService SE 11.4 и выше;
- браузер с поддержкой HTML5 и WebGL.

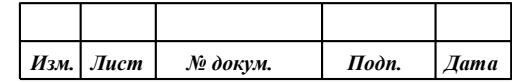

#### **2 СТРУКТУРА ПРОГРАММЫ**

<span id="page-8-0"></span>GIS WebServer SE ПАРБ.00165-01 работает под управлением web-сервера в среде интерпретатора PHP в операционных системах Windows, «Astra Linux Special Edition», МСВС5.0, «Заря-ЦОД».

Обращение к GIS WebServer SE и обмен данными с клиентами выполняется через webбраузер.

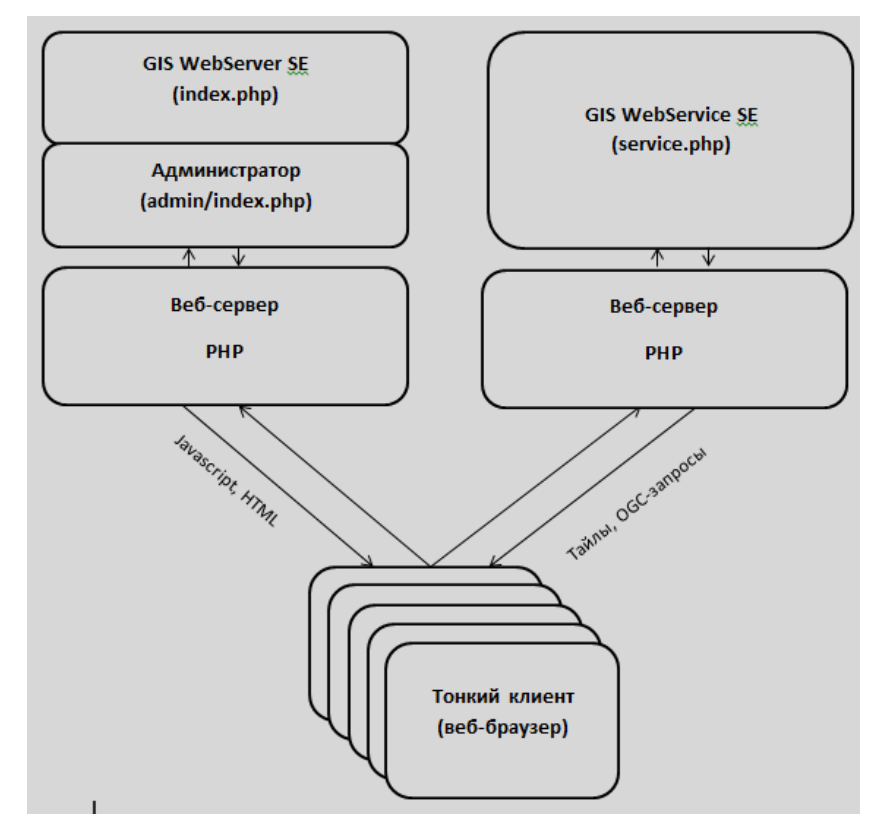

Рисунок 2 - Логическая структура программы

### **2.1 Составные части**

<span id="page-8-1"></span>Программа состоит из серверных модулей PHP и библиотек клиентских сценариев JavaScript. Серверные модули содержат главную страницу программы index.php, конфигурационные файлы параметров работы и описания входных данных, модули администрирования.

Клиентские сценарии JavaScript (файлы \*.js) представляют собой кроссплатформенное программное обеспечение, исполняются в браузере пользователя. Сценарии JavaScript загружаются в web-браузер клиента вместе с главной страницей программы. Сценарии содержат набор программ для выполнения запросов к пространственным данным по спецификации OGC WMTS (графических изображений карты в форматах JPEG, PNG и информации об объектах карты в формате XML), обеспечения интерфейса пользователя в web-браузере, отображения и управления электронной картой через события и объекты DOM браузера, выполнения расчетов по карте, вывода справочной информации об объектах карты.

#### **2.2 Взаимодействие с другими программами**

<span id="page-8-2"></span>GIS WebServer SE ПАРБ.00165-01 обеспечивает удаленный доступ к пространственным данным и их публикацию по протоколам OGC WMS, WMTS, WFS и WCS с сервиса GIS WebService SE ПАРБ.00160-01 (02).

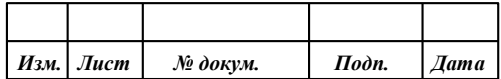

GIS WebServer SE не имеет прямого доступа к наборам данных и базам пространственных данных для чтения и редактирования, за исключением локальных наборов данных на клиентских компьютерах, загружаемых в программу GIS WebServer SE. Прежде, чем выполнить администрирование доступа к пространственным данным в GIS WebServer SE, необходимо выполнить администрирование доступа к данным в GIS WebService SE ПАРБ.00160-01.

Схема взаимодействия сервиса GIS WebService SE и других программ представлена на рисунке ниже.

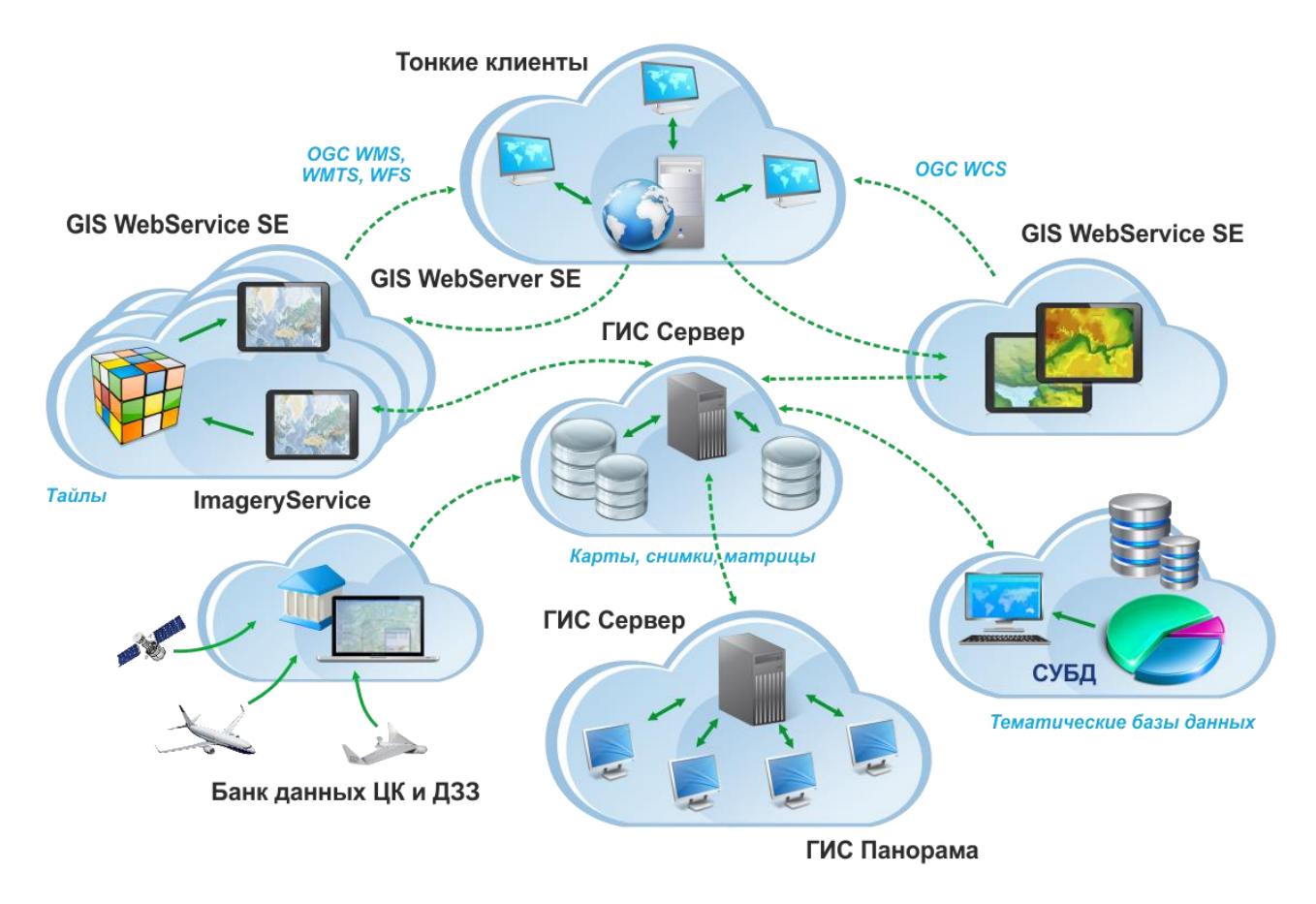

Рисунок 3 - Схема взаимодействия

GIS WebService SE может выполнять запросы на публикацию пространственных данных, которые размещены **локально** на сервере с GIS WebService SE или доступны по локальной сети. В этом случае в настройках GIS WebService SE будет указан непосредственно путь к файлам векторных карт, снимкам или матрицам.

GIS WebService SE также может обрабатывать данные **удаленно**, если они размещены на ГИС Сервере. В этом случае в настройках сервиса будет указана строка подключения к ГИС Серверу.

Для облегчения процедуры администрирования GIS WebService SE поддерживает технологию автоматической публикации содержимого виртуальных папок и данных с подключенных ГИС Серверов. Папки могут располагаться в локальной сети или на ГИС Сервере. При указании виртуальной папки сервис сканирует данные и автоматически заполняет файл настроек сервиса wmsparam.xml. Этот файл содержит описание слоев пространственных данных, которые будут доступны при администрировании GIS WebServer SE, как публикуемые данные. Прежде, чем выполнить администрирование доступа к удаленным пространственным данным в GIS WebService SE, необходимо предоставить доступ к данным в ГИС Сервере.

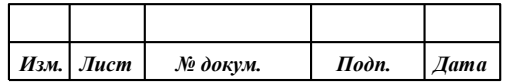

### 10

ГИС Сервер ПАРБ.00049-01(02) предназначен для обеспечения удаленного доступа к пространственным данным пользователей программ ГИС «Карта 2005 Версия 11» (ГИС Карта 2011) ПАРБ.00046-01(02), ГИС Оператор ПАРБ.00048-01(02), GIS WebService SE ПАРБ.00160- 01(02) и других.

Сервер предоставляет удаленный доступ к векторным картам, данным ДЗЗ, матрицам, документам и базам пространственных данных. Для удобства администрирования доступа к данным ГИС Сервер поддерживает автоматизированное управление доступом к данным на уровне папок с данными. Администратор может указать права отдельных групп пользователей на доступ к различным папкам, не детализируя содержимое папок и их структуру. В процессе работы ГИС Сервер автоматически сканирует содержимое папок и предоставляет пользователям, входящим в соответствующую группу, права к данным, которые будут размещены в папке.

В файле параметров gisserver.xml подключение карты «Russia\_OSM.sit» и папки «\\DataServer\\Maps» может иметь следующий вид:

<MapList>

<Map Alias="OSM Russia" Level="1" Comm="TRUE"/>

<Map Path="C:\Panorama10\OSM\Russia\_OSM.sit" Alias="**Russia**" DocAlias="Documents"

Level="2"/><Map Alias="Рабочая папка" Level="1" Comm="TRUE"/>

<Map Path="\\DataServer\\Maps" Alias="**Data**" Folder="TRUE" DocAlias="Doc" Types="MPT,MAP,SITX" Level="2"/>

</MapList>

При изменении содержимого папки автоматически перестраивается дерево доступных данных, которое отображается на клиенте при выборе данных. Это позволяет динамически менять состав данных в папке, добавлять и удалять данные, не прерывая работу ГИС Сервера и не применяя средства администрирования для каждого экземпляра данных.

Для публикации данных из папок, расположенных на ГИС Сервере ПАРБ.00049-01(02), в сервисе GIS WebService SE ПАРБ.00160-01(02) необходимо настроить подключение к ГИС Серверу, указав адрес, порт, имя пользователя и пароль для подключения. Далее необходимо указать имена групп пользователей, которым будет разрешен доступ к этим данным (файле настроек appservice.xml). Группа GUESTS означает доступ для всех.

<DepotList>

```
 <Depot Host="loclhost" Port="2047" Login="User1" 
Passw="C4CA4238A0B923820DCC509A6F75849B" RoleName="GUESTS" Update="1"/>
       </DepotList>
```
После добавления сервера необходимо добавить виртуальную папку **Data**, что и на ГИС Сервере ПАРБ.00049-01(02).

```
 <DepotList>
        <Depot Host="loclhost" Port="2047" Login="User1" 
Passw="C4CA4238A0B923820DCC509A6F75849B" RoleName="GUESTS" Update="1">
         <Folder Name="Data" RoleName="GUESTS" Update="1"/>
        </Depot>
       </DepotList>
```
Также необходимо выставить интервал обновления данных в секундах.

<AutoUpdate TimeInterval="3600" Exec="C:\ProgramData\Panorama\giswebservicese\admin\autoapdate\autoupdate.bat"/>

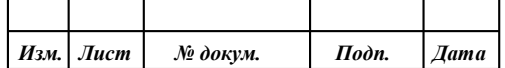

Для данных расположенных **локально** на том же сервере можно задать виртуальную папку, указав имена групп пользователей, у которых будет доступ к этим данным.

<FolderList>

 <Folder Name="**AppData**" Path="c:\ProgramData\Panorama\appservice\Data\" RoleName="GUESTS,TEST" MainRoleName="TEST" Update="1"/> </FolderList>

Теперь при изменении данных в папках сервис будет автоматически обновлять список публикуемых данных с учетом ролей.

Предположим, что ГИС Сервер ПАРБ.00049-01(02) предоставляет доступ к карте России. В виртуальной папке на ГИС Сервере находится граф дорог. В локальной виртуальной папке спутниковые снимки на Россию. Тогда при автоматическом обновлении будут получены 3 записи в файле настроек wmsparam.xml (**HOST\_localhost\_2047\_ALIAS\_Russia** - карта России, граф дорог

- **HOST\_localhost\_2047\_ALIAS\_Data\_Road.sit**, спутниковые снимки - **FOLDER\_AppData\_Sattelite.rsw**).

<MapProject ID="**HOST\_localhost\_2047\_ALIAS**\_**Russia**" Name="Russia" BackColor="FEFEFE"

Schema="C:\ProgramData\Panorama\giswebservicese\base\schemas\200t05g.rsc\200t05g.rsc.xsd" SchemaUrl="http://localhost/GISWebServiceSE/service.php?service=wfs&request=describefeaturet ype&layer\_id=HOST\_localhost\_2047\_ALIAS\_Russia" ApiKey="GUESTS" CacheControl="" IsGraph="0">

 <Map Alias="Russia" Path="HOST#localhost#2047#ALIAS#Russia" Tile="0" SplitTilePath="0" TilePath="Temp\WMS" GetBound="1" CreateMatrix="1" GetTile="1" Service="wms,wmts,wfs" CreateLCopy="1" UseLCopy="1" OutType="int"/>

</MapProject>

<MapProject ID="**HOST\_localhost\_2047\_ALIAS\_Data\_Road.sit**"

Name="Data\_Noginsk\_Graph\_Noginsk\_G1.sit" BackColor="FEFEFE" Schema="C:\ProgramData\Panorama\giswebservicese\base\schemas\Road25.rsc\Road25.rsc.xsd" SchemaUrl="http://localhost/GISWebServiceSE/service.php?service=wfs&request=describefeaturet vpe&amp:layer\_id=HOST\_localhost\_2047\_ALIAS\_Data\_Noginsk\_Graph\_Noginsk\_G1.sit" ApiKey="GUESTS" CacheControl="" IsGraph="0">

 <Map Alias="Data\_Noginsk\_Graph\_Noginsk\_G1.sit" Path="HOST#localhost#2047#ALIAS#Data\_Noginsk\_Graph\_Noginsk\_G1.sit" Tile="0" SplitTilePath="0" TilePath="Temp\WMS" GetBound="1" CreateMatrix="1" GetTile="1" Service="wms,wmts,wfs" CreateLCopy="1" UseLCopy="1" OutType="int"/>

</MapProject>

<MapProject ID=" **FOLDER\_AppData\_Sattelite.rsw** " Name="снимки" BackColor="FEFEFE" ApiKey="GUESTS" CacheControl="" IsGraph="0">

<Map Alias="дилеры" Path="FOLDER#AppData\ Sattelite.rsw " Tile="0" SplitTilePath="0" TilePath="Temp\WMS" GetBound="1" CreateMatrix="1" GetTile="1" Service="wms,wmts" CreateLCopy="1" UseLCopy="1" OutType="int"/>

</MapProject>

Чтобы опубликовать эти три карты на GIS WebServer SE ПАРБ.00165-01(02) по протоколу WMTS, необходимо добавить их в список слоев на GIS WebServer SE. В описании каждого слоя в

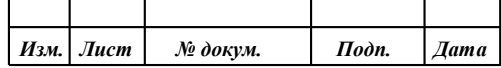

параметре адрес (URL), в атрибуте LAYER указать идентификатор, присвоенный на GIS WebService SE ПАРБ.00160-01(02). Например, для карты России параметр адрес (URL) будет иметь вид:

SERVICE=WMTS&REQUEST=GetTile&VERSION=1.0.0&LAYER= **HOST\_localhost\_2047\_ALIAS**\_**Russia**&STYLE=default&TILEMATRIXSET=%tilematrixset&TILE MATRIX=%z&TILEROW=%y&TILECOL=%x&FORMAT=image%2Fpng

Для спутниковых снимков:

SERVICE=WMTS&REQUEST=GetTile&VERSION=1.0.0&LAYER= **FOLDER\_AppData\_Sattelite.rsw**&STYLE=default&TILEMATRIXSET=%tilematrixset&TILEMATR IX=%z&TILEROW=%y&TILECOL=%x&FORMAT=image%2Fpng

Для графа дорог:

SERVICE=WMTS&REQUEST=GetTile&VERSION=1.0.0&LAYER= **HOST\_localhost\_2047\_ALIAS\_Data\_Road.sit**&STYLE=default&TILEMATRIXSET=%tilematrixset &TILEMATRIX=%z&TILEROW=%y&TILECOL=%x&FORMAT=image%2Fpng

Общий вид описания этих слоев в файле настроек param.js продукта GIS WebServer SE ПАРБ.00165-01(02) будет выглядеть так:

"layers":[

{"id":"Russia", "alias":"Карта России", "selectObject":1, "url":"

SERVICE=WMTS&REQUEST=GetTile&VERSION=1.0.0&LAYER=**HOST\_localhost\_2047\_ALIAS \_Russia**&STYLE=default&TILEMATRIXSET=%tilematrixset&TILEMATRIX=%z&TILEROW=%y& TILECOL=%x&FORMAT=image%2Fpng "},

{"id":"sattelite", "alias":"Спутниковые снимки", "sheet":"Снимки", "selectObject":1,

"url":"SERVICE=WMTS&REQUEST=GetTile&VERSION=1.0.0&LAYER=

**FOLDER\_AppData\_Sattelite.rsw**&STYLE=default&TILEMATRIXSET=%tilematrixset&TILEMATR IX=%z&TILEROW=%y&TILECOL=%x&FORMAT=image%2Fpng"},

{"id":"graf", "alias":"Граф дорог", "selectObject":1,

"url":"SERVICE=WMTS&REQUEST=GetTile&VERSION=1.0.0&LAYER=

**HOST\_localhost\_2047\_ALIAS\_Data\_Road.sit**&STYLE=default&TILEMATRIXSET=%tilematrixset &TILEMATRIX=%z&TILEROW=%y&TILECOL=%x&FORMAT=image%2Fpng"}

]

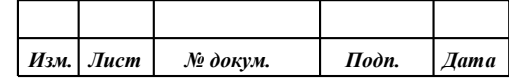

### **3 НАСТРОЙКА ПРОГРАММЫ**

#### <span id="page-13-1"></span><span id="page-13-0"></span>**3.1 Мандатная политика безопасности**

GIS WebServer SE ПАРБ.00165-01 поддерживает мандатную политику безопасности.

На каждый уровень системы должна быть поставлена только одна копия программы GIS WebServer SE ПАРБ.00165-01. Порядок действий при установке:

- установить программу от пользователя (группы) с уровнем мандата, необходимым для дальнейшего предоставления данных (например, уровень 1);
- на папку и файлы, находящиеся внутри GIS WebServer SE, должен быть установлен соответствующий уровень (например, уровень 1) для пользователя или группы.

Необходимо добавить администратора программы в модуле администрирования на вкладке «Доступ» с соответствующим мандатом (например, уровень 1) согласно главе «Добавление нового администратора».

#### **3.2 Настройка интерпретатора PHP**

<span id="page-13-2"></span>Перед установкой программы необходимо убедиться, что установлены необходимые модули php:

- dom;
- ison:
- libxml;
- mbstring;
- session;
- SimpleXML;
- com\_dotnet;
- Idap.

Проверить, что данные модули установлены и включены можно с помощью функции phpinfo() (в браузере) или php –m (в консоли).

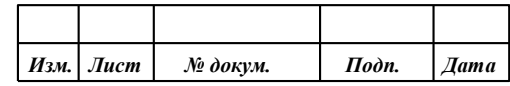

## PHP Version 5.3.3

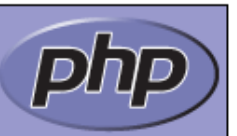

# dom

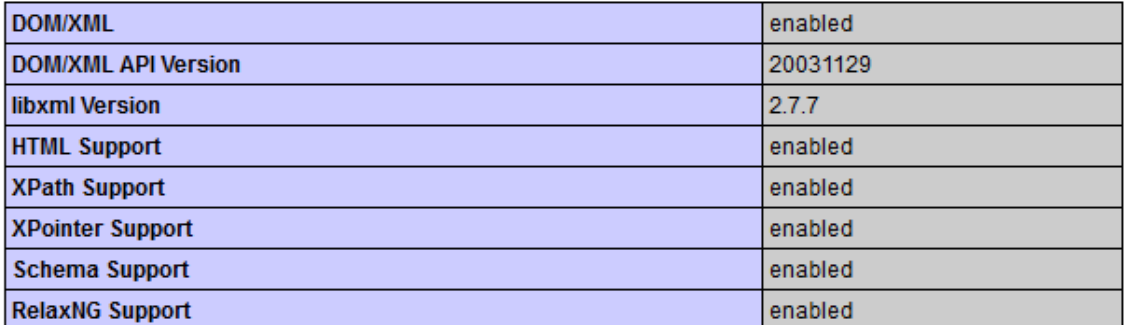

# json

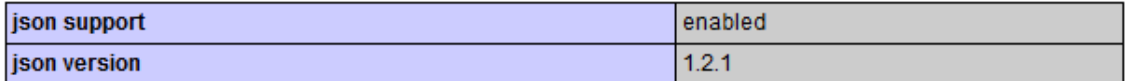

# libxml

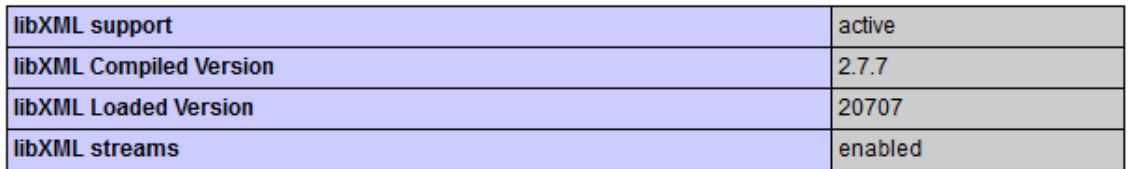

# mbstring

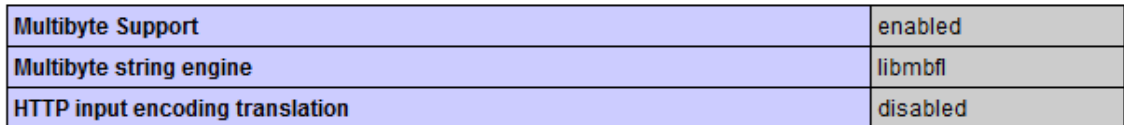

## session

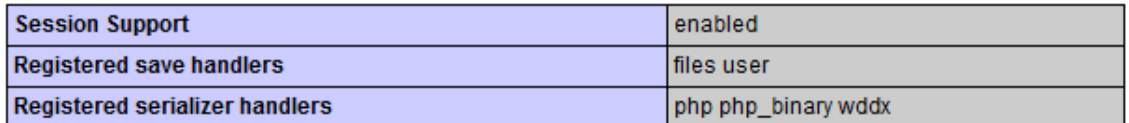

# **SimpleXML**

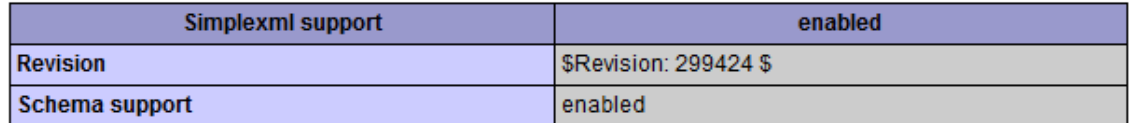

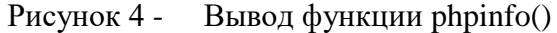

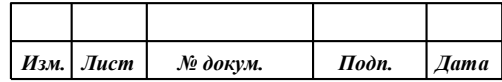

 $3.2.1$ Подключение PHP как модуля Apache

<span id="page-15-0"></span>Модуль в виде динамической библиотеки для последних версий Apache поставляется, как правило, в составе дистрибутива php. Например, php5apache2 4.dll (модуль для Apache версии 2.4 и php версии 5). Если этот модуль недоступен для используемой версии Apache и php, то следует использовать режим Fast-CGI.

Для настройки режима необходимо:

1. Открыть httpd.conf файл.

2. Добавить строку LoadModule php5\_module "c:/php/php5apache2\_4.dll" в конец списка подключаемых модулей.

Здесь «с:/php» - директория с установленным интерпретатором php.

Настройка хоста:

Alias /gwsse/ "C:/Program Files/Panorama/GISWebServerSE/"

<Directory "C:/Program Files/Panorama/GISWebServerSE"> **Options** - Indexes  $\leq$ IfModule php5 module> AddType application/x-httpd-php php  $\langle$ IfModule> AllowOverride All Require all granted  $\langle$ Directory>

После сохранения файла настроек перезапустить web-сервер.

#### $3.2.2$ Подключение PHP как Fast-CGI на Apache

<span id="page-15-1"></span>Для запуска php скриптов в режиме Fast-CGI можно использовать модуль fcgid. Этот модуль можно скачать на сайте разработчика web-сервера.

Для настройки режима необходимо:

- 1. Открыть httpd.conf файл.
- 2. Скопировать модуль расширения в директорию modules.
- 3. Убедиться, что раскомментирована строка LoadModule setenvif\_module modules/mod setenvif.so.
- 4. Раскомментировать строку LoadModule cgi\_module modules/mod\_cgi.so.

5. Добавить строку LoadModule fcgid\_module modules/mod\_fcgid.so в конец списка подключаемых модулей.

Настройка модуля fcgid:

<IfModule fcgid module> **FegidInitialEnv PATH** "c:/php;C:/WINDOWS/system32;C:/WINDOWS;C:/WINDOWS/System32/Wbem;" FegidInitialEnv SystemRoot "C:/Windows" FegidInitialEnv SystemDrive "C:" FcgidInitialEnv TEMP "C:/WINDOWS/Temp" FcgidInitialEnv TMP "C:/WINDOWS/Temp" FegidInitialEnv windir "C:/WINDOWS" FcgidIOTimeout 64

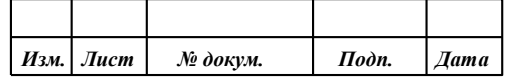

FcgidConnectTimeout 16 FcgidMaxRequestsPerProcess 1000 FcgidMaxProcesses 50 FcgidMaxRequestLen 8131072 # Location php.ini: FegidInitialEnv PHPRC "c:/php" FegidInitialEnv PHP\_FCGI\_MAX\_REQUESTS 1000 FcgidInitialEnv ALLUSERSPROFILE "C:/ProgramData"  $\langle$ /IfModule>

Разрешить передачу HTTP заголовка Authorization:

<IfModule setenvif module> SetEnvIf Authorization "(.\*)" HTTP AUTHORIZATION=\$1 </IfModule>

Настройка хоста:

Alias /gwsse/ "C:/Program Files/Panorama/GISWebServerSE/"

```
<Directory "C:/Program Files/Panorama/GISWebServerSE">
  Options - Indexes + ExecCGI
  \overline{\text{Files}} \sim \text{``\textbackslash.php$''>}AddHandler fcgid-script .php
    FcgidWrapper "c:/php/php-cgi.exe" .php
   \langleFiles>
  AllowOverride All
  Require all granted
</Directory>
```
После сохранения файла настроек перезапустить web-сервер.

#### <span id="page-16-0"></span> $3.3$ Настройка Digest авторизации на Apache

Для настройки Digest авторизации на веб сервер Apache необходимо:

- 1. Открыть httpd.conf файл.
- 2. Закомментировать строку LoadModule auth basic module modules/mod auth basic.so.
- 3. Раскомментировать строку LoadModule auth digest module modules/mod auth digest.so.

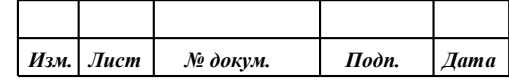

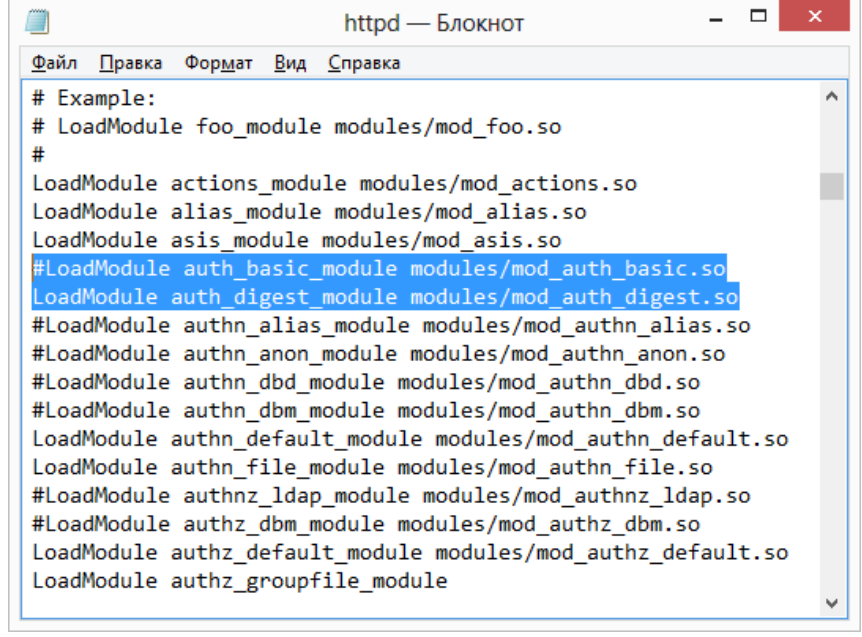

Рисунок 5 - Файл настроек

4. Если Digest авторизация будет выполняться на всех приложениях, то в узле Directory необходимо добавить запись:

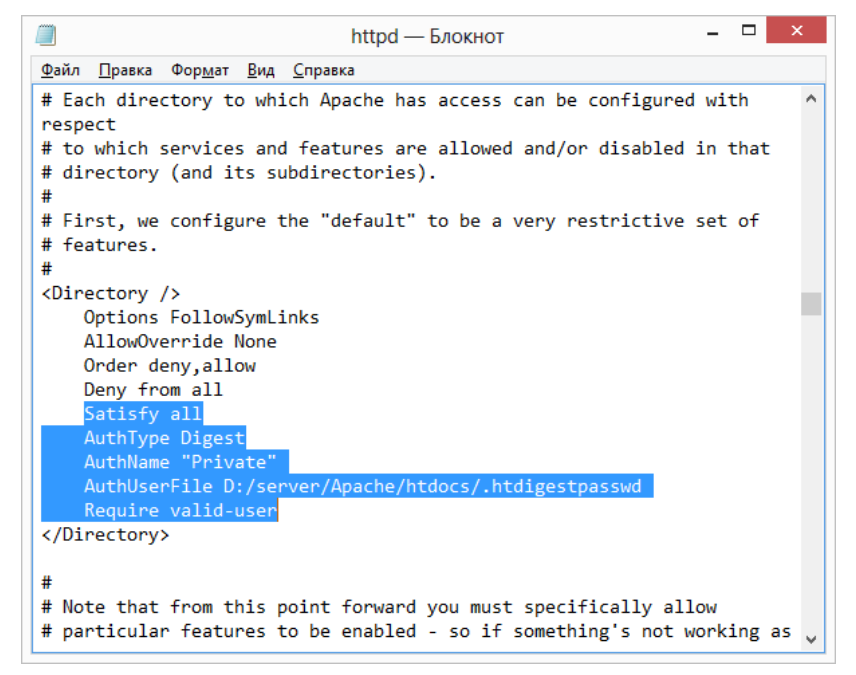

Рисунок 6 - Файл настроек

5. Если необходимо использовать Digest авторизацию только на определѐнной директории, то необходимо создать узел Directory.

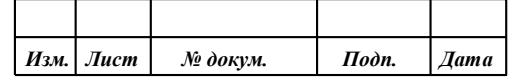

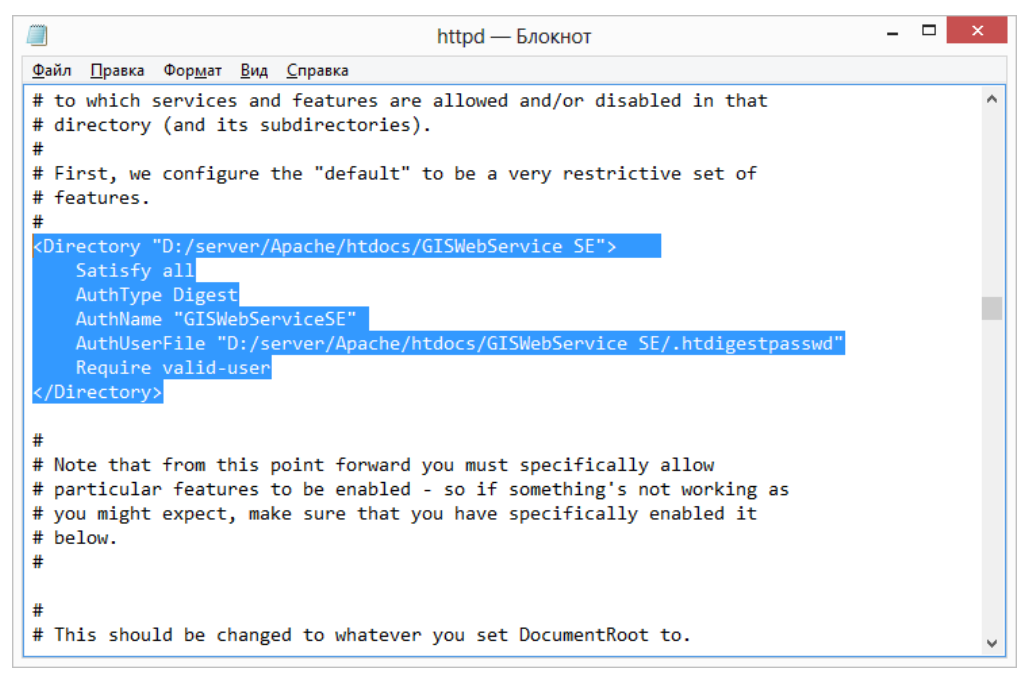

Рисунок 7 -Файл настроек

Satisfy all – означает, что приведенные настройки будут работать в каталоге и в полкаталогах.

AuthType Digest - Тип авторизации. AuthName - Заголовок окна авторизации. AuthUserFile - Содержит путь к списку пользователей.

6. Сохранить файл httpd.conf.

<span id="page-18-0"></span> $3.3.1$ Создание файла с паролями

Файл паролей создаётся при помощи стандартной утилиты htdigest:

htdigest -с [путь к файлу с паролями] [название секретной области] [имя пользователя]

Ключ - с указывается при необходимости создать новый файл, а обязательный аргумент [название секретной области] - это наименование секретной области, которое будет указано в директиве AuthName.

htdigest -c D:\server\Apache\htdocs\GISWebService SE\.htdigestpasswd GISWebServiceSE admin

После запуска команды нужно ввести пароль и его подтверждение. В результате получится файл D:\server\Apache\htdocs\GISWebService SE\.htdigestpasswd содержащий пароли вида:

admin:GISWebServiceSE: af740ee768c4096520f940eae36c0fa2

Хеш формируется по алгоритму MD5.

После выполнения всех настроек необходимо перезапустить web-сервер.

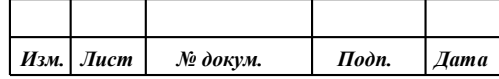

#### **3.4 Настройка доменной авторизации на IIS**

<span id="page-19-0"></span>Данный тип авторизации позволяет входить на сайт/портал без ввода логина/пароля (используя данные авторизации Windows на AD сервере). Для настройки прозрачной авторизации доменных пользователей в режиме SSO (Single Sign-On) по протоколу Kerberos на IIS необходимо:

- включить проверку подлинности Windows на IIS;
- переключить тип аутентификации в GIS WebServer SE;
- настроить браузеры клиентов;
- добавить пользователей домена в список пользователей GIS WebServer SE и назначить им соответствующие права на работу с приложением.

Для использования доменной авторизации компьютер клиента и сервер IIS должны находиться в одном домене. На сервере IIS должны быть открыты TCP порты: 9389, 3269, 3268, 389, а также к UDP порт: 389.

#### 3.4.1 Настройка Windows-аутентификации

<span id="page-19-1"></span>Для настройки Windows-аутентификации необходимо включить проверку подлинности Windows. Для этого следует:

- Открыть Диспетчер служб IIS;
- Перейти к нужному сайту в левой части диспетчера;
- Выбрать «Проверка подлинности» в основной области диспетчера служб IIS;
- В открывшемся списке включить опцию «Проверка подлинности Windows» и отключить «Анонимная проверка подлинности».

| الهابي<br>$\mathbf x$<br>А Диспетчер служб IIS                                                                                                    |                                                               |                      |                                                |                                                |  |  |  |  |
|----------------------------------------------------------------------------------------------------|---------------------------------------------------------------|----------------------|------------------------------------------------|------------------------------------------------|--|--|--|--|
| $\bullet \otimes \bullet$ 0<br>ADIIS ▶ сайты ▶ Default Web Site ▶ GISWebServerSE ▶                                                                                                    |                                                               |                      |                                                |                                                |  |  |  |  |
| Режим<br>Справка<br>Файл                                                                                                    |                                                               |                      |                                                |                                                |  |  |  |  |
| Подключения                                                                                                    |                                                               |                      |                                                | Предупреждения                                 |  |  |  |  |
|                                                                                                    | Проверка подлинности                                          |                      |                                                | <b>А</b> Нажмите здесь, чтобы                  |  |  |  |  |
| ⊿ . <sup>G</sup> ADIIS (ADIIS\admin)<br><b>同: Пулы приложений</b><br>сайты<br>$4 - 0$<br>Default Web Site<br>aspnet_client<br>GISWebServerSE<br>$\triangleright$ $\blacksquare$ admin<br>ri doc<br>images | Сгруппировать по: Без группирования *                         |                      |                                                | узнать, как выполнить<br>настройку расширенной |  |  |  |  |
|                                                                                                    | Имя                                                           | Состояние            | Тип ответа                                     | защиты.                                        |  |  |  |  |
|                                                                                                    | Анонимная проверка подлинно                                   | Отключен             |                                                | Действия                                       |  |  |  |  |
|                                                                                                    | Дайджест-проверка подлинности<br>Обычная проверка подлинности | Отключен<br>Отключен | <b>Вызов HTTP 401</b><br><b>Вызов НТТР 401</b> | Отключить                                      |  |  |  |  |
|                                                                                                    | Проверка подлинности Windows                                  | Включен              | <b>Вызов HTTP 401</b>                          | Дополнительные<br>параметры                    |  |  |  |  |
|                                                                                                    |                                                               |                      |                                                | Поставщики                                     |  |  |  |  |
| <b>S</b> jquery<br>$\triangleright$ $\cdot$                                                                                                    |                                                               |                      |                                                | $\circledcirc$<br>Справка                      |  |  |  |  |
| ⊳ - locale<br>$\triangleright$ $\cdot$ service                                                                                                    |                                                               |                      |                                                | Справка в Интернете                            |  |  |  |  |
| $\triangleright$ $\cdot$ $\blacksquare$ w2ui                                                                                                    |                                                               |                      |                                                |                                                |  |  |  |  |
| GISWebServiceSE                                                                                                    |                                                               |                      |                                                |                                                |  |  |  |  |
|                                                                                                    |                                                               |                      |                                                |                                                |  |  |  |  |
|                                                                                                    |                                                               |                      |                                                |                                                |  |  |  |  |
|                                                                                                    |                                                               |                      |                                                |                                                |  |  |  |  |
|                                                                                                    |                                                               |                      |                                                |                                                |  |  |  |  |
|                                                                                                    |                                                               |                      |                                                |                                                |  |  |  |  |
|                                                                                                    |                                                               |                      |                                                |                                                |  |  |  |  |
|                                                                                                    |                                                               |                      |                                                |                                                |  |  |  |  |
| Просмотр возможностей Просмотр содержимого<br>m.<br>$\blacktriangleleft$                                                                                                    |                                                               |                      |                                                |                                                |  |  |  |  |
| $\mathbf{e}_{\mathbb{L}}$ :<br>Конфигурация: "localhost" applicationHost.config, <location path="Default Web Site/GISWebServerSE"></location>                                                             |                                                               |                      |                                                |                                                |  |  |  |  |

Рисунок 8 - Настройка авторизации для IIS

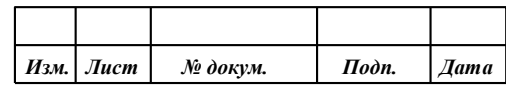

Далее необходимо проверить список поставщиков (Providers), доступных для Windows аутентификации. По умолчанию доступны два провайдера: Negotiate и NTLM. Negotiate - это контейнер, который в качестве первого метода проверки подлинности использует Kerberos, если эта аутентификация не удается, используется NTLM. Необходимо, чтобы в списке провайдеров метод Negotiate стоял первым.

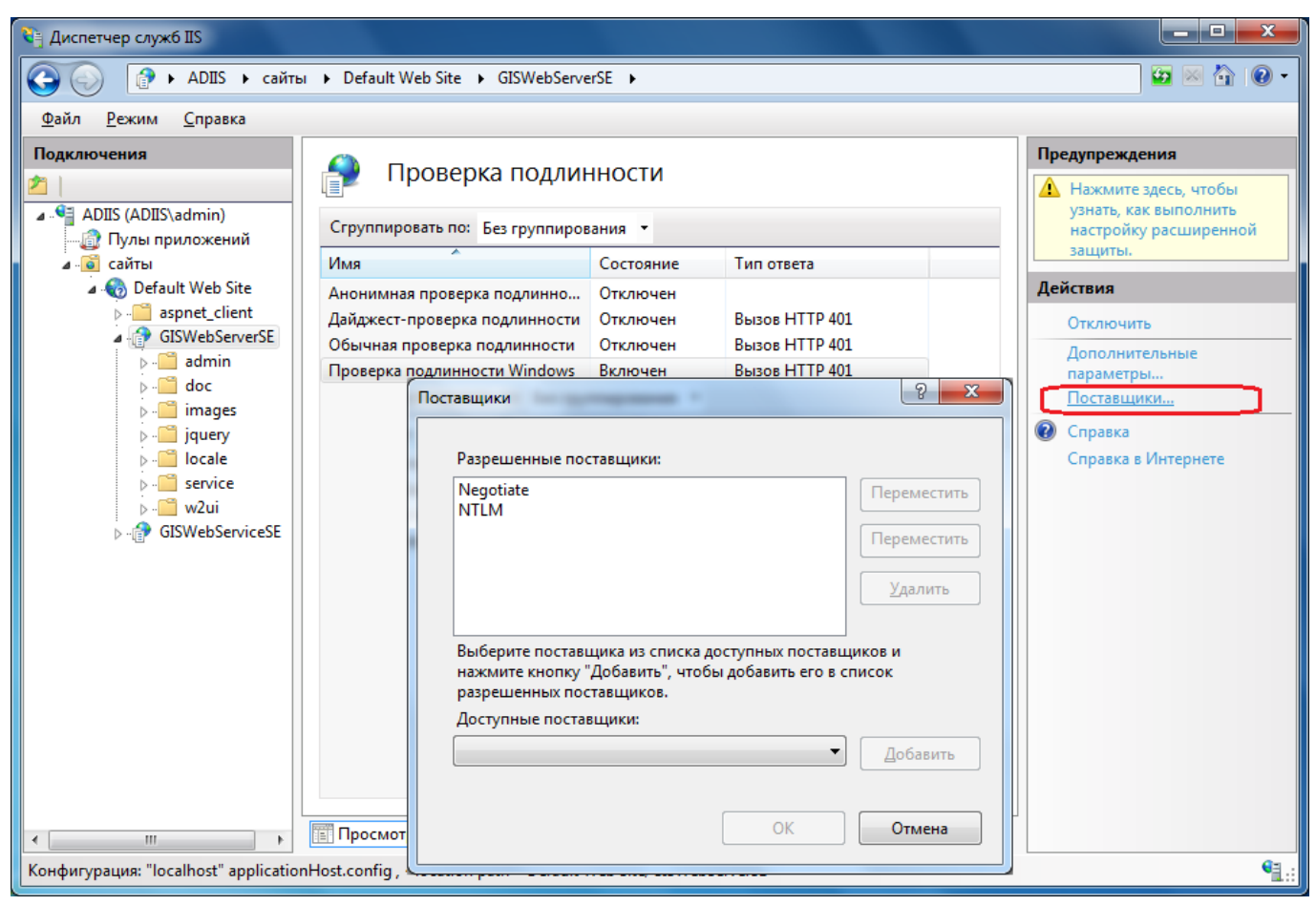

Рисунок 9 -Список провайдеров для аутентификации

Далее необходимо создать учетную запись (например, iis service) на сервере AD и выполнить настройку целевого пула приложений IIS для запуска от имени созданной учетной записи. Для этого в диспетчере IIS нужно выбрать пул приложений, дополнительные параметры в меню «Действия».

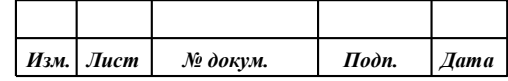

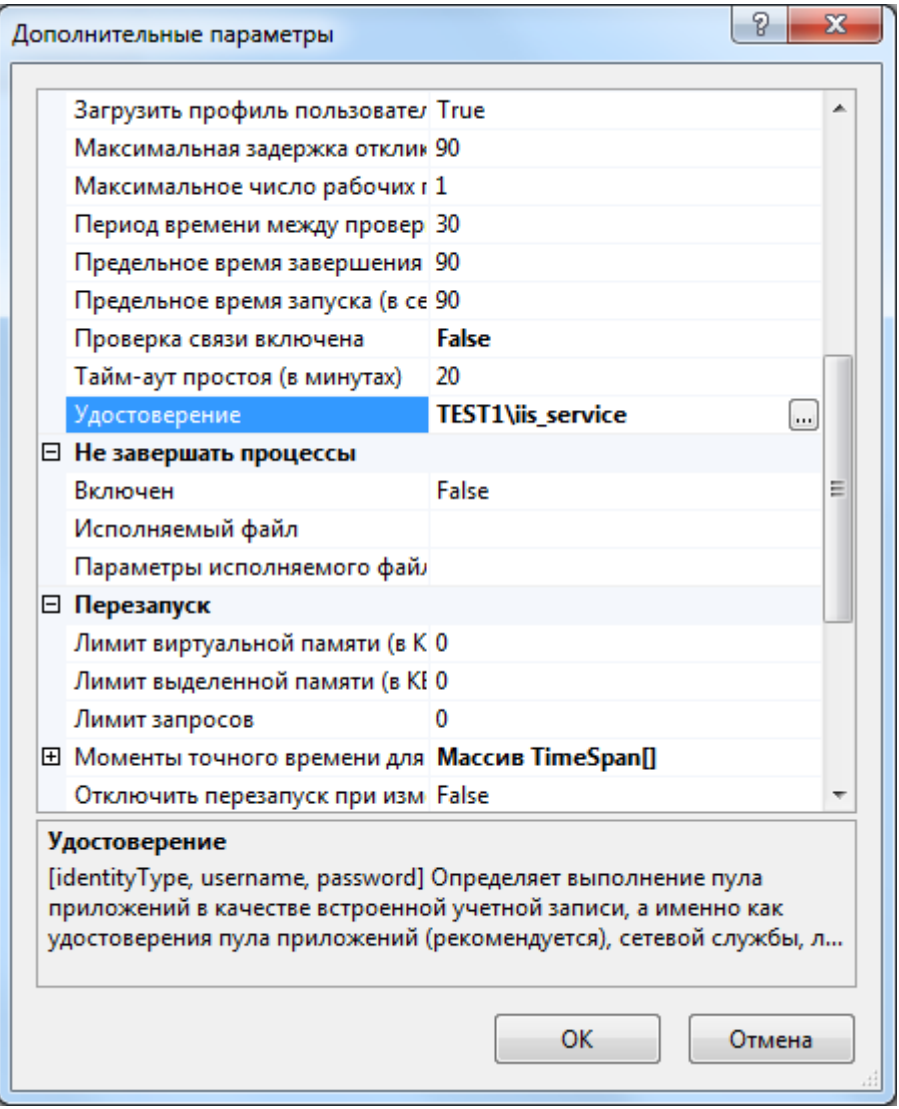

Рисунок 10 - Настройка пула приложений IIS

В поле «Удостоверение» необходимо указать нужную учетную запись.

В редакторе конфигурации необходимо изменить значение параметра «useAppPoolCredentials» в разделе «system.webServer/security/authentication/windowsAuthentication» и сохранить конфигурацию.

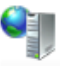

## Редактор конфигураций

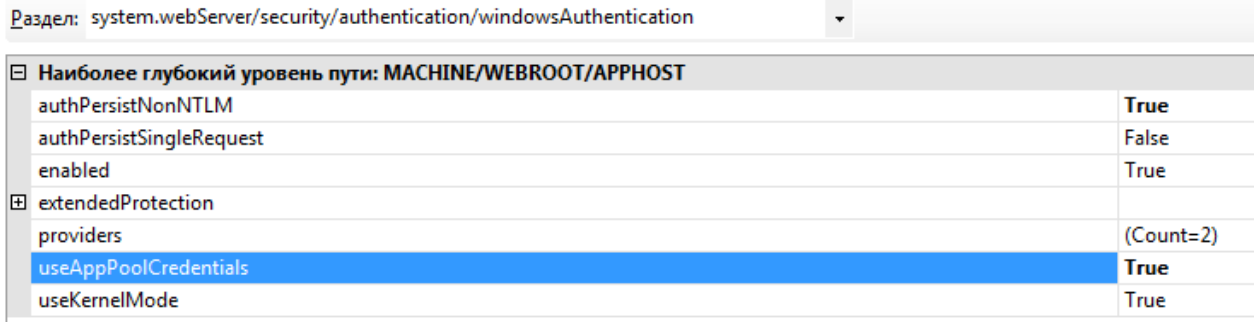

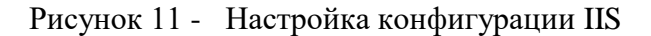

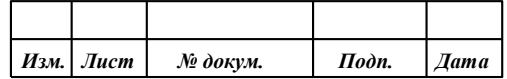

Если обращение к IIS будет производиться по имени (например, gwsse.domain.ru), отличному от имени хоста (например, adiis.domain.ru), на котором запущен IIS, то необходимо зарегистрировать на сервере AD Service Principal Name (SPN) запись для имени хоста, к которому будут обращаться пользователи.

Добавить необходимые spn можно так: setspn /s HTTP/gwsse.domain.ru domain\iis\_service. Проверить, что для этой учетной записи назначены spn можно так: setspn /l iis service.

#### 3.4.2 Настройка авторизации со стороны продукта

<span id="page-22-0"></span>Настройка выполняется для основного проекта, выбранного из списка «Текущий проект». На вкладке «Общие» необходимо выбрать из списка «Тип проверки подлинности» значение «Доменная проверка подлинности».

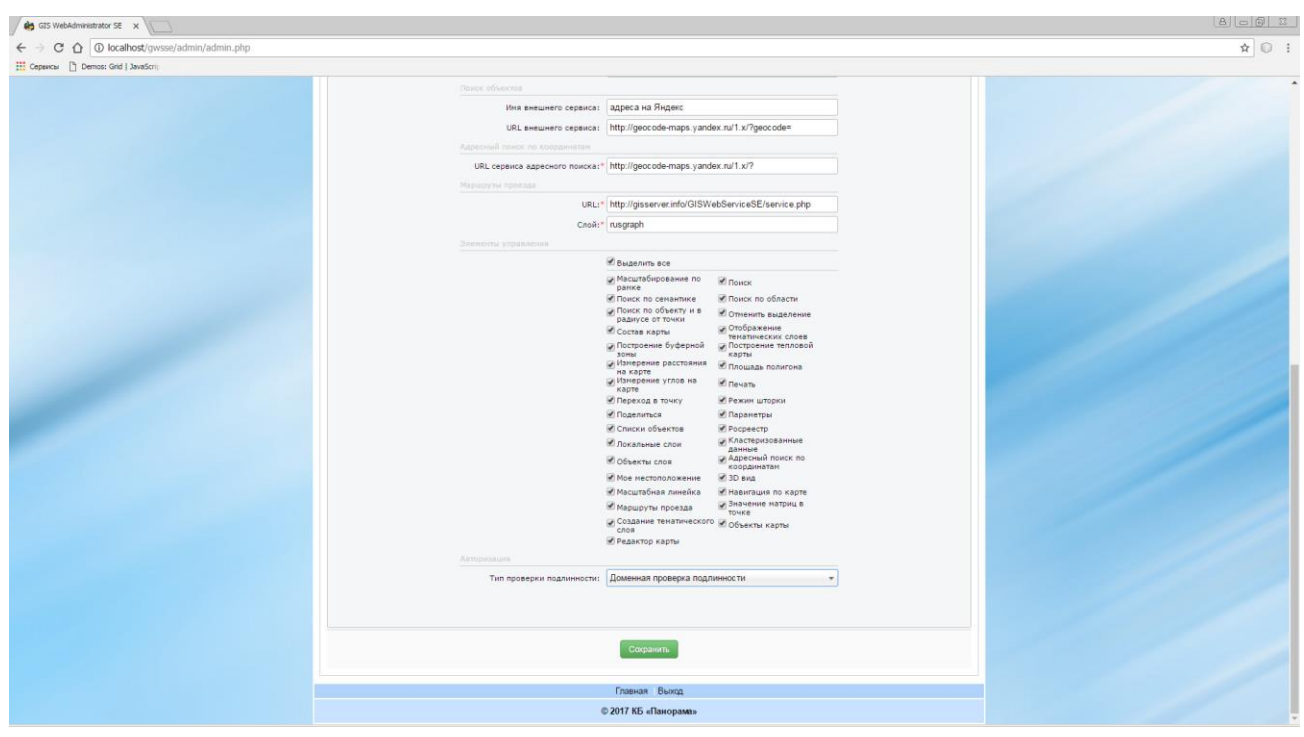

Рисунок 12 - Задание типа проверки подлинности

#### 3.4.3 Настройка браузеров сотрудников

<span id="page-22-1"></span>Для успешной авторизации необходимо, чтобы веб-сервер находился в зоне доверенных узлов. В каждом браузере это настраивается по-своему.

#### <span id="page-22-2"></span>*3.4.3.1 Google Chrome*

В Google Chrome используются настройки, установленные для браузера Internet Explorer.

#### *3.4.3.2 Internet Explorer*

<span id="page-22-3"></span>Для успешной авторизации нужно добавить домен в зону «Местная интрасеть», «Надежные узлы».

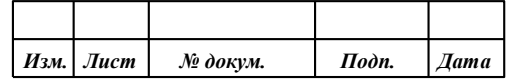

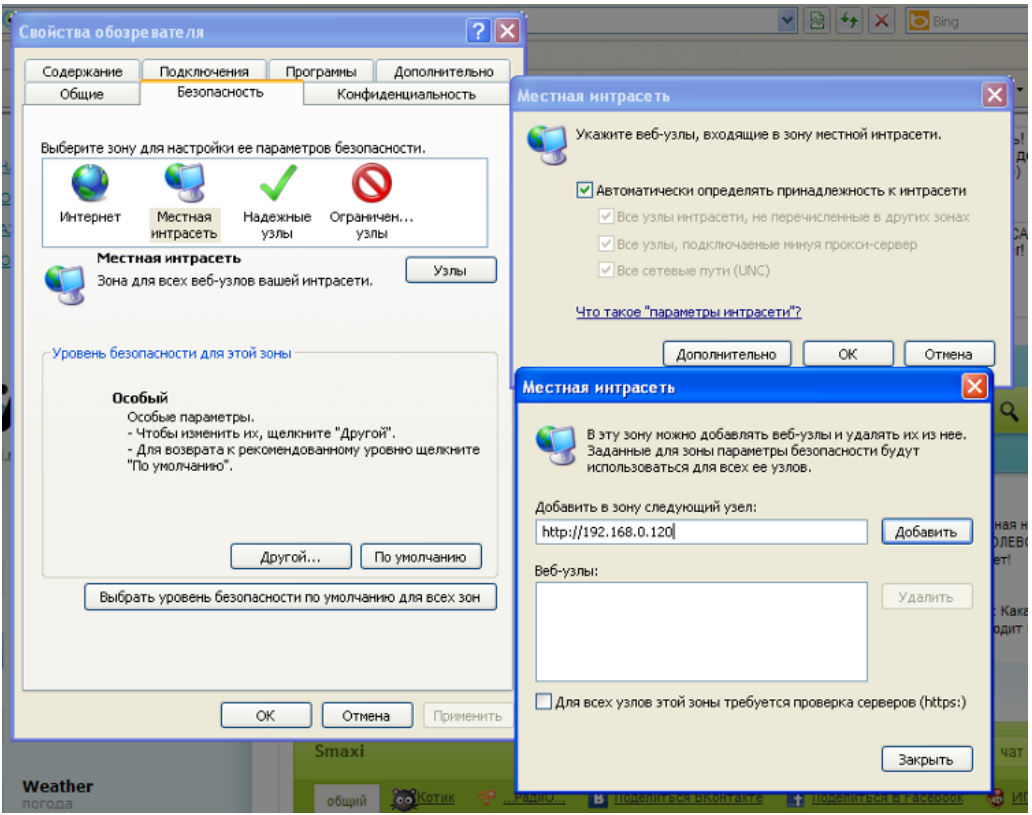

Рисунок 13 - Настройка Internet Explorer

Также необходимо изменить значение параметра «Проверка подлинности пользователя» на «Автоматический вход в сеть с текущим именем пользователя и паролем».

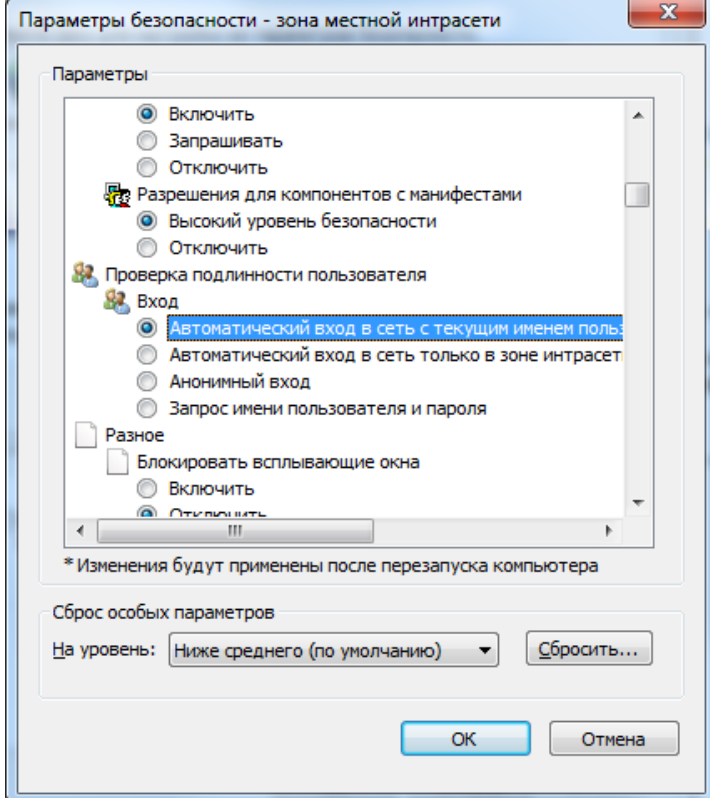

Рисунок 14 - Изменение параметра проверки подлинности для Internet Explorer

| Изм.   Лист | № докум. | Подп. | <b>Лата</b> |
|-------------|----------|-------|-------------|

#### 3.4.3.3 Mozilla Firefox

<span id="page-24-0"></span>Необходимо добавить домен к списку доверенных URI для автоматической авторизации. Для этого надо в строке адреса браузера ввести about:config и отредактировать следующие параметры:

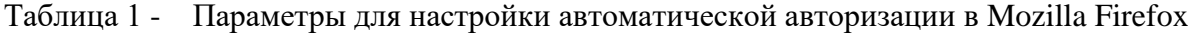

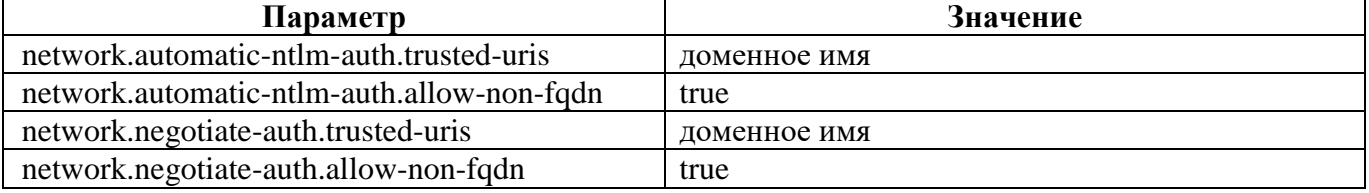

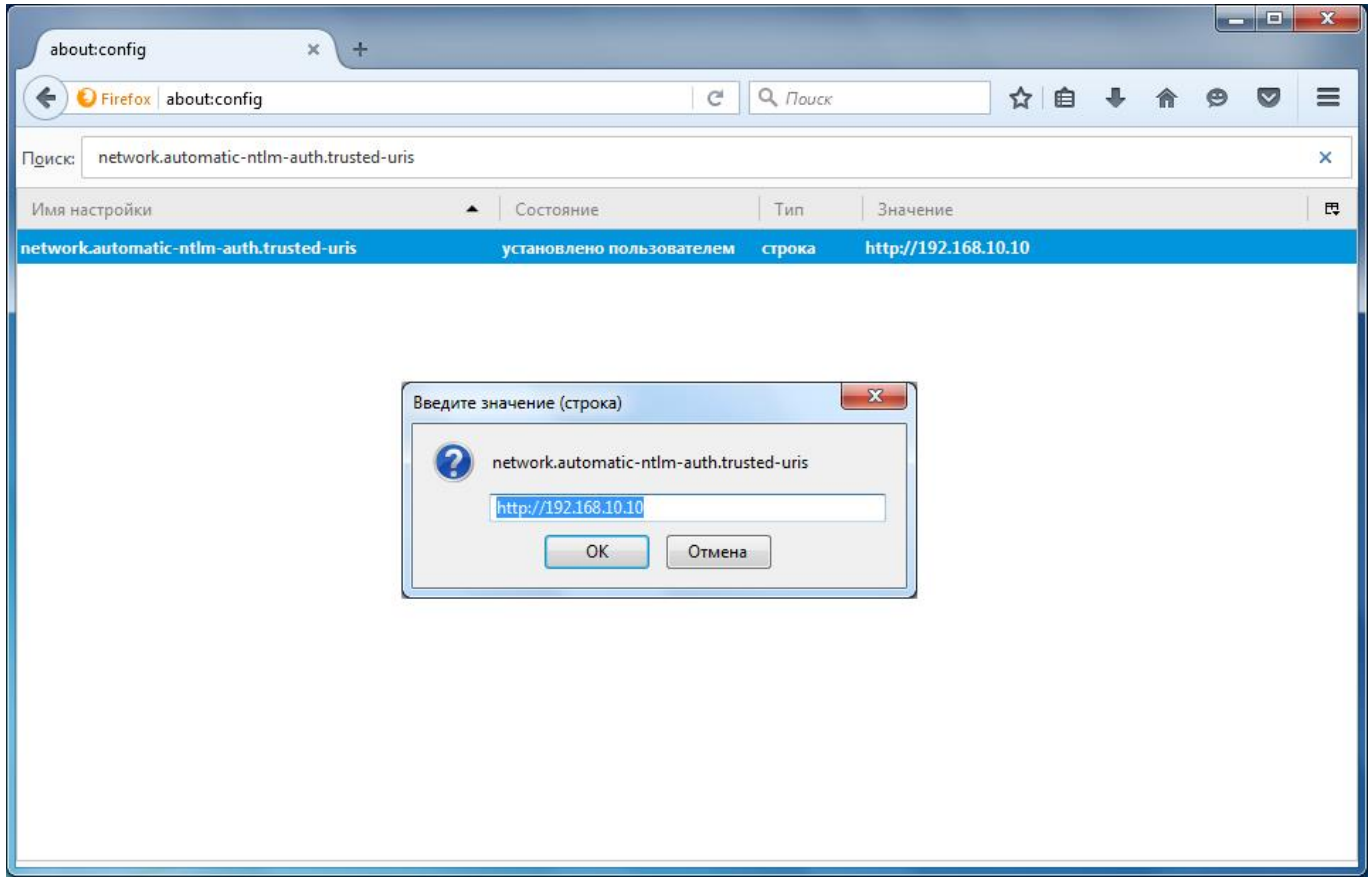

Рисунок 15 - Настройка параметра в Mozilla Firefox

#### 3.4.4 Добавление пользователей домена

<span id="page-24-1"></span>Пользователи домена, которые буду иметь доступ к GIS WebServer SE, должны быть список пользователей приложения. Добавление пользователей лобавлены  $\mathbf{B}$ ломена осуществляется через модуль удаленного администрирования, на вкладке «Пользователи» вкладки «Доступ». Добавляемые имена пользователей должны быть полными, т.е. должны содержать и имя домена. Например, DOMAIN\User1. Процесс редактирования списка пользователей и назначения прав описан в разделе «Разграничение прав пользователей».

#### Настройка доступа по протоколу HTTPS  $3.5$

<span id="page-24-2"></span>Протокол HTTPS представляет собой стандартную технологию безопасности, которая используется для установления шифрованного соединения между веб-сервером и веб-клиентом. HTTPS позволяет безопасно обмениваться данными благодаря идентификации и проверки

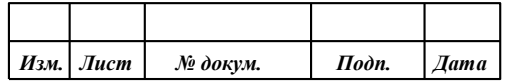

подлинности сервера, а также обеспечению конфиденциальности и целостности всех передаваемых данных.

Для работы через HTTPS необходимо получить сертификат и связать его с веб-сайтом, на котором установлен GIS WebServer SE. Каждый веб-сервер имеет собственную процедуру загрузки сертификата и его привязки к веб-сайту.

Для создания HTTPS-соединения между браузером и сервером, веб-серверу требуется сертификат сервера. Сертификат - это цифровой файл, содержащий информацию об удостоверении веб-сервера. Он также содержит метод шифрования, который используется при создании защищенного канала. Сертификат должен создаваться владельцем веб-сайта и иметь цифровую подпись. Существует три типа сертификатов - подписанные центром сертификации (CA), сертификат домена и самозаверенный сертификат.

Сертификаты, подписанные центром сертификации (СА) следует использовать для систем, если предполагается доступ к GIS WebServer SE извне вашей организации. Например, если сервер не защищен файрволом и доступен через Интернет, использование сертификата, подписанного центром сертификации (СА) гарантирует пользователям вне организации, что идентичность веб-сайта подтверждена. При использовании сертификата, выданного известным центром, защищенное соединение между сервером и веб-клиентом возникает автоматически, и никаких специальных действий пользователю предпринимать не надо. Поскольку веб-сайт проверен СА, вы не увидите предупреждений или неожиданного поведения веб-браузера.

Доменный сертификат - это внутренний сертификат, подписанный СА вашей организации. Использование сертификатов домена помогает снизить стоимость выпуска сертификатов и облегчает их развертывание, поскольку сертификаты быстро генерируются в вашей организации для доверительного внутреннего пользования. Если сервер находится за файрволом и использование подписанного СА сертификата невозможно, воспользуйтесь сертификатом домена. Пользователи, находящиеся в вашем домене, не увидят предупреждений или неожиданного поведения веб-браузера, обычно связанных с использованием самозаверенных сертификатов, поскольку веб-сайт был проверен сертификатом домена. Однако сертификаты домена не проверяются внешней СА, это означает, что пользователи, заходящие на сайт извне домена, не смогут проверить подлинность вашего сертификата. Внешние пользователи увидят в веб-браузере сообщения об отсутствии доверия к сайту, пользователь может считать, что зашел на вредоносный сайт и уйти с него.

Самозаверенный сертификат - это сертификат, подписанный только владельцем веб-сайта. Такие сертификаты обычно используются на веб-сайтах, которые доступны только пользователям внутренней сети организации (LAN). Если веб-сайт, использующий самозаверенный сертификат, находится вне вашей собственной сети, вы не сможете проверить, действительно ли сайт, выпустивший сертификат, представляет указанную в нем организацию.

**ВНИМАНИЕ!** При использовании протокола HTTPS все запросы в настройках GIS WebServer SE должны быть указаны по протоколу HTTPS (адрес GIS WebService SE, URL внешнего сервиса для поиска объектов, URL для адресного поиска по координатам, URL для построения маршрутов проезда, URL для навигатора по карте и др.).

#### $3.5.1$ Настройка IIS

<span id="page-25-0"></span>Для добавления сертификата в список доступных сертификатов сервера необходимо в диспетчере служб IIS выбрать сервер, перейти на вкладку «Сертификаты сервера» и добавить новый сертификат, используя меню «Действия». Например, добавить Самозаверенный сертификат.

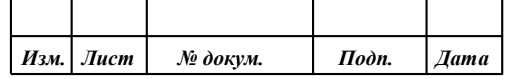

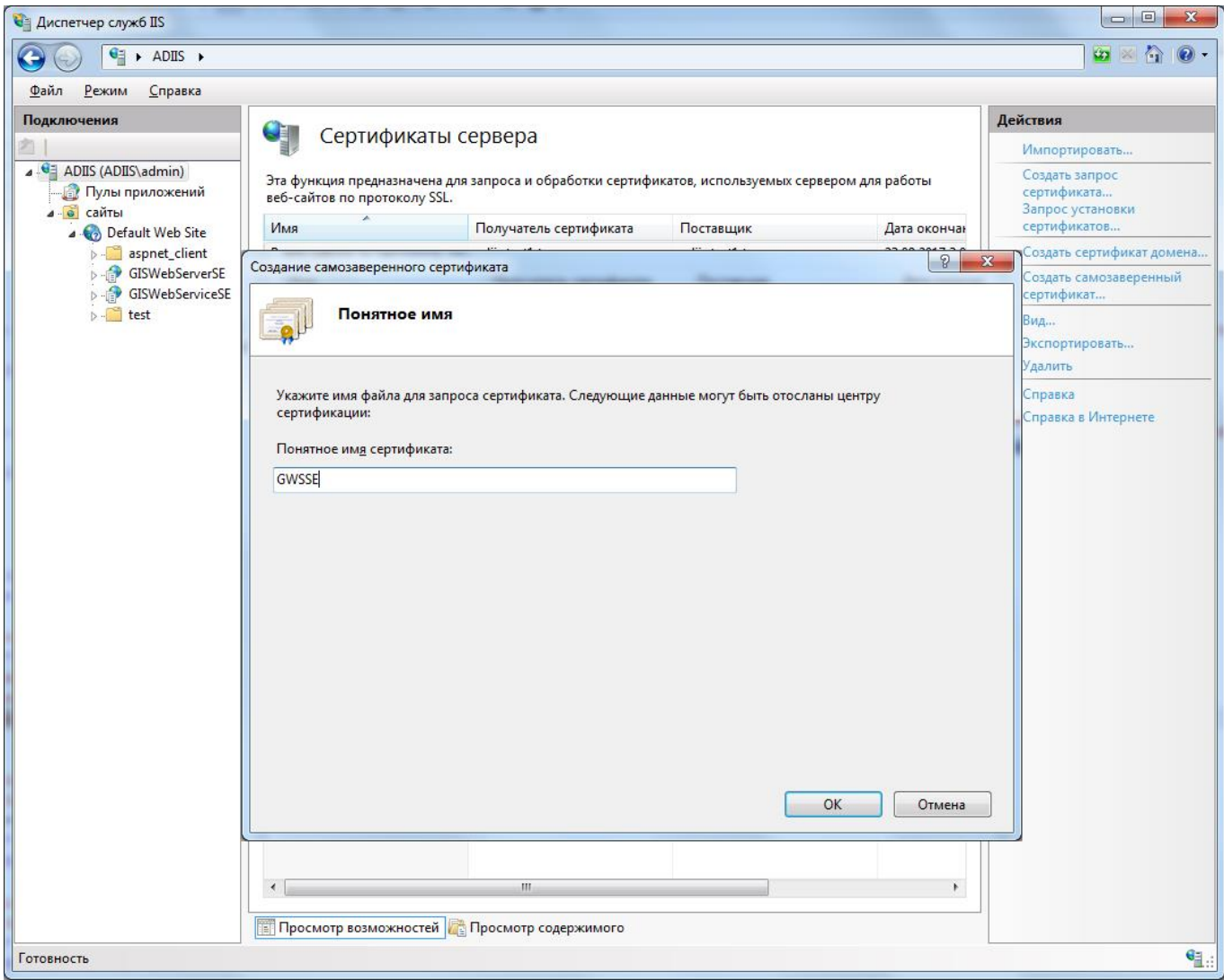

Рисунок 16 - Добавление SSL сертификата

После создания сертификата SSL необходимо привязать его к веб-сайту, на котором установлен GIS WebServer SE. Привязка означает процесс настройки сертификата для использования порта 443 на веб-сайте.

Для этого необходимо выбрать нужный сайт из контейнера «Сайты» и вызвать форму редактирования привязок, используя меню «Действия».

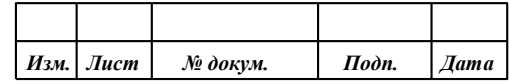

28 **ПАРБ.00165-01 32 01**

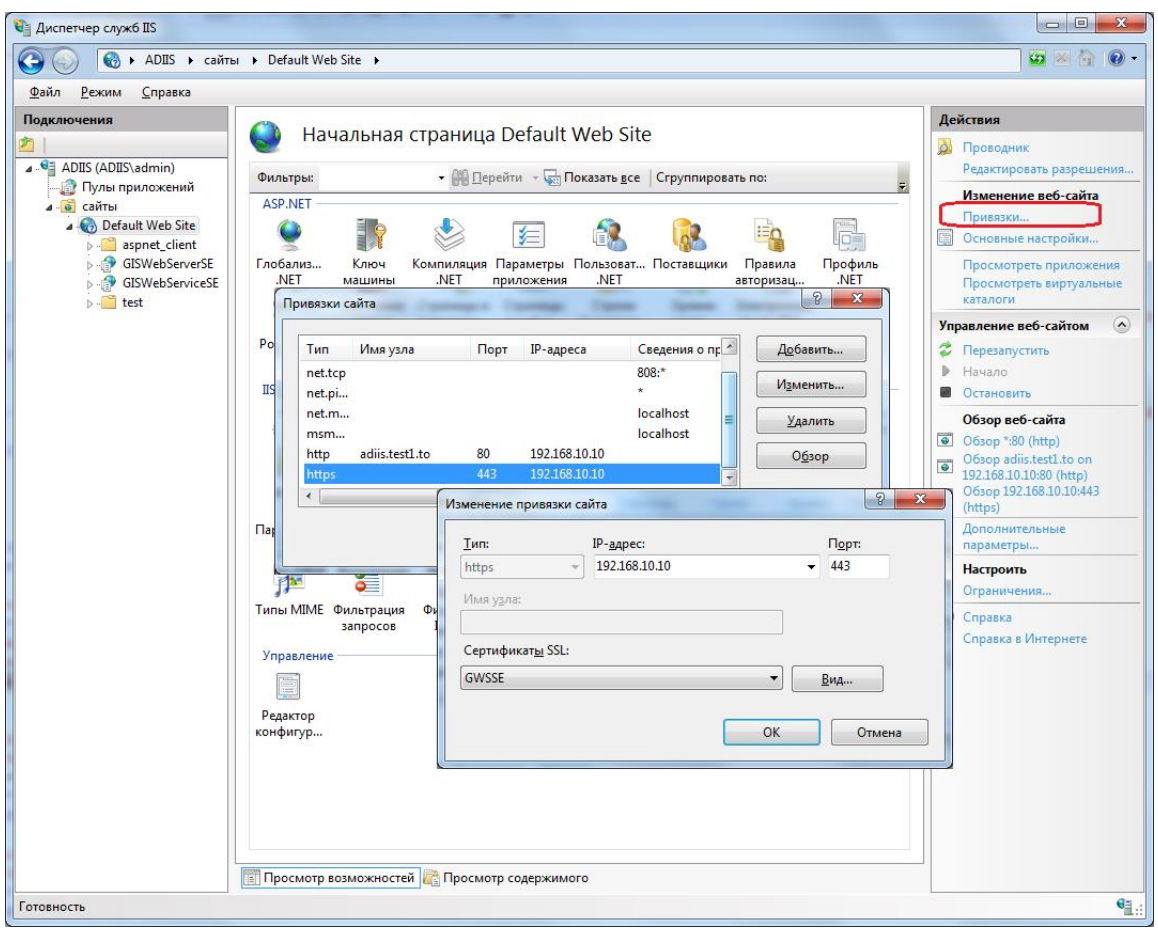

Рисунок 17 - Добавление привязки https

Здесь необходимо выбрать тип (https) и необходимый сертификат из списка «Сертификаты SSL».

Также можно выполнить дополнительную настройку параметров SSL для нужного сайта. Для этого нужно выбрать сайт и перейти на страницу «Параметры SSL».

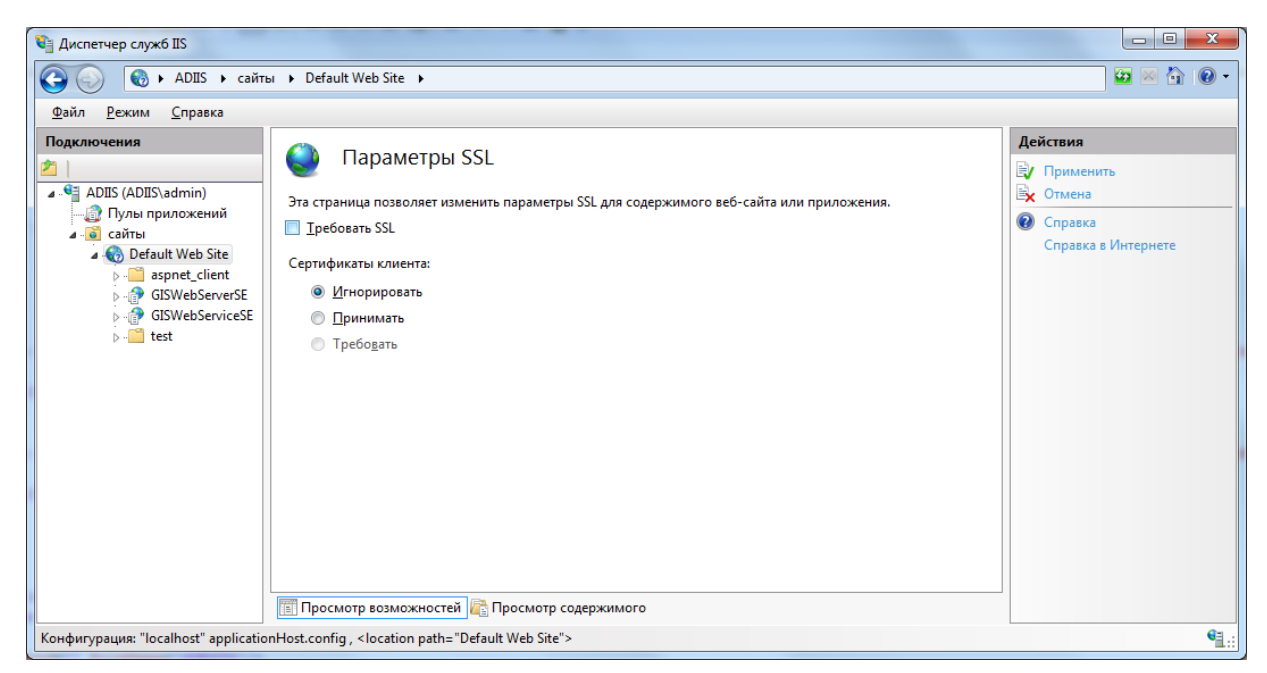

Рисунок 18 - Дополнительная настройка SSL для сайта

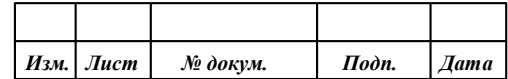

Флажок «Требовать SSL» ограничивает доступ к сайту только по протоколу https. Флажок «Сертификаты клиентов» позволяет задать ограничения доступа по сертификату клиента.

 $3.5.2$ Настройка Apache

<span id="page-28-0"></span>Вначале необходимо получить SSL сертификат в центре сертификации или выпустить самостоятельно самозаверенный сертификат. Самозаверенный сертификат можно создать средствами с помощью библиотеки openssl для Windows.

Для настройки Apache необходимо открыть файл httpd.conf.

Для создания сертификата необходимо в командной строке перейти в директорию bin webсервера Apache и выполнить команду:

openssl req -config openssl.cnf -new -out server.csr

Здесь необходимо указать ключевую фразу и необходимую информацию о компании, после этого в директории bin появится файл server.csr.

Далее необходимо выполнить в командной строке следующие команды:

openssl rsa -in privkey.pem -out server.key

openssl x509 -in server.csr -out server.cert -req -signkey server.key -days 365

openssl x509 -in server.cert -out server.der.crt -outform DER

Далее необходимо создать в директории conf web-сервера Apache директорию ssl и скопировать в нее файлы server.key и server.cert из директории bin.

В файле httpd.conf необходимо раскомментировать строку: LoadModule ssl module modules/mod ssl.so

и добавить подключение файла с настройками для SSL: <IfModule ssl module> Include conf/extra/httpd-ssl.conf  $\langle$ /IfModule>

Открываем файл conf/extra/httpd-ssl.conf.

Проверяем в этом файле корректность файловых путей и добавляем/изменяем значения следующих параметров:

SSLRandomSeed startup builtin SSLRandomSeed connect builtin #SSLSessionCache "dbm:c:/apache/logs/ssl scache" #SSLSessionCacheTimeout 300 SSL SessionCache none

В описании виртуального хоста необходимо указать правильные пути к файлу сертификата и ключа.

Далее в командной строке необходимо запустить Apache в режиме отладки для устранения возможных ошибок:

httpd -D SSL

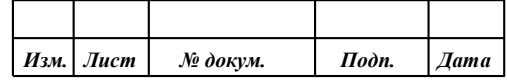

#### $3.6$ Установка программы

<span id="page-29-0"></span>Перед установкой программы GIS WebServer SE необходимо убедиться, что в операционной системе установлены:

- один из web-серверов: IIS 6.0 и выше, Apache 2.2.14 и выше или nginx 1.5.7 и выше;
- пакеты интерпретатора PHP версии 5.2.16 или выше с поддержкой dom, json, libxml, mbstring, session, SimpleXML.

Для установки необходимо запустить файл setup.exe и следовать инструкциям. По умолчанию установка производится в директорию c:\Program Files\Panorama\GISWebServerSE\. Параметры (настройки) программы устанавливаются директорию:  $\overline{B}$ c:\ProgramData\Panorama\GISWebServerSE\.

В меню «Пуск» будет создана группа GIS WebServer SE с ярлыками для запуска приложения, его администрирования и документацией.

После окончания процедуры инсталляции необходимо настроить веб-сервер.

#### $3.6.1$ Настройка веб-сервера IIS

<span id="page-29-1"></span>После завершения процедуры инсталляции, в настройках IIS необходимо создать отдельный пул приложений, создать само приложение, и настроить типы МІМЕ.

#### 3.6.1.1 Пул приложений

<span id="page-29-2"></span>Для создания пула приложений необходимо в настройках сервера открыть список пулов приложений и выбрать действие «Добавить пул приложений». В свойствах пула необходимо указать имя, например - PHP. Выбрать версию среды .NET Framework - «Без управляемого кода».

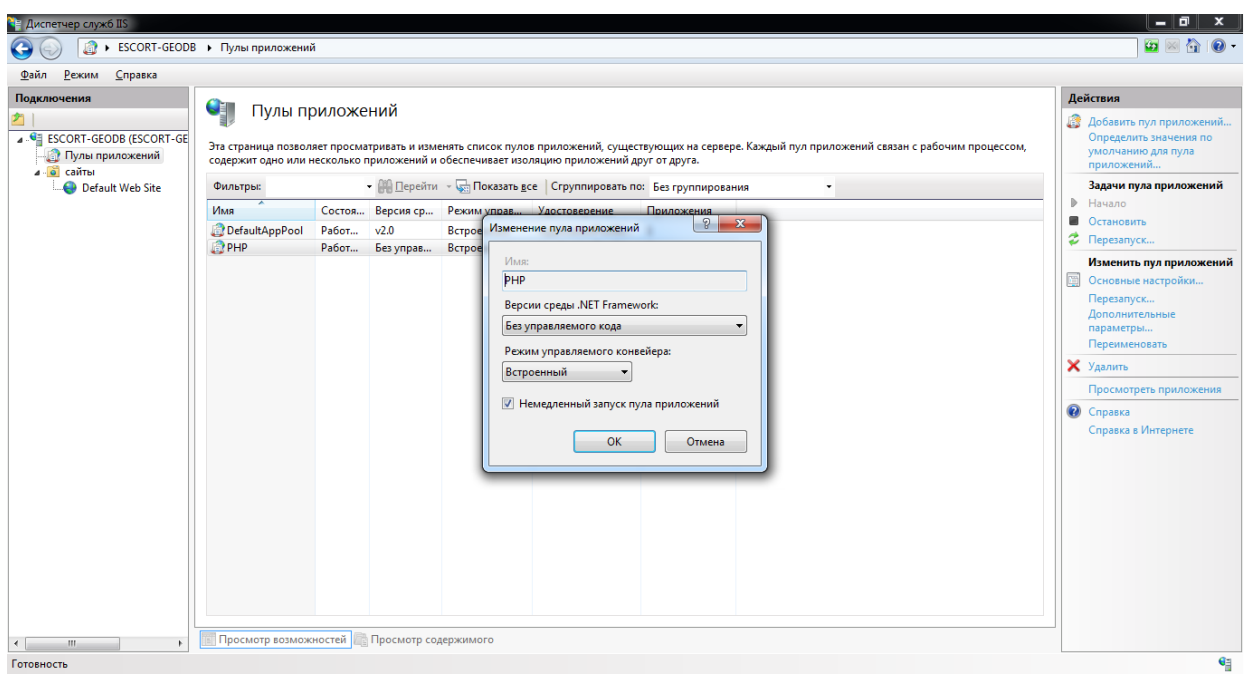

Рисунок 19 - Создание пула приложений

#### 3.6.1.2 Приложение

<span id="page-29-3"></span>Для создания приложения необходимо выбрать веб-сайт (по умолчанию, Default Web Site) и выбрать действие «Добавить приложение» (правая кнопка мыши). В свойствах приложения необходимо указать псевдоним - GISWebServerSE. Указать физический путь - с:\Program Files\Panorama\GISWebServerSE\. В качестве пула приложения выбрать созданный ранее пул PHP.

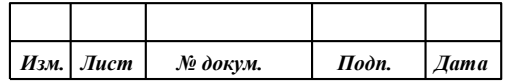

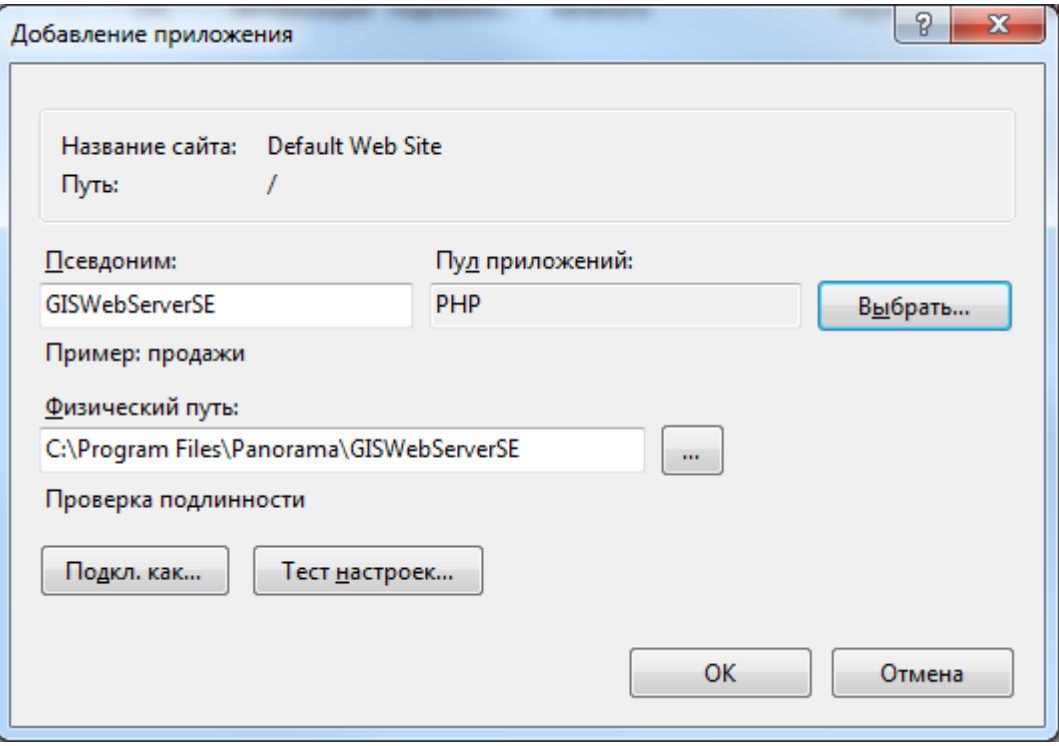

Рисунок 20 - Создание приложения

#### *3.6.1.3 Типы MIME*

<span id="page-30-0"></span>Типы MIME позволяют настроить расширения и связанные с ними типы содержимого, обрабатываемые как статические файлы. Кроме стандартных типов, на web-сервере должны быть назначены типы MIME для файлов форматов: json, woff, woff2.

Для добавления типа MIME необходимо в свойствах веб-сайта открыть панель «Типы MIME», и выбрать действие «Добавить». Для файлов .json должен быть указан тип MIME: application/json. Для файлов .woff и .woff2 должен быть указан тип MIME: application/x-woff.

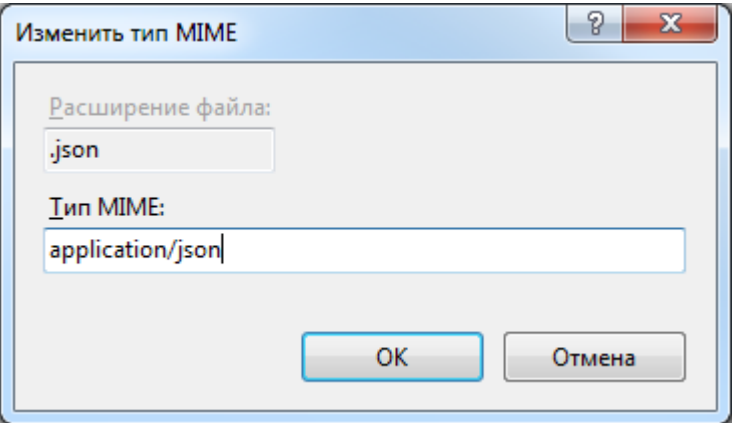

Рисунок 21 - Тип MIME для файлов json

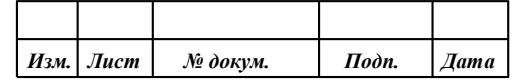

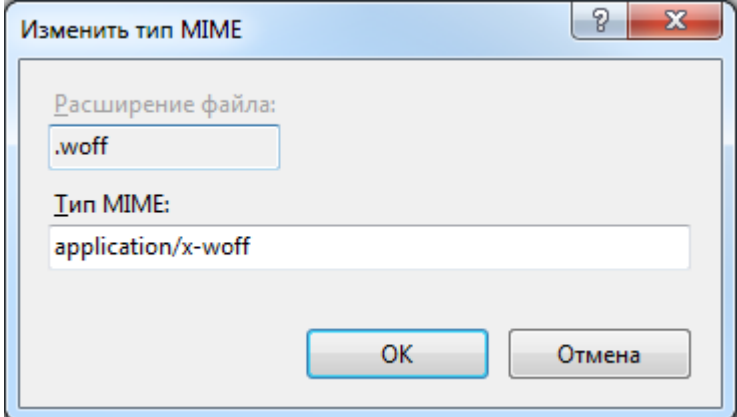

Рисунок 22 - Тип MIME для файлов woff

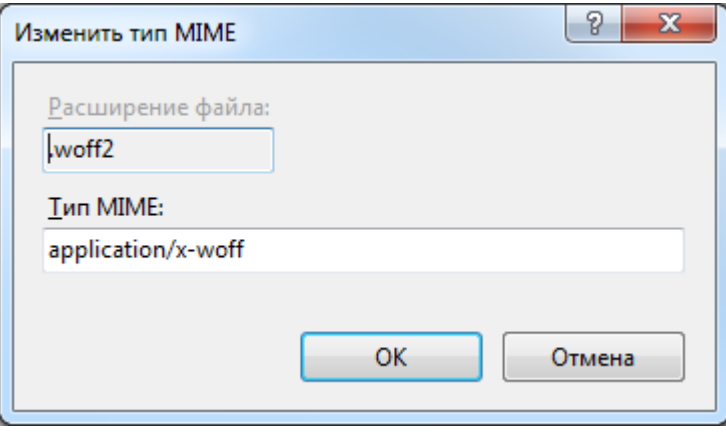

Рисунок 23 - Тип MIME для файлов woff2

#### *3.6.1.4 Документ по умолчанию*

<span id="page-31-0"></span>Документ по умолчанию, это файл, возвращаемый клиенту в том случае, если в запросе не было указано имя файла. Для добавления документа по умолчанию необходимо в свойствах вебсайта открыть панель «Документ по умолчанию», и выбрать действие «Добавить». В качестве имени файла указать «index.php».

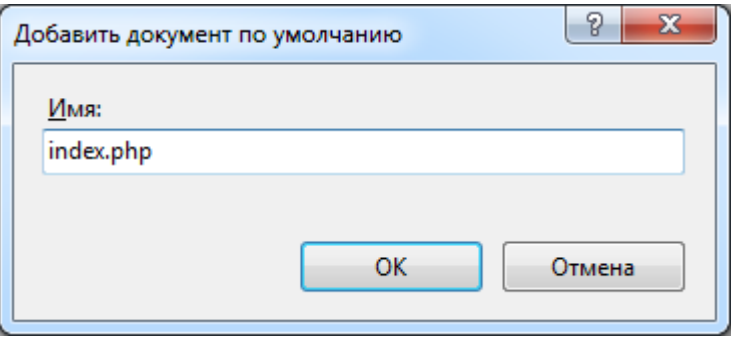

Рисунок 24 - Добавление документа по умолчанию

3.6.2 Настройка веб-сервера Apache и Nginx

<span id="page-31-1"></span>При использовании web-серверов Apache, Nginx необходимо создать виртуальный хост, указав в качестве значения параметра DocumentRoot путь к этой директории.

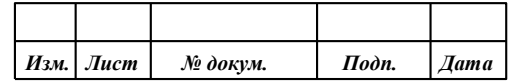

 $3.6.3$ Установка нескольких экземпляров программы

<span id="page-32-0"></span>Для установки нескольких экземпляров программы достаточно выполнить стандартную установку программы и затем создать необходимое количество копий папки (GISWebServerSE) с установленной программой в директории C:\Program Files\Panorama\.

Для настройки каждого экземпляра необходимо внести изменения в файле config.php:

\$AppData = \$DocRoot."appdata".DIRECTORY SEPARATOR;

 $//\$ AppData = GetMatadateDir();

Для независимой работы системы авторизации необходимо задать уникальное значение параметра функции session\_name (имя экземпляра не должно содержать пробельных символов): session\_name('GWSSE1');

или изменить значение параметра несколько экземпляров приложения:

 $SmultiCopy = true;$ 

или использовать отдельное доменное имя.

Теперь каждый экземпляр будет использовать файл параметров config.xml из директории appdata с установленным экземпляром приложения.

При использовании web-сервера IIS необходимо создать необходимое количество вебузлов (по одному для каждого экземпляра), указав размещение файлов экземпляра приложения.

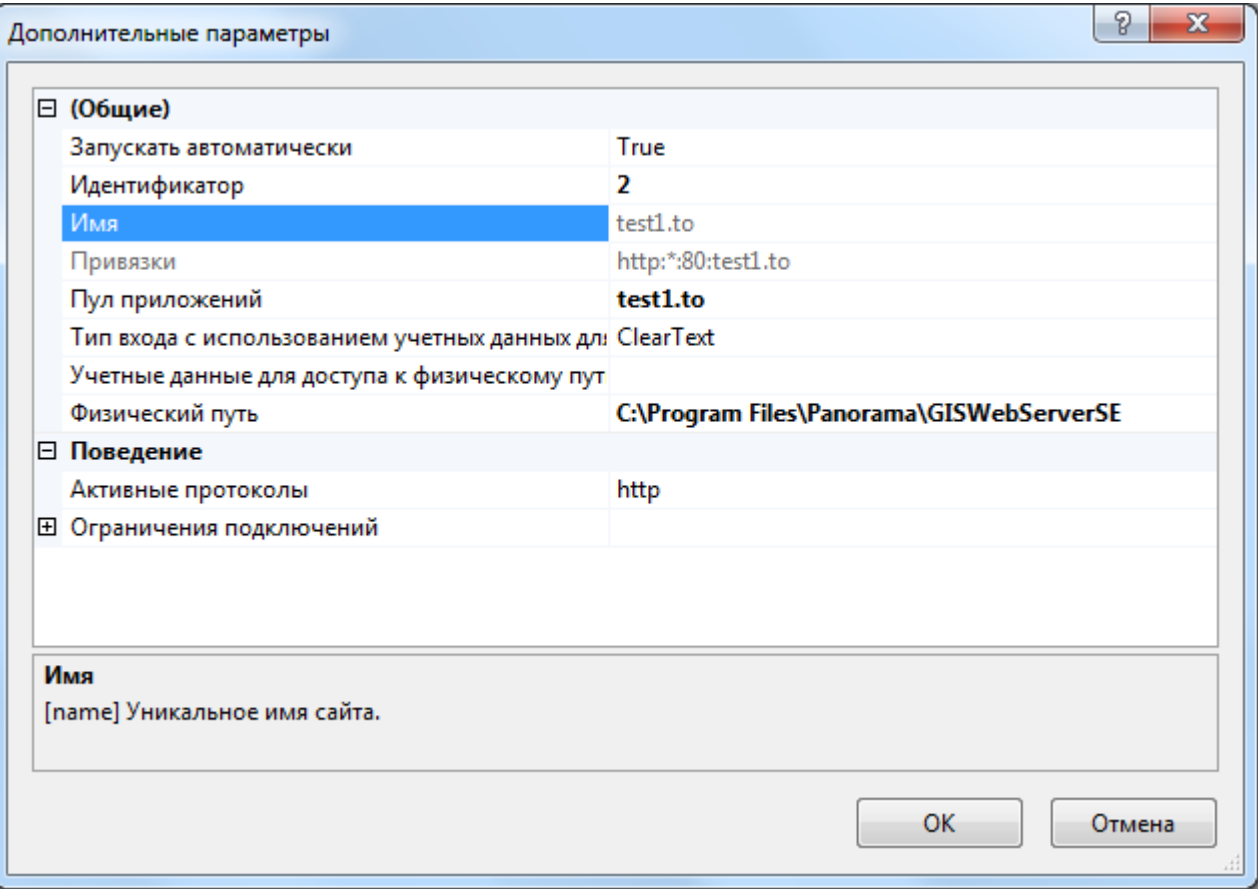

Рисунок 25 - Добавление нового вебузла

При использовании web-серверов Apache, Nginx необходимо создать необходимое количество виртуальных хостов (по одному для каждого экземпляра), указав в качестве значения параметра DocumentRoot путь к директории с установленным экземпляром приложения.

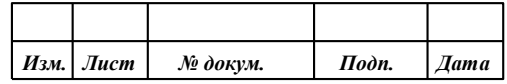

#### **3.7 Настройка прав доступа к данным**

<span id="page-33-0"></span>Пользователю, от имени которого будет работать GIS WebServer SE ПАРБ.00165-01, необходимо дать права:

- на чтение и выполнение в каталог приложения, по умолчанию это: c:\Program Files\Panorama\GISWebServerSE;
- на запись в каталог метаданных, по умолчанию это: c:\ProgramData\Panorama\ GISWebServerSE.

#### 3.7.1 Настройка прав на IIS

<span id="page-33-1"></span>При включенной «Анонимной проверке подлинности» имя пользователя, от которого работает приложение, указывается в ее свойствах. По умолчанию, это пользователь IUSR. Права на доступ к папке в этом случае надо назначать для группы IIS\_IUSRS (встроенная группа, которую используют службы IIS).

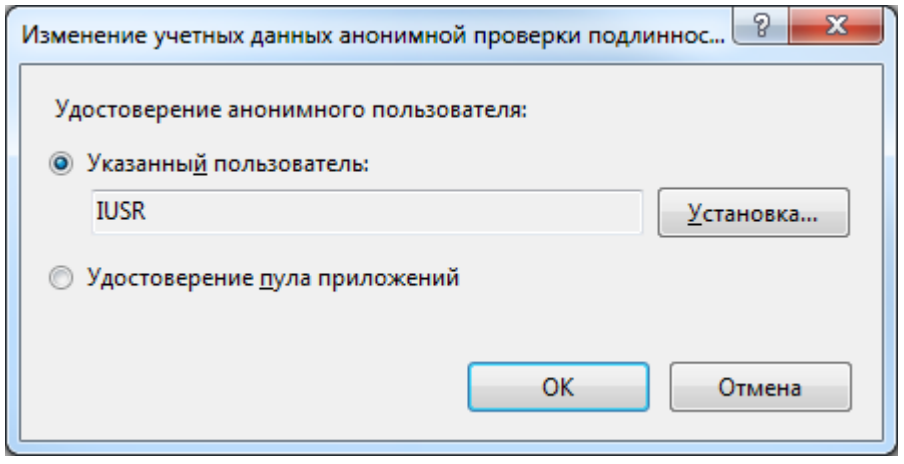

Рисунок 26 - Удостоверение анонимного пользователя

Если установить переключатель на «Удостоверение пула приложений», то в качестве учетной записи приложения будет использоваться пользователь, указанный в свойствах пула приложения.

Если в свойствах пула в качестве удостоверения указан пользователь ApplicationPoolIdentity, то это означает, что удостоверение рабочего процесса автоматически создается при старте пула. Т.е. для пула с именем DefaultAppPool будет создано удостоверение IIS APPPOOL\DefaultAppPool. И права для папки надо назначать для этого удостоверения. Заранее такого пользователя в Windows не существует, поэтому при назначении прав на папку необходимо указать имя пользователя вручную.

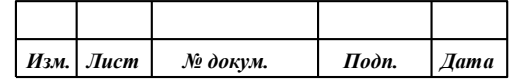

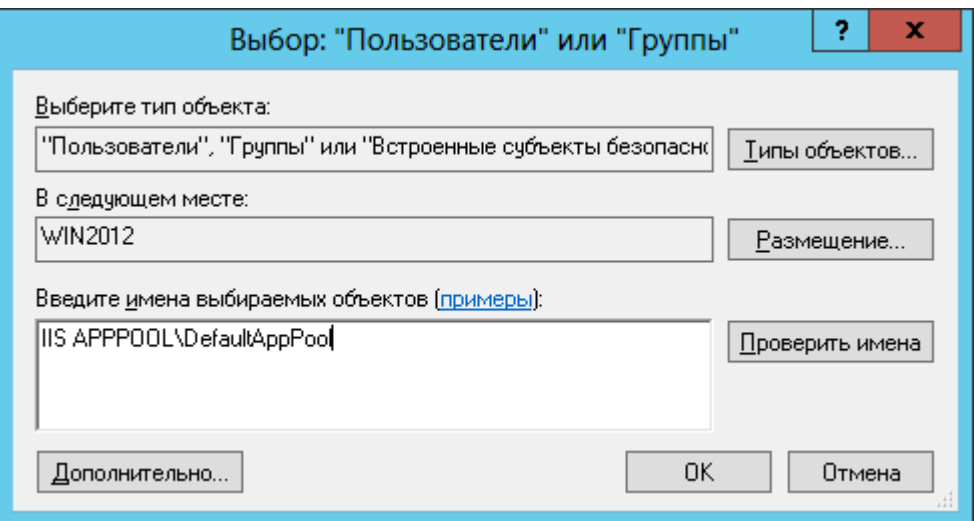

Рисунок 27 - Добавление пользователя для удостоверения ApplicationPoolIdentity

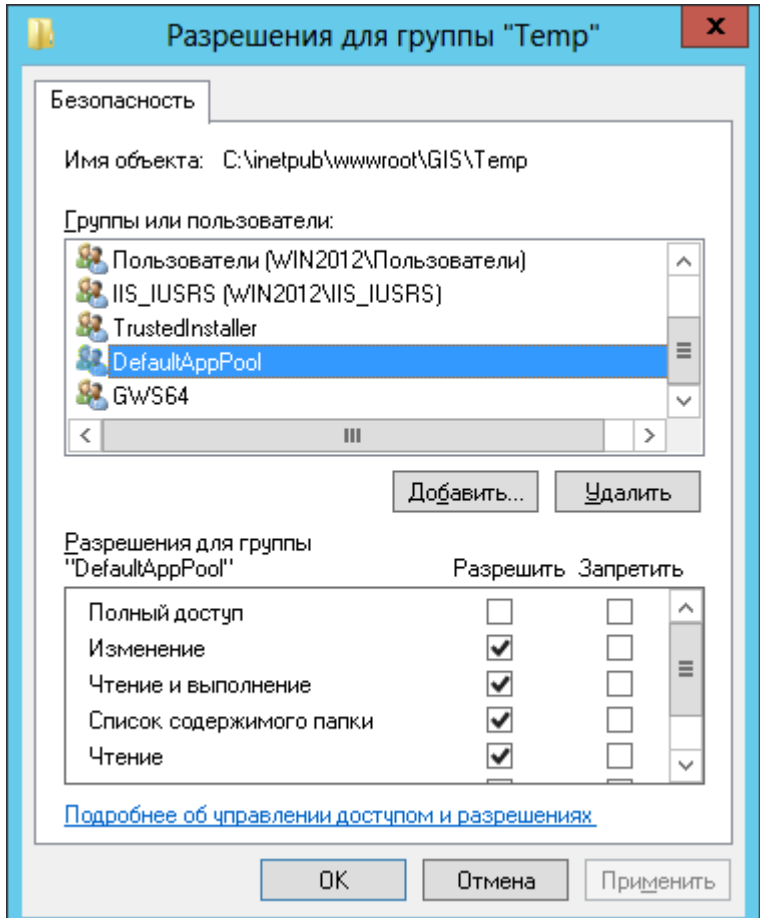

Рисунок 28 - Настройки прав для удостоверения ApplicationPoolIdentity

3.7.2 Настройка прав на Apache и Nginx

<span id="page-34-0"></span>При использовании веб-серверов Apache или Nginx для определения пользователя, от которого работает приложение можно использовать системную команду whoami.

Пример вызова команды:

 $\langle$ ?php

echo shell\_exec('whoami');

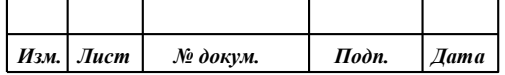

?>

Пример вывода команды: admin

#### **3.8 Настройка параметров работы**

<span id="page-35-0"></span>Параметры работы приложения хранятся в конфигурационных файлах config.php и [каталог метаданных]\config.xml и файлах проектов вида [каталог метаданных]\ config\_project\_x.xml, где x – порядковый номер проекта (номера проектам присваиваются, начиная с 1).

В файле config.php хранятся различные параметры настройки приложения, например путь к каталогу метаданных.

В файле config.xml хранятся общие параметры приложения (заголовок и описание приложения, язык интерфейса и тип проверки подлинности, используемый при авторизации пользователя приложения) и настройки параметров доступа для групп, пользователей и проектов.

В файле проекта хранятся параметры работы с картой: список слоев карты и параметры работы с этими слоями.

Перечисленные файлы используется для формирования параметров, необходимых для работы клиентской части программы.

В GIS WebServer SE ПАРБ.00165-01 входит модуль удаленного администрирования. Он реализован в виде web-интерфейса и предоставляет пользователю средства настройки приложения.

Для настройки общих параметров приложения и параметров доступа необходимо перейти на страницу «Пользователи» или в адресной строке браузера набрать URL вида: http://localhost/giswebserverse/admin/users.php.

Для настройки параметров проекта необходимо перейти на страницу «Проекты» или в адресной строке браузера набрать URL вида: http://localhost/giswebserverse/admin/admin.php и выбрать нужный проект из списка «Текущий проект».

После сохранения изменений в модуле администрирования, все изменения сохраняются в файле config.xml и файлах проектов, которые используются для формирования параметров работы клиентской части приложения.

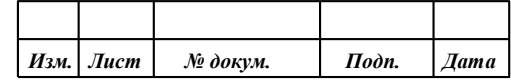
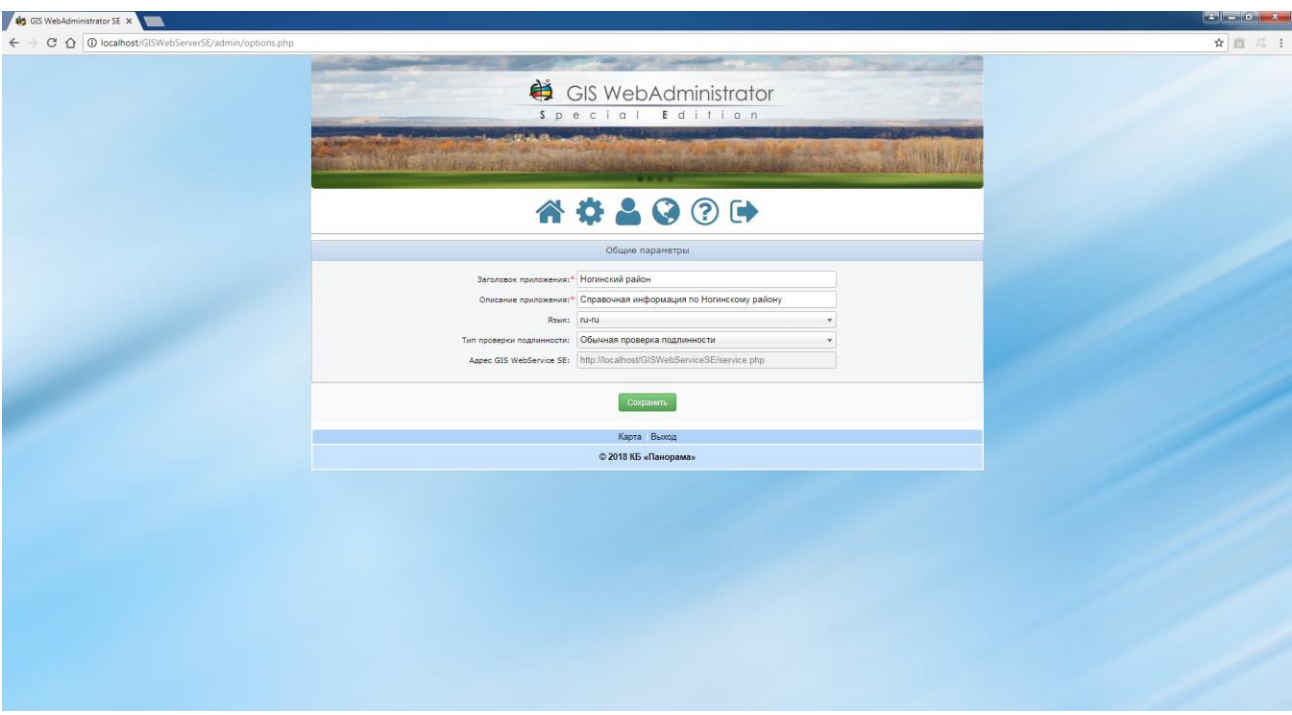

Рисунок 29 - Настройка общих параметров приложения

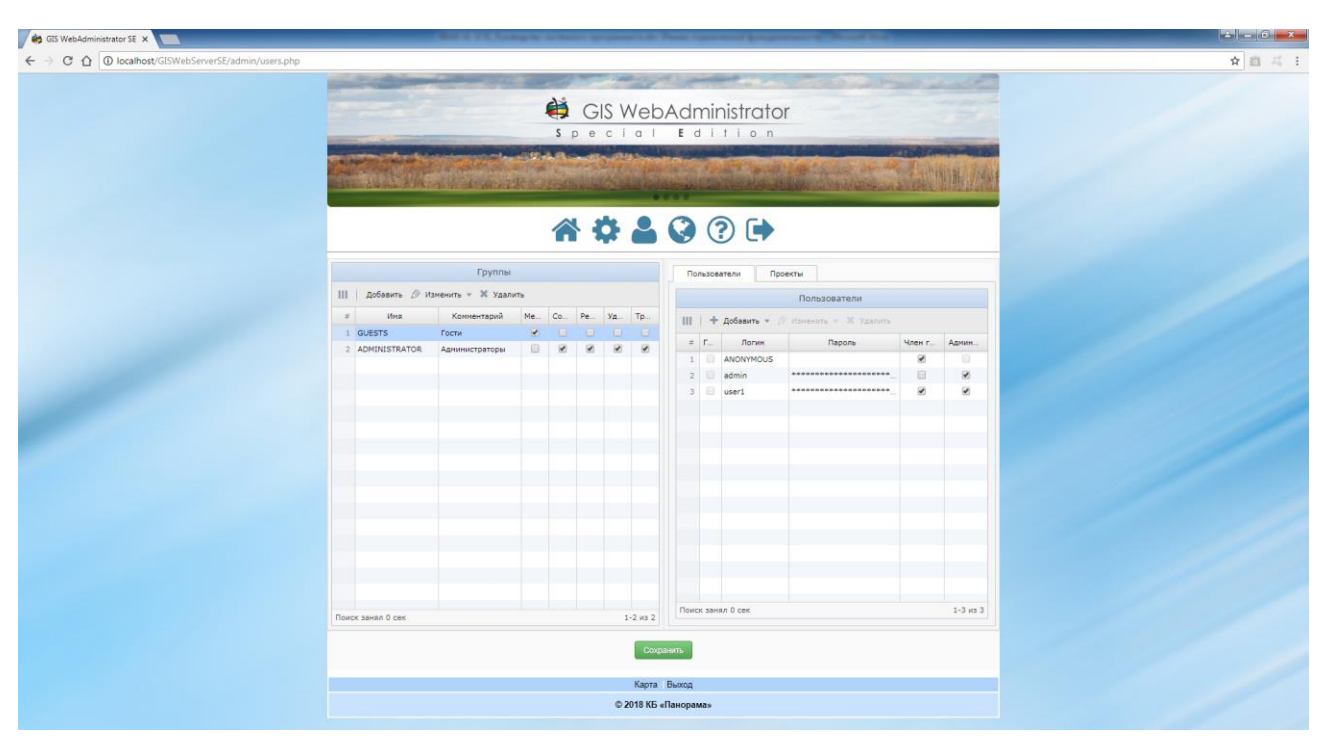

Рисунок 30 - Настройка параметров доступа

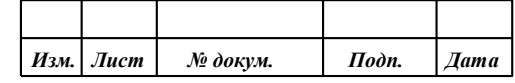

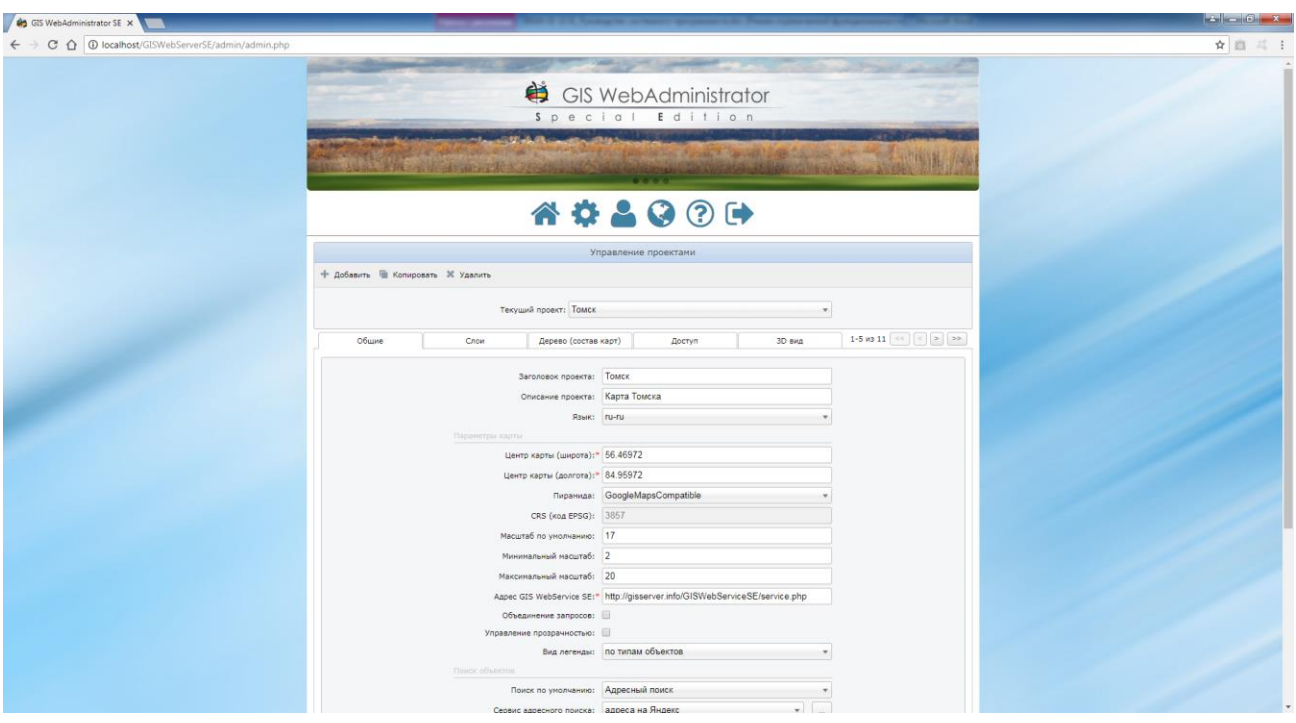

Рисунок 31 - Настройка параметров проекта

Справа от заголовков вкладок расположены кнопки для навигации  $\left[\ll\left[\ll\right]\ll\right]$  >> по вкладкам.

# 3.8.1 Аутентификация администратора

При первом старте модуля удаленного администрирования в форме аутентификации необходимо ввести имя пользователя и пароль.

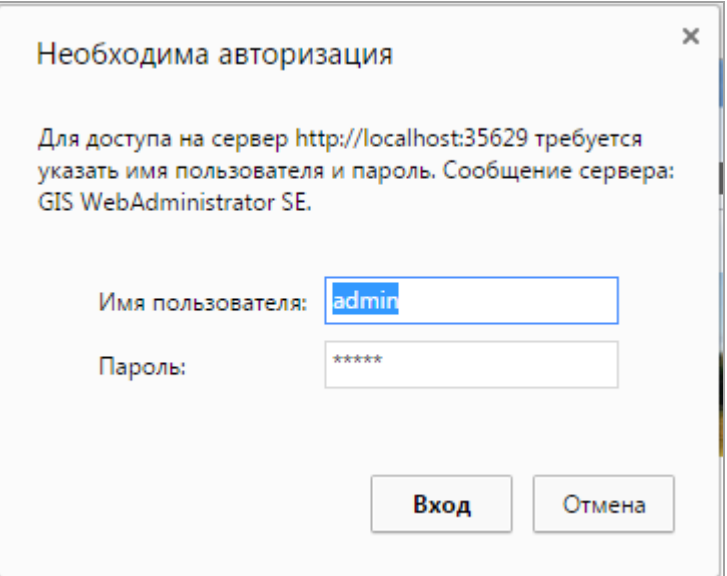

Рисунок 32 - Аутентификация пользователя

Если на web-сервере введена собственная аутентификация пользователей, то данный диалог отображаться не будет.

Параметры для авторизации администратора по умолчанию представлены в Таблице №1.

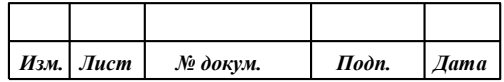

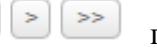

Таблица 2 - Администратор сервера по умолчанию

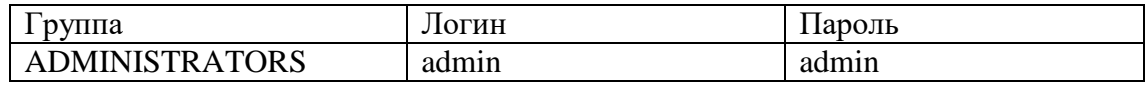

Если используется аутентификация пользователей через GIS WebService SE, форма аутентификации открывается в дополнительном окне браузера.

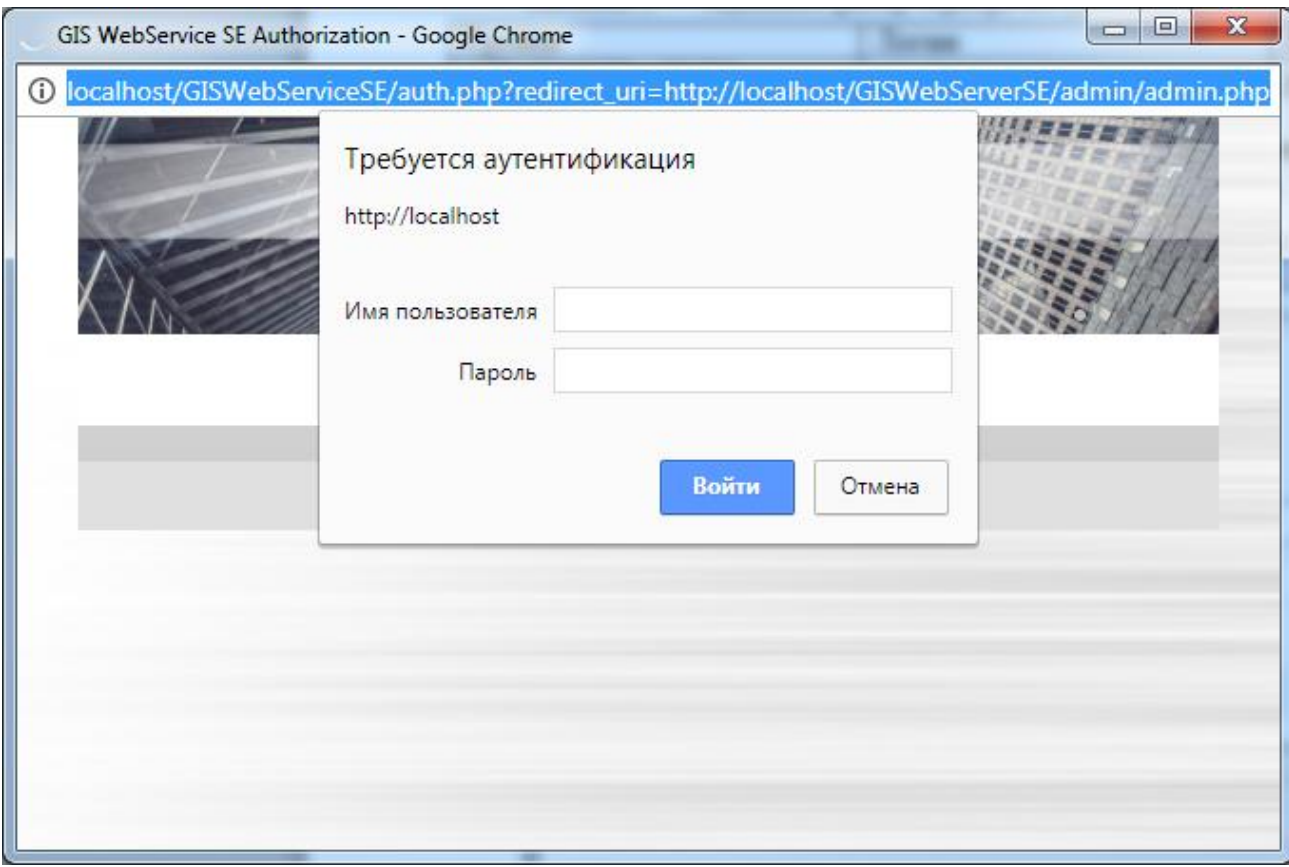

Рисунок 33 - Аутентификация пользователя через GIS WebService SE

#### 3.8.2 Добавление нового администратора

Добавление нового администратора производится аналогично добавлению обычного пользователя на странице «Пользователи» (разделы [Добавление групп,](#page-42-0) [Добавление](#page-43-0)  [пользователей\)](#page-43-0).

Разрешение для пользователя на доступ в панель администрирования задается установкой флага «Администрирование».

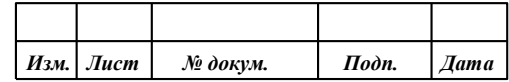

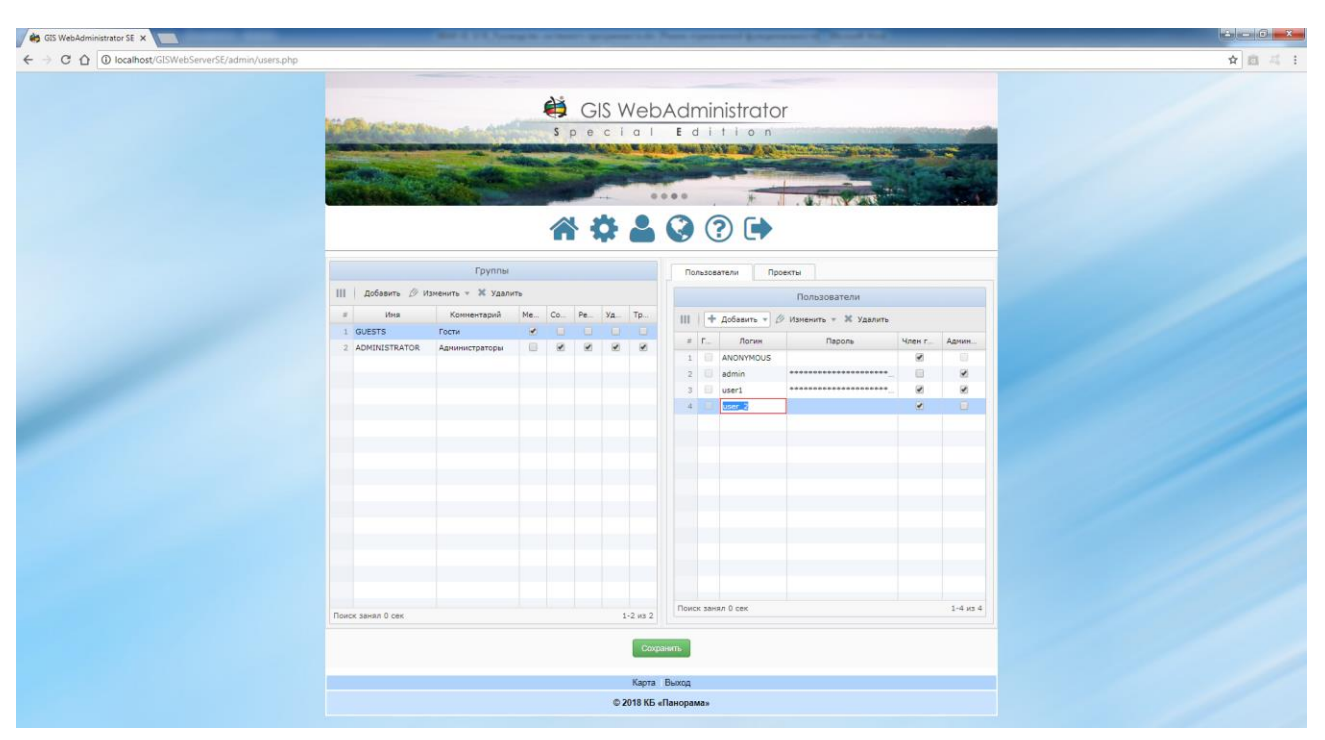

Рисунок 34 - Добавление нового администратора

Тип проверки подлинности выбирается из списка «Тип проверки подлинности» на странице «Пользователи». Доступно пять вариантов:

- Обычная проверка подлинности логин и пароль пересылаются на сервер с использованием кодировки base64
- Дайджест-проверка подлинности пароль на сервер не передается, а передается дайджест строка с параметрами, необходимыми для выполнения проверки подлинности на сервере.
- Системная проверка подлинности проверка подлинности выполняется на уровне webсервера.
- Доменная проверка подлинности проверка подлинности выполняется на уровне операционной системы (контроллера домена).
- Проверка подлинности GIS WebService SE проверка подлинности выполняется выполняется приложением GIS WebService SE версии не ниже 12.0.3.

#### Примечание:

Для корректной работы приложения необходимо на странице «Пользователи» выбрать из списка «Тип проверки подлинности» значение, соответствующее типу проверки подлинности вебсервера. Например, для вебсервера IIS обычная проверка подлинности и дайджест-проверка подлинности приложения соответствует анонимной проверке подлинности вебсервера, системная проверка подлинности приложения соответствует обычной проверке подлинности вебсервера, доменная проверка подлинности приложения соответствует проверке подлинности Windows вебсервера.

Если выбрана обычная или дайджест-проверка подлинности необходимо задать пароль пользователя, для остальных типов проверки подлинности пароль пользователя не задается.

Перед выбором проверки подлинности GIS WebService SE необходимо вначале выполнить необходимую настройку сервиса GIS WebService SE ПАРБ.00160-01 (добавить пользователей, группы и настроить для них доступ к слоям). После этого необходимо выполнить аналогичную настройку в приложении GIS WebServer SE (добавить пользователей, группы и настроить для них доступ к слоям), при этом логины пользователей GIS WebService SE и GIS WebServer SE должны совпадать. Например, для ограничения анонимного доступа к слоям вначале выполняем настройку

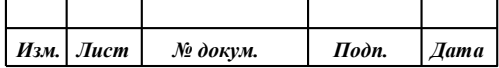

GIS WebService SE (разрешаем доступ к нужным слоям только для определенных пользователей), затем добавляем этих пользователей в нужные группы GIS WebServer SE (кроме группы GUESTS), а для группы GUESTS отключаем доступ к выбранным ранее слоям в приложении GIS WebService SE. Аналогичным образом желательно отключить доступ к слоям для тех групп пользователей GIS WebServer SE, которым запрещен доступ к слоям на уровне GIS WebService SE (для исключения лишнего трафика между GIS WebServer SE и GIS WebService SE).

#### 3.8.3 Управление проектами карт

В приложении реализован механизм управления проектами карт для создания, редактирования и удаления проектов.

Проект карты представляет собой именованный набор настроек приложения, включая собственный набор слоев данных и элементов управления карты.

Группе пользователей можно предоставлять доступ к одному или нескольким проектам карты. Количество создаваемых проектов не ограничено.

Список доступных проектов приложения отображается на странице «Проекты» в форме «Управление проектами».

Для каждого проекта карты создается отдельный файл параметров в директории метаданных с именем вида config\_project\_[id].xml, где id – идентификатор проекта.

Для выбора нужного проекта для просмотра или редактирования его параметров предназначен список «Текущий проект».

Для управления проектами предназначены кнопки «Создать», «Копировать», «Удалить».

| Кнопка     | Назначение                                      |
|------------|-------------------------------------------------|
|            |                                                 |
| Создать    | Создать новый проект                            |
| Копировать | Создать новый проект на основе текущего проекта |
| Удалить    | Удалить текущий проект                          |

Таблица 3 - Назначение кнопок управления проектами

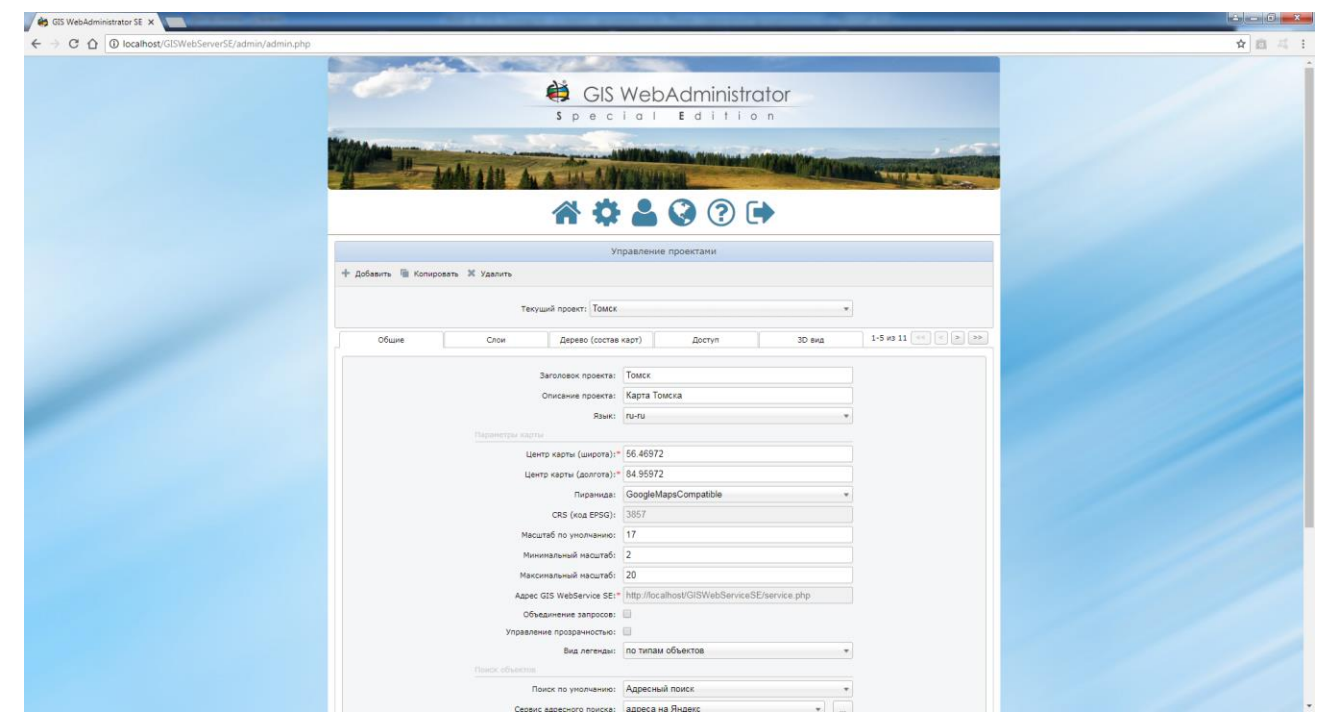

Рисунок 35 - Форма Управление проектами

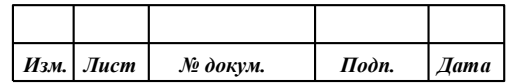

#### 3.8.4 Разграничение прав пользователей

В приложении реализован механизм разграничения доступа к проектам на основе групп пользователей. Для каждой группы задается список пользователей, входящих в группу и список доступных проектов.

Настройка доступа производится на странице «Пользователи». Для настройки доступа необходимо выбрать группу и выставить флажок «Член группы» на вкладках «Пользователи» и «Проекты» для нужных пользователей и проектов.

Количество групп не ограничивается. Имена пользователей должны соответствовать пользователям домена, если на сервере используется доменная аутентификация (KERBEROS или ActiveDirectory), или пользователям web-сервера, если используется аутентификация средствами web-сервера (PAM-авторизация).

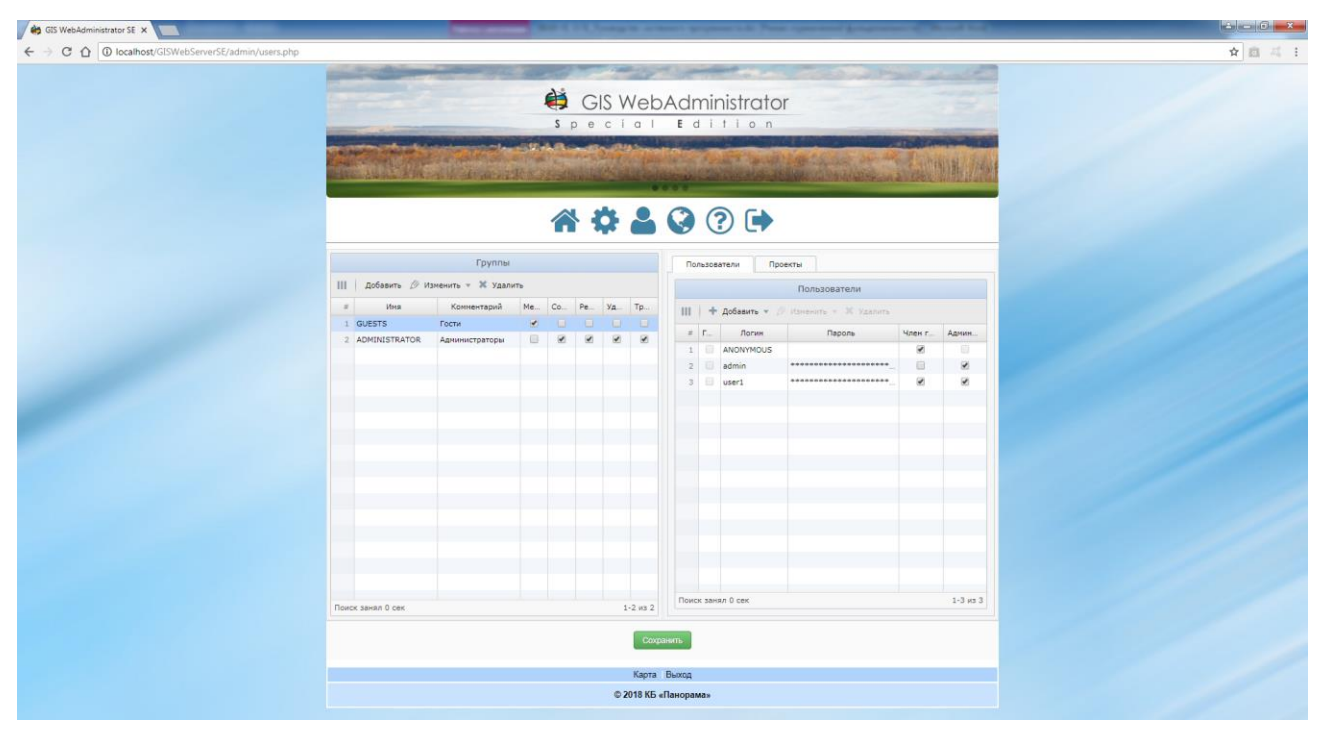

Рисунок 36 - Ведение списка групп, пользователей и проектов приложения

Для удобства отображения данных таблиц предусмотрено изменение ширины таблиц, скрытие/отображение и сохранение ширины полей таблиц.

Для изменения ширины таблиц предусмотрена полоса между таблицами, при наведении на которую курсор мыши принимает форму  $\Leftrightarrow$  и перетаскиванием указателя мыши влево/вправо изменяется ширина таблиц.

Для задания отображаемых полей или сохранения ширины полей таблиц предназначена кнопка на панели инструментов «Показать/скрыть колонки».

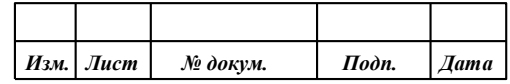

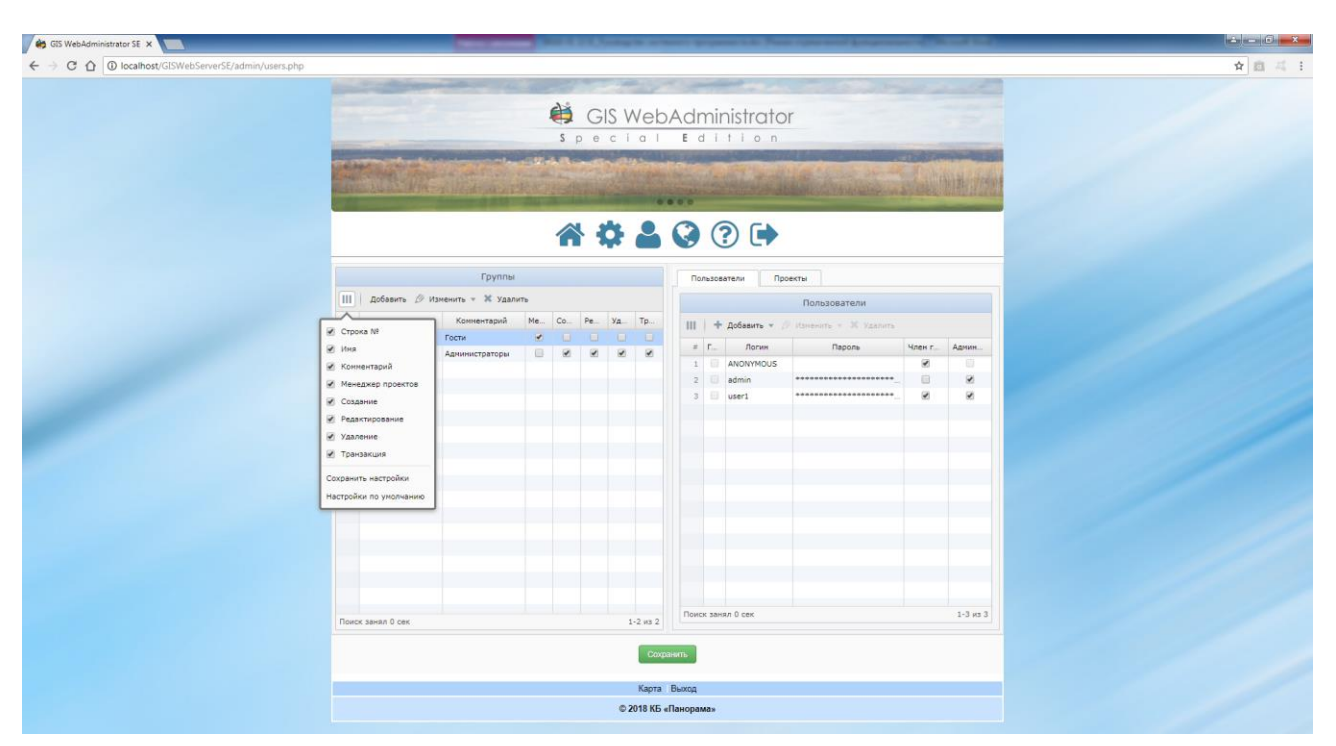

Рисунок 37 - Изменение ширины таблиц, задание отображаемых полей таблиц, сохранение настроек

## *3.8.4.1 Добавление групп*

<span id="page-42-0"></span>Для редактирования списка групп предназначены кнопки «Добавить», «Редактировать» и «Удалить» на панели инструментов таблицы «Группы». Для редактирования/удаления группы необходимо предварительно ее выделить. Для редактирования поля необходимо дважды кликнуть нужное поле или выбрать редактируемое поле из выпадающего меню кнопки «Редактировать».

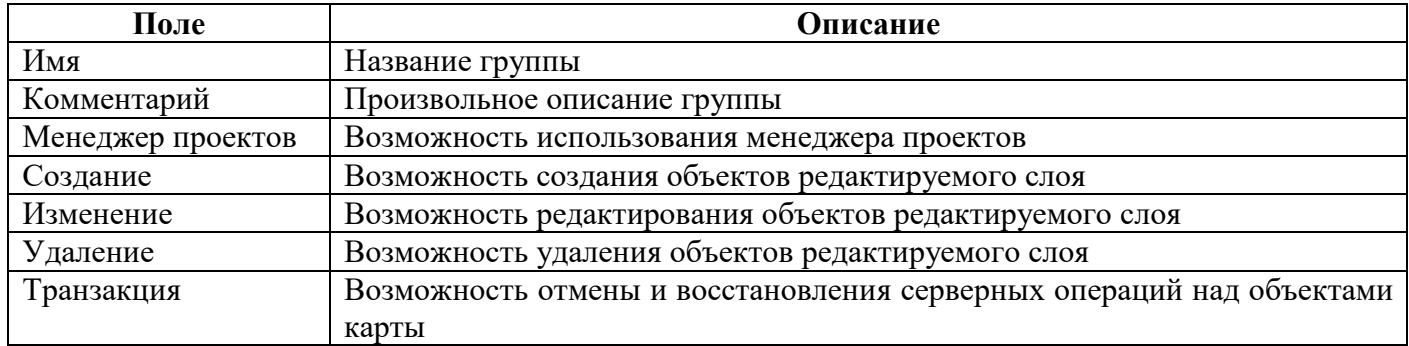

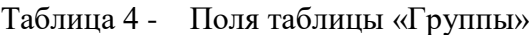

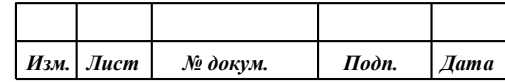

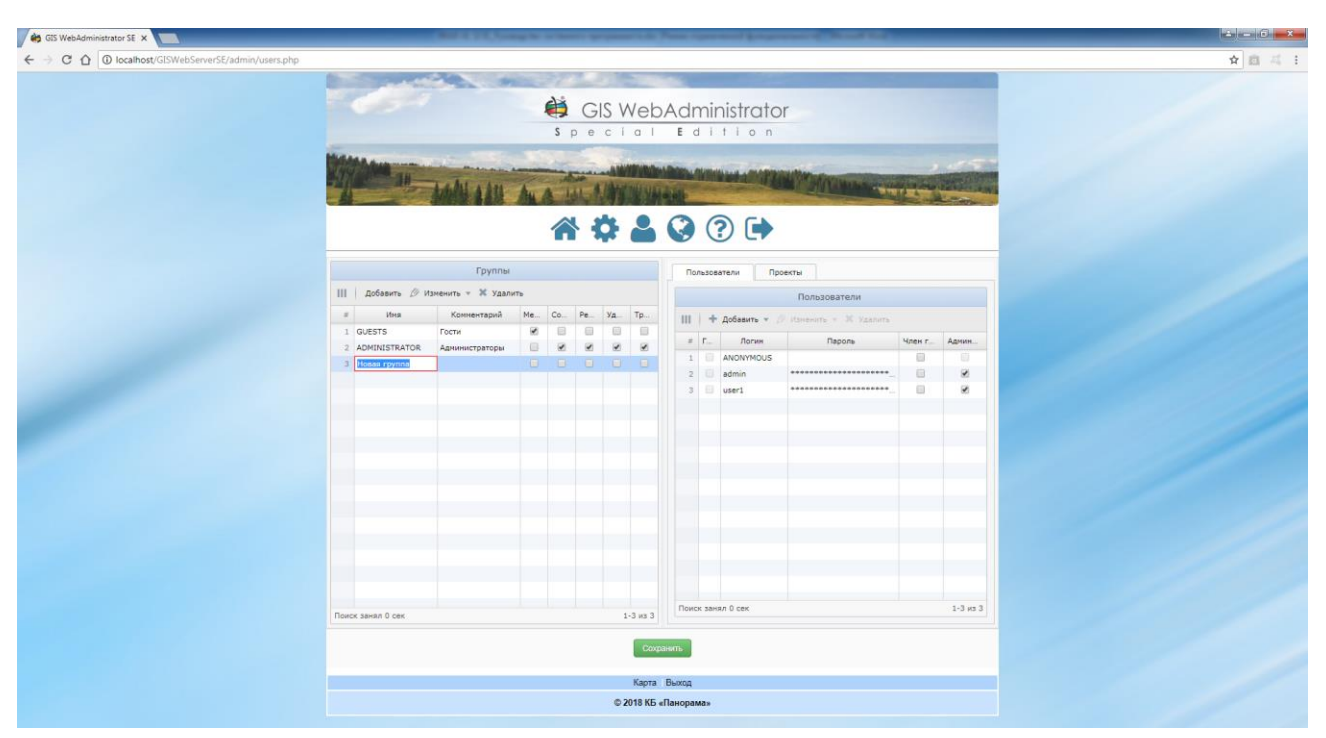

Рисунок 38 - Добавление группы

#### *3.8.4.2 Добавление пользователей*

<span id="page-43-0"></span>Для редактирования списка пользователей предназначены кнопки «Добавить», «Редактировать» и «Удалить» на панели инструментов таблицы «Пользователи».

Кнопка «Добавить» содержит выпадающее меню, содержимого которого зависит от выбранного типа проверки подлинности. Для всех типов доступен элемент меню «Новый пользователь» для ввода имени пользователя вручную. Для доменной проверки подлинности доступны один или два дополнительных элемента меню в зависимости от того включен веб-сервер в домен или нет (доменный пользователь, доменная группа или локальный пользователь соответственно).

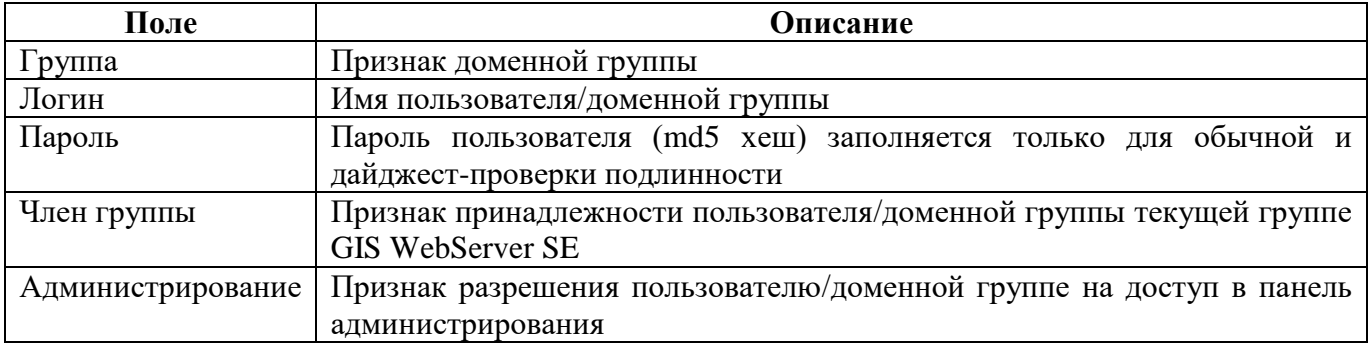

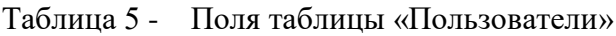

Замечание: для доменного пользователя/группы при редактировании поля «Логин» необходимо ввести значение вида «DOMAIN\username», где DOMAIN – имя домена, username – имя пользователя/группы в домене.

Перед включением доменной проверки подлинности необходимо также убедиться, что в настройках PHP установлен модули com\_dotnet, ldap и межсетевые экраны не блокируют трафик через 389 порт.

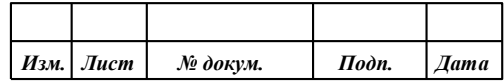

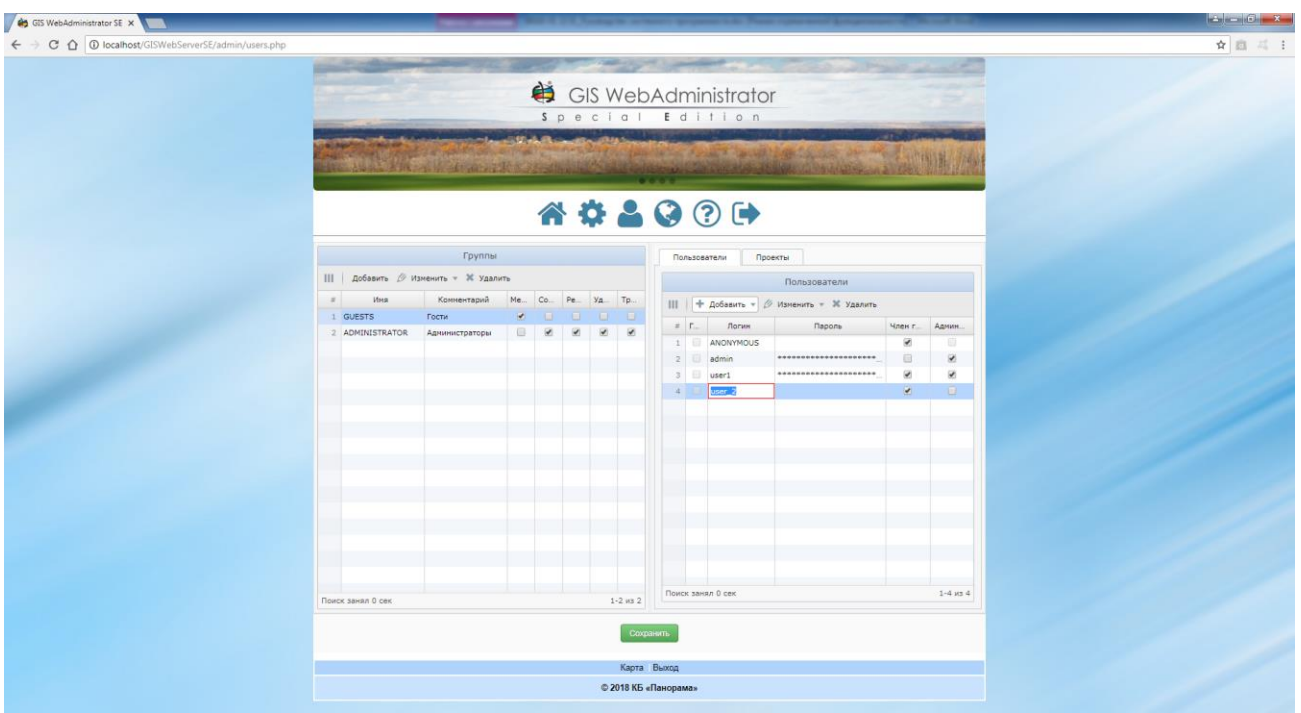

Рисунок 39 - Добавление нового пользователя

Добавление локального пользователя доступно, когда веб-сервер не включен в домен, и необходимо настроить доступ к ресурсам GIS WebServer SE для отдельных локальных пользователей.

Для получения списка зарегистрированных в системе пользователей необходимо выбрать элемент «Локальный пользователь» меню «Добавить».

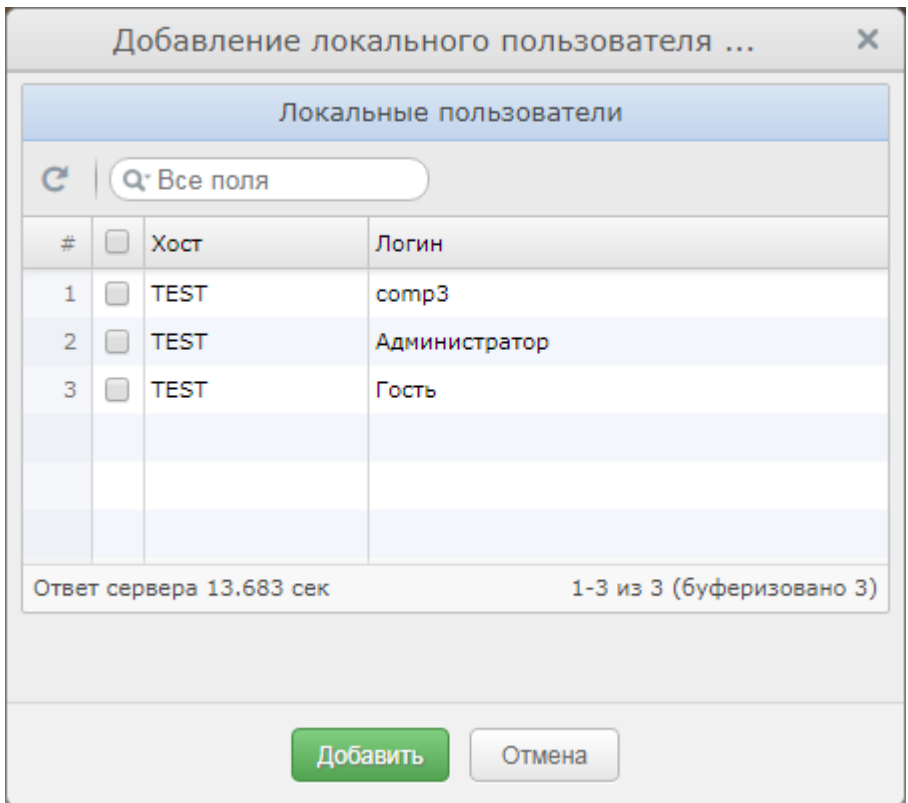

Рисунок 40 - Добавление локального пользователя

|  | Изм.   Лист | № докум. | Подп. | $\Delta$ <i>Aama</i> |
|--|-------------|----------|-------|----------------------|

Для настройки доступа для локального пользователя необходимо выбрать нужного пользователя в таблице «Локальные пользователи» и нажать кнопку добавить.

Перед добавлением доменных пользователей/групп необходимо наличие доменной сети Windows с сервером версии не ниже Windows Server 2008, настроенным в качестве контроллера домена (с установленной службой каталогов Active Directory).

Для получения списка доменных пользователей/групп предназначены элементы «Доменный пользователь», «Доменная группа» меню «Добавить».

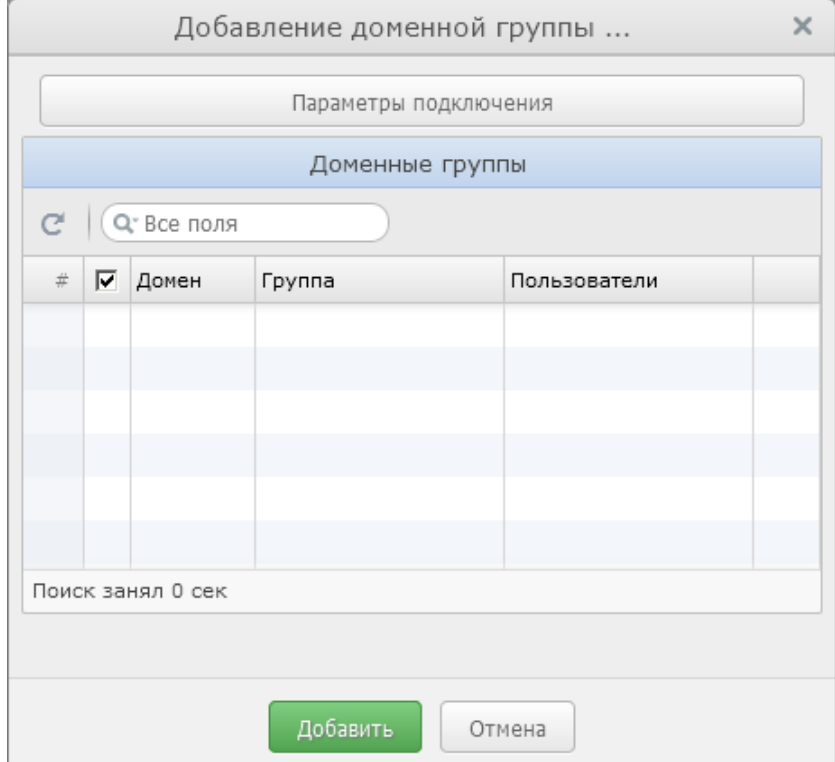

Рисунок 41 - Добавление доменной группы

Нажатие кнопки «Параметры подключения» приводит к отображению/скрытию формы «Параметры подключения».

Подключение к службе каталогов может быть установлено от имени текущего или произвольного пользователя домена. Для подключения от произвольного пользователя необходимо включить флажок «Вход от имени» и заполнить поля «Логин», «Пароль».

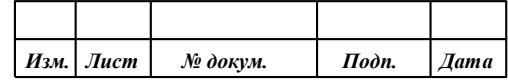

47 **ПАРБ.00165-01 32 01**

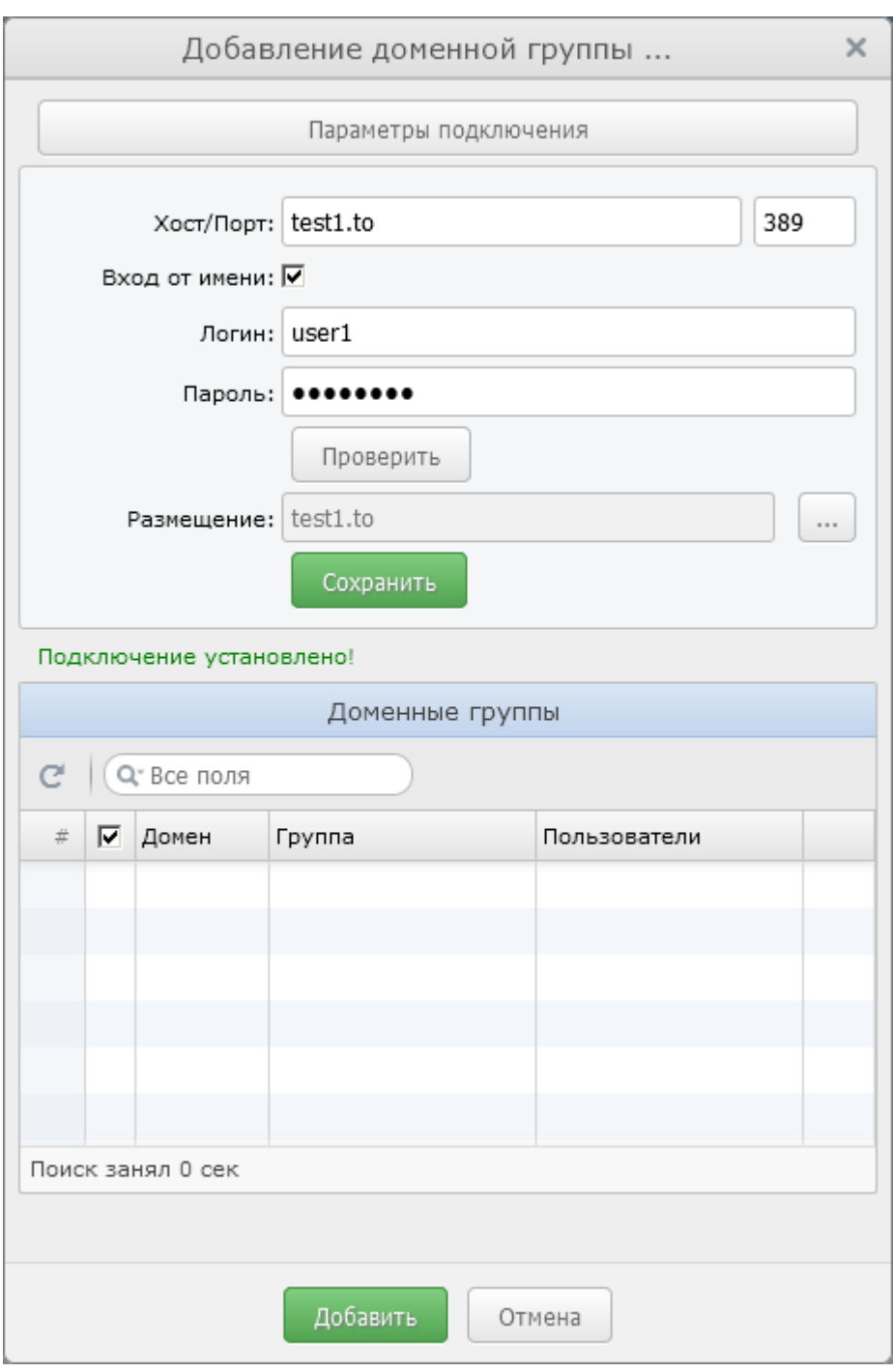

Рисунок 42 - Параметры подключения к службе каталогов

В поле «логин» можно указать имя пользователя в домене или полное имя пользователя с именем домена (user1 или user1@test1.to или TEST1\user1).

Для проверки параметров подключения предназначена кнопка «Проверить».

После успешной проверки подключения сохраняется структура дерева каталогов и в поле «Размещение» выводится текущее размещение для выполнения поиска доменных групп. Для изменения текущего размещения служит кнопка с многоточием справа от поля «Размещение».

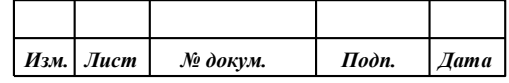

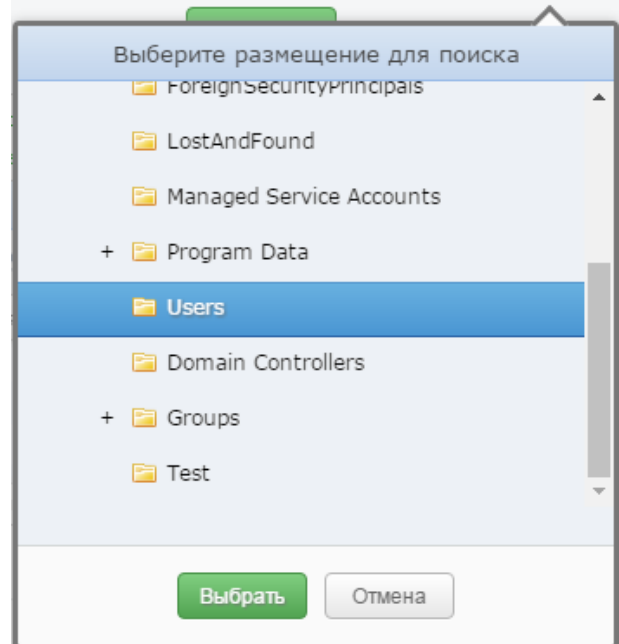

Рисунок 43 - Выбор нового размещения для выполнения поиска доменных групп

Выбор нового размещения осуществляется двойным кликом мыши по нужному элементу дерева или нажатием на кнопку «Выбрать».

При нажатии на кнопку «Сохранить» сохраняются параметры подключения (хост, порт, логин для повторного использования) и обновляется таблица «Доменные группы».

В списке доменных групп для каждой группы отображается домен, в который она входит, список пользователей группы и кнопка «Обновить» для заполнения/обновления списка пользователей.

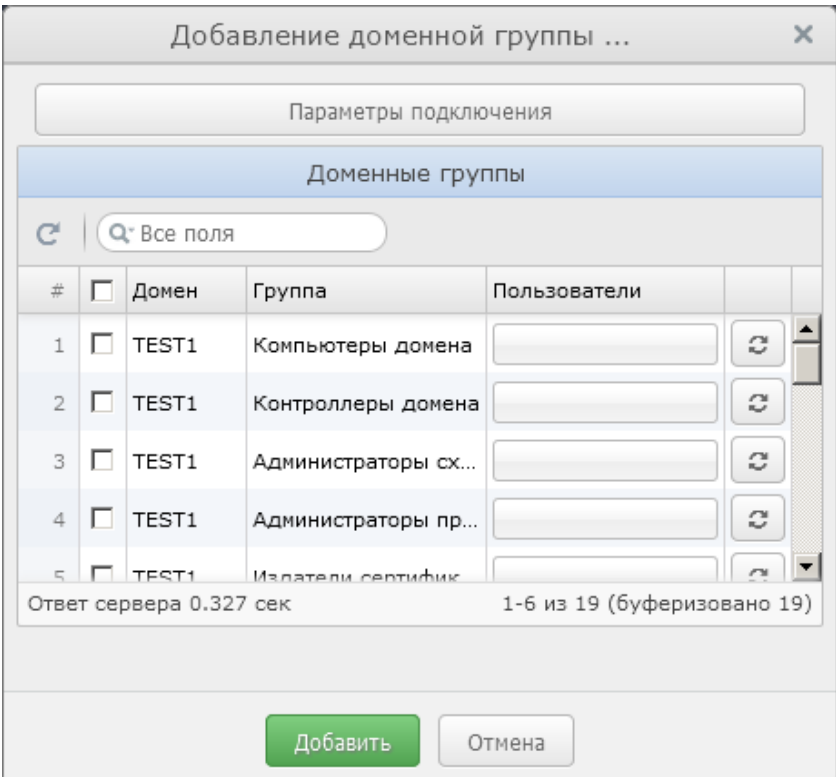

Рисунок 44 - Список групп домена

|  | Изм.   Лист | № докум. | Подп. | $\mid$ <i>Дата</i> |
|--|-------------|----------|-------|--------------------|

Для настройки доступа для доменной группы необходимо выбрать нужную группу в таблице «Доменные группы» и нажать кнопку добавить.

Для настройки доступа для доменного пользователя необходимо выбрать нужного пользователя в таблице «Доменные пользователи» и нажать кнопку добавить.

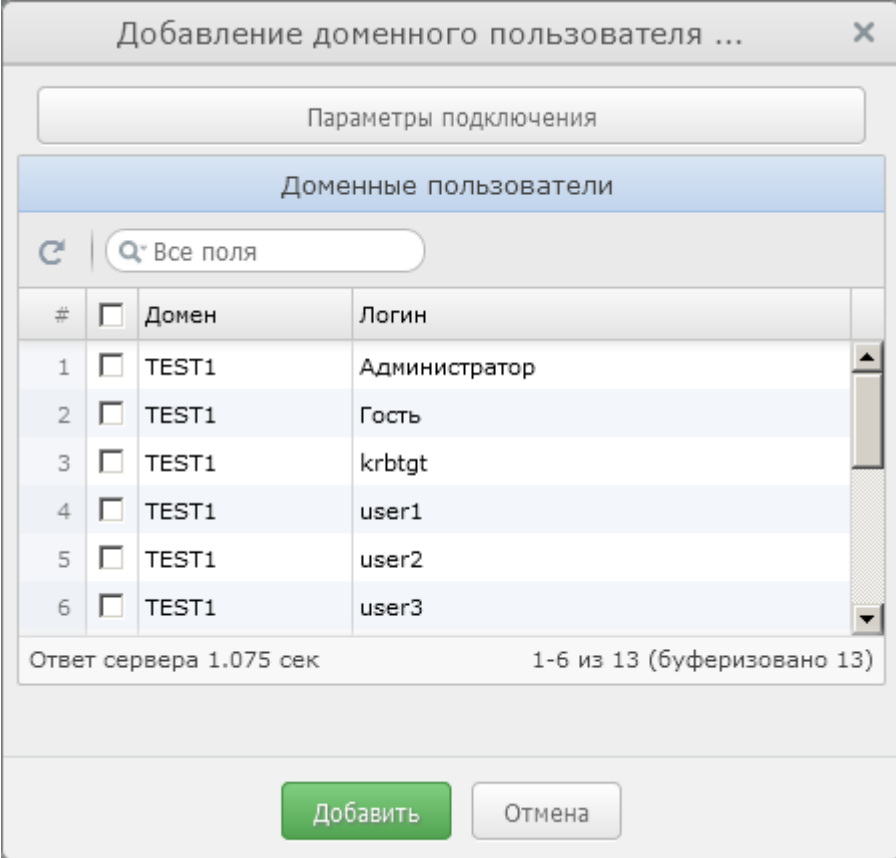

Рисунок 45 - Добавление доменного пользователя

Кнопка «Параметры подключения» вызывает ту же форму «Параметры подключения», которая используется при добавлении доменной группы.

На панели инструментов списка доменных групп/пользователей предусмотрена кнопка для обновления списка с использованием текущих параметров подключения и поиска записей по всем полям.

#### *3.8.4.3 Настройка доступа к проектам*

Для настройки доступа к определенным проектам предназначена таблица «Проекты». Таблица содержит перечень всех проектов, созданных в приложении. Для разрешения доступа к проекту группе пользователей предназначен флаг «Член группы».

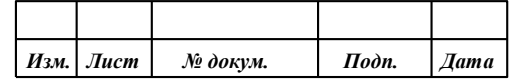

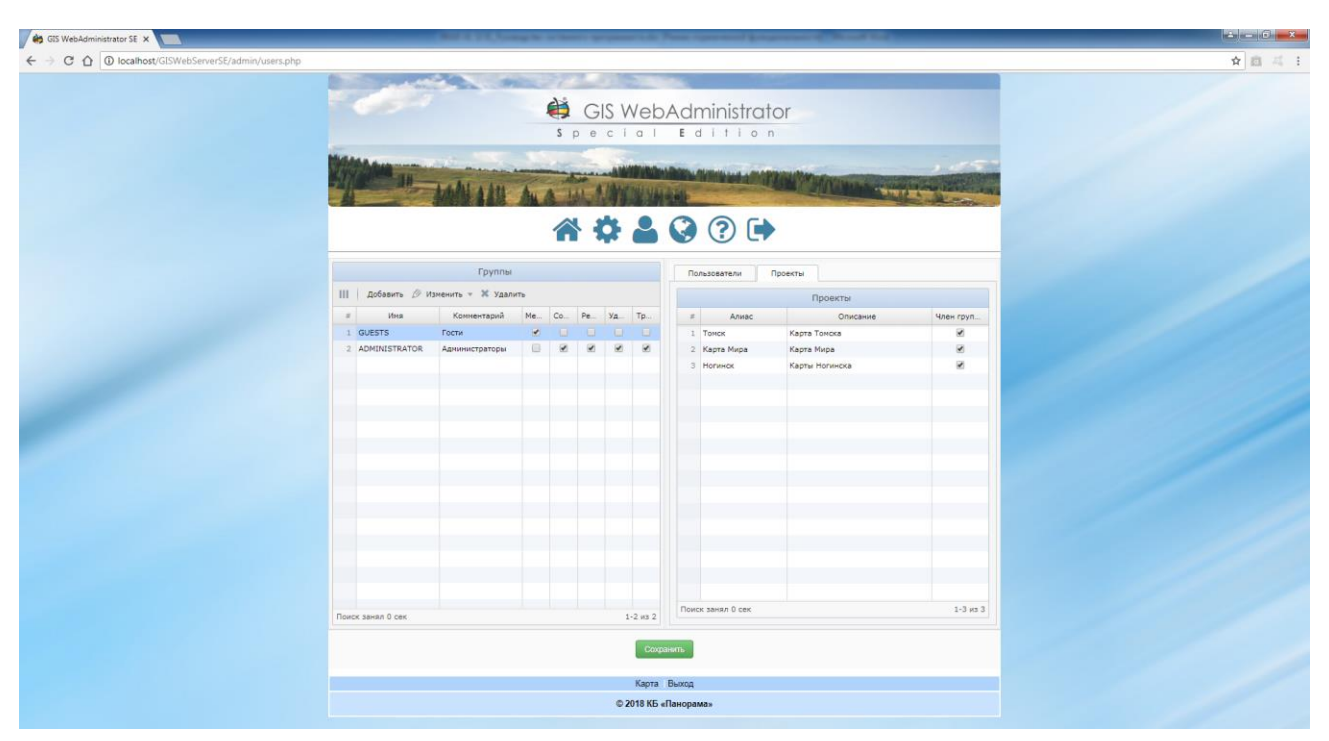

Рисунок 46 - Настройка доступа к проектам

# 3.8.5 Основные параметры проекта

Для корректной работы GIS WebServer SE должны быть заполнены основные параметры проекта и настроен хотя бы один слой карты.

Для доступа к данным необходимо указать адрес (URL) картографического сервиса GIS WebService SE ПАРБ.00160-01, описать общие параметры отображения карты на web-странице, параметры каждого публикуемого слоя карты.

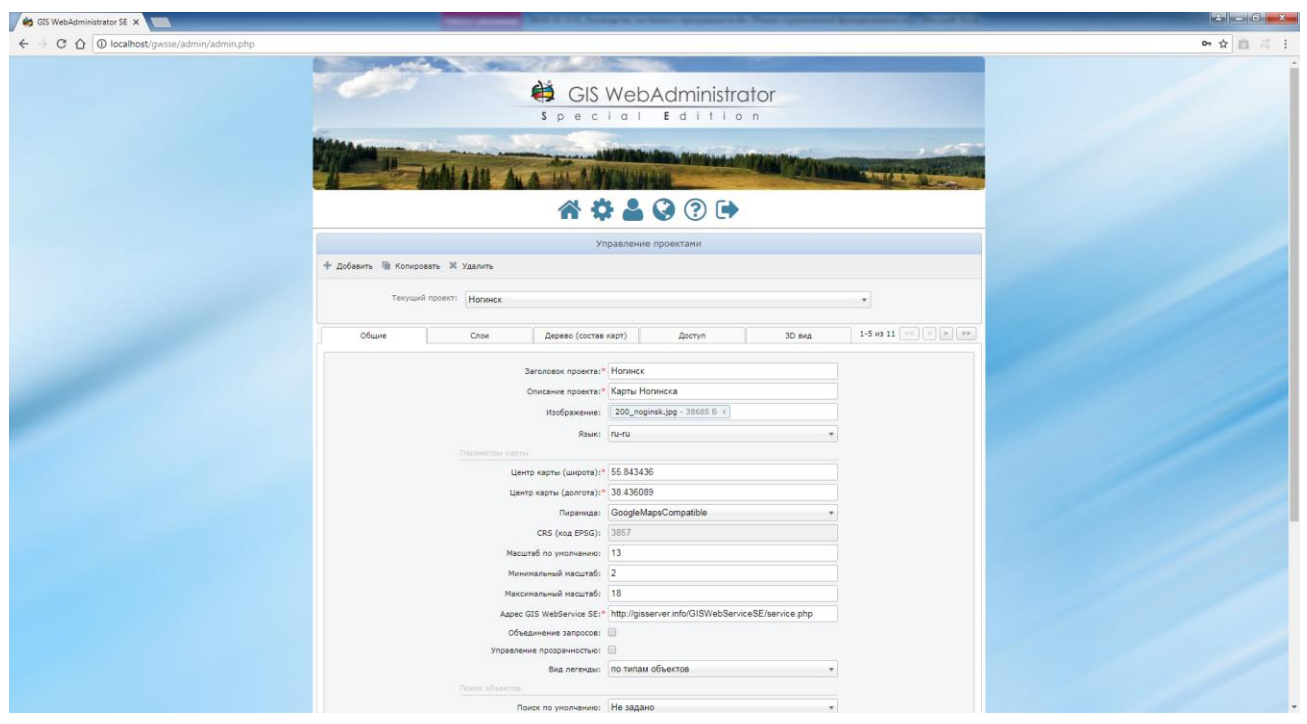

Рисунок 47 - Основные параметры приложения

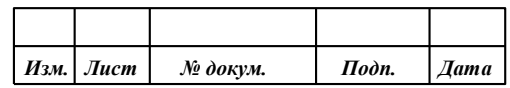

Основные параметры приложения:

- *Заголовок проекта* наименование приложения, отображаемое в шапке сайта.
- *Описание проекта* описание приложение в шапке сайта.
- *Изображение* картинка для отображения проекта в менеджере проектов в режиме галереи. Рекомендуемое разрешение картинки: 140x100. Размеры контейнера для размещения картинки определены в классе «gallery-button-project» файла стилей gwsse.css в директории с установленным приложением.
- *Язык* язык интерфейса (по умолчанию английский).
- *Центр карты (широта)* координата центра при первом открытии.
- *Центр карты (долгота)* координата центра при первом открытии.
- *Пирамида -* имя тайловой пирамиды, по умолчанию GoogleMapsCompatible.
- CRS (код EPSG) код EPSG.
- *Масштаб по умолчанию* коэффициент приближения при первом открытии (обычно от 1 до 17).
- *Минимальный/максимальный масштаб* ограничение отображения слоев при изменении масштаба.
- *Адрес GIS WebService SE* адрес сервиса картографических данных.
- *Объединение запросов* объединение запросов WMS слоев, при активации данного параметра все WMS слои, принадлежащие одному серверу, будут отправляться в одном запросе, после активации данного параметра, оптимизированные слои не будут доступны для компонента «Шторка» и «Параметры».
- *Управление прозрачностью* включение режима управления прозрачностью слоев при включенном компоненте «Параметры».
- *Вид легенды* легенда общим списком или по типам объектов.
- *Поиск объектов* настройка поиска объектов (поиск на карте, адресный поиск, поиск в росреестре).
- *Поиск по умолчанию* тип поиска, используемый по умолчанию.
- *Сервис адресного поиска* список настроенных сервисов для выполнения адресного поиска.
- *Поиск на карте, адресный поиск, поиск в росреестре* включение/выключение соответствующего режима поиска.
- *Маршруты проезда* url и идентификатор слоя, необходимые для работы компонента «Маршруты проезда».

#### 3.8.6 Слои проекта карты

Карта проекта состоит из одного или нескольких наложенных друг на друга слоѐв изображений. Слой может представлять различный тип картографической информации – данные дистанционного зондирования Земли, векторные карты, матрицы, тематические данные. Изображение одного слоя состоит из множества небольших изображений — тайлов. При отображении карты тайлы совмещаются, слои накладываются друг на друга, и формируется единое изображение. Формирование единого изображения производится автоматически средствами библиотеки JavaScript, этот процесс скрыт от пользователя.

Слои карты размещаются на сервисе GIS WebService SE. Запросы к слоям выполняются по протоколу OGC WMTS. Для каждого слоя должны быть указаны:

- *Идентификатор слоя* уникальное наименование слоя.
- *Алиас* отображаемое имя слоя.
- *Порядок отображения -* порядок отображения на экране и в панели управления слоями.
- *Выделение объектов* разрешен ли выбор объектов на данном слое.
- *URL Сервиса* адрес запроса к сервису GIS WebService SE ПАРБ.00160-01.

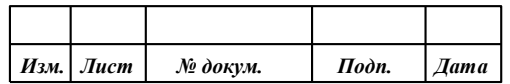

- *Семантики для поиска -* ключи семантик, определяющие свойства, по которым будет осуществляться поиск объектов на данном слое.
- *Слой выключен -* признак видимости слоя в панели состава карт при первой загрузке.
- *Легенда -* параметр легенды карты. Список типов объектов, условное обозначение которых отображается в дереве состава карты. Если выбрано \*, то отображаются условные обозначения всех типов объектов.
- *Непрозрачность*  прозрачность слоя при открытии приложения: от абсолютно прозрачного слоя до абсолютно непрозрачного слоя (0 … 100%).
- *Пирамида* (только для wmts слоев) имя тайловой пирамиды (задается, если оно отличается от значения, указанного на вкладке «Общие»).
- *Ограничение видимости слоя по масштабу* ограничить отображение слоя, если масштаб лежит в диапазоне от минимального масштаба до максимального масштаба.
- *Внешняя функция* имя функции для вывода дополнительной информации об объекте на карте.
- *Сдвиг слоя, м* сдвиг слоя в метрах по осям координат X и Y.
- *Не использовать RPC* параметр используется для wms слоев, при значении, равном 1 не используются xmlRpc запросы для получения рисунков wms.
- *Tile Map Service* (*TMS*) параметр используется для wmts слоев, значение, равное 1 указывает на использование сервиса TMS.

Для формирования списка слоев предназначено меню «Добавить слои». Предусмотрено несколько вариантов добавления слоев: виртуальная папка (слои из виртуальной папки), папка GIS Server (слои из папки GIS Server), WMS слои, WMTS слои и слой (произвольный слой), где все параметры задаются вручную.

При добавлении слоя или папки они автоматически добавляются в корень компонента «Дерево (состав карт)». После добавления нового слоя необходимо настроить права доступа к нему на вкладке «Доступ».

Для удаления слоя из списка публикуемых данных необходимо выбрать нужный слой и нажать кнопку «Удалить».

Для записи в файл конфигурации выполненной настройки необходимо нажать кнопку «Сохранить».

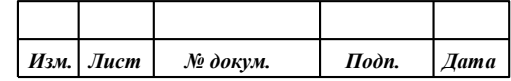

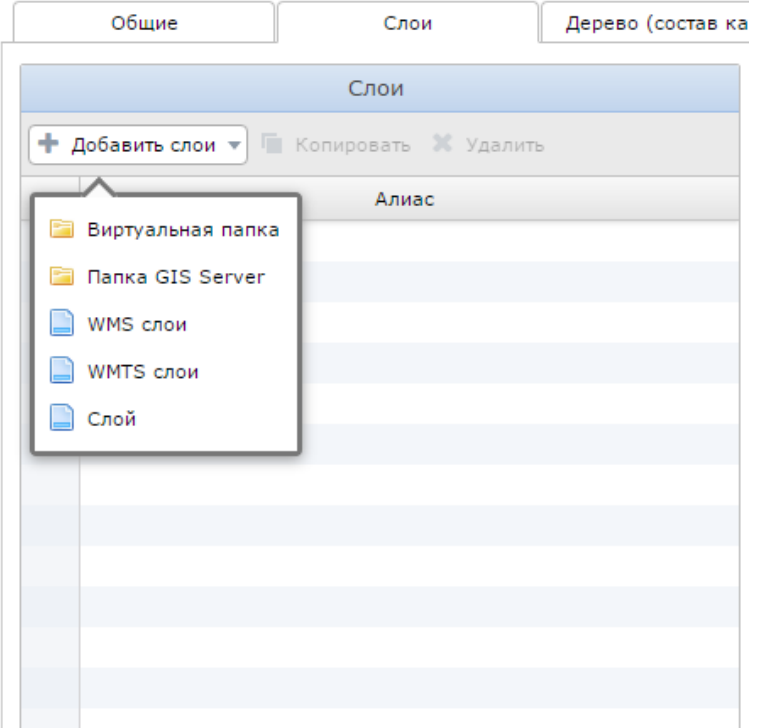

Рисунок 48 - Меню «Добавить слои»

## *3.8.6.1 Виртуальная папка*

Виртуальная папка – средство доступа к слоям карты на уровне папок с данными. Слои из такой папки добавляются в дерево (состав карты) в узел виртуальной папки. Опубликованные слои обновляются в карте по запросу, компонент запрашивает содержимое папки и автоматически отображает размещенные в папке слои.

Для каждой папки должны быть указаны:

- *ID* уникальный идентификатор папки.
- *Алиас* отображаемое имя папки.
- *Порядок отображения -* порядок отображения на экране и в панели управления слоями.
- *Выделение объектов* разрешен ли выбор объектов на данном слое.
- *Слой выключен -* признак видимости слоев из папки в панели состава карт при первой загрузке.
- *Ограничение видимости слоя по масштабу* ограничить отображение слоя, если масштаб лежит в диапазоне от минимального масштаба до максимального масштаба.
- *Внешняя функция* имя функции для вывода дополнительной информации об объекте на карте.
- *Легенда -* параметр легенды карты. Список типов объектов, условное обозначение которых отображается в дереве состава карты. Если флажок установлен, то отображаются условные обозначения всех типов объектов.
- *Непрозрачность*  прозрачность слоя при открытии приложения: от абсолютно прозрачного слоя до абсолютно непрозрачного слоя (0 … 100%).
- *Сервис* тип сервиса WMS/WMTS.
- *Тип данных*  типы данных (форматы карт), получаемых из папки (MAP, SIT, SITX, MPT, MTW, MTL, MTQ, RSW).
- *Папка*  список доступных папок.

Для обновления списка папок предназначена кнопка справа от списка выбора папки.

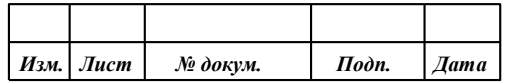

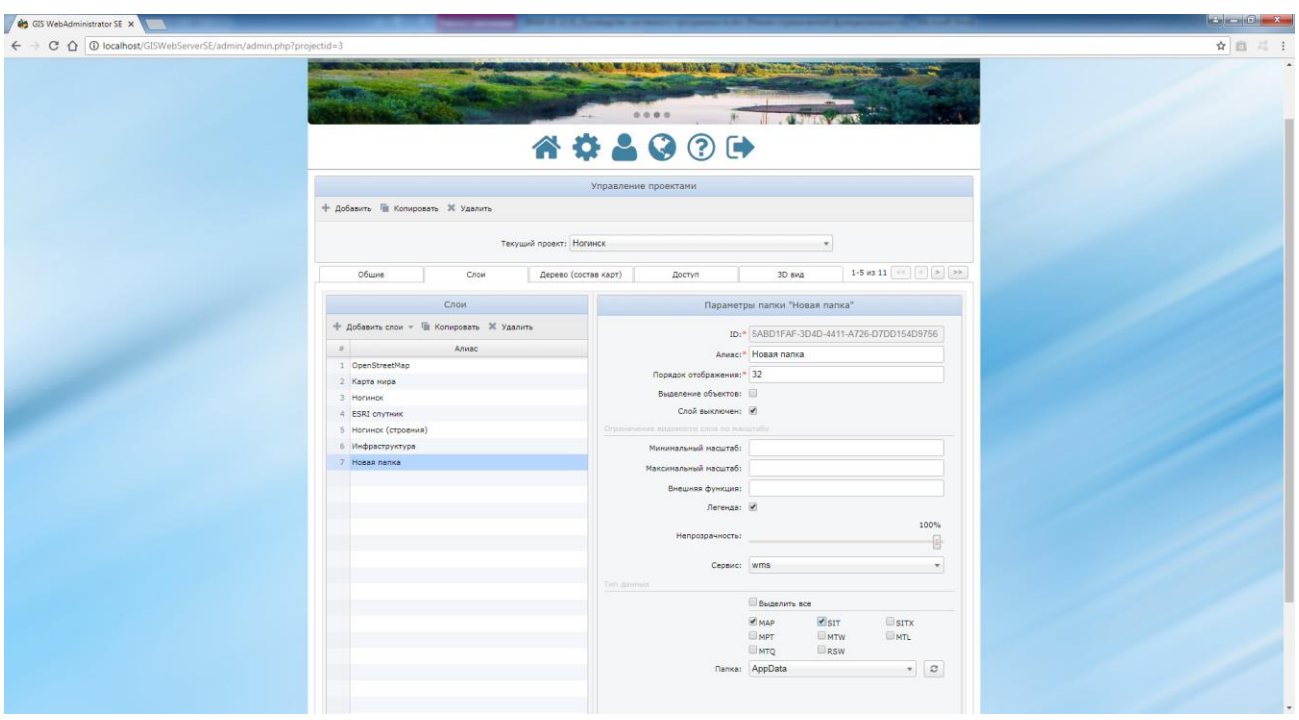

Рисунок 49 - Редактирование параметров виртуальной папки

# *3.8.6.2 Папка GIS Server*

Папка GIS Server – позволяет добавить слои из папки ГИС Сервера ПАРБ.00049-01(02). Слои из такой папки добавляются в дерево (состав карты) в узел виртуальной папки. Опубликованные слои обновляются в карте по запросу, компонент запрашивает содержимое папки и автоматически отображает размещенные в папке слои.

Для каждой папки должны быть указаны такие же параметры, что и для Виртуальной папки.

#### *3.8.6.3 WMS/WMTS слои*

WMS/WMTS слои – позволяют выбрать слои, опубликованные по протоколам WMS/WMTS на сервисе GIS WebService SE, адрес которого указан на вкладке «Общие», параметр Адрес GIS WebService SE.

При выборе данного типа добавления слоя откроется форма со списком доступных слоев. После выбора слоя из списка автоматически заполнятся минимально необходимые параметры в свойствах слоя.

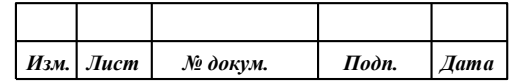

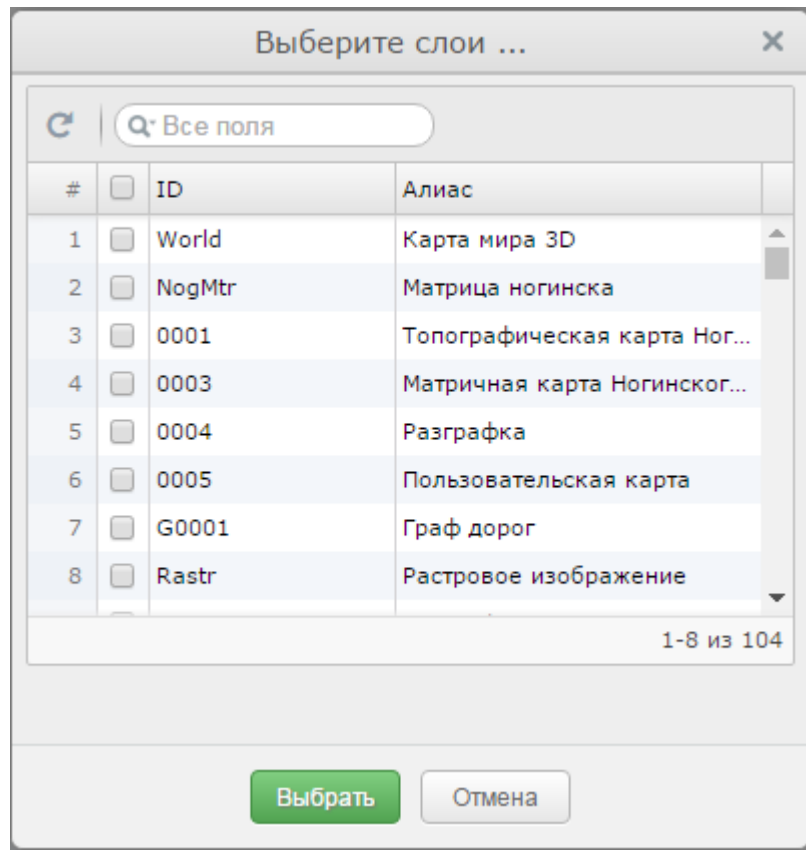

Рисунок 50 - Список доступных слоев

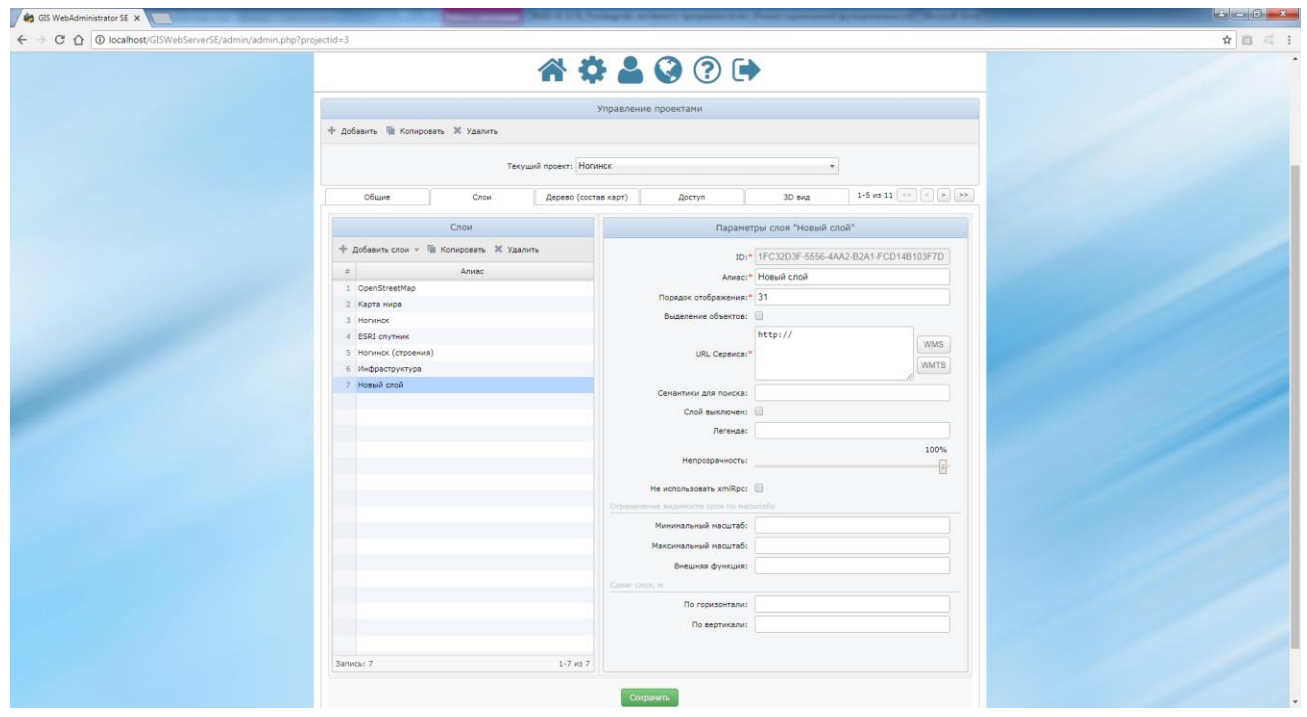

Рисунок 51 - Настройка параметров слоя

При необходимости можно изменить URL слоя. Для автоматического заполнения поля URL служат кнопки WMS/WMTS. Они позволяют открыть форму со списком слоев, предоставляемых сервисом. Предусмотрена кнопка обновления списка и поле для фильтрации списка слоев.

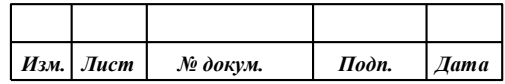

56 **ПАРБ.00165-01 32 01**

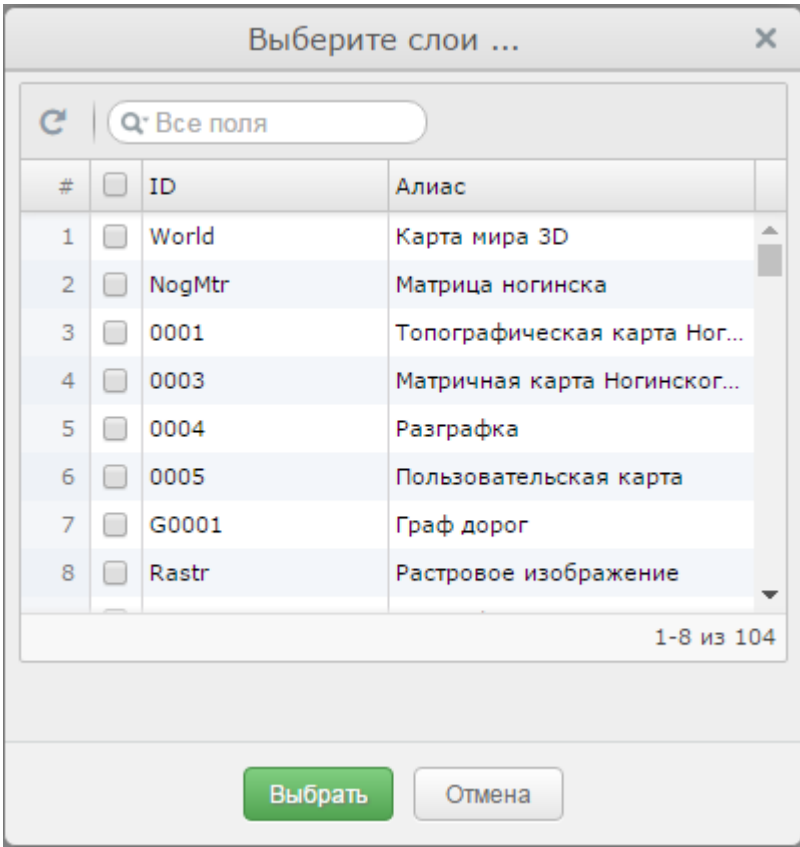

Рисунок 52 - Выбор добавляемых слоев

Для добавления/изменения слоя необходимо выбрать в таблице нужный слой и нажать кнопку «Выбрать» или просто дважды кликнуть по нужному слою.

Для быстрого поиска слоя по ID или Алиасу служит поле ввода вверху таблицы.

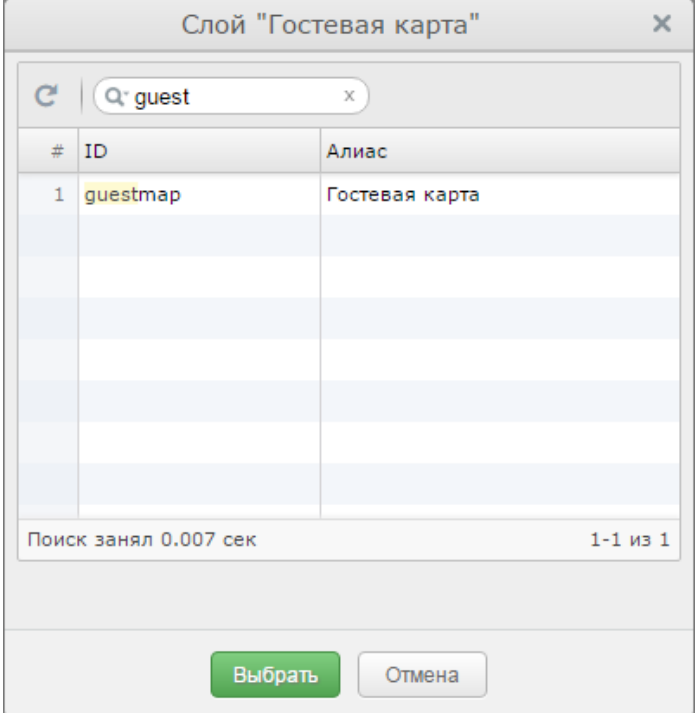

Рисунок 53 - Быстрый поиск слоя в таблице

|  | Изм.   Лист | № докум. | Подп. | <i><b>Лата</b></i> І |
|--|-------------|----------|-------|----------------------|

*3.8.6.4 Слой*

Слой – позволяет добавить произвольный слой, где все параметры будут указаны вручную. Это дает возможность добавлять слои со сторонних сервисов, работающих по протоколам WMS/WMTS. Все слои сторонних сервисов должны запрашиваться в той же системе координат, что и основные слои. За настройку системы координат отвечает параметр «Пирамида» и «CRS (код EPSG)» на вкладке «Общие».

Для добавления слоя по протоколу WMTS необходимо в URL добавляемого сервиса подставить переменные, отвечающие за индекс масштаба и номер тайла:

%z – индекс масштабирования;

%x – номер тайла по горизонтали;

%y – номер тайла по вертикали.

Пример URL для добавления слоя с сервиса OpenStreetMap:

http://b.tile.openstreetmap.org/%z/%x/%y.png

Пример URL для добавления слоя с сервиса Google:

http://mt1.google.com/vt/lyrs=m@250000000&hl=ru&src=app&x=%x&y=%y&z=%z&s=Galileo

Пример URL для добавления слоя снимков с сервиса Google:

http://khm.google.com/kh/v=719&hl=ru&z=%z&x=%x&y=%y

Пример URL для добавления слоя снимков с сервиса ESRI:

http://server.arcgisonline.com/ArcGIS/rest/services/World\_Imagery/MapServer/tile/%z/%y/%x

Пример URL для добавления слоя с сервиса Росреестра:

http://pkk5.rosreestr.ru/arcgis/rest/services/BaseMaps/BaseMap/MapServer/tile/%z/%y/%x

Для добавления слоя по протоколу WMS необходимо в URL добавляемого сервиса подставить переменные, отвечающие за размер запрашиваемой области:

%w – ширина области в пикселах;

%h – высота области в пикселах;

%bbox – габариты области в метрах в системе координат поддерживаемой сервисом.

Пример URL для добавления слоя публичной кадастровой карты Росреестра:

http://pkk5.rosreestr.ru/arcgis/services/Cadastre/CadastreWMS/MapServer/WMSServer?REQUEST=GetMap&SERVICE=WMS&VERSION=1.3 .0&LAYERS=6,7,8,9,10,11,12,18,19,20,21,22,23&STYLES=&FORMAT=image%2Fpng&BGCOLOR=0xFEFEFE&HEIGHT=%h&WIDTH=%w&T RANSPARENT=TRUE&CRS=EPSG:3857&BBOX=%bbox

#### 3.8.7 Настройка доступа на уровне проекта

Для настройки доступа к слоям проекта и компонентам приложения необходимо перейти на вкладку Доступ.

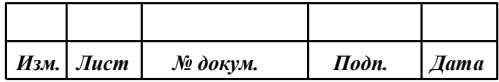

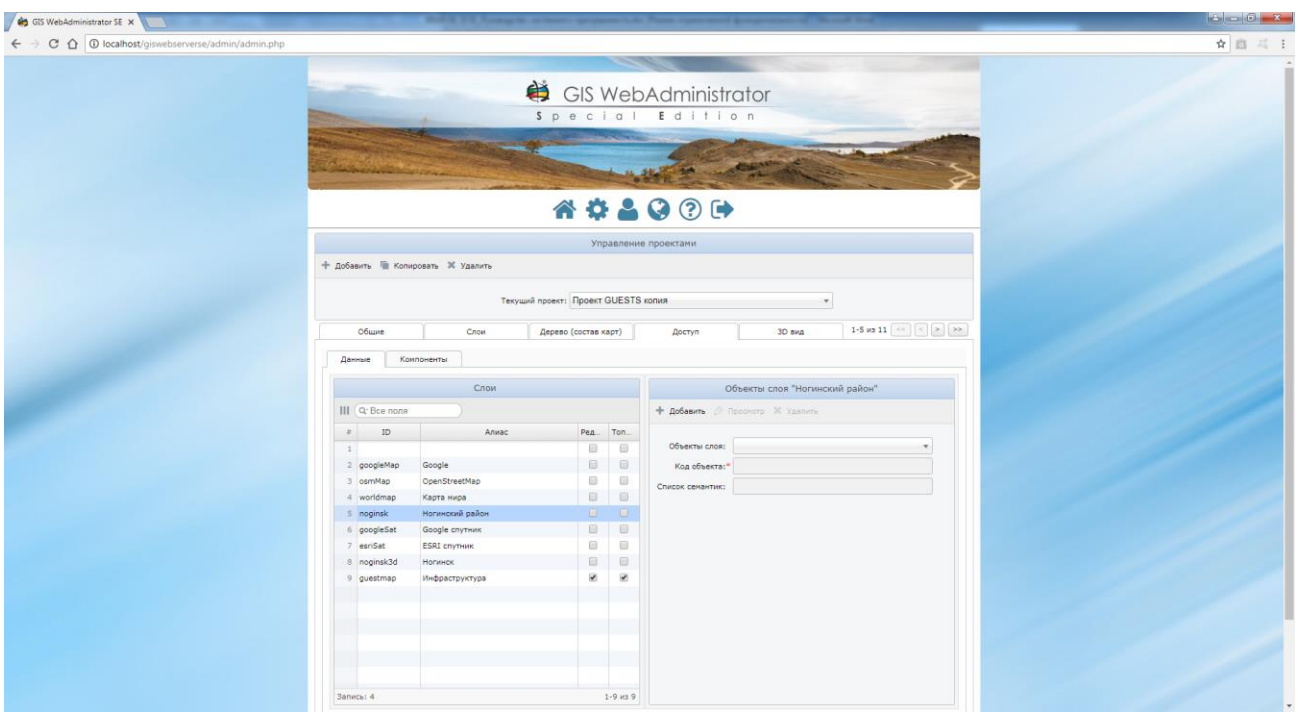

Рисунок 54 - Настройка доступа на уровне проекта

Для настройки доступа к слоям необходимо перейти на вкладку Данные. Настройка доступа описана в разделе [Редактор карты.](#page-77-0)

Для настройки доступа к компонентам приложения необходимо перейти на вкладку Компоненты.

Таблица Компоненты содержит полный список компонентов карты. Для добавления компонента необходимо включить кнопку в соответствующей записи таблицы.

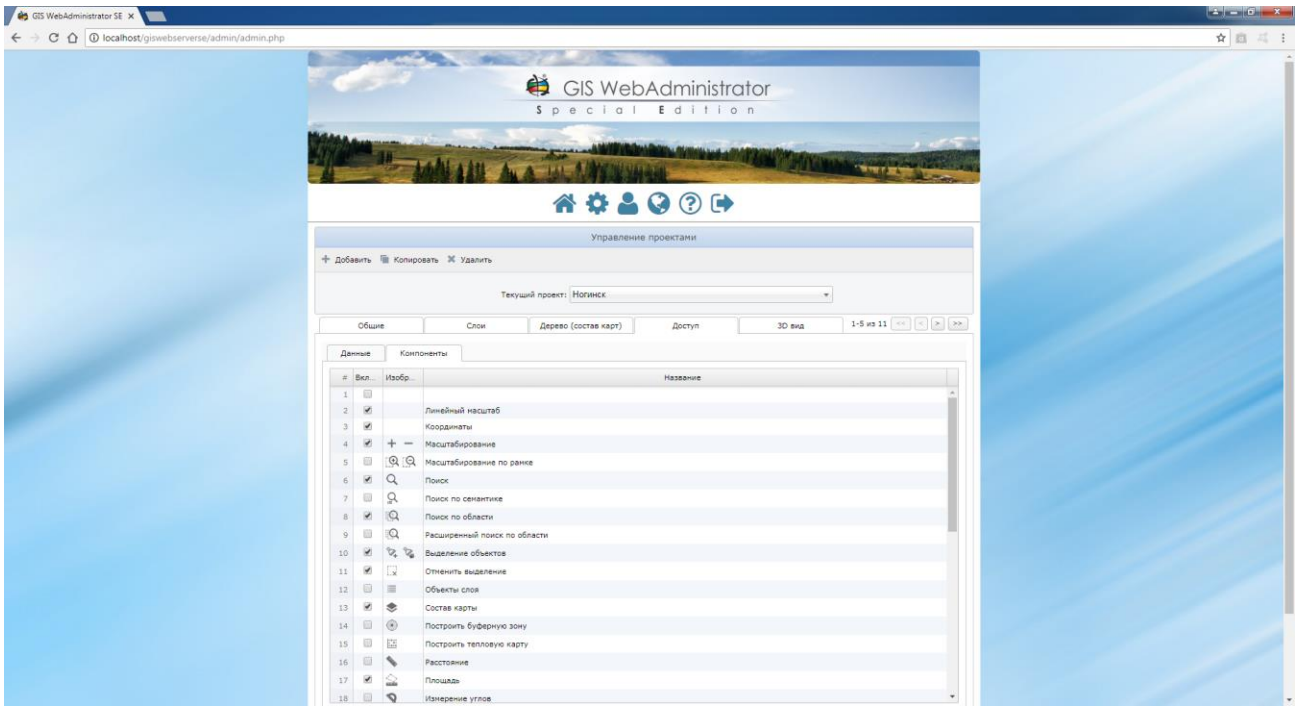

Рисунок 55 - Настройка доступа к компонентам приложения

| Изм.   Лист | № докум. | Подп. | <b><i>Aama</i></b> |
|-------------|----------|-------|--------------------|

Перетаскивая строки таблицы Компоненты с помощью мыши, можно задать требуемый порядок следования кнопок управления компонентами в тулбаре карты.

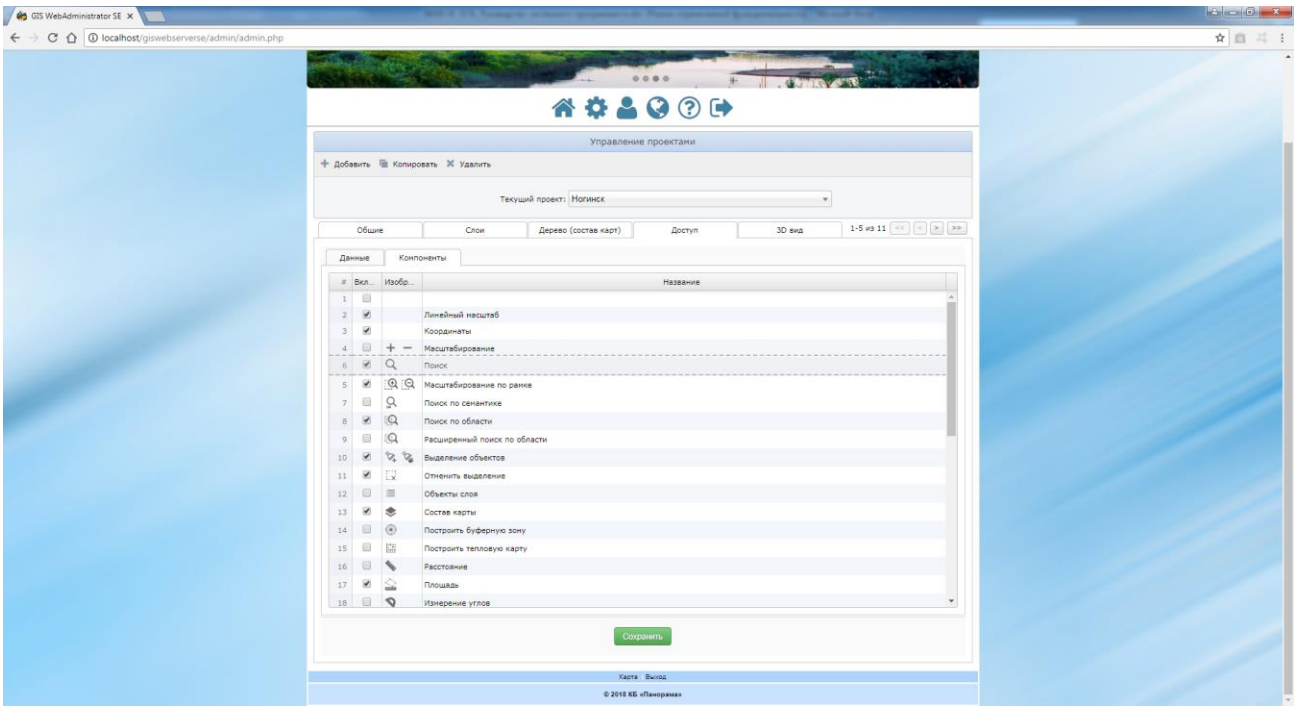

Рисунок 56 - Задание порядка следования кнопок управления в карте

# 3.8.8 Дерево слоев проекта

Для отображения списка слоев проекта в виде дерева иерархической структуры предназначен компонент «Состав карты». Для создания и редактирования дерева предназначена вкладка Дерево (состав карт).

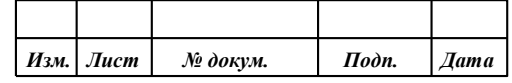

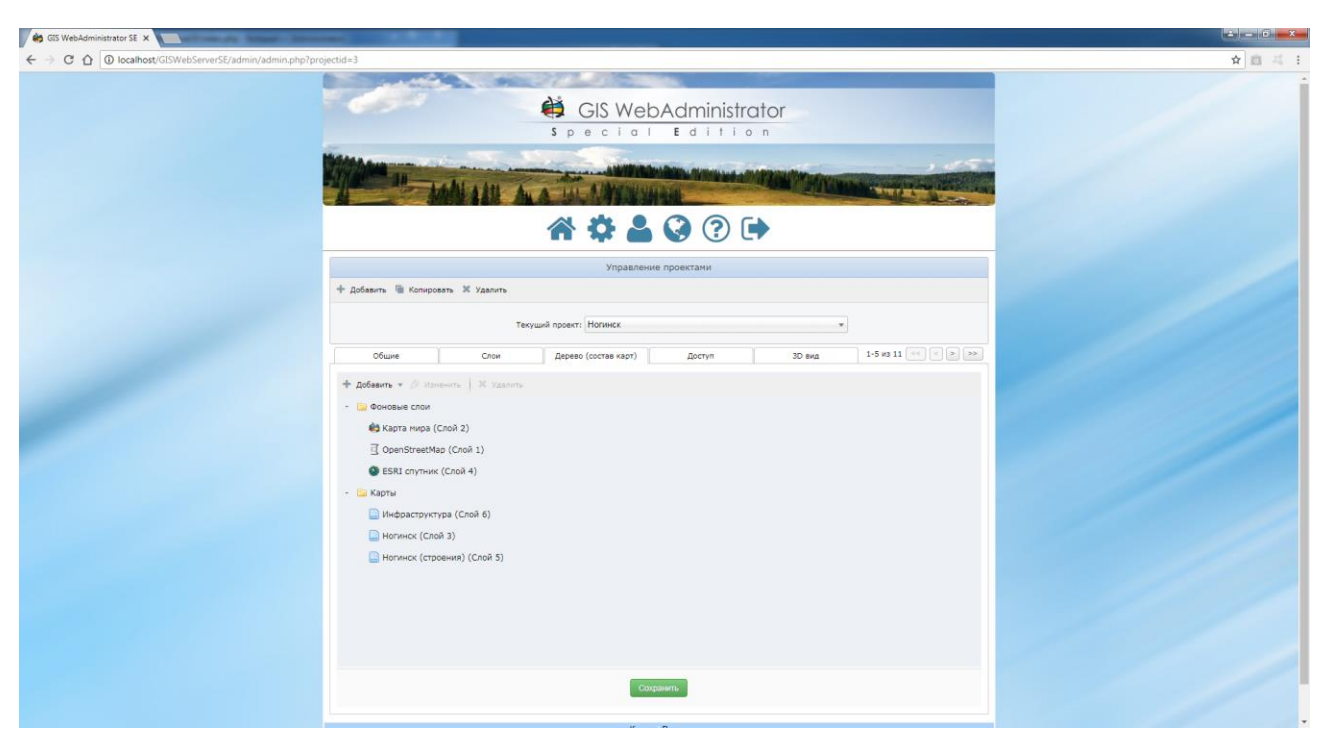

Рисунок 57 - Вкладка Дерево

Для каждого слоя в дереве отображается его алиас и порядковый номер в списке слоев на вкладке «Слои».

Для добавления нового узла (группы или слоя) в дерево предназначено меню «Добавить».

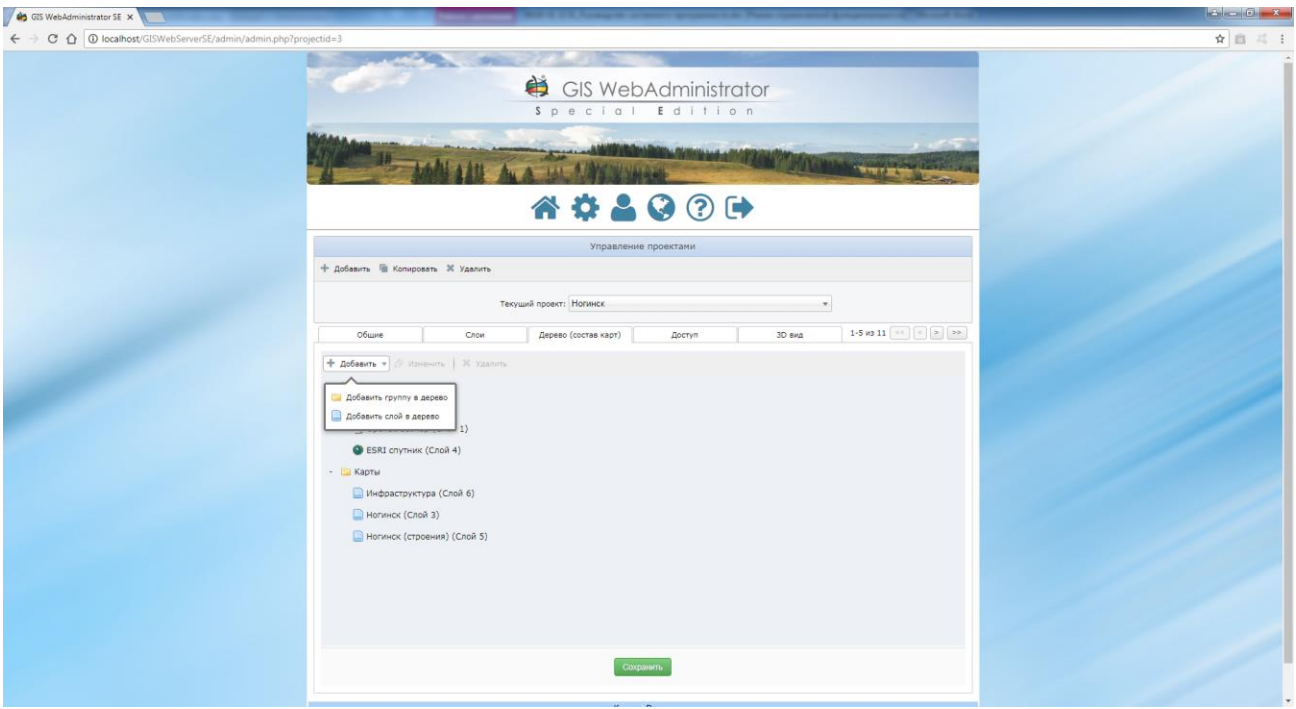

Рисунок 58 - Меню «Добавить»

При добавлении новой группы в дерево должны быть заданы следующие параметры:

- *Контейнер* родительский контейнер для новой группы.
- *ID группы* уникальный идентификатор группы.
- *Название группы –* имя группы.
- *Развернуть –* признак раскрытия группы.

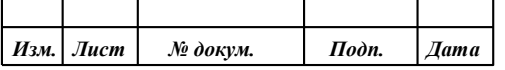

- *Иконка –* класс иконки для группы или одно из преопределенных значений (folder, page, osm, panorama, google, google 2, yandex, yandex 2), если указано действительное значение, то справа от поля будет выведено изображение иконки.
- *Порядок –* узел дерева, перед которым необходимо вставить группу.

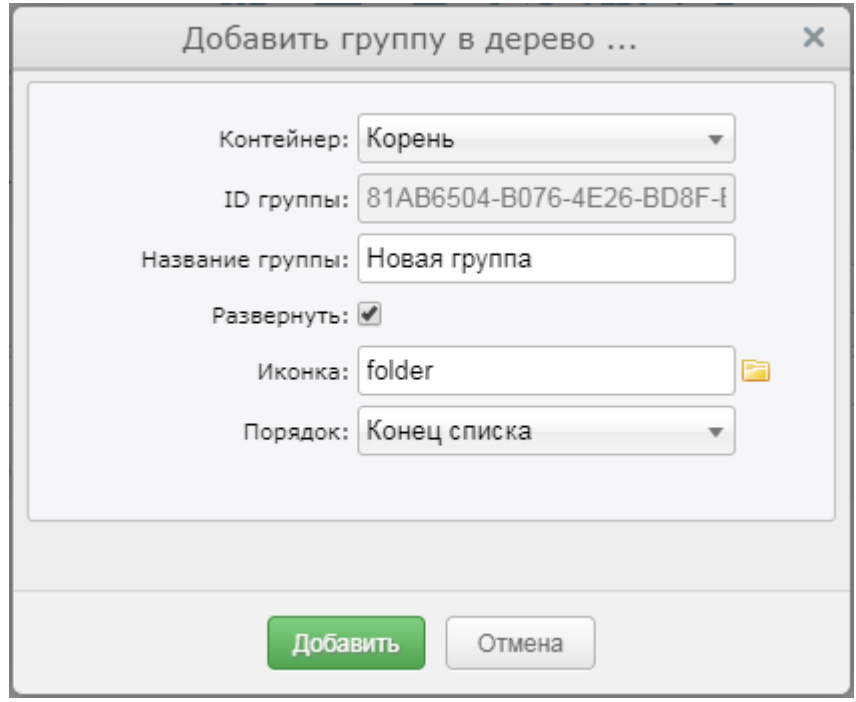

Рисунок 59 - Добавление группы в дерево

При добавлении слоя в дерево должны быть заданы следующие параметры:

- *Контейнер* родительский контейнер (группа) для добавляемого слоя.
- *Слой* список слоев, которые могут быть добавлены в дерево, если список пустой, то это значит, что все слои, добавленные на вкладке «Слои» уже добавлены в дерево.
- *Алиас слоя –* алиас слоя, который будет выводиться в дереве, если поле пустое, то в дереве будет выведен алиас слоя, заданный на вкладке «Слои».
- *Иконка –* класс иконки для группы или одно из преопределенных значений (folder, page, osm, panorama, google, google 2, yandex, yandex 2), если указано действительное значение, то справа от поля будет выведено изображение иконки.
- *Порядок –* узел дерева, перед которым необходимо вставить группу.

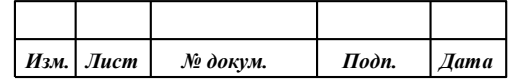

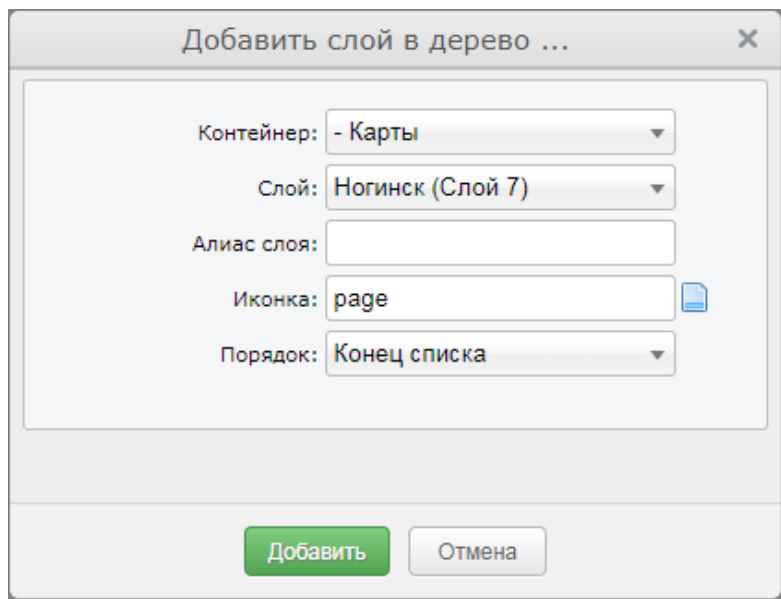

Рисунок 60 - Добавление слоя в дерево

Для редактирования узла (слоя или группы) необходимо выбрать нужный узел дерева и нажать кнопку «Редактировать».

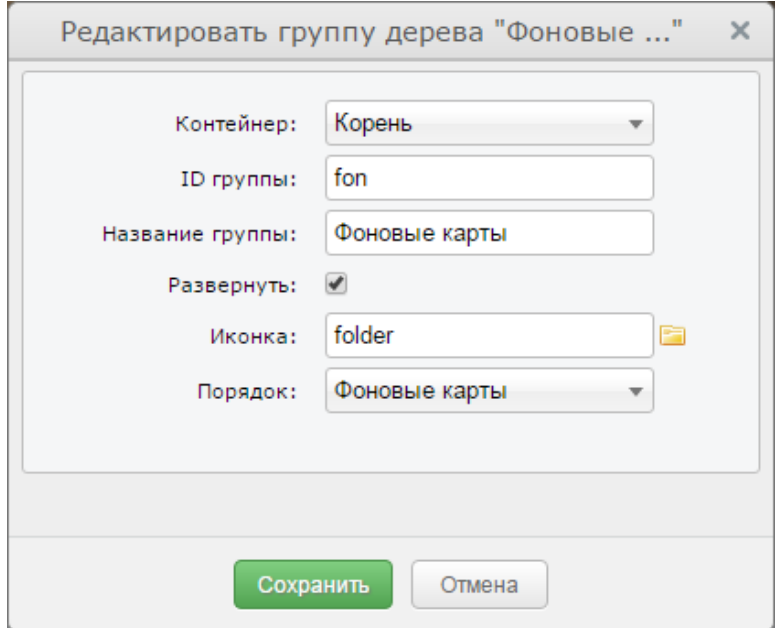

Рисунок 61 - Редактирование группы дерева

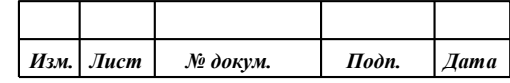

63 **ПАРБ.00165-01 32 01**

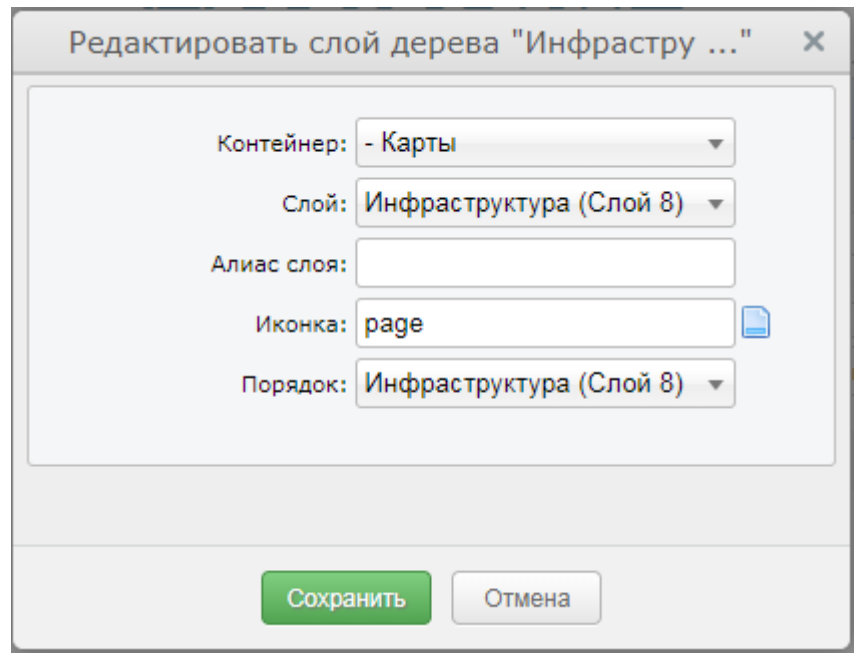

Рисунок 62 - Редактирование слоя в дереве

Для удаления узла из дерева нужно выбрать узел, нажать кнопку «Удалить».

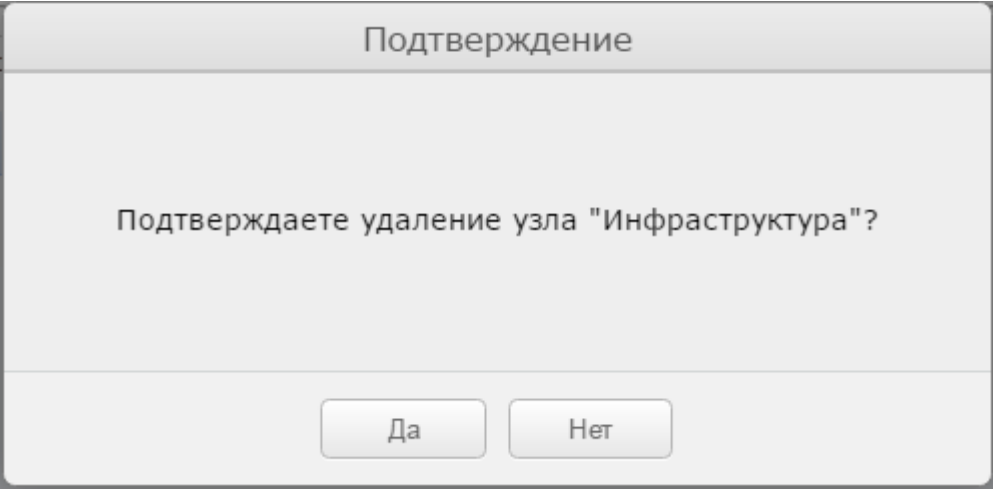

Рисунок 63 - Подтверждение удаления узла из дерева

# 3.8.9 Вывод информации об объекте

Для вывода информации об объектах карты предназначен компонент Панель объектов.

Для использования компонента необходимо на вкладке «Компоненты» вкладки «Доступ» установить флаг - Объекты карты.

# 3.8.10 Вывод дополнительной информации об объекте

Для вывода дополнительной информации об объекте карты необходимо в настройке для нужного слоя задать значение параметра «Внешняя функция». Значением параметра должно быть имя функции, доступной глобально (в пространстве имен window) перед созданием экземпляра карты. Для этого необходимо добавить скрипт с объявлением функции, например перед подключением скрипта, gwsse.js в файле index.php:

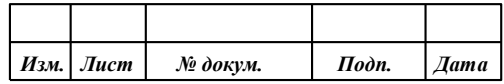

```
<script type="text/javascript">
  function additionalInfo(param) {
     …
  } 
</script>
<script src="gwsse.js" type="text/javascript"></script>
```
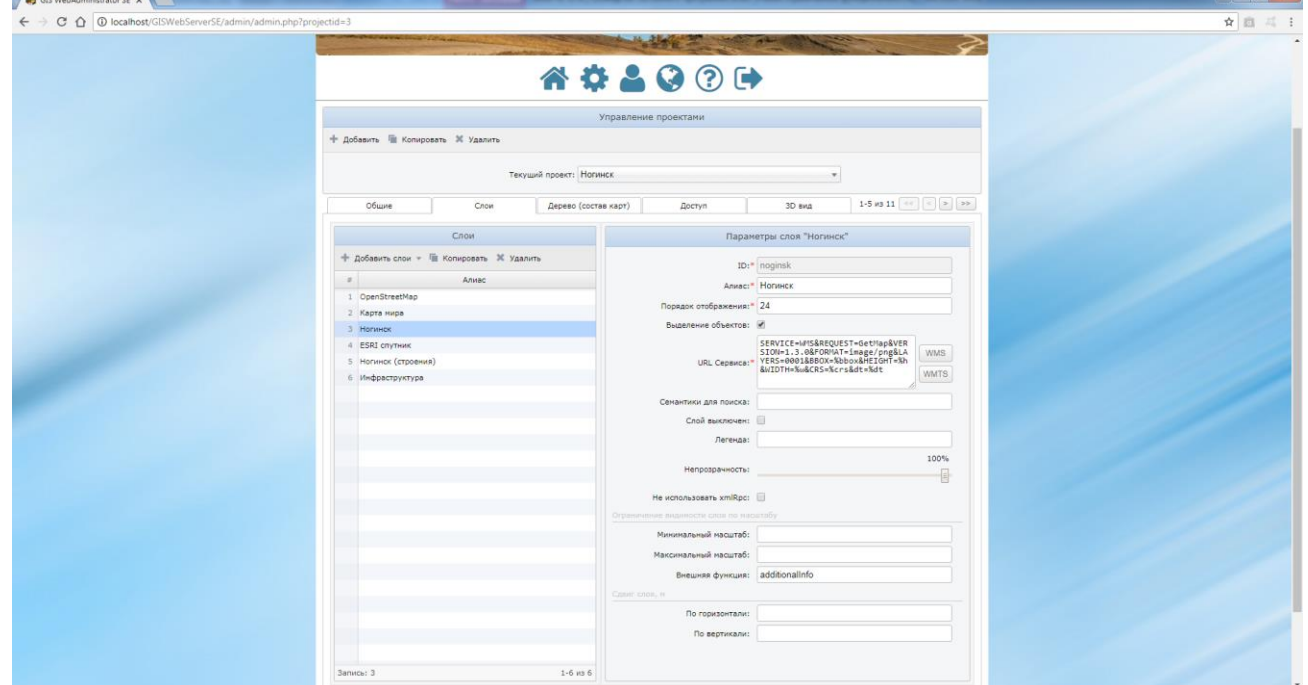

Рисунок 64 - Настройка вывода дополнительной информации об объектах карты

При отображении информации об объекте карты в панели «Объекты карты» добавляется кнопка . Обработчик клика кнопки вызывает функцию additionalInfo.

Функция additionalInfo в качестве аргумента принимает JSON объект, который имеет структуру:

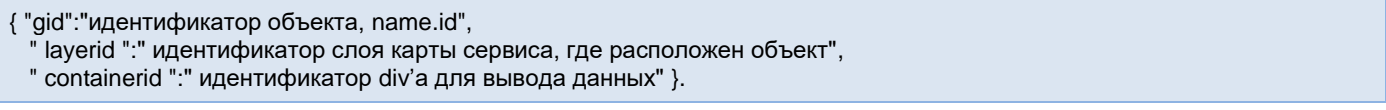

Функция additionalInfo должна выполнять получение данных об объекте из внешнего источника по значениям аргумента и их вывод в указанный контейнер.

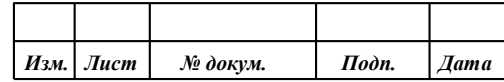

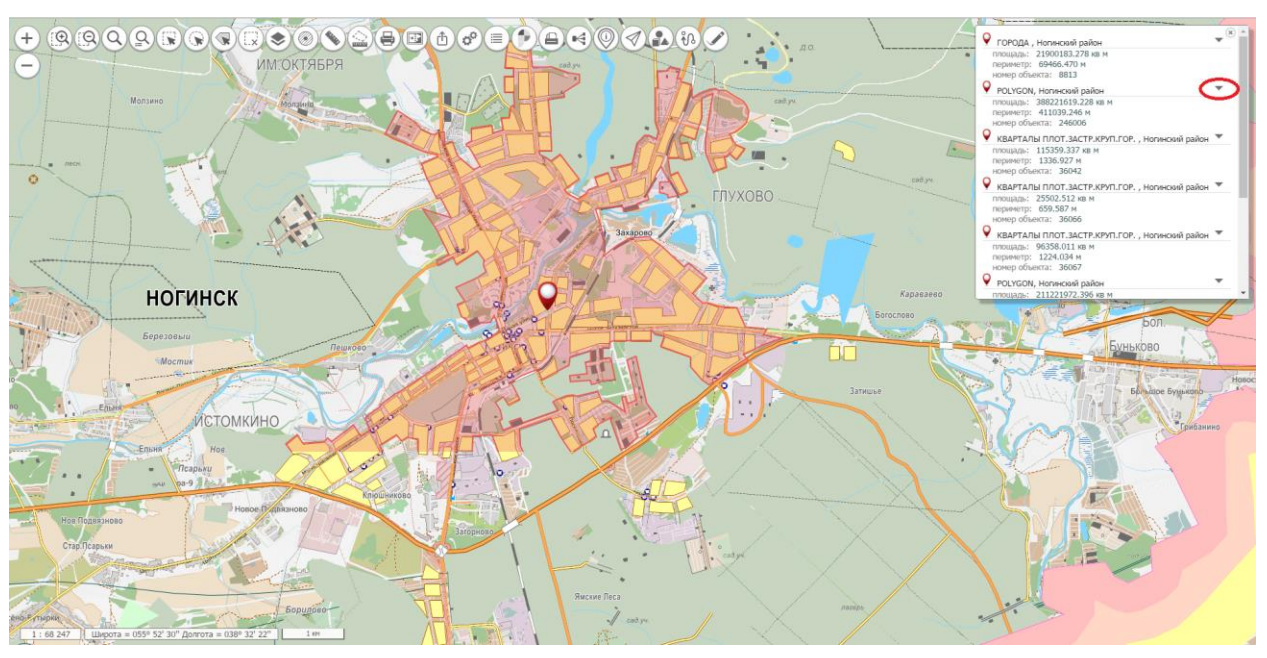

Рисунок 65 - Вывод информации об объекте карты

Пример кода функции для вывода информации об объекте карты:

```
function additionalInfo(param){
    // param.gid - идентификатор объекта
   // param.layerid - идентификатор слоя к которому относится объект
 // param.containerid - идентификатор контейнера для вывода информации
 var el = $('#' param.containerid);
 $.ajax({
 type: "POST",
 url: "getAdditionalInfo.php",
      data: {
         gid: param.gid,
         layerid: param.layerid,
         cmd: 'getadditionalinfo'
      },
     success: function (data) {<br>el.html(").append(data);
                                      //очистить контейнер и вывести ответ
         el.is(":visible") ? el.hide() : el.show();
 },
 error: function () {
         w2alert('Ошибка получения информации об объекте!');
\left\{\begin{array}{cc} \end{array}\right\} });
}
```
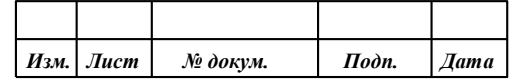

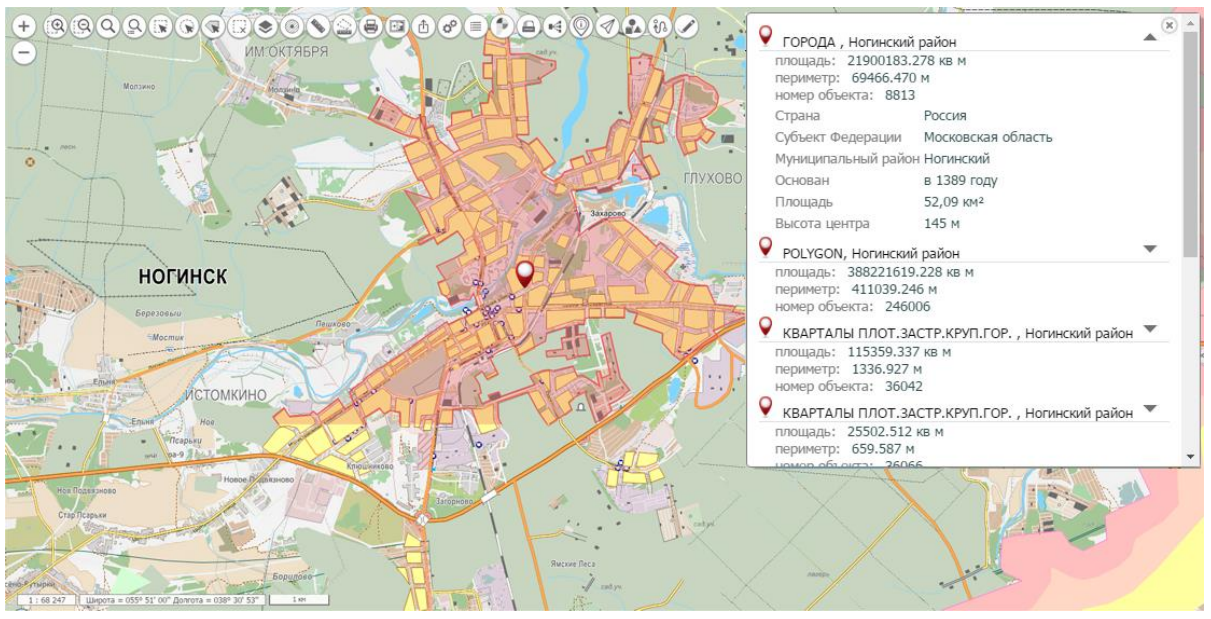

Результат выполнения функции additionalInfo:

Рисунок 66 - Вывод дополнительной информации об объекте карты

# 3.8.11 Управление прозрачностью слоя

Для включения возможности управления прозрачностью слоев в панели дерево необходимо установить флаг Управление прозрачностью.

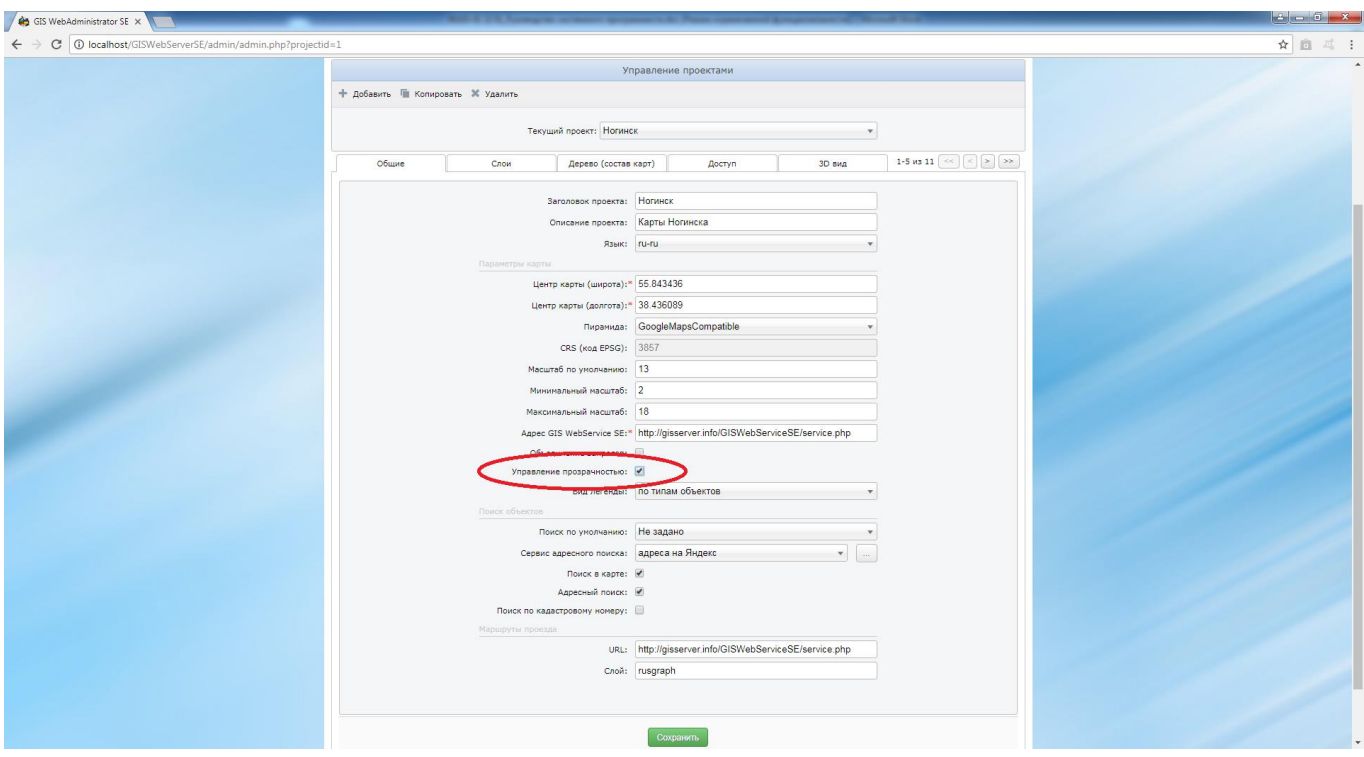

Рисунок 67 - Управление прозрачностью слоя

# 3.8.12 Поиск по области

Компонент поиска по области карты позволяет выполнять отбор объектов карты с учетом их расположения по отношению к заданной области поиска. Область поиска описывается набором

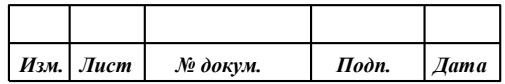

координат. Отбираются те объекты карты, координаты которых находятся внутри или пересекаются с координатами области поиска.

Компонент позволяет выполнять отбор объектов по прямоугольной области, по объекту карты или в радиусе от точки.

Для использования компонента необходимо на вкладке «Компоненты» вкладки «Доступ» установить флаг - Поиск по области.

#### 3.8.13 Расширенный поиск по области

При включенном режиме расширенного поиска в компонент поиск по области добавляется возможность ручного ввода координат области поиска.

Для использования режима необходимо на вкладке «Компоненты» вкладки «Доступ» установить флаг - Расширенный поиск по области.

#### 3.8.14 Выделение объектов

Компонент выделение объектов позволяет выполнять выделение произвольно указанных объектов и объектов по условному знаку (тип, код, локализация).

Для использования компонента необходимо на вкладке «Компоненты» вкладки «Доступ» установить флаг - Выделение объектов.

## 3.8.15 Поиск по семантике

Компонент поиск объектов по семантике позволяет выполнять поиск объектов по семантическим данным (характеристикам объектов) или номеру объекта.

Для обеспечения возможности поиска по семантике необходимо на вкладке «Компоненты» вкладки «Доступ» установить флаг - Поиск по семантике и в свойствах слоя разрешить выделение объектов.

Результат будет отображен в виде точек на карте и списка адресов в панели свойств объекта.

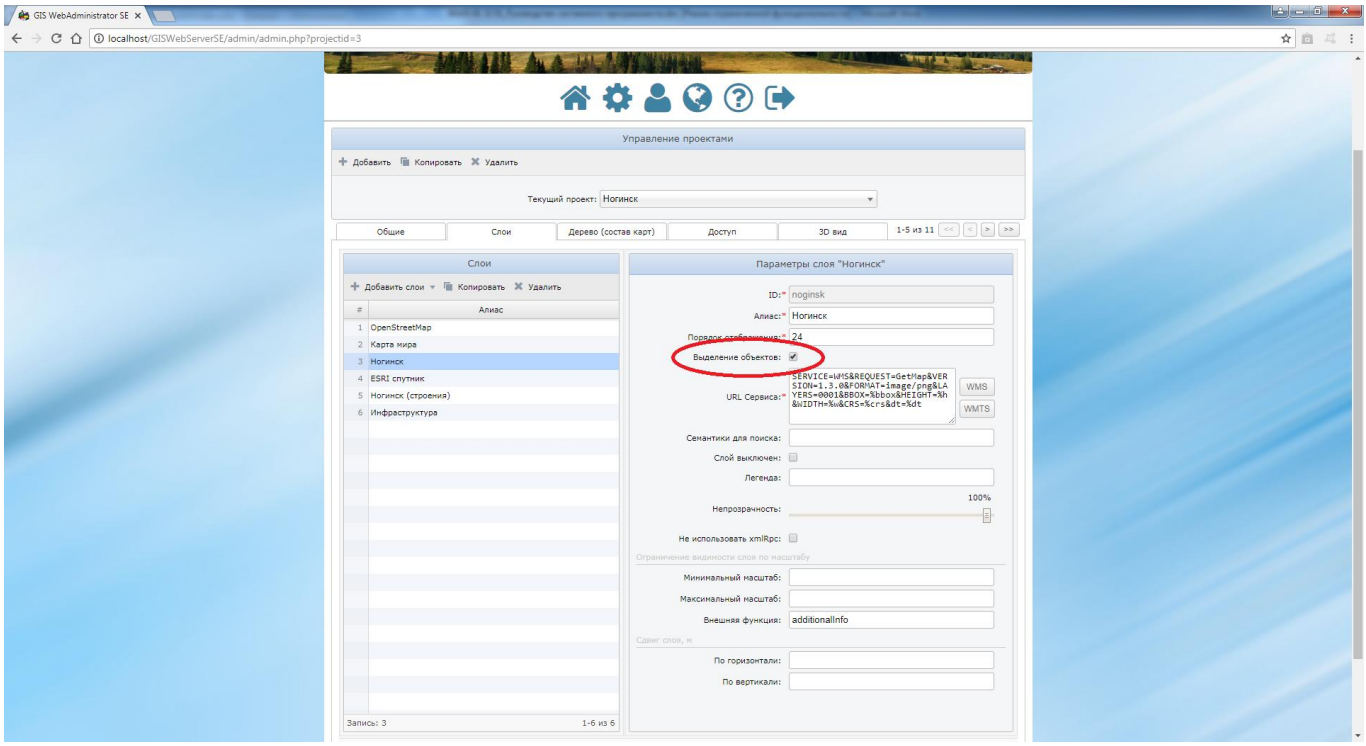

Рисунок 68 - Настройка поиска по семантике

|  | Изм.   Лист | № докум. | Подп. | $I$ ama $\parallel$ |
|--|-------------|----------|-------|---------------------|

## 3.8.16 Поиск по названию

Компонент поиска объектов позволяет находить объекты по их характеристикам (семантике). Для использования поиска, необходимо на вкладке «Компоненты» вкладки «Доступ» установить флаг - Поиск. В параметрах слоя указать характеристики (ключи семантик), по которым будет осуществляться поиск, и разрешить выбор объектов. Ключи семантик указываются через запятую.

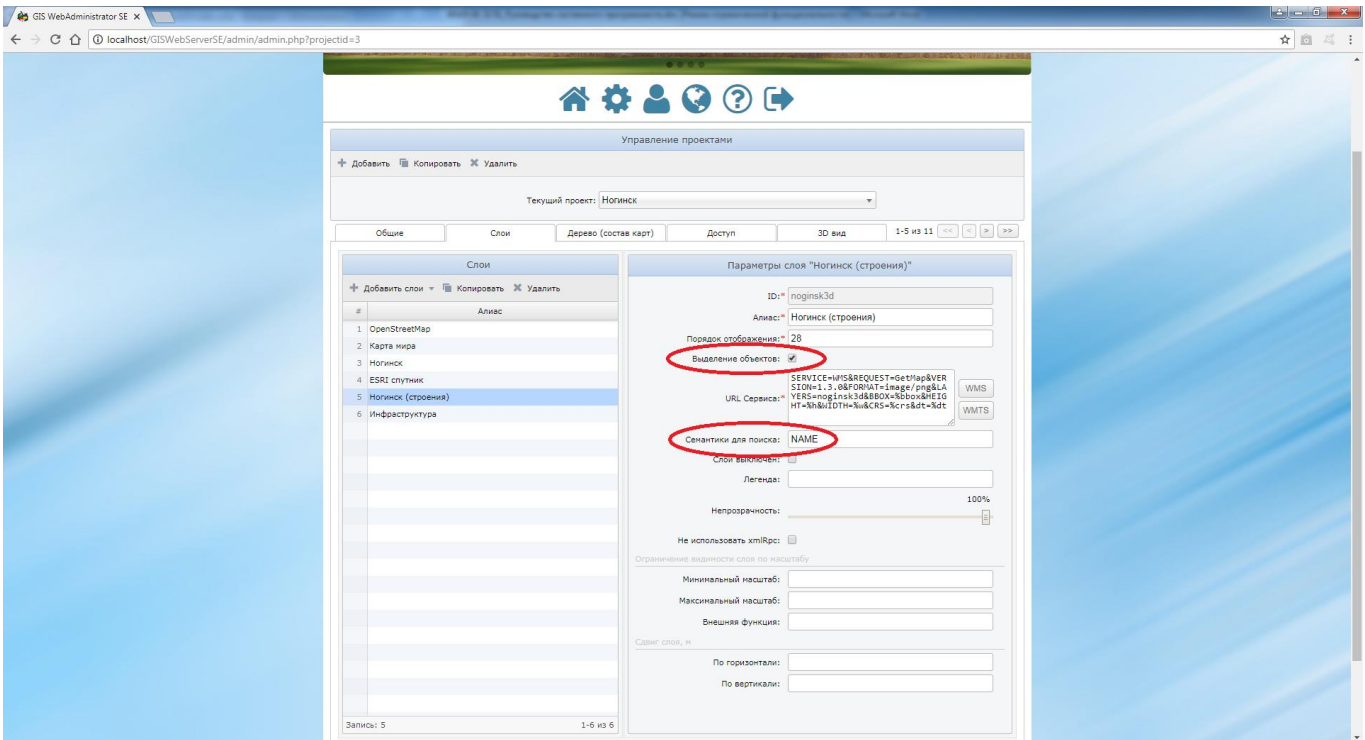

Рисунок 69 - Настройка слоя для поиска по названию

#### 3.8.17 Поиск по адресу

Компонент поиска объектов позволяет находить объекты карты по их адресу. Поиск осуществляется через внешний сервис, например, сервис поиска адреса Яндекс. Может быть использован другой сервис, который возвращает список координат, соответствующий введенному запросу.

Для использования поиска необходимо включить компонент «Поиск» на вкладке «Компоненты» вкладки «Доступ», выполнить настройку сервиса адресного поиска и выбрать нужный сервис из списка «Сервис адресного поиска».

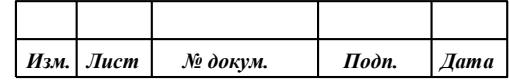

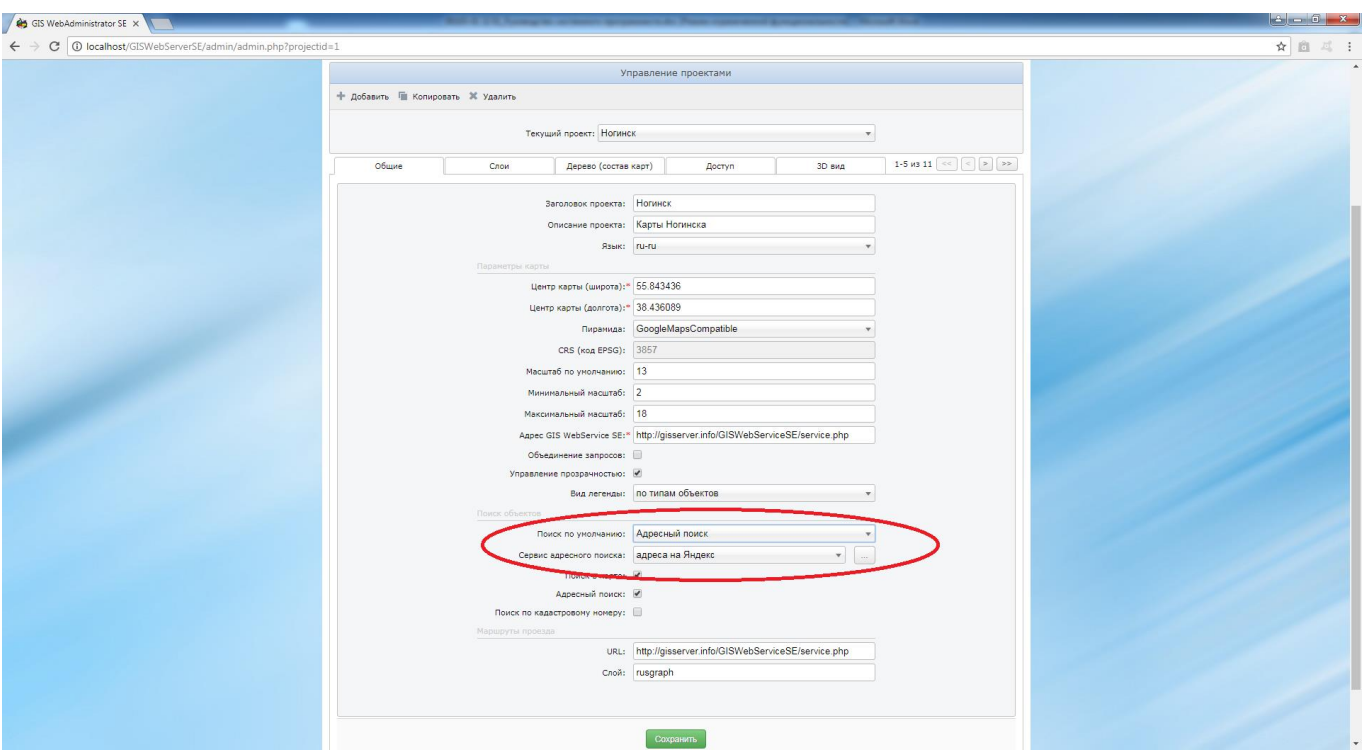

Рисунок 70 - Настройка поиска по адресу

Для настройки сервиса предназначена кнопка (…) справа от списка «Сервис адресного поиска».

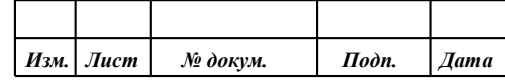

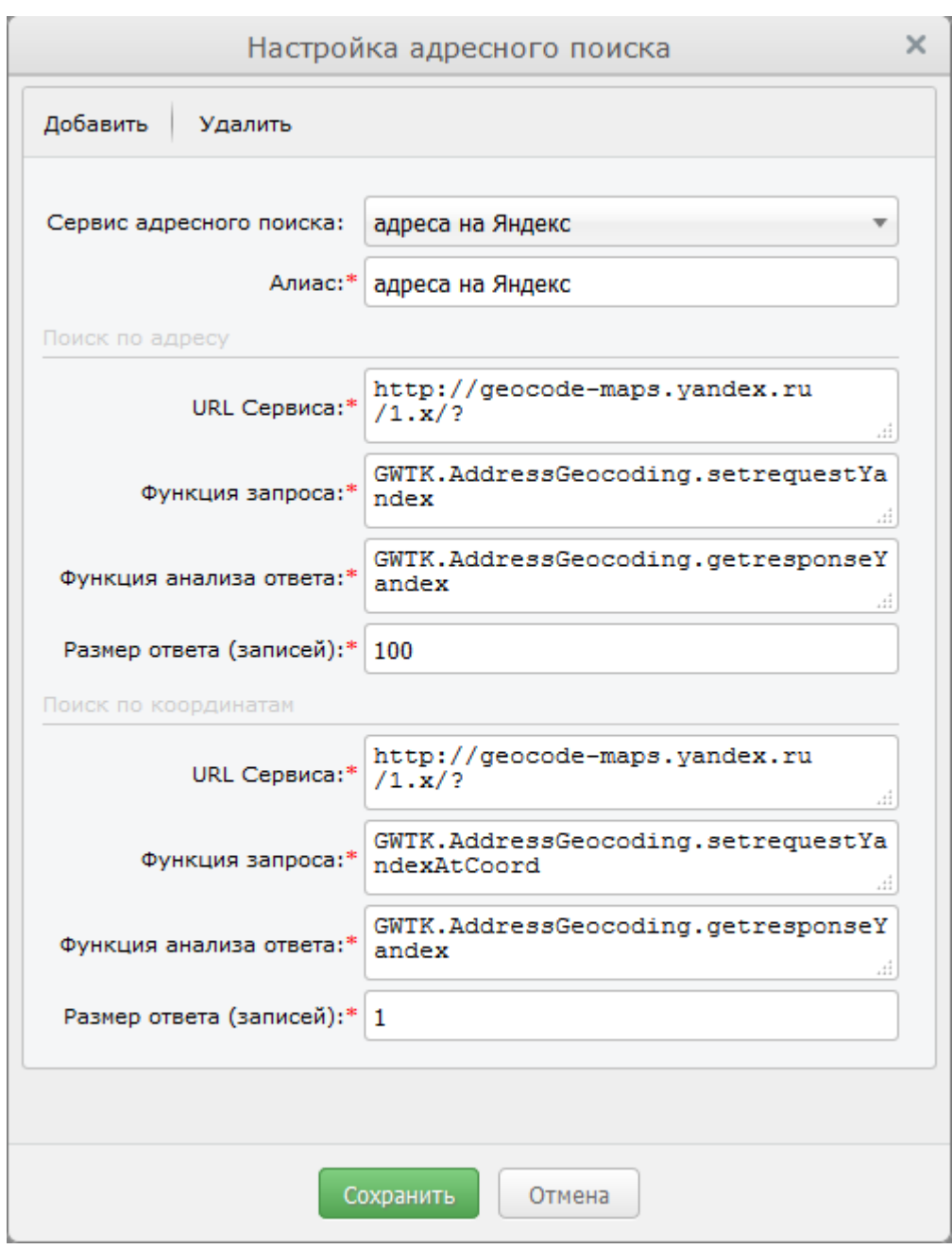

Рисунок 71 - Настройка сервиса для поиска по адресу

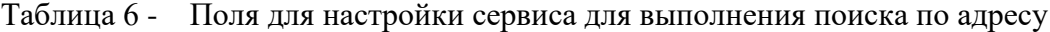

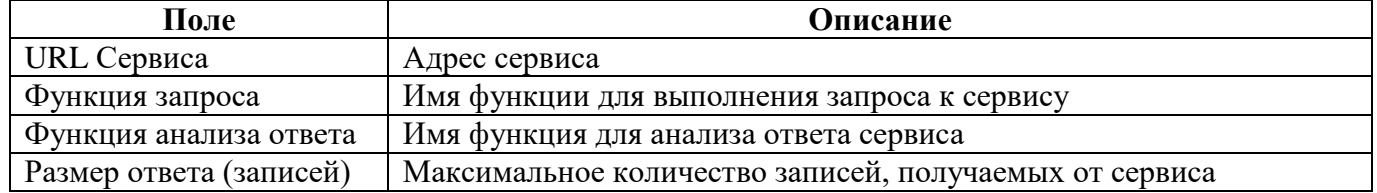

## 3.8.18 Адресный поиск по координатам

Компонент адресного поиска по координатам предназначен для определения адреса в точке клика мыши.

Для использования поиска необходимо включить компонент «Адрес в точке» на вкладке «Компоненты» вкладки «Доступ», выполнить настройку сервиса адресного поиска и выбрать

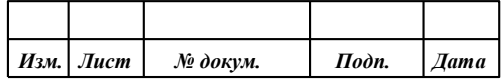

нужный сервис из списка «Сервис адресного поиска». Например, сервис яндекса: http://geocodemaps.yandex.ru/1.x/?

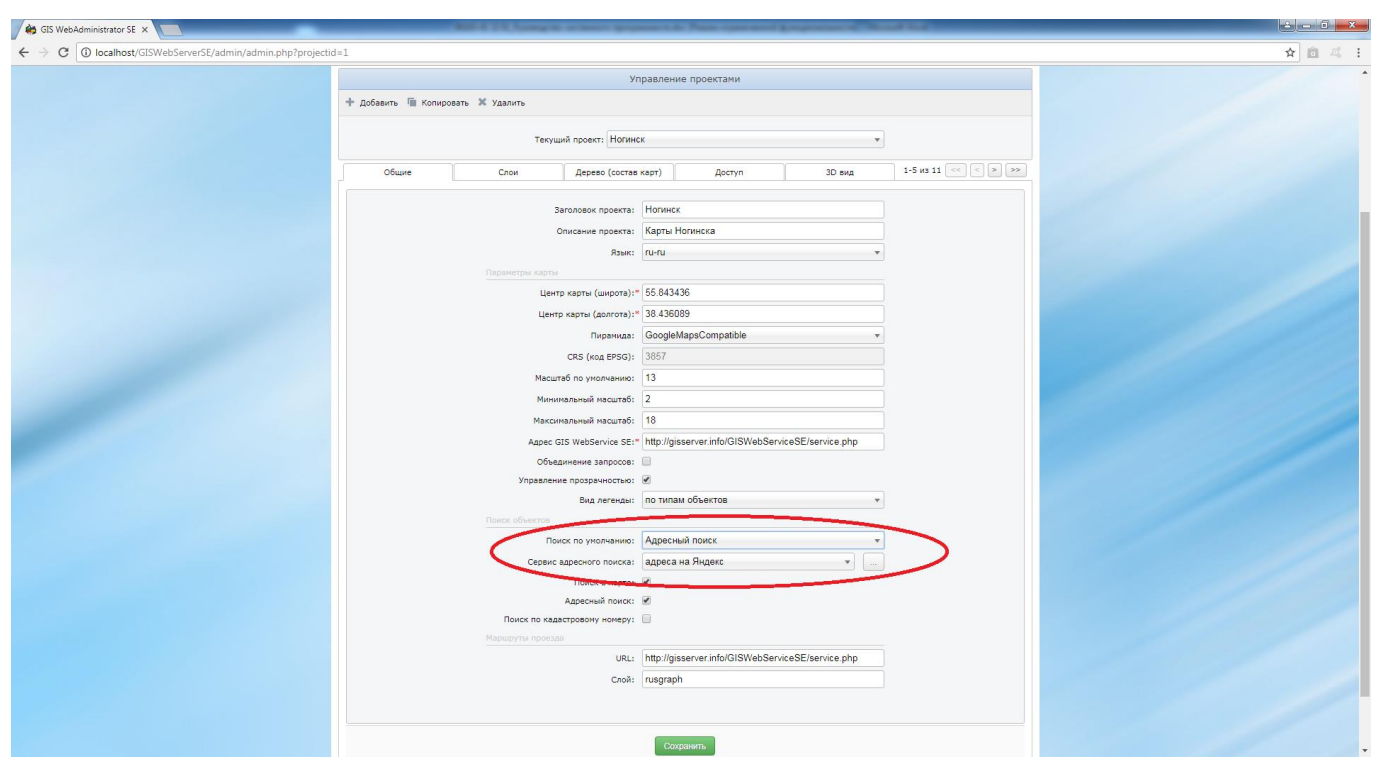

Рисунок 72 - Адресный поиск по координатам

Для настройки сервиса предназначена кнопка (…) справа от списка «Сервис адресного поиска».

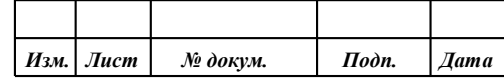

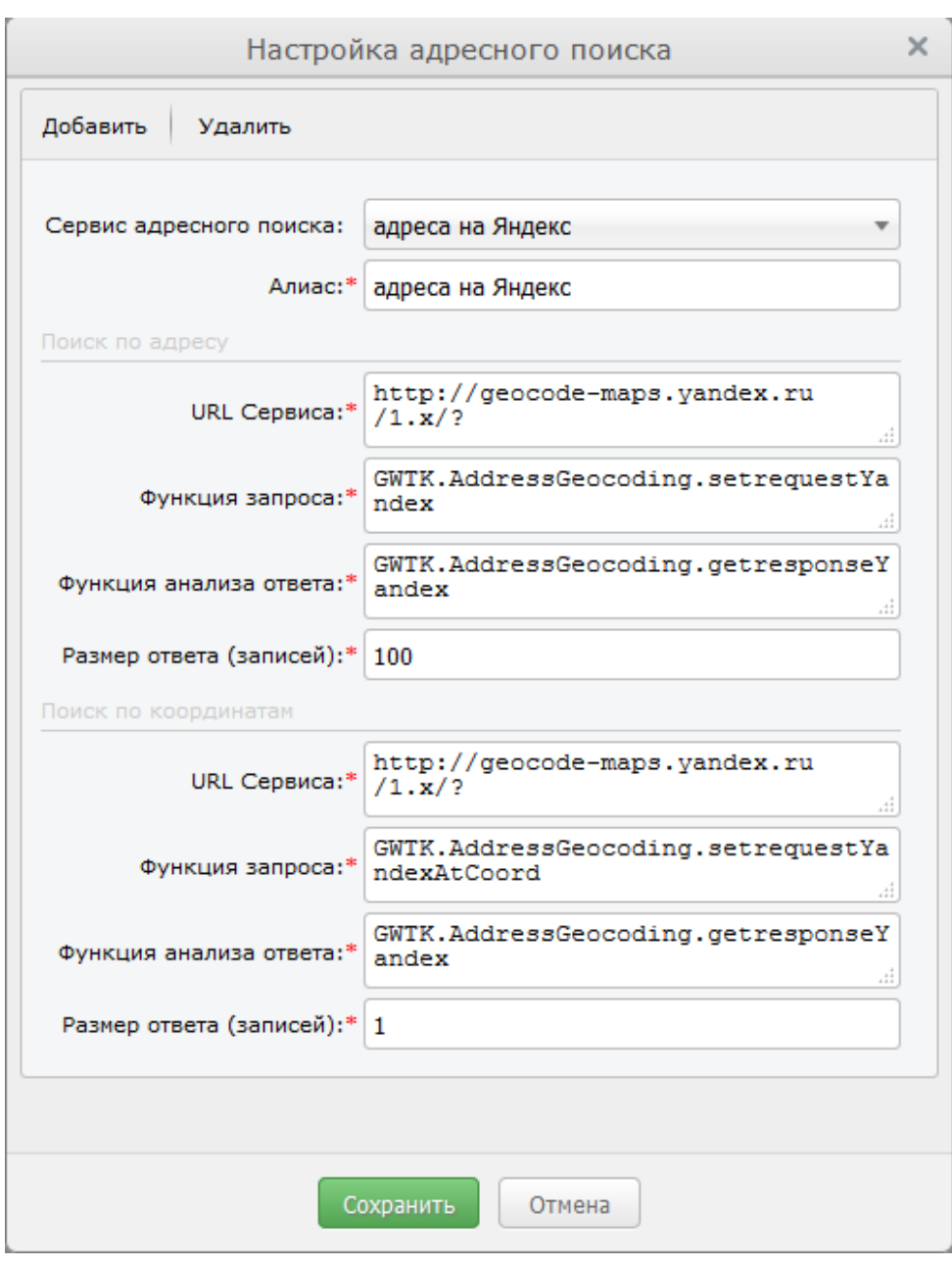

Рисунок 73 - Настройка сервиса для адресного поиска по координатам

|  |  | Таблица 7 - Поля для настройки сервиса для выполнения адресного поиска по координатам |
|--|--|---------------------------------------------------------------------------------------|

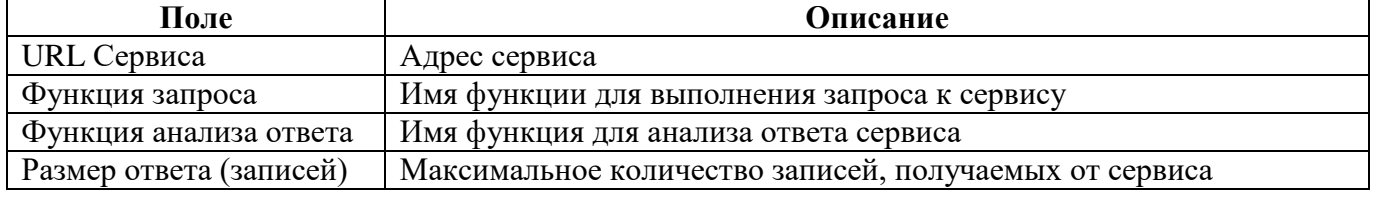

# 3.8.19 Печать карты

Компонент печати карты предназначен для вывода на печать или сохранения на диск текущего изображения карты.

Для использования компонента необходимо на вкладке «Компоненты» вкладки «Доступ» установить флаг - Печать.

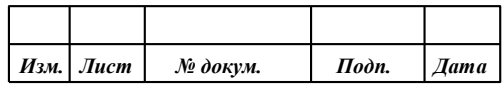
#### 3.8.20 Измерение расстояния

Компонент измерения расстояний позволяет измерять расстояние по карте, указав точки измеряемого пути. При этом в окне карты отобразятся отметки пути и значение расстояния от первой до последней точки.

Для подключения компонента к карте необходимо на вкладке «Компоненты» вкладки «Доступ» установить флаг – Расстояние.

#### 3.8.21 Измерение площади

Компонент измерения площади позволяет измерять площадь полигона по карте, указав точки измеряемого полигона. При этом в окне карты отобразится полигон и значение выбранной площади.

Для подключения компонента к карте необходимо на вкладке «Компоненты» вкладки «Доступ» установить флаг – Площадь.

#### 3.8.22 Измерение углов

Компонент измерения углов позволяет измерять углы, указав три точки на карте.

Для подключения компонента необходимо на вкладке «Компоненты» вкладки «Доступ» установить флаг – Измерение углов.

#### 3.8.23 Построение буферной зоны

Компонент построения буферной позволяет устанавливать параметры буферной зоны, выполнять запросы к серверу для построения зоны и визуально отображать на карте результат.

Для подключения компонента к карте необходимо на вкладке «Компоненты» вкладки «Доступ» установить флаг - Построить буферную зону.

#### 3.8.24 Шторка

Для использования режима шторки карты необходимо на вкладке «Компоненты» вкладки «Доступ» установить флаг – Шторка слоя.

#### 3.8.25 Параметры

Компонент параметры предназначен для индивидуальной настройки приложения пользователем. Все настройки будут применяться только для пользователя, которых их произвел.

Для использования компонента параметры необходимо на вкладке «Компоненты» вкладки «Доступ» установить флаг – Параметры.

#### 3.8.26 Перемещение в заданную точку

Для использования режима перемещения в заданную точку карты необходимо на вкладке «Компоненты» вкладки «Доступ» установить флаг – Перемещение в заданную точку.

#### 3.8.27 Поделиться ссылкой

Компонент «Поделиться» позволяет получить ссылку (URL) на текущее изображение карты. Введя эту ссылку в браузере можно перейти к приложению с нужным списком включенных карт, в заданной точке и в заданном масштабе.

Для использования режима необходимо на вкладке «Компоненты» вкладки «Доступ» установить флаг – Поделиться.

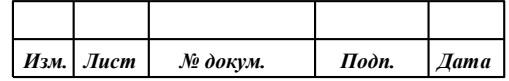

3.8.28 Построение тепловой карты

Компонент построения тепловой карты позволяет создавать, удалять и управлять отображением тепловых карт.

Для подключения компонента необходимо на вкладке «Компоненты» вкладки «Доступ» установить флаг «Построить тепловую карту».

Для добавления, редактирования или удаления тепловых карт необходимо перейти на вкладку Тепловые карты.

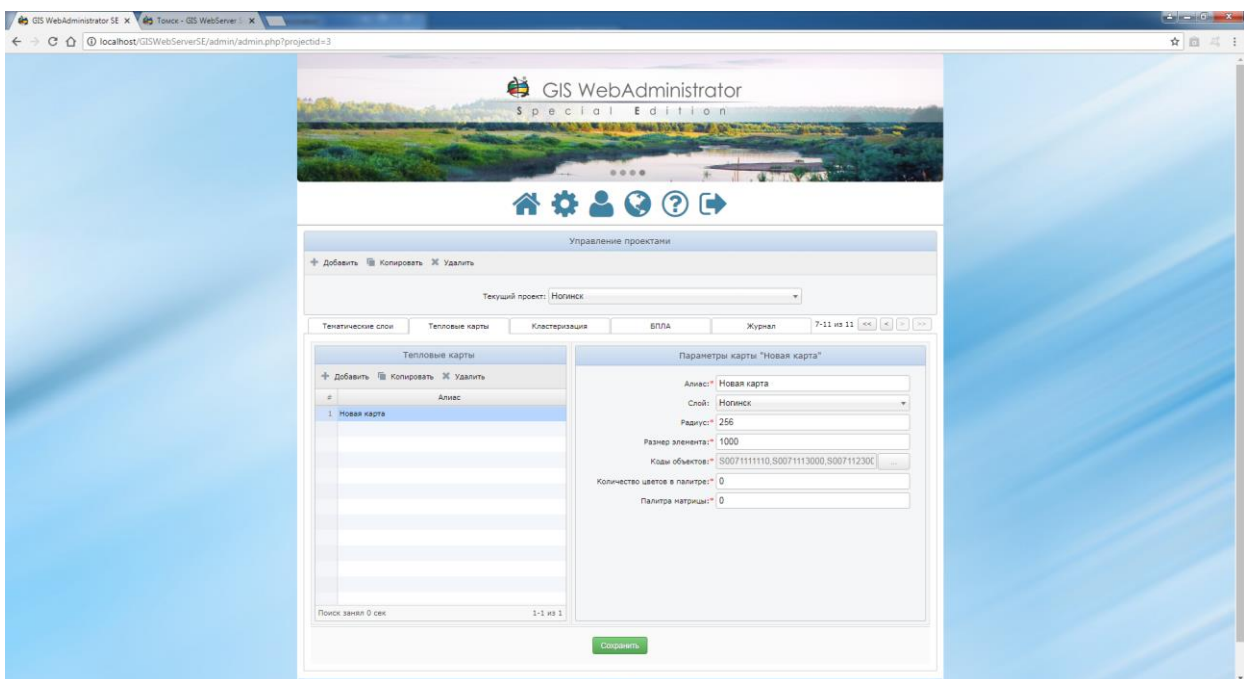

Рисунок 74 - Вкладка тепловые карты

Для добавления новой карты нужно нажать кнопку «Добавить» в таблице «Тепловые карты» и отредактировать ее параметры в форме справа.

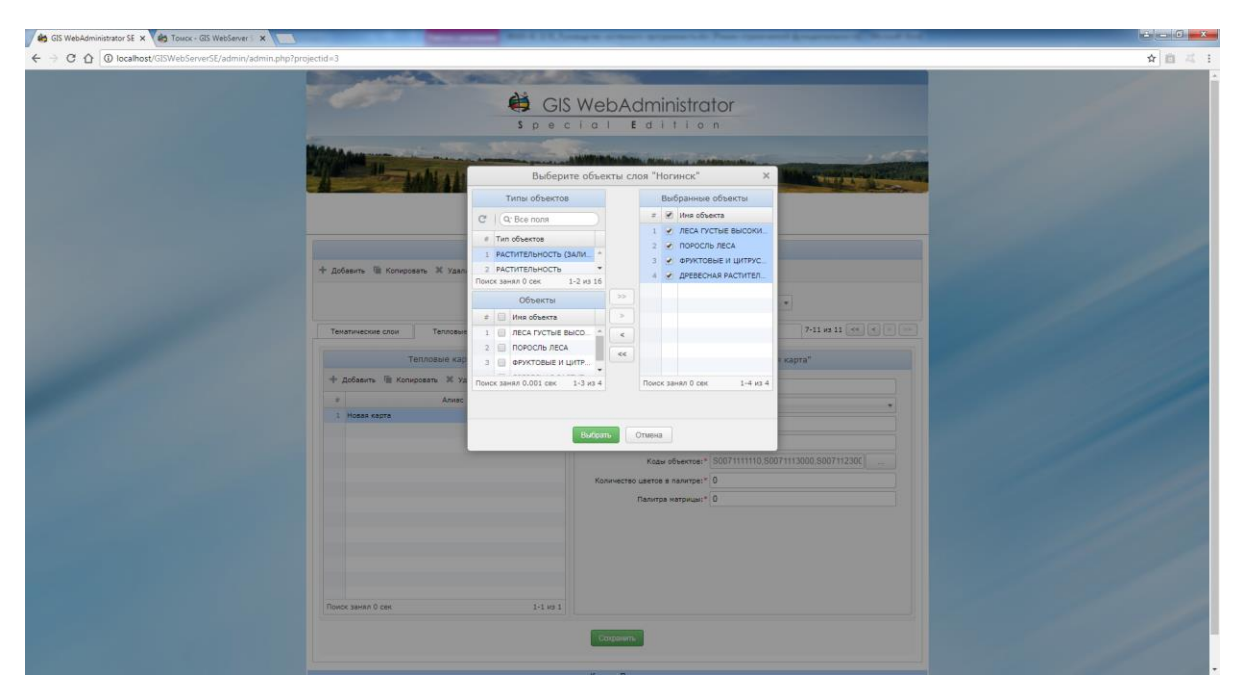

Рисунок 75 - Редактирование тепловой карты

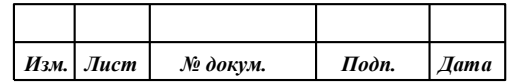

Для редактирования поля «Коды объектов» предназначена кнопка справа . Эта кнопка вызывает диалоговое окно для выбора объектов слоя. Объекты группируются по типам, представленным в таблице «Типы объектов». Для выбора добавляемых объектов необходимо выделить их в таблице «Объекты» и перенести в таблицу «Выбранные объекты» с помощью кнопок (>>, >). Для удаления отдельных объектов из этого списка предназначены кнопки (<, <<).

После создания списка добавляемых объектов следует нажать кнопку «Добавить» для записи кодов объектов в поле формы.

Также можно создать новую карту путем копирования существующей карты. Для этого нужно выделить карту и нажать кнопку «Копировать».

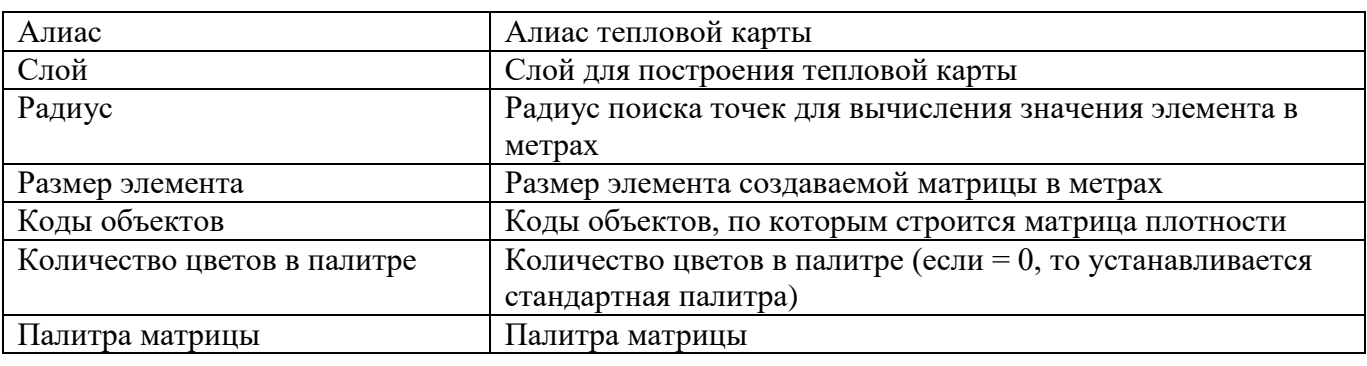

Таблица 8 - Назначение параметров тепловой карты

Замечание: для каждого слоя можно создать не более одной тепловой карты.

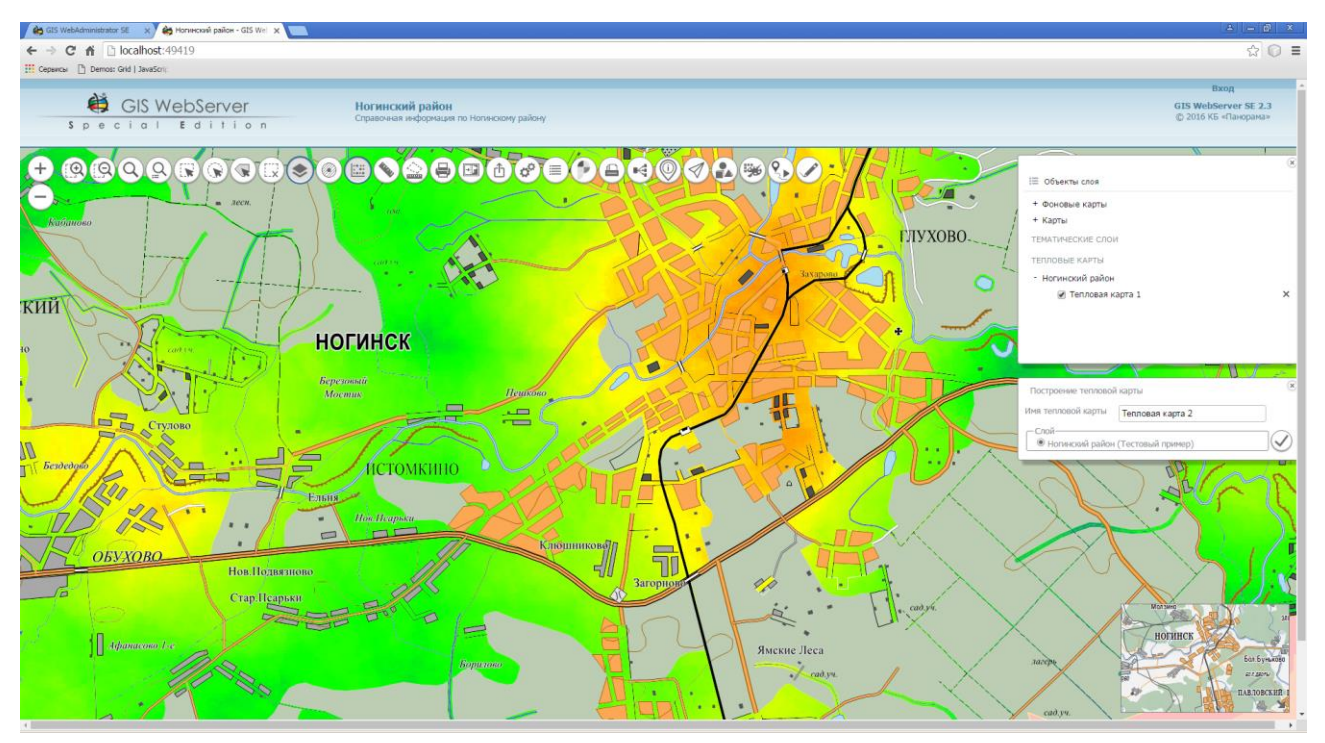

Рисунок 76 - Пример созданной тепловой карты

## 3.8.29 Списки объектов

Для использования режима «Списки объектов» необходимо на вкладке «Компоненты» вкладки «Доступ» установить флаг – Списки объектов.

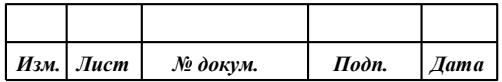

#### 3.8.30 Объекты слоя

Компонент предназначен для отображения списка объектов для выбранного слоя. Для каждого слоя формируется отдельная закладка, содержащая список его объектов. Панель с закладками отображается при нажатии на кнопку «Объекты слоя» в панели «Состав карты». Список объектов формируется в виде таблицы, которая содержит наименование объекта и все доступные семантики. В таблице доступны средства сортировки и фильтрации данных. При выборе объекта в списке, происходит его поиск на карте.

Для использования компонента необходимо на вкладке «Компоненты» вкладки «Доступ» установить флаг - Объекты слоя.

#### 3.8.31 Легенда карты

Легенда карты отображает условные обозначения объектов карты. Она выводится в дереве состава карты в узле слоя, если параметр «Легенда» в описании слоя имеет значение «\*» или содержит список типов объектов (список ключей слоев классификатора карты).

Для формирования легенды слой сервиса должен быть опубликован по протоколу WFS.

При значении «\*» в легенду выводятся все типы объектов слоя сервиса.

Для вывода легенды отдельных типов объектов необходимо в поле Легенда ввести имена типов через запятую, например water,city.

Чтобы получить список типов объектов слоя необходимо выполнить запрос GetCapabilities сервиса WFS, например

service.php?SERVICE=WFS&REQUEST=GetCapabilities&layer\_id=0001

В ответе сервера элемент FeatureTypeList содержит описание всех типов объектов -

```
<FeatureTypeList>
<FeatureType> 
<wfs:Name>bsd:Geodesy</wfs:Name>
…
</FeatureType>
<FeatureType>
<wfs:Name>bsd:Settlements</wfs:Name>
…
```
Из элементов wfs:Name надо использовать текст без пространства имен Geodesy,Settlements.

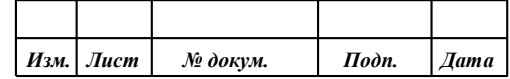

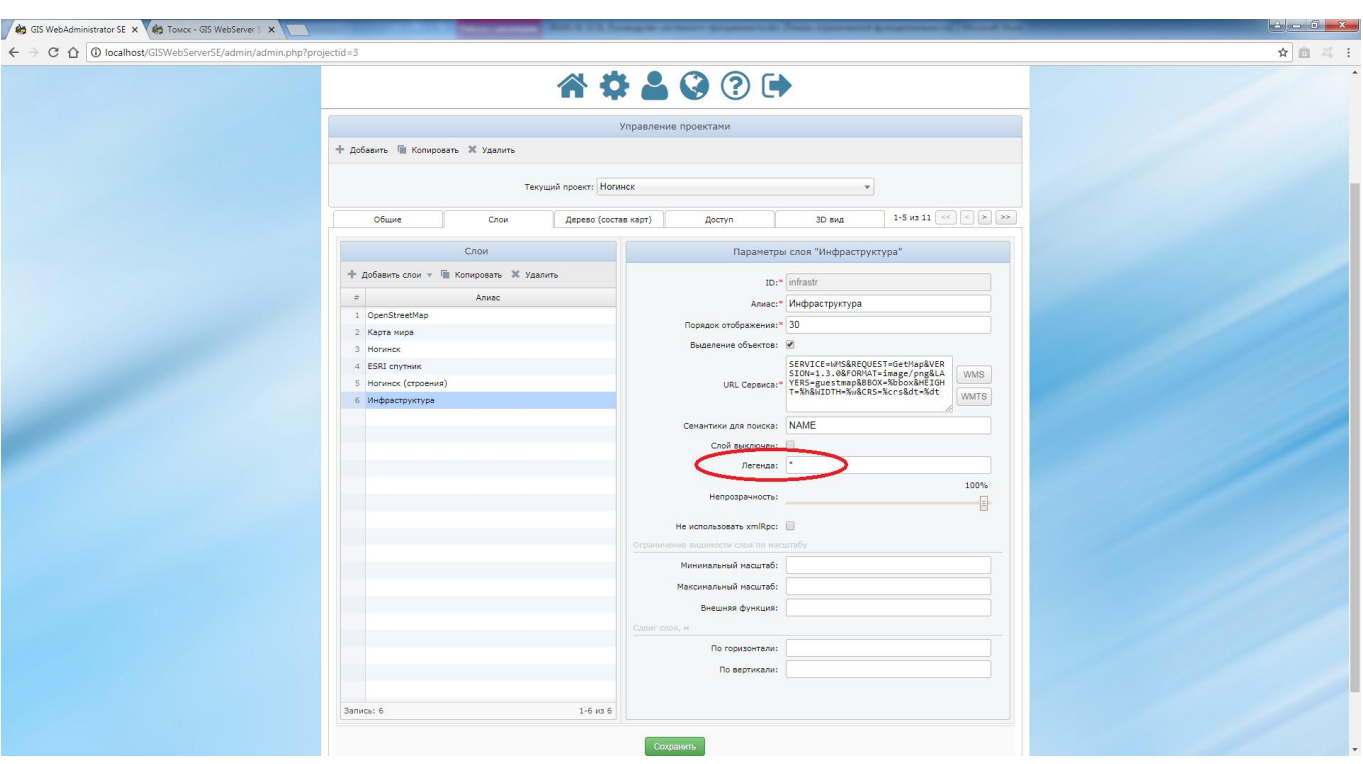

Рисунок 77 - Легенда слоя

Вид легенды настраивается в общих параметрах приложения. Легенда может иметь два вида:

- по типам объектов с узлами по типам объектов в классификаторе карты;
- общий список в виде списка объектов (без узлов по типам).

Условные обозначения объектов отображаются в иерархическом виде. Обычно значки легенды имеют размер 16х16 пикселей. Для изменения размера значка необходимо изменить значения *height, width* в стиле **legend\_img** в файле gwtk.css.

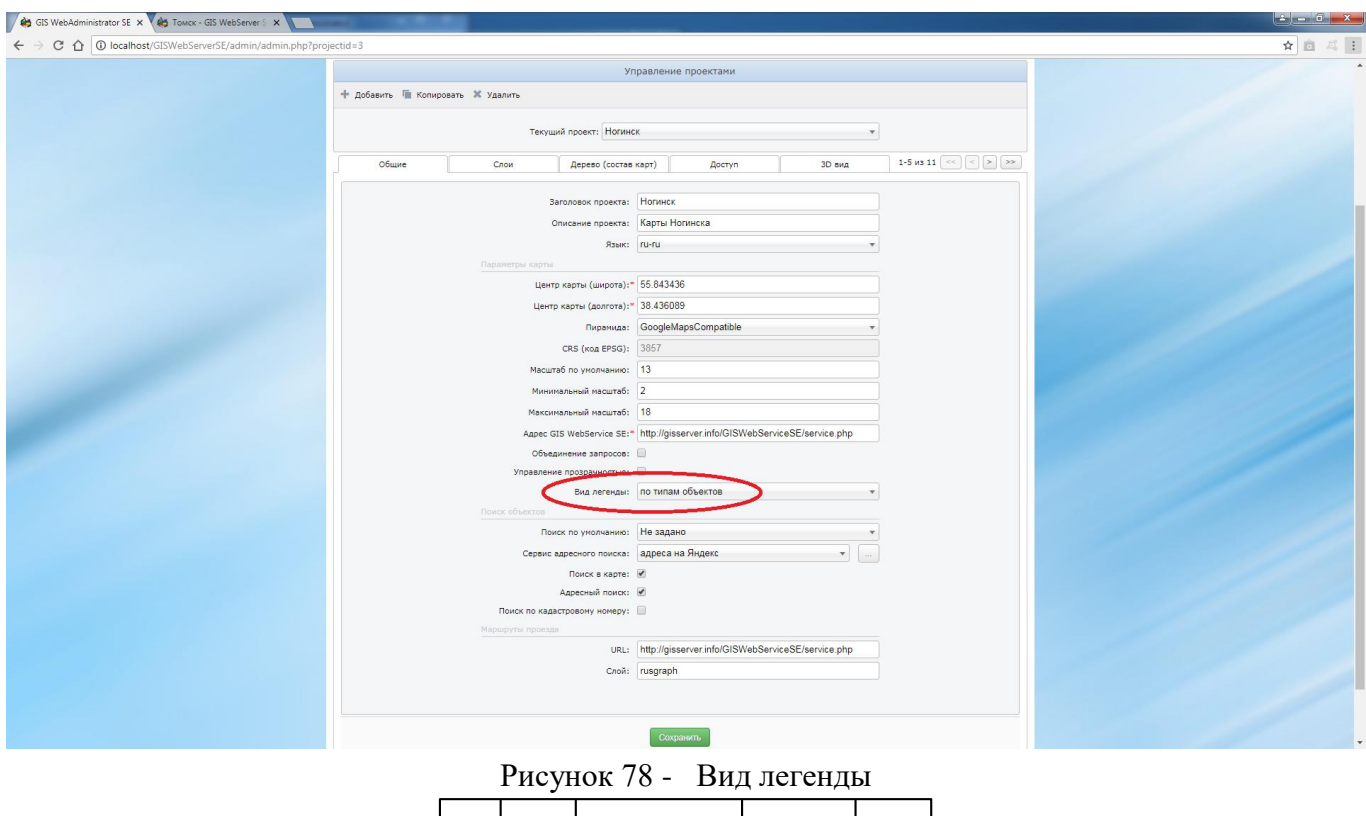

*Изм. Лист № докум. Подп. Дата*

#### 3.8.32 Редактор карты

Компонент «Редактор карты» предназначен для создания и редактирования пространственных объектов карты.

Для включения компонента необходимо на вкладке «Компоненты» вкладки «Доступ» установить флаг – Редактор карты.

Для настройки режима редактирования необходимо перейти на страницу «Пользователи». В таблице «Группы» для задания доступных операций над объектами слоя проекта предназначены флажки «Создание», «Редактирование», «Удаление», «Транзакция».

Таблица 9 - Поля таблицы «Группы» для задания доступных операций над объектами слоя

| Поле           | Описание                                                             |  |  |  |  |
|----------------|----------------------------------------------------------------------|--|--|--|--|
| Создание       | Возможность создания объектов редактируемого слоя                    |  |  |  |  |
| Редактирование | Возможность редактирования объектов редактируемого слоя              |  |  |  |  |
| Удаление       | Возможность удаления объектов редактируемого слоя                    |  |  |  |  |
| Транзакция     | Возможность отмены и восстановления серверных операций над объектами |  |  |  |  |
|                | карты                                                                |  |  |  |  |

#### Примечание:

Если не установлены флажки ни для одной из операций «Создание», «Редактирование», «Удаление», то в редакторе доступны все три операции.

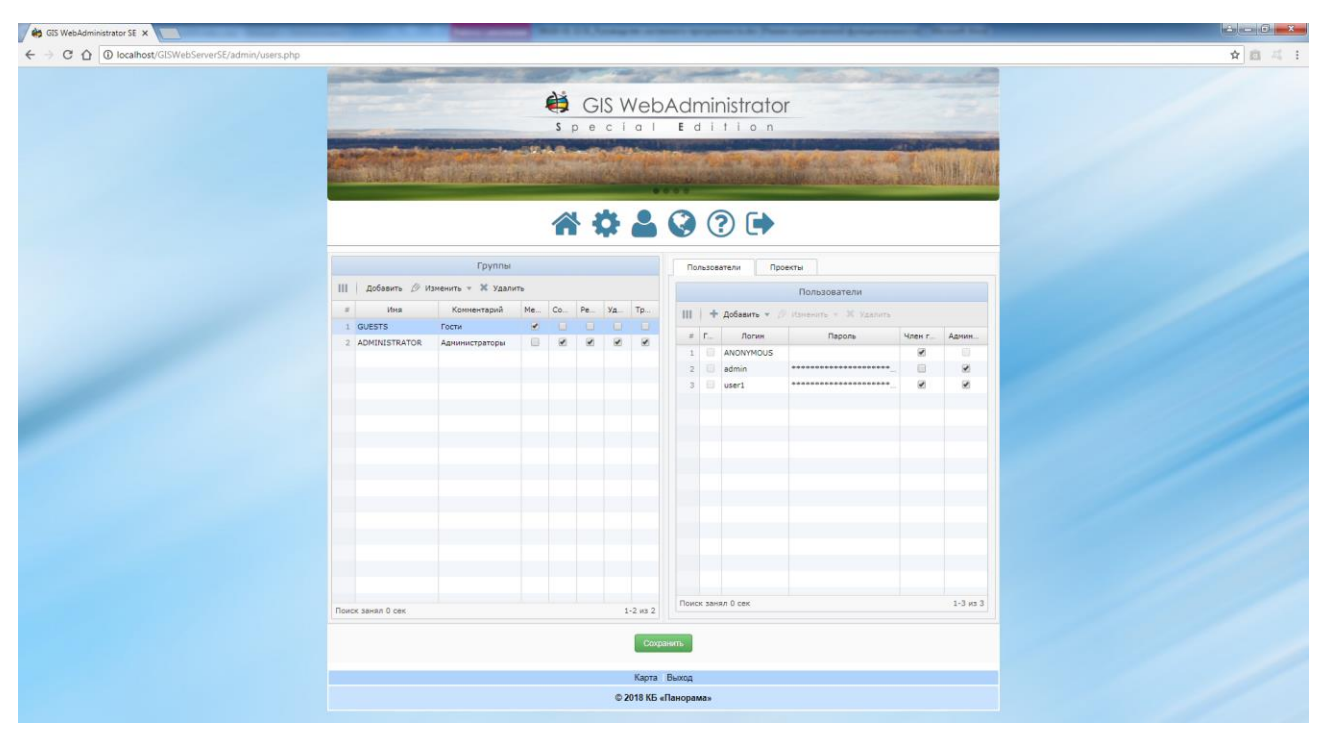

Рисунок 79 - Настройка режима редактирования

Для разрешения редактирования слоя проекта необходимо открыть страницу «Проекты» и перейти на вкладку «Доступ». В таблице «Слои» для нужного слоя необходимо установить флаг «Редактирование», а для ускорения работы в режиме привязки и топологии объектов установить флаг «Топология».

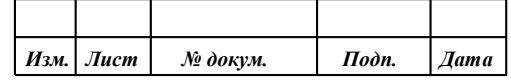

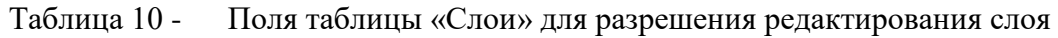

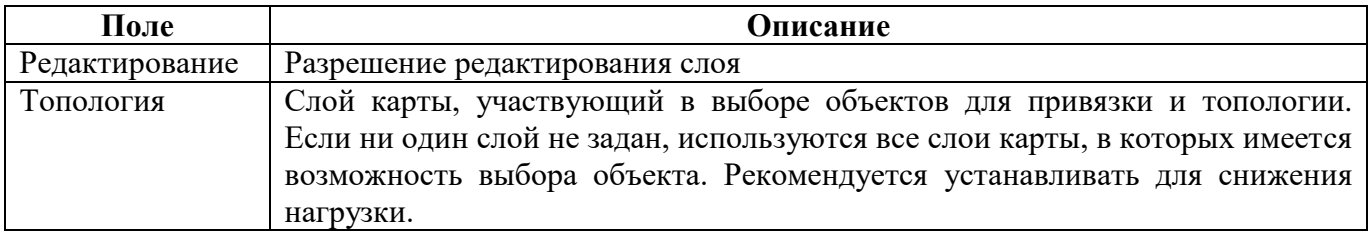

Для настройки фильтра редактируемых объектов слоя и семантических характеристик объекта нужно добавить объект в форме «Объекты слоя». Если список «Объекты слоя» не заполнен, редактированию подлежат все объекты слоя.

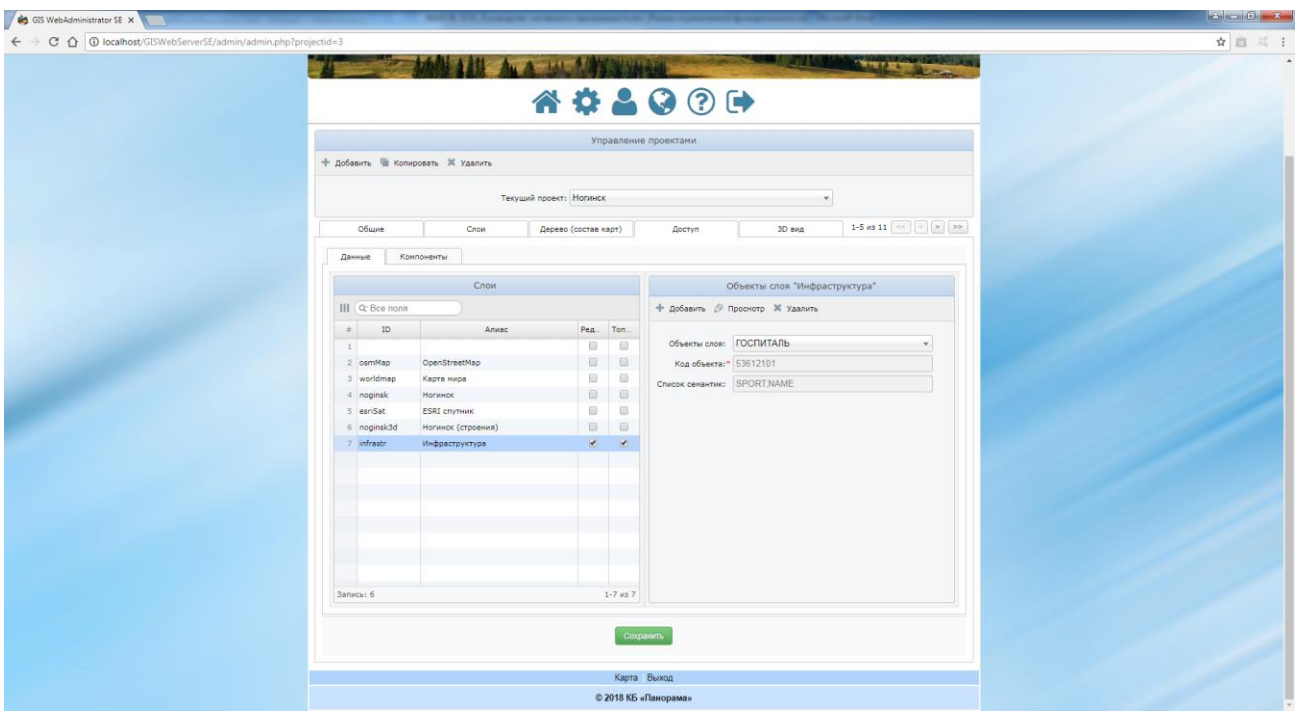

Рисунок 80 - Настройка редактора карты для текущего проекта

При этом сервис GIS WebService SE, с которого происходит загрузка данного слоя, должен обеспечивать доступ к данному слою по протоколу WFS-T.

## 3.8.33 Маршрутизация и анализ данных с БПЛА

Компонент предназначен для создания маршрута по данным файла KML (OpenGIS® KML Encoding Standard) или csv, содержащих временные метки, с синхронным просмотром отснятого видеоматериала по данным, созданных беспилотным летательным аппаратом (БПЛА). Просмотр видеофайлов возможен только в браузерах, поддерживающих стандарт HTML5.

Для включения компонента необходимо на вкладке «Компоненты» вкладки «Доступ» установить флаг – Ретроспективный анализ данных с БПЛА.

Для настройки компонента необходимо перейти на вкладку БПЛА для добавления маршрутов и видео наборов.

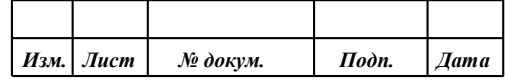

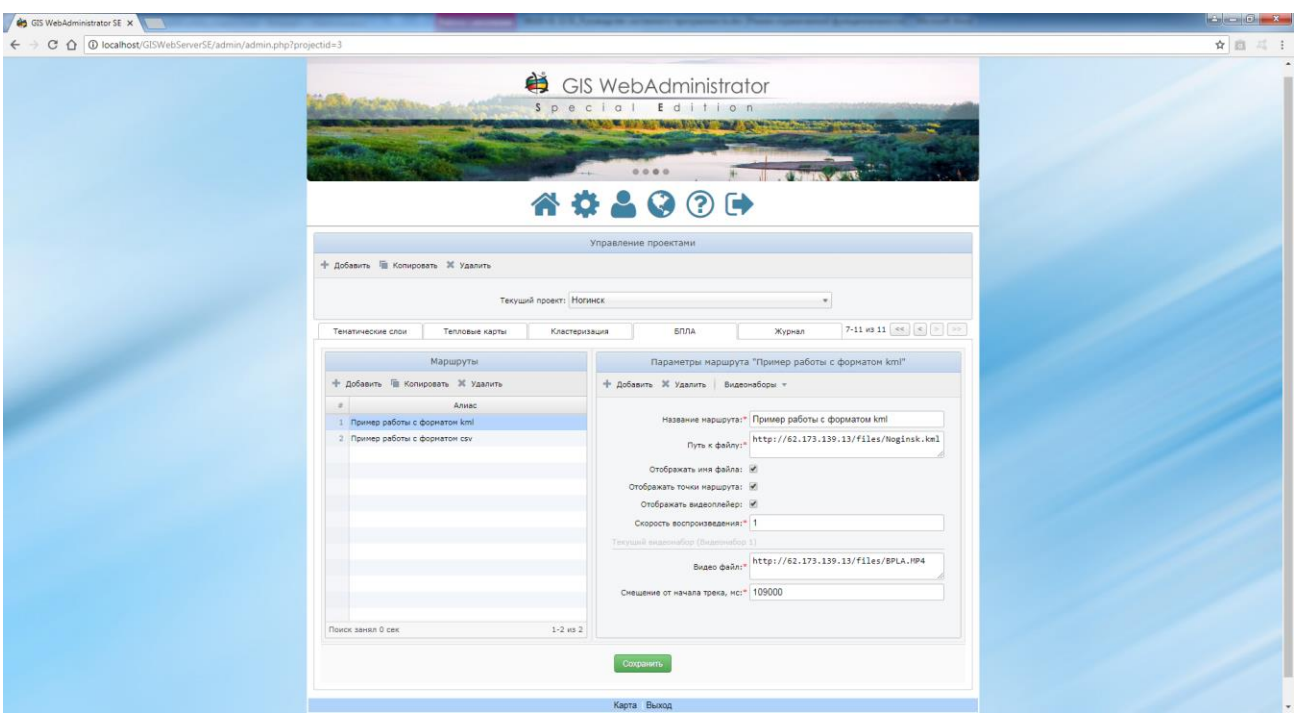

Рисунок 81 - Маршрутизация и анализ данных с БПЛА

Для добавления, редактирования или удаления маршрута служат кнопки «Добавить», «Копировать» и «Удалить» на панели инструментов таблицы «Маршруты».

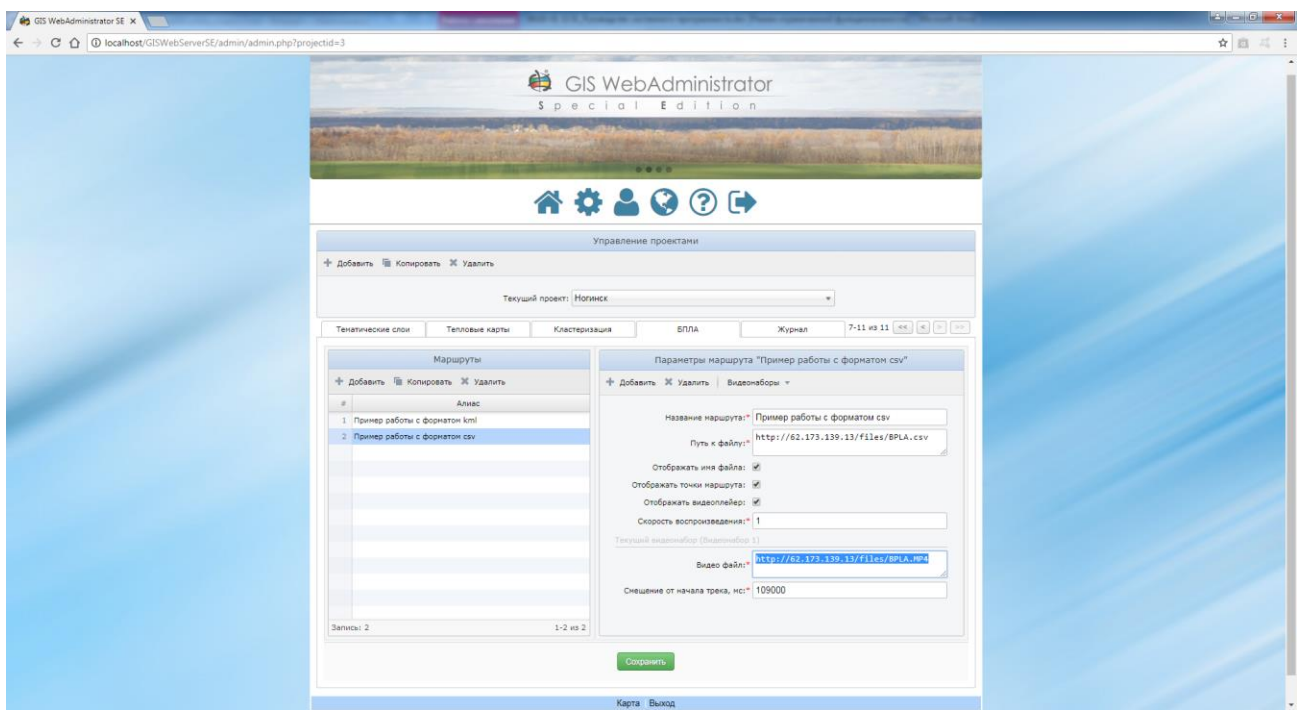

Рисунок 82 - Параметры маршрута

Для добавления и удаления видео набора служат кнопки «Добавить» и «Удалить» в форме «Параметры маршрута». Выпадающий список «Видео наборы» содержит уже добавленные ранее видео наборы.

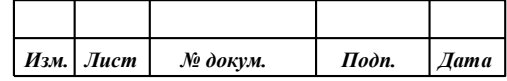

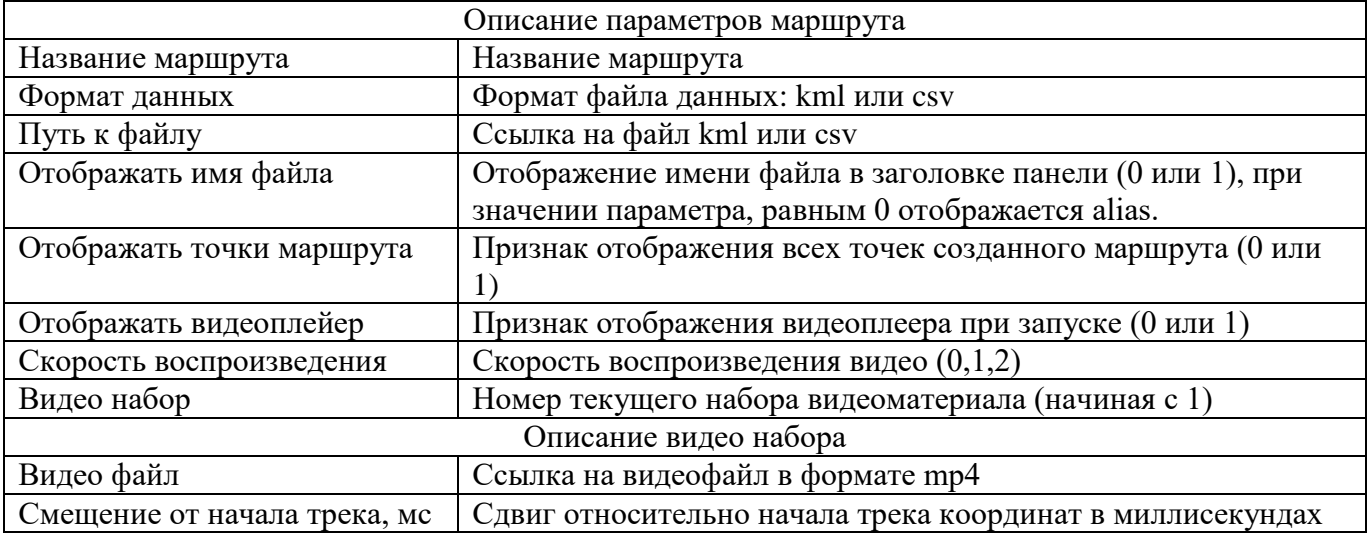

#### Таблица 11 - Назначение параметров

#### 3.8.34 Сведения государственного кадастра недвижимости

Компонент предназначен для запроса и отображения информации государственного кадастра недвижимости для заданной точки на карте.

Для использования компонента необходимо на вкладке «Компоненты» вкладки «Доступ» установить флаг - Сведения государственного кадастра недвижимости.

#### 3.8.35 Тематическое картографирование

Тематическое картографирование включает в себя два компонента «Создание тематического слоя» и «Отображение тематических слоев».

#### *3.8.35.1 Создание тематического слоя*

Компонент «Создание тематического слоя» предназначен для построения тематической карты по характеристикам (семантикам) выделенных объектов.

После построения тематического слоя он добавляется в панель состава карт в узел «Тематические слои» с указанным при построении именем.

Тематический слой может быть сохранен в файл на локальный компьютер пользователя в формате GeoJSON. Файл тематического слоя можно открыть и отобразить в карте через компонент Локальные слои.

Для использования компонента необходимо на вкладке «Компоненты» вкладки «Доступ» установить флаг «Создание тематического слоя».

#### *3.8.35.2 Отображение тематических слоев*

Компонент отображения тематических слоев позволяет визуально отображать тематические карты c настраиваемым стилем заливки, запрашивая метрику объектов с внешнего сервера в формате GeoJSON.

Список слоев отображается на панели управления составом карт в узле «Тематические слои».

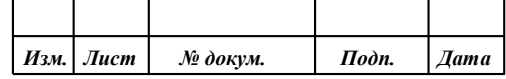

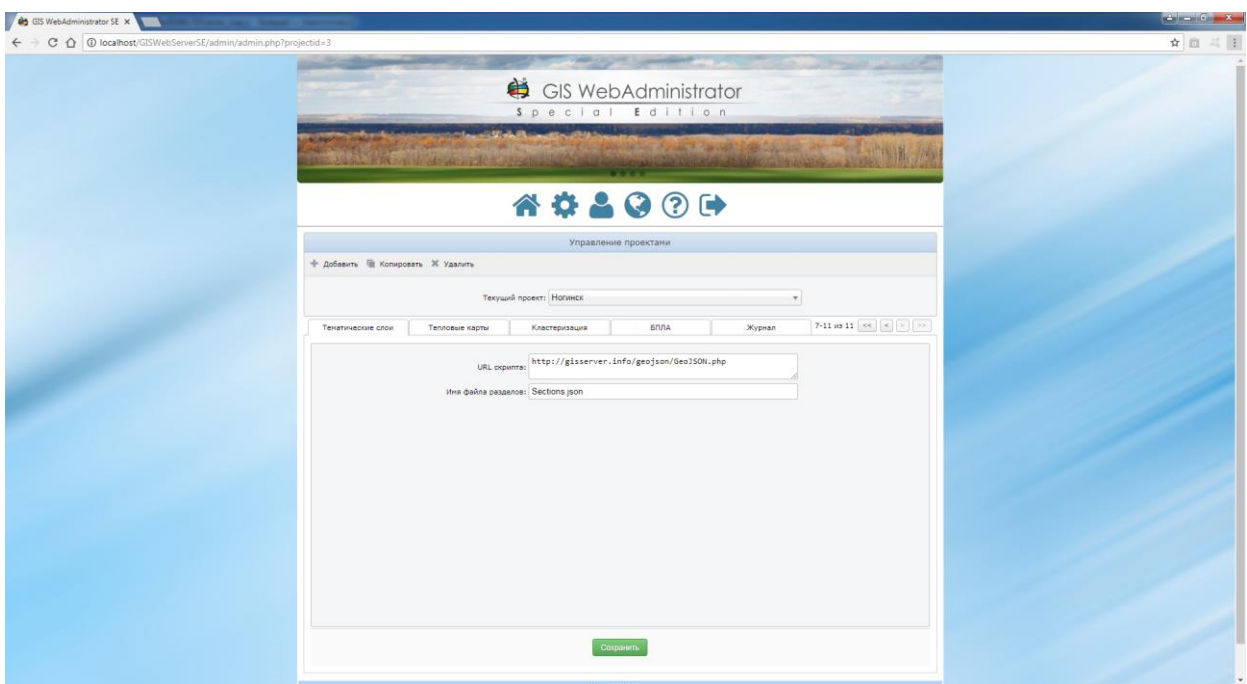

Рисунок 83 - Отображение тематических слоев

Для использования режима необходимо:

- 1. Указать адрес php-скрипта, который будет возвращать json-объект с метрикой и настройками. Адрес указывается в поле URL скрипта.
- 2. Указать имя файла, содержащего разделы. Имя файла указывается в поле Имя файла разделов.

Формат json-объекта, содержащего список разделов, расположение файлов метрики, настроек и значений параметров объектов приведен в разделе «Примеры файлов тематического картографирования».

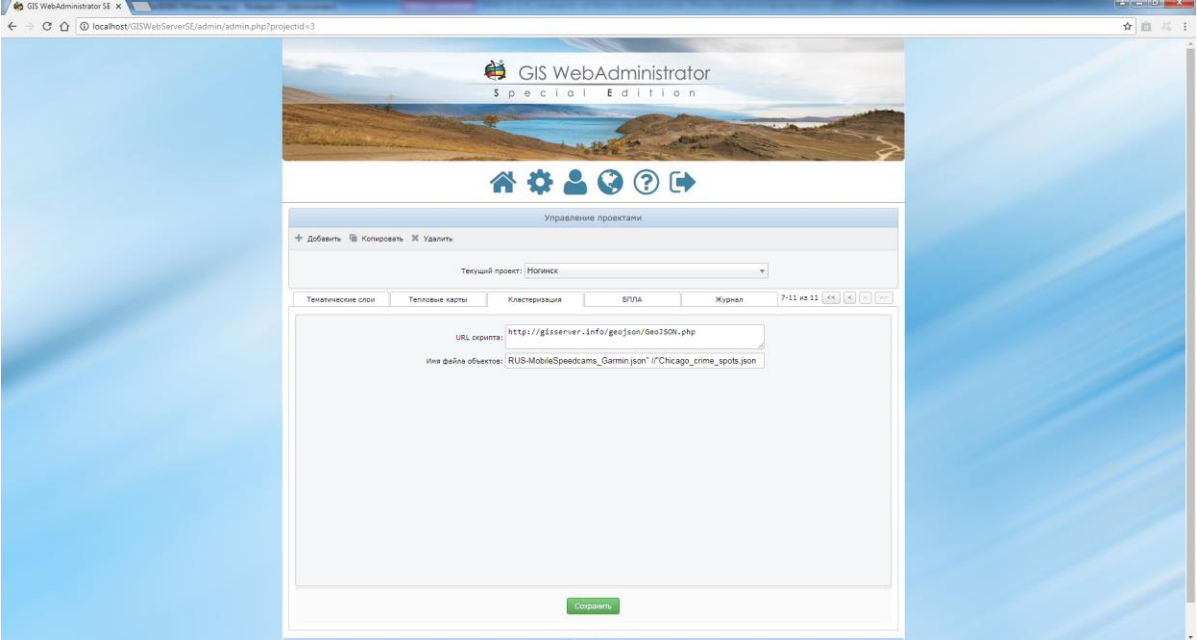

3.8.36 Кластеризованные данные

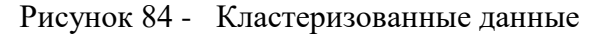

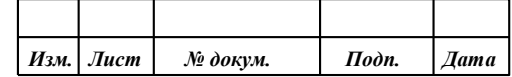

Компонент Кластеризованные данные позволяет разбивать объекты на группы (кластеры) и визуально отображать их, запрашивая метрику объектов у сервера в формате geojson.

Для использования режима кластеризованных данных необходимо:

- 1. Указать адрес php-скрипта, который будет возвращать json-объект с метрикой и настройками. Адрес указывается в поле URL скрипта.
- 2. Указать имя файла, содержащего параметры объектов в формате geoJSON. Имя файла указывается в поле Имя файла объектов.

Формат geojson-объекта содержащего значения параметров объектов приведен в разделе «Примеры файлов тематического картографирования», поля в «properties» не обязательные.

3.8.37 Локальные слои

Компонент Локальные слои позволяет создавать, загружать и редактировать карты, расположенные на клиенте. Локальный слой представляет собой данные объектов в формате GeoJSON.

Для использования компонента необходимо на вкладке «Компоненты» вкладки «Доступ» установить флаг - Локальные слои.

3.8.38 Масштабирование по рамке

Для включения режима масштабирования по рамке необходимо на вкладке «Компоненты» вкладки «Доступ» установить флаг - Масштабирования по рамке.

3.8.39 3D Вид

Компонент 3D Вид предназначен для настройки параметров работы трехмерной карты. Трехмерный вид представляет собой трехмерную модель рельефа местности.

Для подключения компонента к карте необходимо включить флаг «3D Вид» на вкладке «Доступ» / «Компоненты».

Для настройки параметров режима необходимо перейти на вкладку 3D Вид. На этой вкладке присутствуют вложенные вкладки: «Матрицы высот», «3D объекты», «3D Модели».

Для редактирования матриц высот необходимо перейти на вкладку «Матрицы высот».

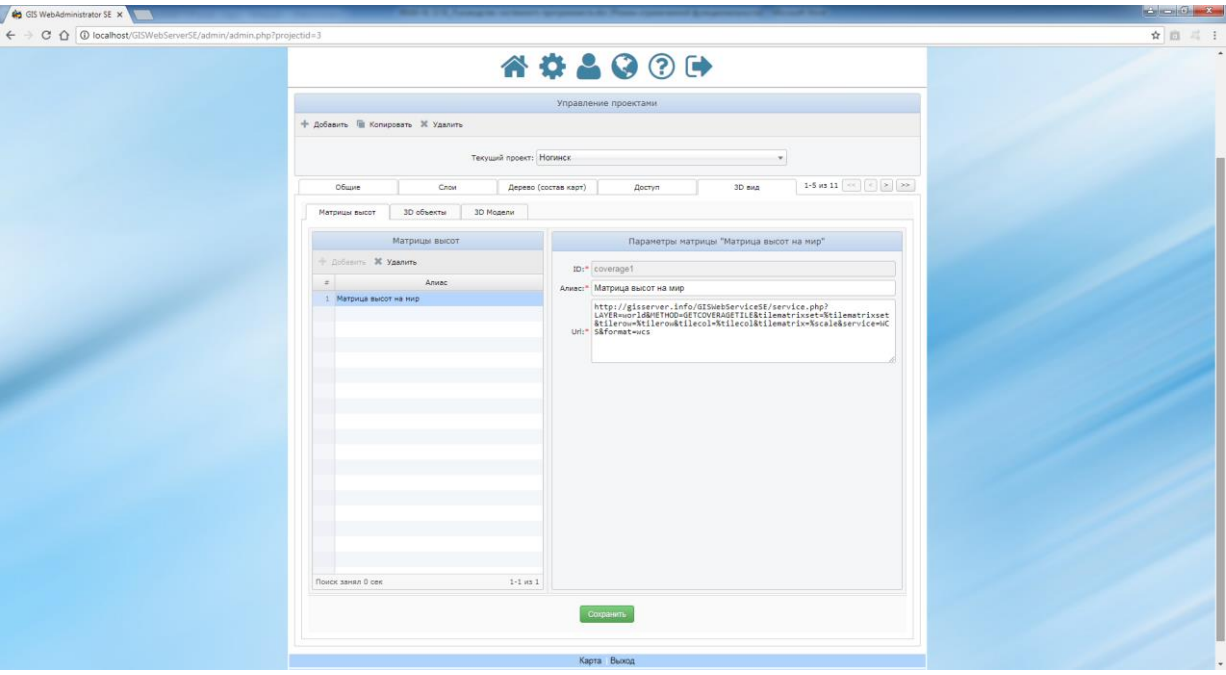

Рисунок 85 - Редактирование матриц высот

|  | Изм.   Лист | № докум. | Подп. | $\sqrt{a}$ <i>Aama</i> |
|--|-------------|----------|-------|------------------------|

| <b>Hapamerp</b> | Значение                         |
|-----------------|----------------------------------|
|                 | Уникальный идентификатор матрицы |
| Алиас           | Алиас матрицы                    |
| URL             | Адрес сервиса высот              |

Таблица 12 - Параметры матрицы высот

В поле URL может быть введен как полный или относительный адрес со строкой параметров:

METHOD=GETCOVERAGETILE&LAYER=layerID&tilematrixset=%tilematrixset&tilerow=%tilerow &tilecol=%tilecol&tilematrix=%scale&service=WCS&format=wcs.

В последнем случае URL будет дополнен адресом GIS Webservice SE из вкладки «Общие параметры».

Для формирования списка 3D объектов с группировкой по слоям предназначена вкладка «3D объекты». На этой вкладке отображается таблица со списком слоев слева и две вкладки (Общие и Состав) для редактирования общих параметров слоя (минимальный и максимальный масштаб) и списка объектов выбранного слоя.

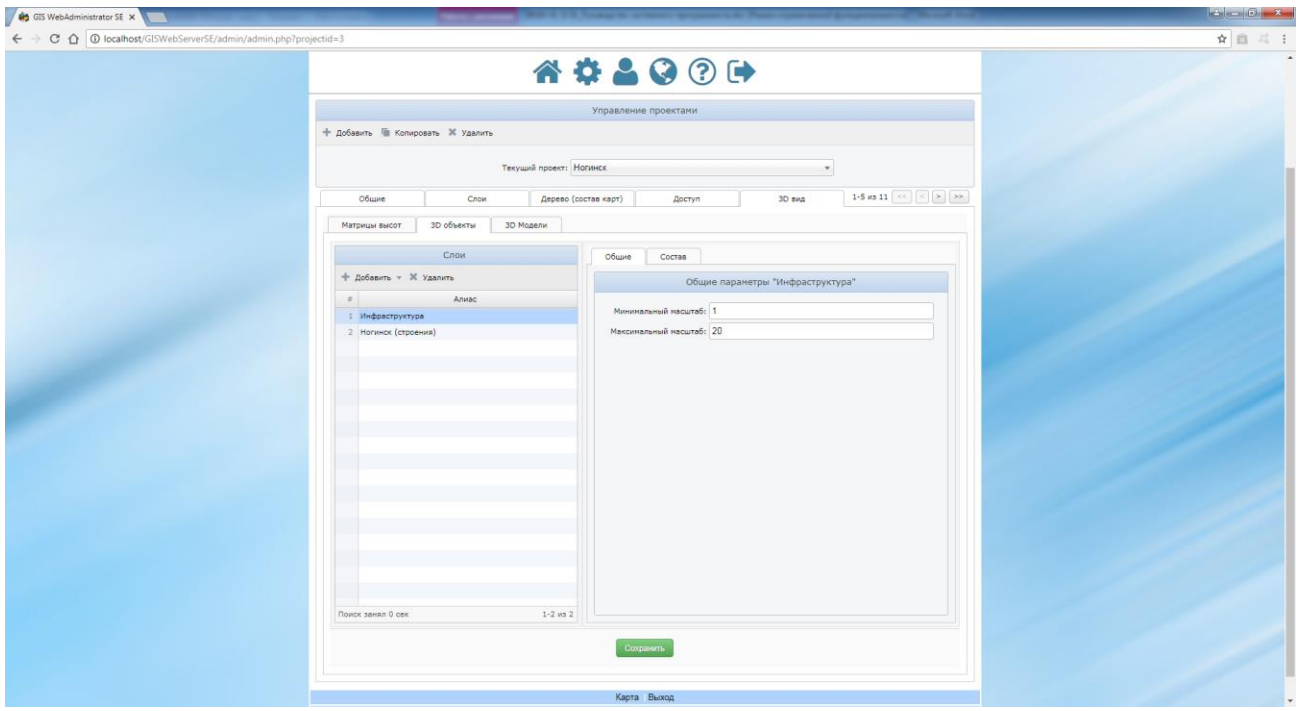

Рисунок 86 - Вкладка 3D объекты

Перед добавлением объектов необходимо добавить слой из выпадающего списка «Добавить». Этот список содержит слои, опубликованные по протоколу WFS на сервисе, адрес которого указан на вкладке «Общие параметры», поле «Адрес GIS WebService SE».

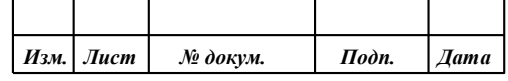

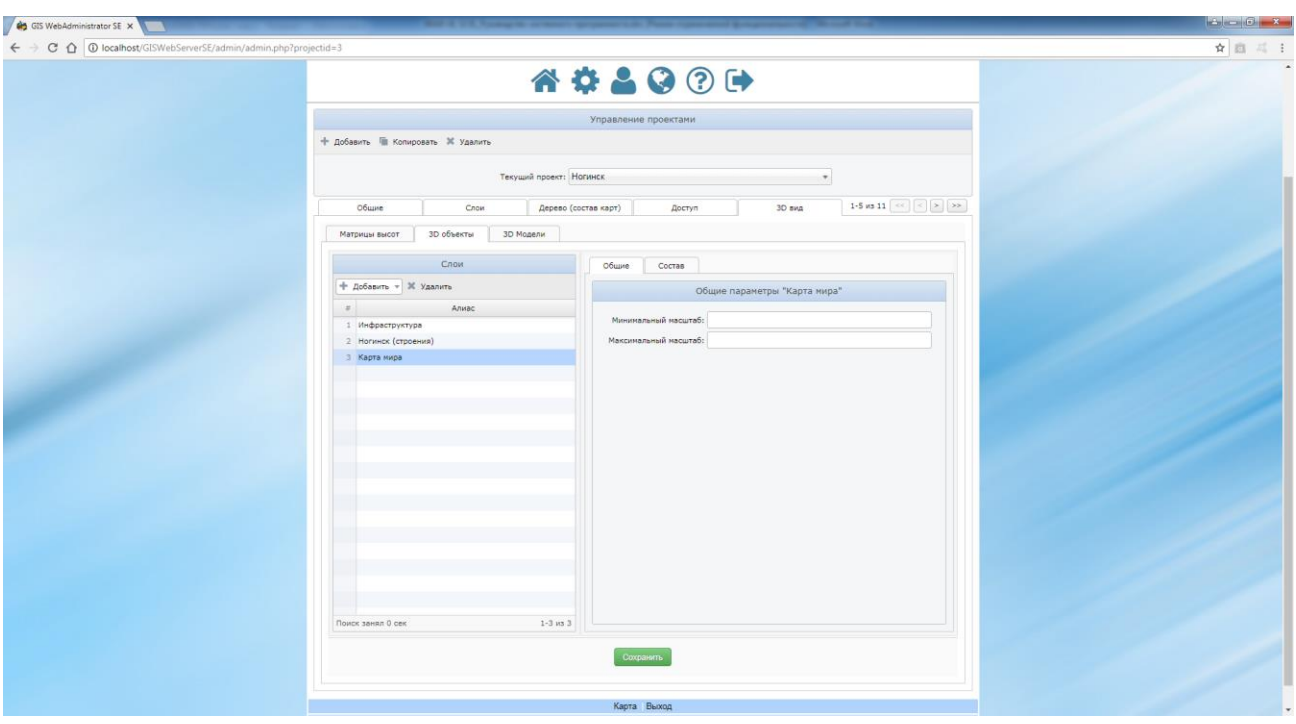

Рисунок 87 - Добавление слоя на вкладке 3D объекты

Информация о добавленных объектах выбранного слоя хранится в форме Слой «Имя слоя». Для добавления объекта/объектов предназначена кнопка «Добавить».

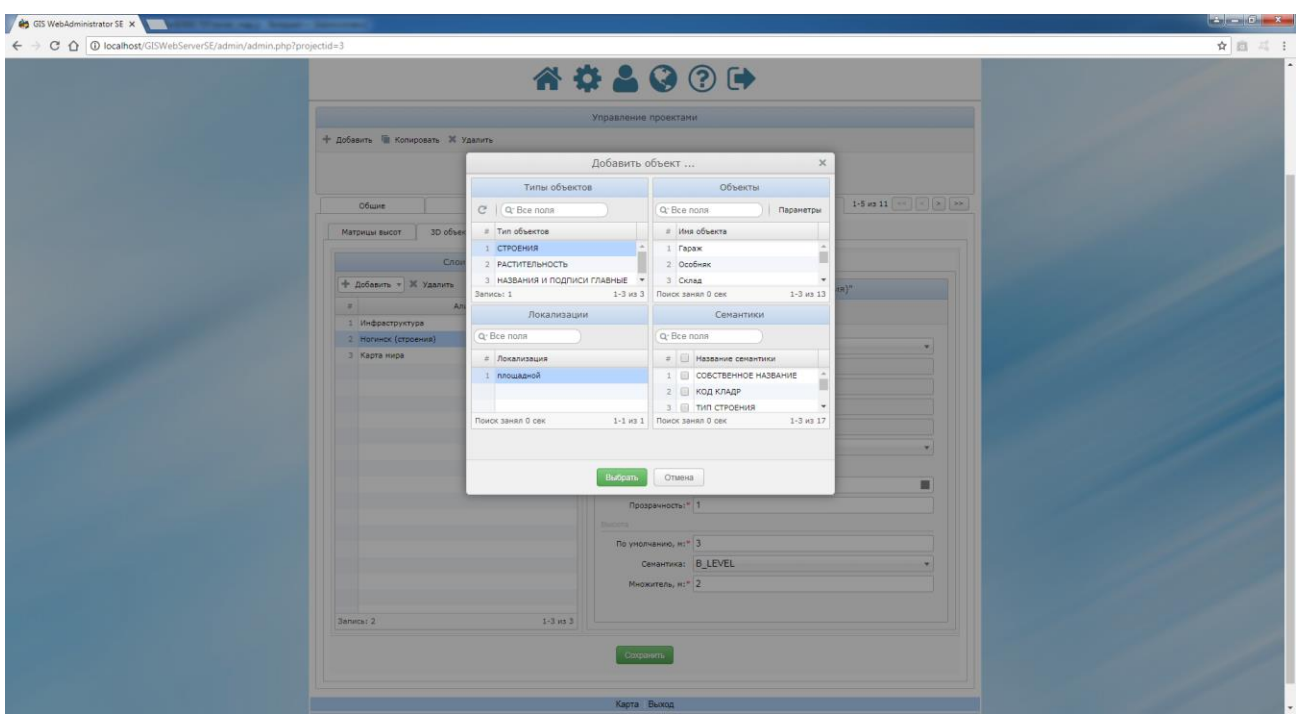

Рисунок 88 - Добавление объекта на вкладке 3D объекты

В данном диалоге можно добавить, как отдельный объект, так и все объекты, перечисленные в поле «Имя объекта» таблицы «Объекты». Если ни одного объекта не выделено, то добавляются все объекты, иначе выделенный объект.

Для задания дополнительных параметров объекта (цвет, прозрачность, высота) предназначена кнопка на панели инструментов таблицы «Объекты».

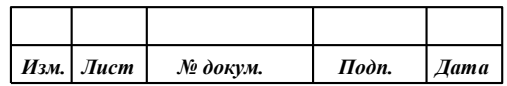

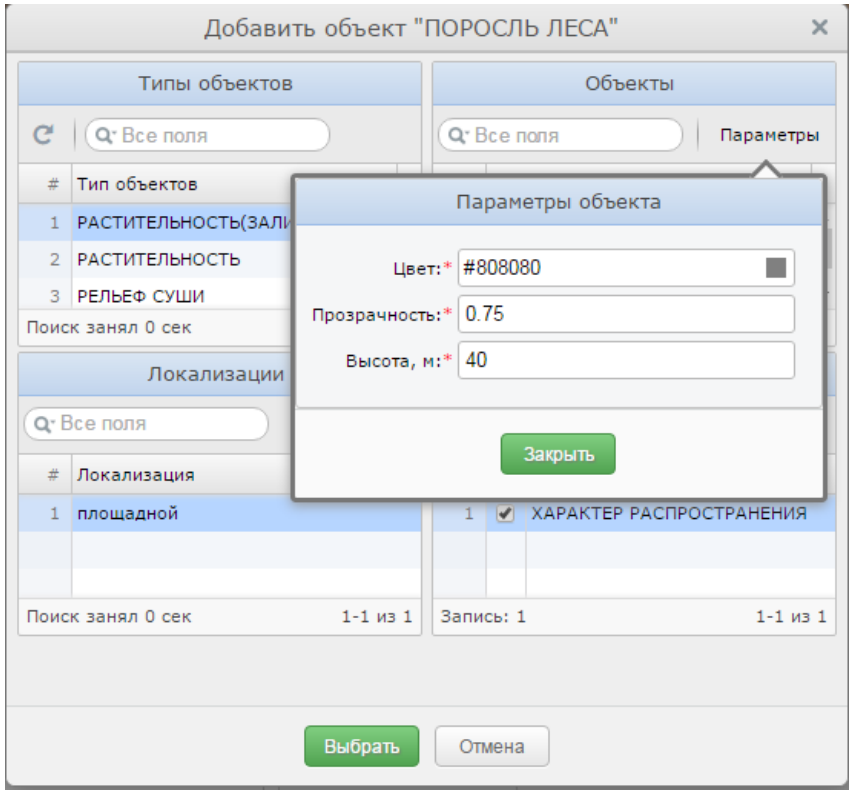

Рисунок 89 - Редактирование параметров добавляемого объекта/объектов

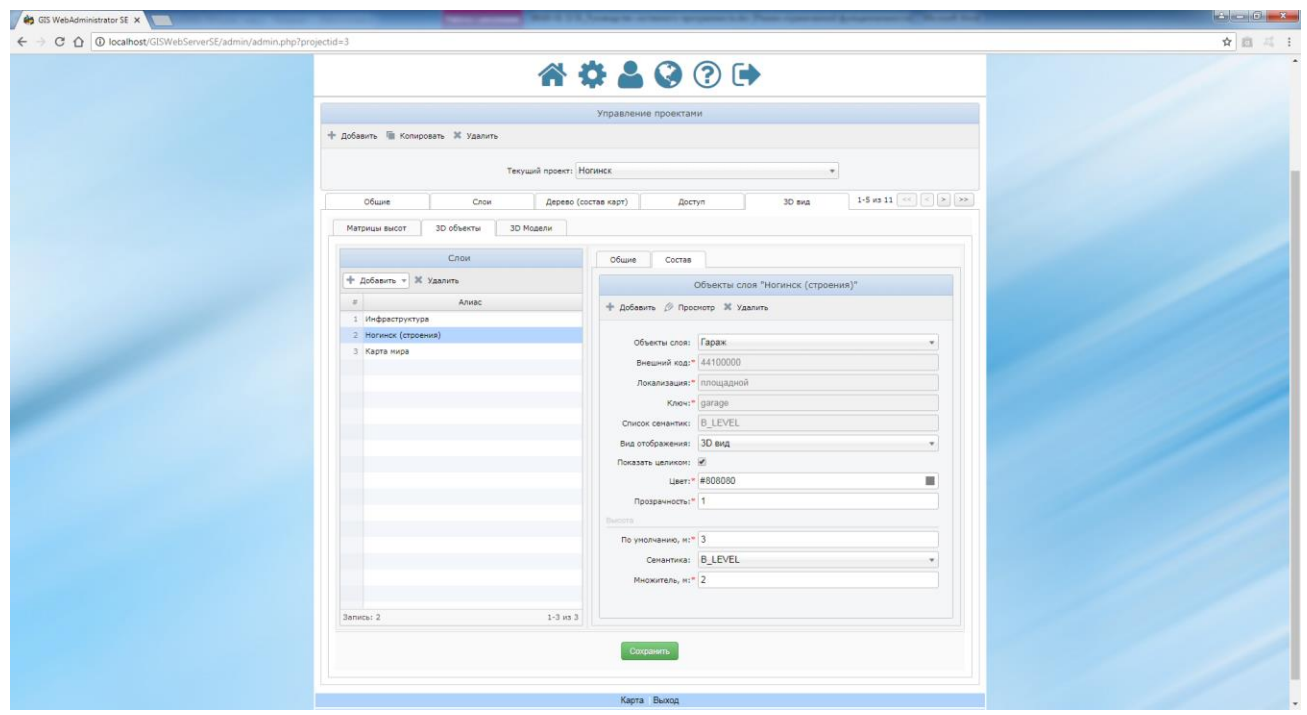

Рисунок 90 - Добавленный объект на вкладке 3D объекты

Список «Объекты слоя» содержит все объекты, добавленные для выбранного слоя. Для каждого объекта можно изменить следующие параметры: «Вид отображения», «Показать целиком», «Цвет», «Прозрачность», «Высота».

Для просмотра и/или изменения выбранного объекта/семантик предназначена кнопка «Просмотр».

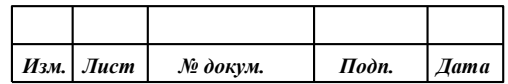

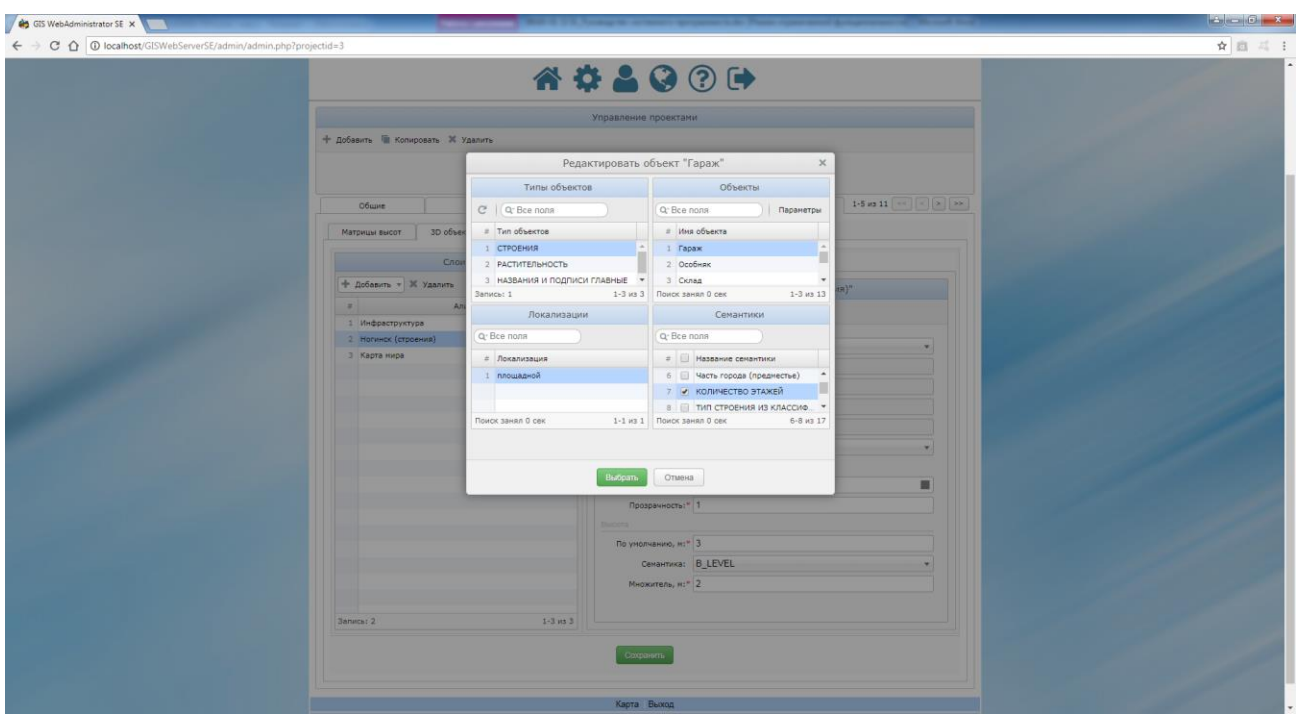

Рисунок 91 - Редактирование объекта на вкладке 3D объекты

| Таблица 13 - Параметры 3D объекта                 |                                                                     |  |  |  |  |
|---------------------------------------------------|---------------------------------------------------------------------|--|--|--|--|
| Параметр                                          | Значение                                                            |  |  |  |  |
| Внешний код                                       | Код объекта слоя                                                    |  |  |  |  |
| Локализация                                       | Локализация объекта                                                 |  |  |  |  |
| Ключ                                              | Ключ объекта                                                        |  |  |  |  |
| Список семантик                                   | Список ключей семантик через запятую                                |  |  |  |  |
| Вид отображения                                   | Вид отображения объекта                                             |  |  |  |  |
| Показать целиком                                  | Показывать объект целиком (да/нет)                                  |  |  |  |  |
| Цвет                                              | Цвет объекта                                                        |  |  |  |  |
| Прозрачность                                      | Прозрачность объекта (от 0 до 1, 0 – абсолютно прозрачный объект, 1 |  |  |  |  |
| - абсолютно непрозрачный объект)                  |                                                                     |  |  |  |  |
| Группа полей для задания высоты объекта<br>Высота |                                                                     |  |  |  |  |
| По умолчанию, м                                   | Высота объекта по умолчанию (если не задано значение поля           |  |  |  |  |
| семантика), в метрах                              |                                                                     |  |  |  |  |
| Семантика                                         | Выбор семантики для вычисления высоты объекта                       |  |  |  |  |
| Множитель                                         | Множитель для вычисления высоты объекта на основе значения          |  |  |  |  |
| семантики                                         |                                                                     |  |  |  |  |

Вкладка «3D Модели» используется для настройки источника данных векторных 3D моделей местности в формате DB3D.

В таблице «Источники» отображается список источников данных, а в форме «Параметры источника» – параметры выбранного источника данных.

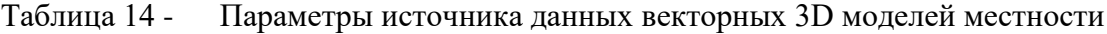

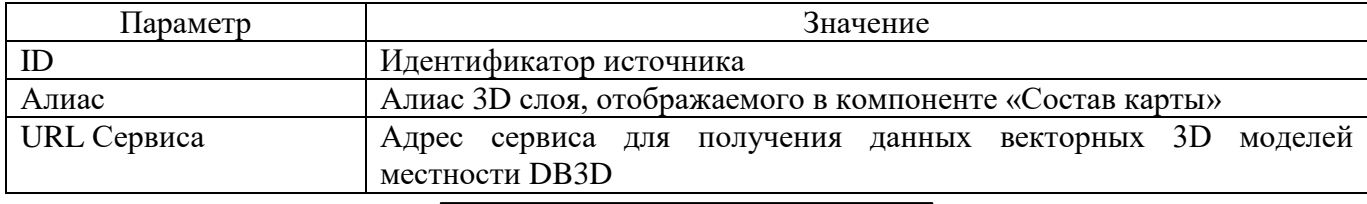

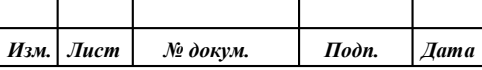

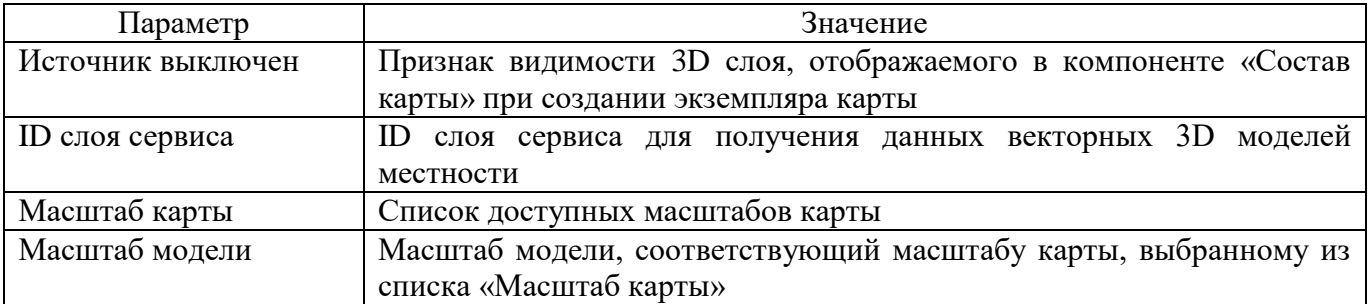

#### 3.8.40 Просмотр с воздуха

Компонент просмотра с воздуха предназначен для включения режима свободного полета по 3D карте.

Для задания траектории движения используется файл freeflight.json:

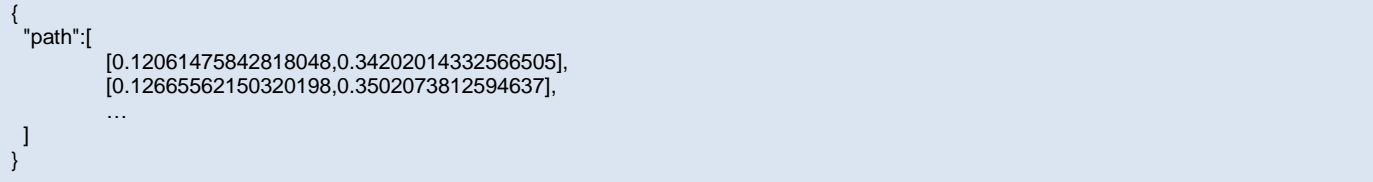

За единицу принимается величина, равная 1 метру экранных координат для текущего масштаба (например, для масштаба 1:17061 единица в файле траектории соответствует 17 061 метрам на карте).

### 3.8.41 Построение маршрута по карте

Режим предназначен для построения оптимального маршрута проезда между двумя точками.

Для включения режима построение маршрута необходимо на вкладке «Компоненты» вкладки «Доступ» включить флаг «Маршрут» и заполнить поля URL сервиса и идентификатор слоя в группе маршруты проезда.

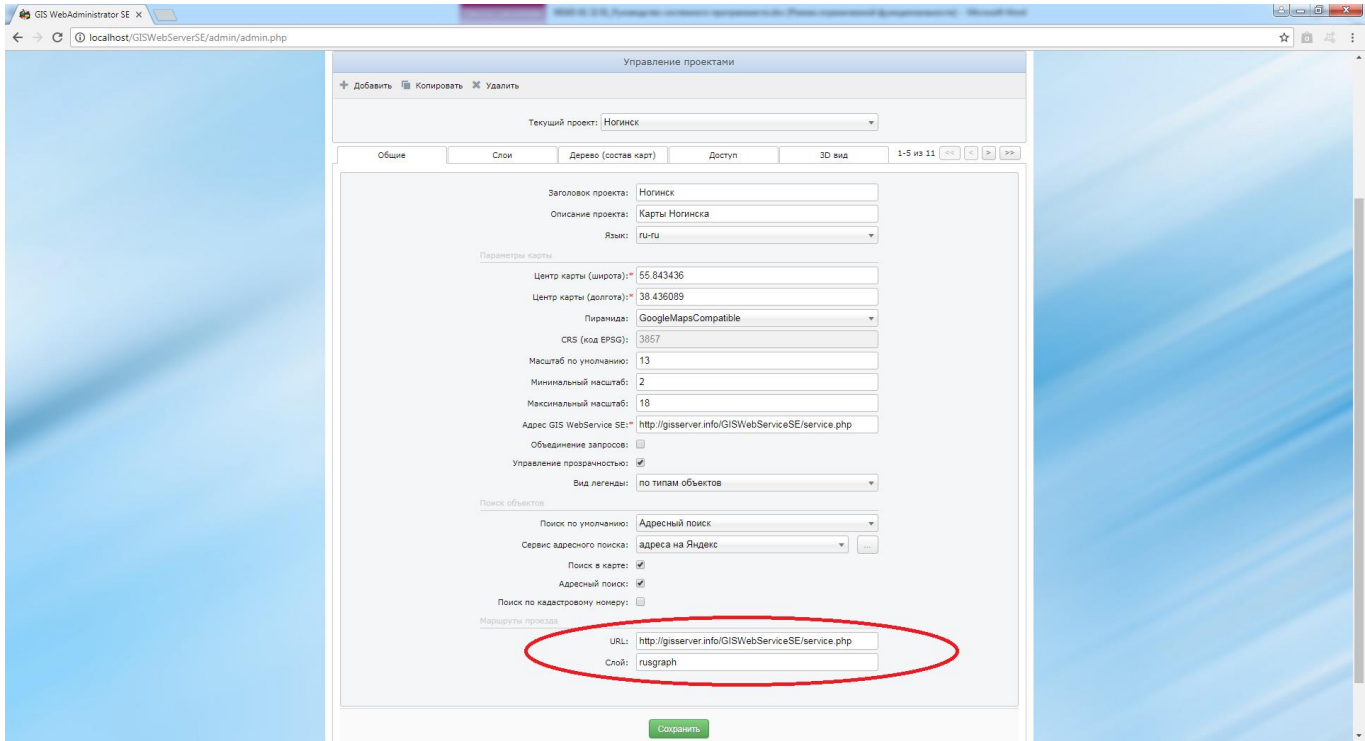

Рисунок 92 - Настройка режима построение маршрута по карте

|  | Изм.   Лист | № докум. | Подп. | <i><b>Лата</b></i> І |
|--|-------------|----------|-------|----------------------|

#### 3.8.42 Значение матриц в точке

Режим позволяет отобразить значения высот и характеристик качества в точке матрицы при движении курсора мыши над изображением карты.

Для использования компонента необходимо на вкладке «Компоненты» вкладки «Доступ» установить флаг - Значение матриц в точке.

Для работы компонента в приложении должны быть слои, которые опубликованы в GISWebServiceSE по протоколу WCS, WMS, WMTS. После инициализации приложения компонент отправляет запрос GetCapabilities для протокола WCS для получения идентификаторов слоев. Если в карте отсутствуют слои, опубликованные по WCS, получение значения матриц в точке будет недоступно.

Пример:

- Слой «Ногинск» опубликован на картографическом сервисе GISWebServiceSE по протоколу WCS, WMS, WMTS.
- Добавляем слой в приложение согласно разделу «Слои карты» данного руководства, который был опубликован по протоколу WCS, WMS, WMTS.
- Включаем режим «Значение матриц в точке» в состав инструментов.
- После загрузки приложения включаем режим, включаем слой «Ногинск» в составе карты, который содержит матричные данные, после чего наводим курсор мыши на карту.
- В панели режима «Значение матриц в точке» будут отображаться значения матриц в точке.

3.8.43 Навигация по карте

Компонент навигации предоставляет возможность быстрого и наглядного перемещения по карте.

Для включения компонента необходимо на вкладке «Компоненты» вкладки «Доступ» установить флаг Навигация по карте.

Для работы компонента необходимо на вкладке «Навигация по карте» настроить следующие параметры:

- шаг масштабирования приращение масштабного коэффициента при масштабировании мышью;
- ширина окна навигатора;
- высота окна навигатора;
- шаблон запросов изображения карты навигатора.

Например, http://b.tile.openstreetmap.org/%z/%x/%y.png.

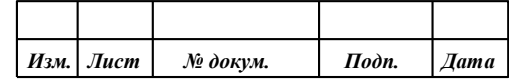

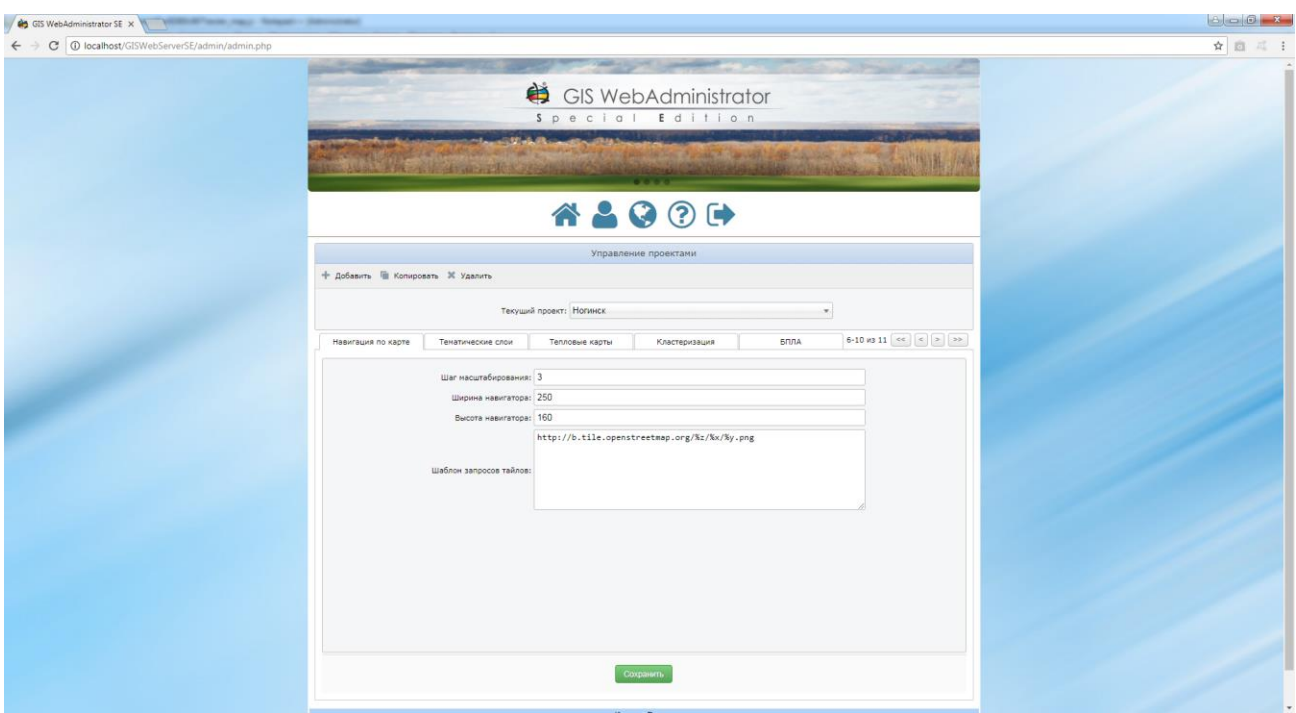

Рисунок 93 - Настройка компонента навигация по карте

3.8.44 Просмотр журналов приложения

В приложении предусмотрено ведение журналов. В начале каждого месяца создается новый журнал, в котором фиксируются действия пользователя и ошибки, произошедшие в приложении. Для просмотра журналов предусмотрена вкладка «Журнал».

| <b>OD</b> GIS WebAdministrator SE X                                                          |                                                   |                             |                      |                                                                                                    | $-6 - x$ |  |  |  |
|----------------------------------------------------------------------------------------------|---------------------------------------------------|-----------------------------|----------------------|----------------------------------------------------------------------------------------------------|----------|--|--|--|
| $\leftarrow$ $\rightarrow$ C $\Omega$ O localhost/GISWebServerSE/admin/admin.php?projectid=3 |                                                   |                             |                      |                                                                                                    | ☆ 画 三 日  |  |  |  |
|                                                                                              |                                                   |                             |                      |                                                                                                    |          |  |  |  |
|                                                                                              |                                                   | ₿                           |                      |                                                                                                    |          |  |  |  |
|                                                                                              |                                                   | <b>GIS WebAdministrator</b> |                      |                                                                                                    |          |  |  |  |
|                                                                                              |                                                   |                             |                      | Special Edition                                                                                                    |          |  |  |  |
|                                                                                              |                                                   |                             |                      |                                                                                                    |          |  |  |  |
|                                                                                              |                                                   |                             |                      |                                                                                                    |          |  |  |  |
|                                                                                              |                                                   |                             |                      | <b>STREET</b>                                                                                                    |          |  |  |  |
|                                                                                              |                                                   |                             |                      |                                                                                                    |          |  |  |  |
|                                                                                              |                                                   |                             |                      | <b>AD984A</b>                                                                                                    |          |  |  |  |
|                                                                                              |                                                   |                             |                      |                                                                                                    |          |  |  |  |
|                                                                                              |                                                   |                             |                      | Управление проектами                                                                                                    |          |  |  |  |
|                                                                                              | + Добавить - Копировать Ж Удалить                 |                             |                      |                                                                                                    |          |  |  |  |
|                                                                                              |                                                   |                             |                      |                                                                                                    |          |  |  |  |
|                                                                                              |                                                   | Текущий проект: Ногинск     |                      |                                                                                                    |          |  |  |  |
|                                                                                              |                                                   |                             |                      |                                                                                                    |          |  |  |  |
|                                                                                              | Тематические слои                                 | Тепловые карты              | Кластеризация        | 7-11 as 11 $\left \left  \begin{array}{c} \infty \end{array} \right  \left  \begin{array}{c} \infty \end{array} \right  \left  \begin{array}{c} \infty \end{array} \right  \left  \begin{array}{c} \infty \end{array} \right  \left  \begin{array}{c} \infty \end{array} \right $<br><b>БПЛА</b><br>Журнал |          |  |  |  |
|                                                                                              | C III Q Bce nons                                  |                             |                      |                                                                                                    |          |  |  |  |
|                                                                                              |                                                   |                             |                      |                                                                                                    |          |  |  |  |
|                                                                                              | Дата<br>x<br>1 2018-07-11 14:23:33                | Пользователь<br>admin       | Код                  | Событие<br>Вход в панель администратора.                                                                                                    |          |  |  |  |
|                                                                                              | 2 2018-07-11 14:23:18                             | user1                       | 11<br>11             | Вход в панель администратора.                                                                                                    |          |  |  |  |
|                                                                                              | 3 2018-07-11 13:05:35                             |                             | $\mathbf{1}$         |                                                                                                    |          |  |  |  |
|                                                                                              | 4 2018-07-11 13:05:00                             | user1<br>user1              | $\mathbb{1}$         | Вход пользователя.<br>Вход пользователя.                                                                                                    |          |  |  |  |
|                                                                                              | 5 2018-07-11 12:57:01                             | user1                       | 11                   |                                                                                                    |          |  |  |  |
|                                                                                              | 6 2018-07-11 12:47:12                             | user1                       | 11                   | Вход в панель администратора.<br>Вход в панель администратора.                                                                                                    |          |  |  |  |
|                                                                                              | 7 2018-07-11 12:38:34                             | user1                       | 11                   | Вход в панель администратора.                                                                                                    |          |  |  |  |
|                                                                                              | 8 2018-07-11 12:38:28                             | user1                       | 11                   | Вход в панель администратора.                                                                                                    |          |  |  |  |
|                                                                                              | 9 2018-07-11 12:35:51                             | user1                       | 11                   | Вход в панель администратора.                                                                                                    |          |  |  |  |
|                                                                                              | 10 2018-07-11 12:34:58                            | user1                       | 11                   | Вход в панель администратора.                                                                                                    |          |  |  |  |
|                                                                                              | 11 2018-07-11 12:33:53                            |                             | $11 -$               |                                                                                                    |          |  |  |  |
|                                                                                              |                                                   | user1                       |                      | Вход в панель администратора.                                                                                                    |          |  |  |  |
|                                                                                              | 12 2018-07-11 12:33:31                            | user1<br>user1              | $11$                 | Вход в панель администратора.                                                                                                    |          |  |  |  |
|                                                                                              | 13 2018-07-11 12:29:46                            | <b>ANONYMOUS</b>            | 11                   | Вход в панель администратора.                                                                                                    |          |  |  |  |
|                                                                                              | 14 2018-07-11 12:26:28<br>12. 5518.57.11.15.52.53 |                             | $\mathbf{1}$<br>8.8. | Вход пользователя.<br>Supplement of the local con-                                                                                                    |          |  |  |  |
|                                                                                              | Поиск занял 0 сек                                 |                             |                      | 1-15 из 616                                                                                                    |          |  |  |  |
|                                                                                              |                                                   |                             |                      |                                                                                                    |          |  |  |  |
|                                                                                              |                                                   |                             |                      | Сохранить                                                                                                    |          |  |  |  |
|                                                                                              |                                                   |                             |                      |                                                                                                    |          |  |  |  |

Рисунок 94 - Просмотр журналов приложения

Записи выводятся в порядке убывания даты события с возможностью сортировки по любому полю таблицы.

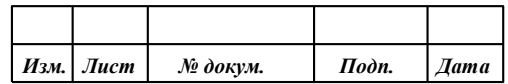

Также можно выполнить фильтрацию записей по любому полю, например по дате события или пользователю.

|                                                                                                    |                                                                                                    |                                                                                                    | ☆ 回 三 :                                                                                                    |  |  |  |  |  |
|----------------------------------------------------------------------------------------------------|----------------------------------------------------------------------------------------------------|----------------------------------------------------------------------------------------------------|----------------------------------------------------------------------------------------------------|--|--|--|--|--|
|                                                                                                    |                                                                                                    |                                                                                                    |                                                                                                    |  |  |  |  |  |
|                                                                                                    |                                                                                                    |                                                                                                    |                                                                                                    |  |  |  |  |  |
|                                                                                                    | ₿<br><b>GIS WebAdministrator</b>                                                                                                    |                                                                                                    |                                                                                                    |  |  |  |  |  |
|                                                                                                    |                                                                                                    |                                                                                                    |                                                                                                    |  |  |  |  |  |
|                                                                                                    |                                                                                                    | Special Edition                                                                                                    |                                                                                                    |  |  |  |  |  |
|                                                                                                    |                                                                                                    |                                                                                                    |                                                                                                    |  |  |  |  |  |
|                                                                                                    |                                                                                                    |                                                                                                    |                                                                                                    |  |  |  |  |  |
|                                                                                                    |                                                                                                    | <b><i><u>PARTIES</u></i></b>                                                                                                    |                                                                                                    |  |  |  |  |  |
|                                                                                                    |                                                                                                    |                                                                                                    |                                                                                                    |  |  |  |  |  |
|                                                                                                    |                                                                                                    |                                                                                                    |                                                                                                    |  |  |  |  |  |
|                                                                                                    |                                                                                                    |                                                                                                    |                                                                                                    |  |  |  |  |  |
|                                                                                                    |                                                                                                    |                                                                                                    |                                                                                                    |  |  |  |  |  |
|                                                                                                    |                                                                                                    |                                                                                                    |                                                                                                    |  |  |  |  |  |
|                                                                                                    |                                                                                                    | $\cdot$                                                                                                    |                                                                                                    |  |  |  |  |  |
|                                                                                                    |                                                                                                    |                                                                                                    |                                                                                                    |  |  |  |  |  |
|                                                                                                    | Кластеризация                                                                                                    | БПЛА<br>Журнал                                                                                                    |                                                                                                    |  |  |  |  |  |
| $\mathcal{R}$                                                                                                    |                                                                                                    |                                                                                                    |                                                                                                    |  |  |  |  |  |
|                                                                                                    |                                                                                                    |                                                                                                    |                                                                                                    |  |  |  |  |  |
| admin                                                                                                    |                                                                                                    |                                                                                                    |                                                                                                    |  |  |  |  |  |
| admin                                                                                                    |                                                                                                    | Вход в панель администратора.                                                                                                    |                                                                                                    |  |  |  |  |  |
| admin                                                                                                    |                                                                                                    |                                                                                                    |                                                                                                    |  |  |  |  |  |
| admin                                                                                                    |                                                                                                    |                                                                                                    |                                                                                                    |  |  |  |  |  |
|                                                                                                    |                                                                                                    |                                                                                                    |                                                                                                    |  |  |  |  |  |
|                                                                                                    |                                                                                                    |                                                                                                    |                                                                                                    |  |  |  |  |  |
|                                                                                                    |                                                                                                    |                                                                                                    |                                                                                                    |  |  |  |  |  |
|                                                                                                    |                                                                                                    |                                                                                                    |                                                                                                    |  |  |  |  |  |
|                                                                                                    |                                                                                                    |                                                                                                    |                                                                                                    |  |  |  |  |  |
|                                                                                                    |                                                                                                    |                                                                                                    |                                                                                                    |  |  |  |  |  |
|                                                                                                    |                                                                                                    |                                                                                                    |                                                                                                    |  |  |  |  |  |
|                                                                                                    |                                                                                                    |                                                                                                    |                                                                                                    |  |  |  |  |  |
|                                                                                                    |                                                                                                    |                                                                                                    |                                                                                                    |  |  |  |  |  |
|                                                                                                    |                                                                                                    |                                                                                                    |                                                                                                    |  |  |  |  |  |
|                                                                                                    |                                                                                                    |                                                                                                    |                                                                                                    |  |  |  |  |  |
|                                                                                                    |                                                                                                    |                                                                                                    | 1-15 из 316                                                                                                    |  |  |  |  |  |
| Тематические слои<br>C III Q admin<br>Дата<br>1 2018-07-11 14:23:33<br>2 2018-07-10 15:44:07<br>3 2018-07-09 10:35:08<br>4 2018-07-06 16:45:29<br>5 2018-07-06 16:40:10<br>6 2018-07-06 16:40:00<br>7 2018-07-06 16:39:33<br>8 2018-07-06 16:39:29<br>9 2018-07-06 16:29:16<br>10 2018-07-06 16:29:13<br>11 2018-07-06 16:27:54<br>12 2018-07-06 16:25:53<br>13 2018-07-06 16:25:03<br>14 2018-07-06 16:24:08<br>IF SALE AT AE LE ACLEE<br>Поиск занял 0.004 сек | + Добавить - Копировать Ж Удалить<br>Тепловые карты<br>admin<br>admin<br>admin<br>admin<br>admin<br>admin<br>admin<br>admin<br>admin<br>admin<br>automatics. | Текущий проект: Ногинск<br>Код<br>Пользователь<br>11<br>$11$<br>11<br>11<br>12<br>11<br>12<br>11<br>12<br>11<br>12<br>$11$<br>11<br>11<br>18.8 | <b>AD984A</b><br>Управление проектами<br>Событие<br>Вход в панель администратора.<br>Вход в панель администратора.<br>Вход в панель администратора.<br>Выход из панели администратора.<br>Вход в панель администратора.<br>Выход из панели администратора.<br>Вход в панель администратора.<br>Выход из панели администратора.<br>Вход в панель администратора.<br>Выход из панели администратора.<br>Вход в панель администратора.<br>Вход в панель администратора.<br>Вход в панель администратора.<br>BULL & MALLAST, ARLESTER MARKET<br>Сохранить |  |  |  |  |  |

Рисунок 95 - Фильтрация записей журналов приложения по дате с сортировкой по полю пользователь

#### 3.8.45 Описание файлов параметров

В приложении предусмотрено использование двух типов файлов конфигурации: для хранения параметров проекта карты и файл параметров доступа для групп, пользователей и проектов.

Файл параметров доступа для групп, пользователей и проектов - config.xml, содержит общие настройки приложения - описание групп, пользователей, права групп на проекты карты.

Кажлый проект карты хранится  $\mathbf{B}$ отдельном конфигурационном файле config\_project\_[x].xml. Файл проекта содержит описания слоев данных и компонентов карты.

3.8.45.1 Описание конфигурационного файла проекта карты config project [x].xml

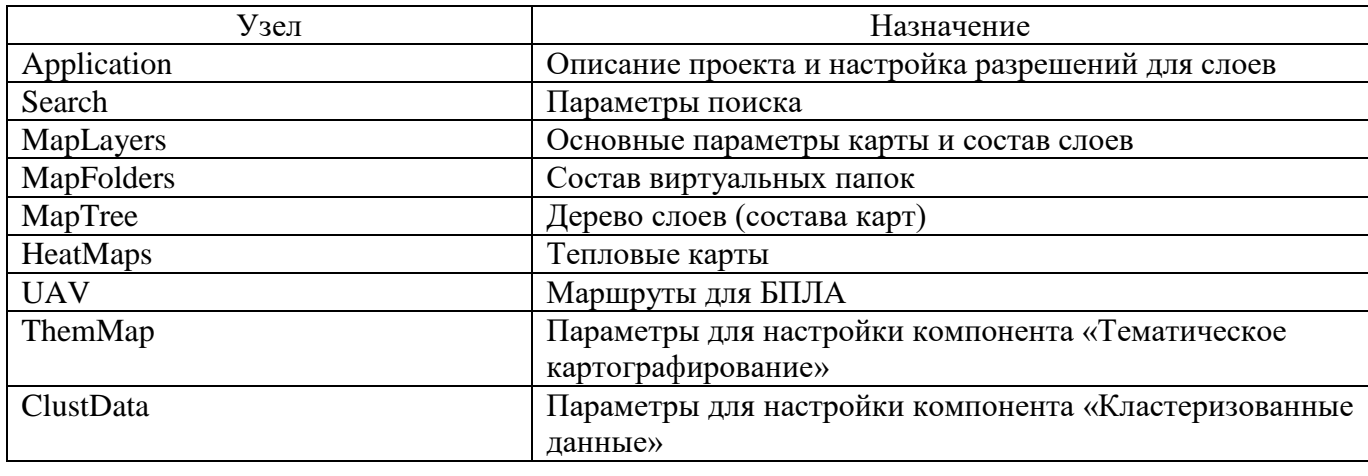

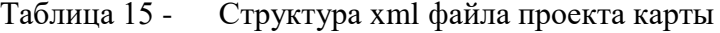

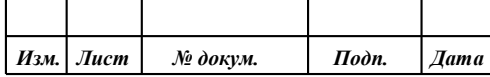

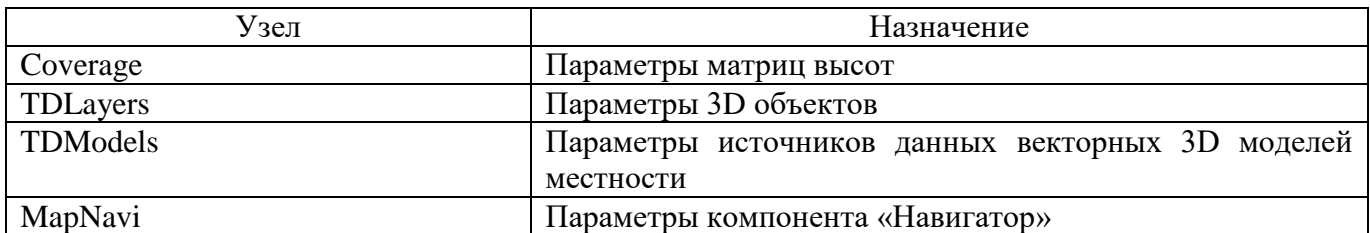

#### Таблица 16 -Атрибуты и вложенные элементы узла Application

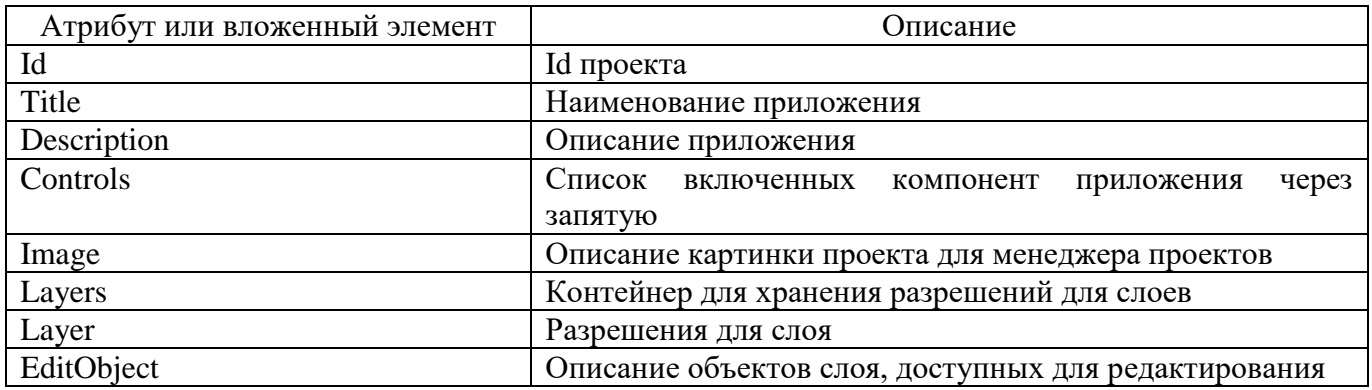

## Таблица 17 - Атрибуты узла Image

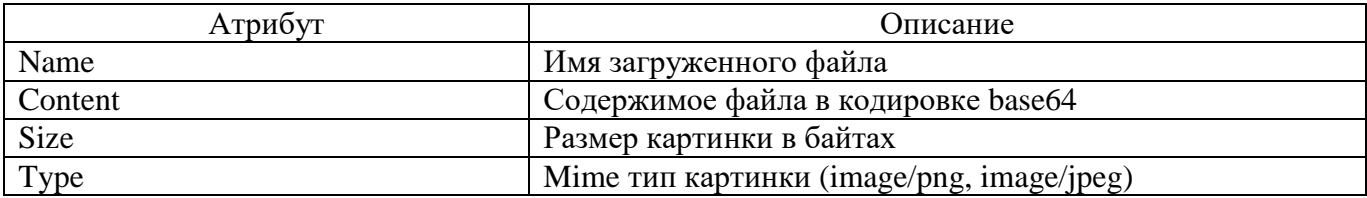

## Таблица 18 - Атрибуты и вложенные элементы узла Layer

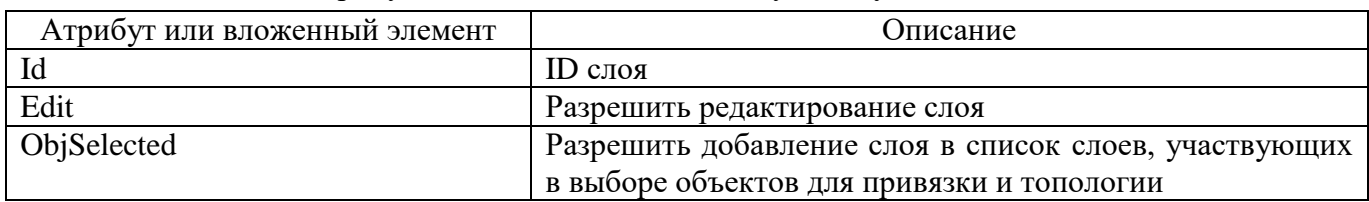

# Таблица 19 - Атрибуты узла EditObject

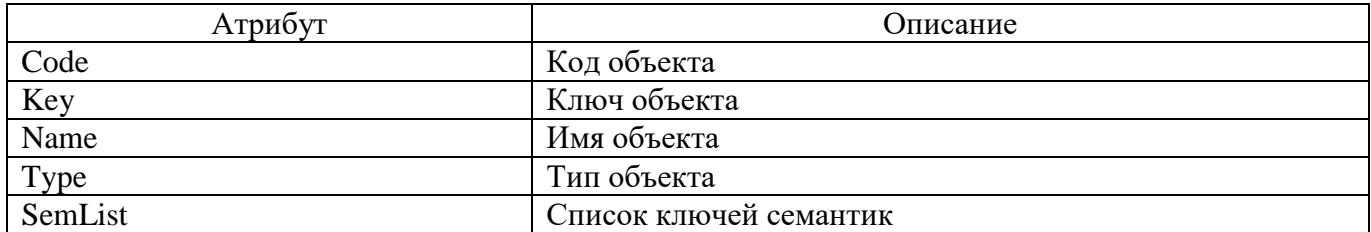

## Таблица 20 - Атрибуты и вложенные элементы узла Search

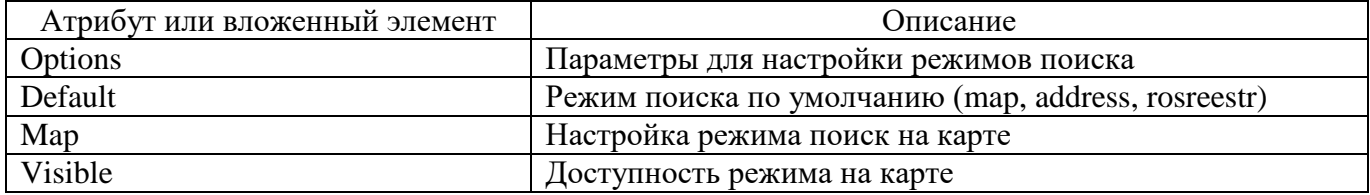

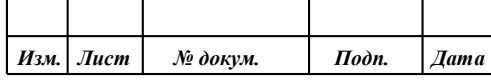

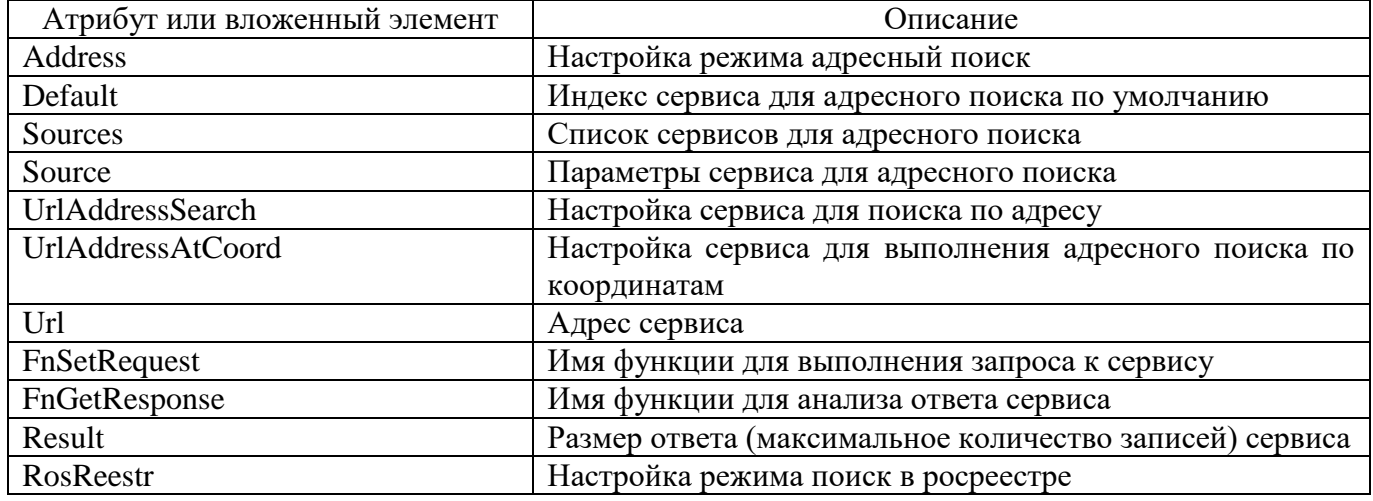

# Таблица 21 - Атрибуты и вложенные элементы узла MapLayers

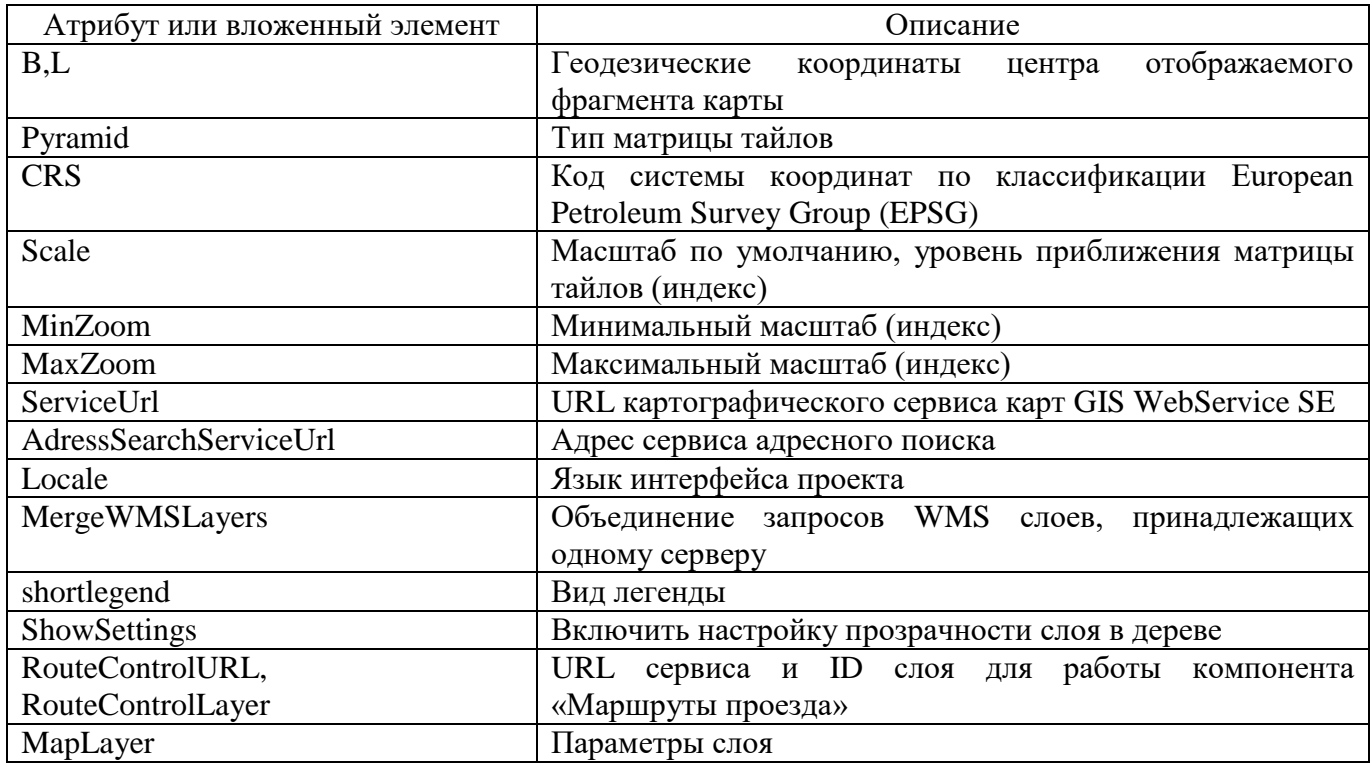

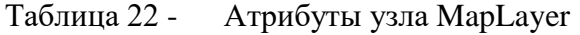

'n

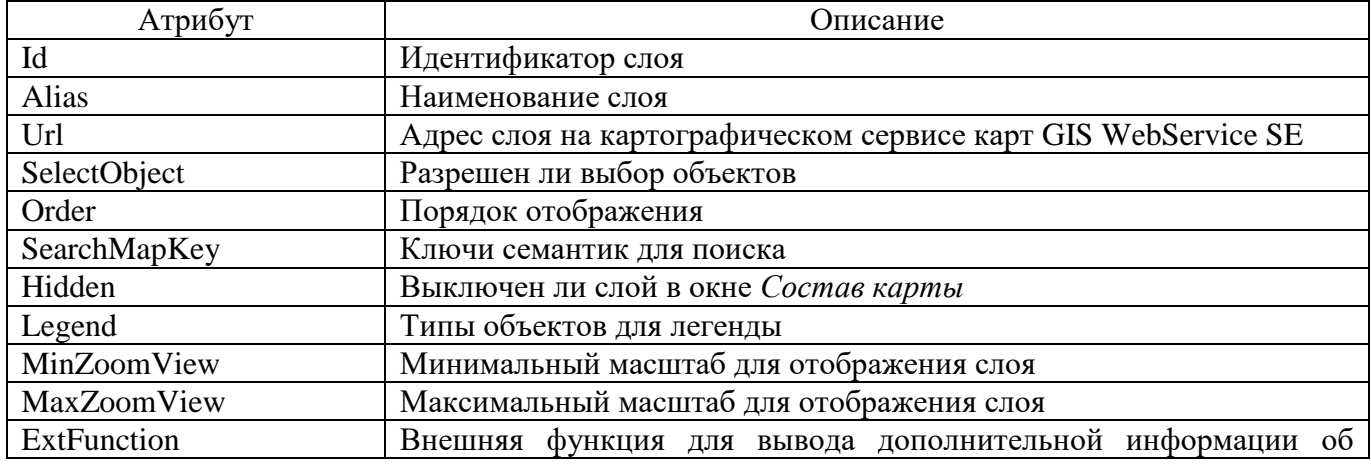

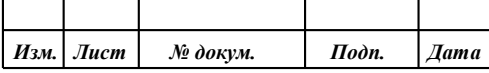

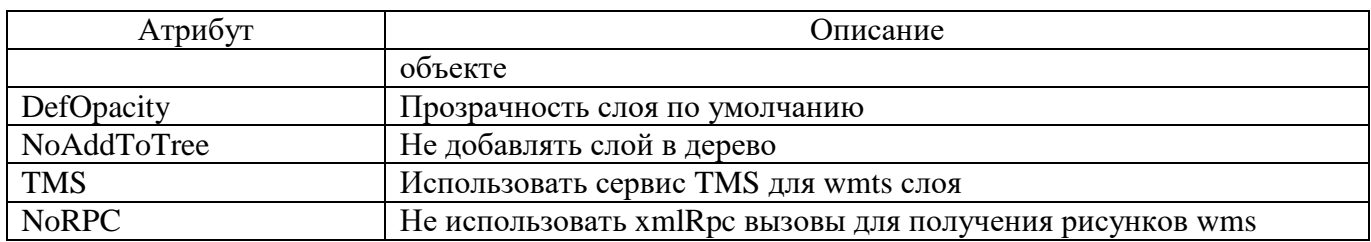

## Таблица 23 - Атрибуты и вложенные элементы узла MapFolders

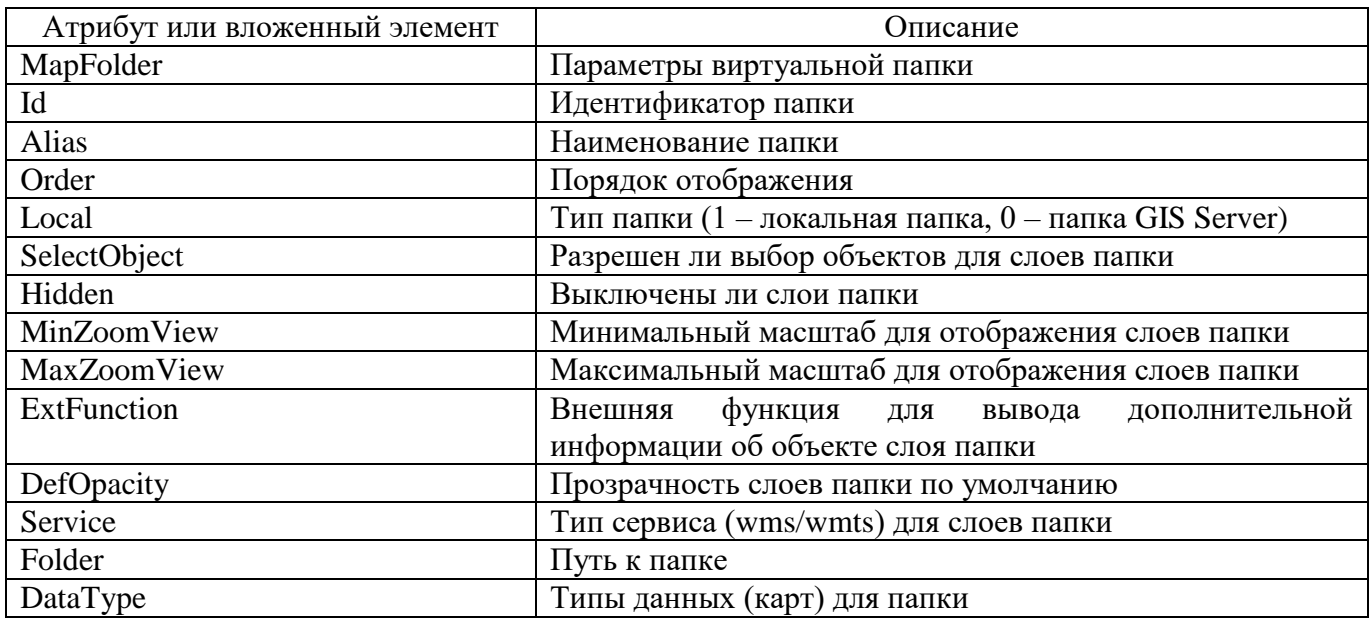

# Таблица 24 - Атрибуты и вложенные элементы узла МарТгее

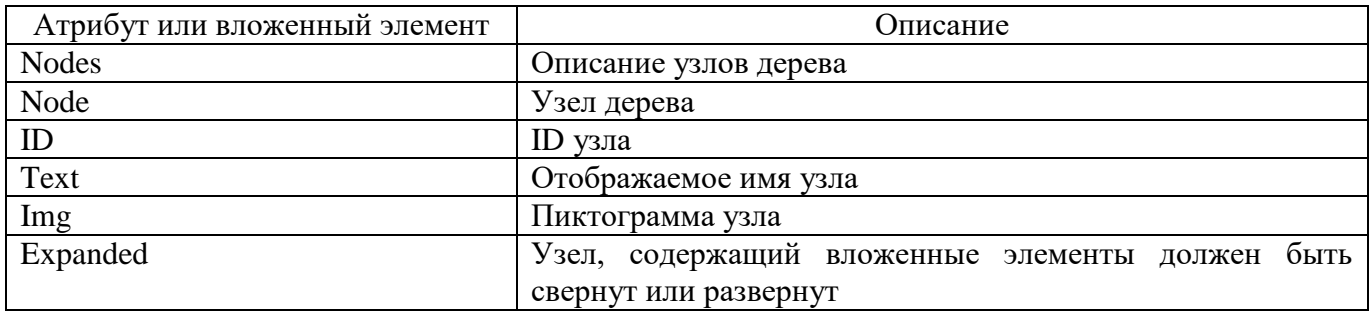

## Таблица 25 - Атрибуты и вложенные элементы HeatMaps

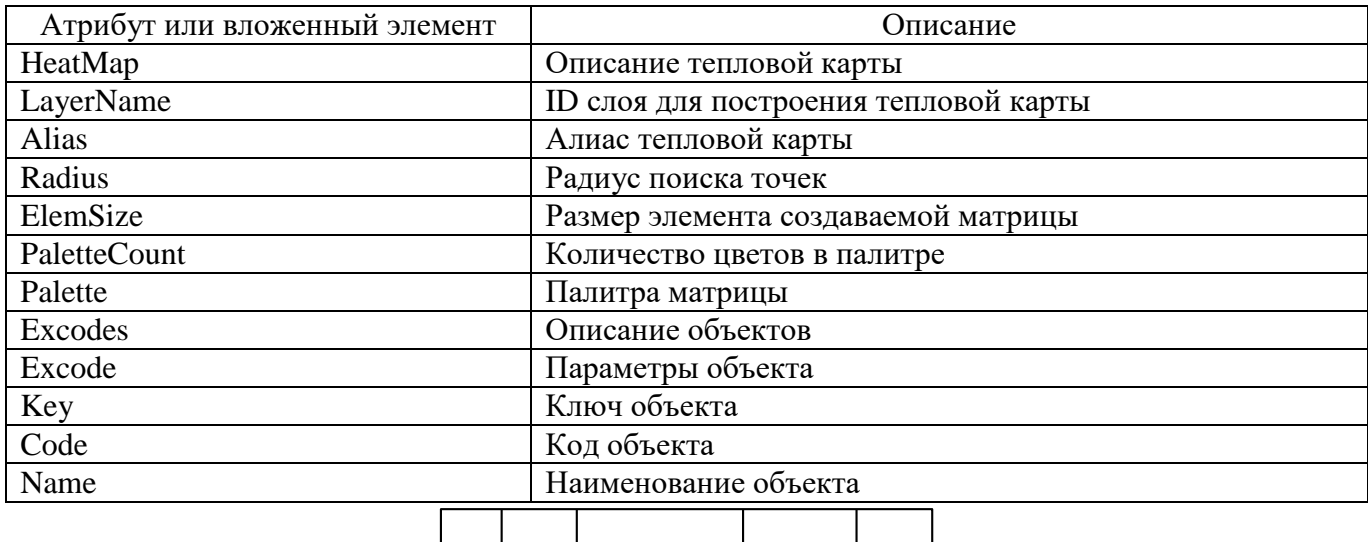

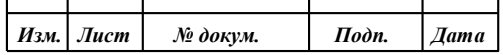

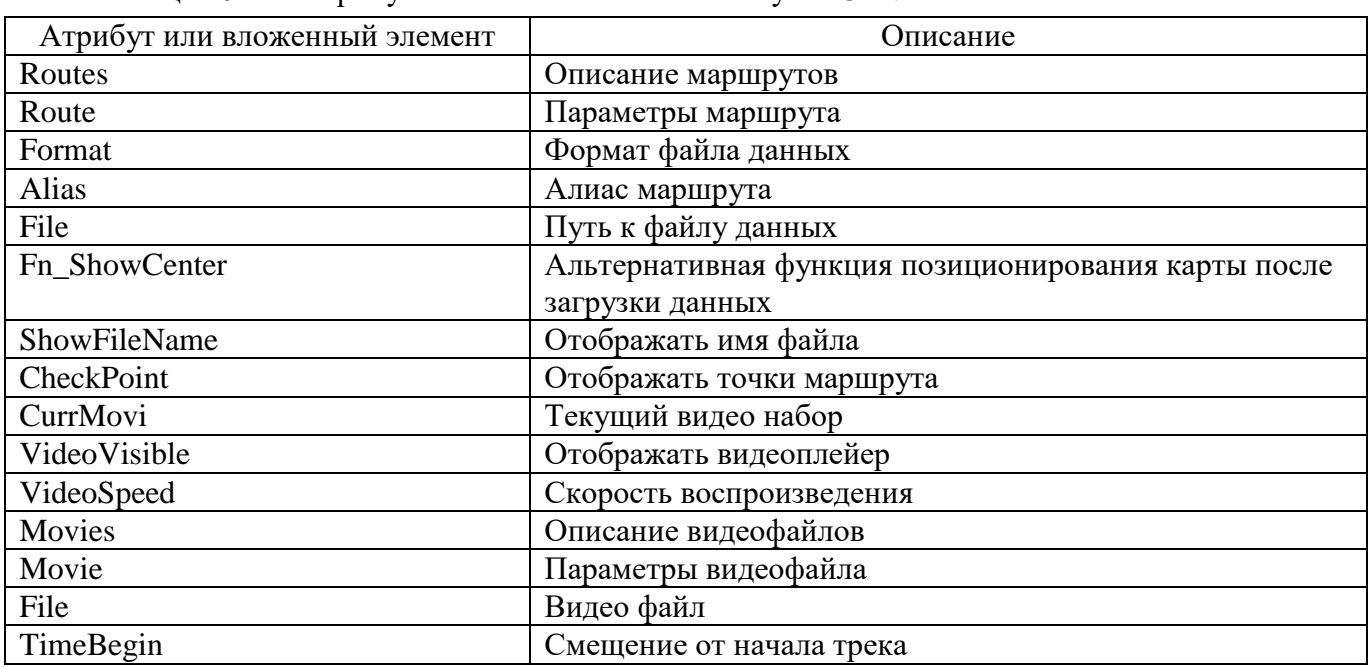

## Таблица 26 - Атрибуты и вложенные элементы узла UAV

Таблица 27 - Атрибуты узла ThemMap

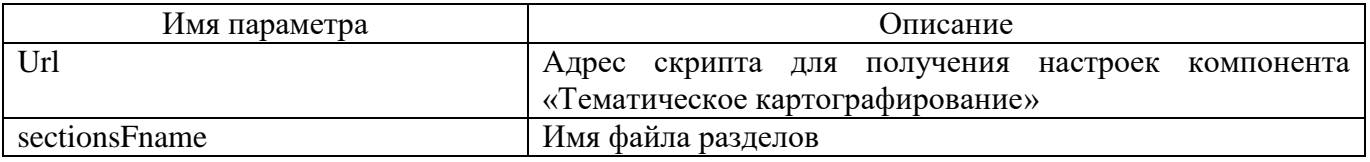

## Таблица 28 - Атрибуты узла ClustData

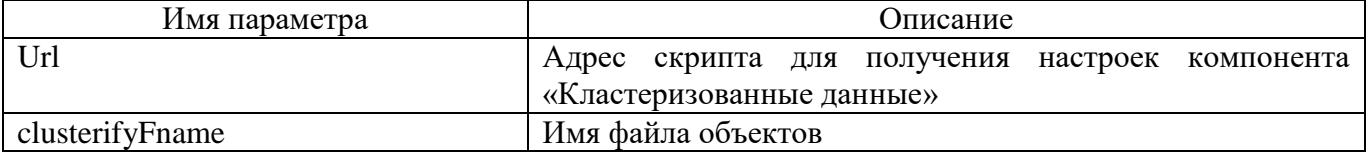

Таблица 29 - Параметры секции Coverage

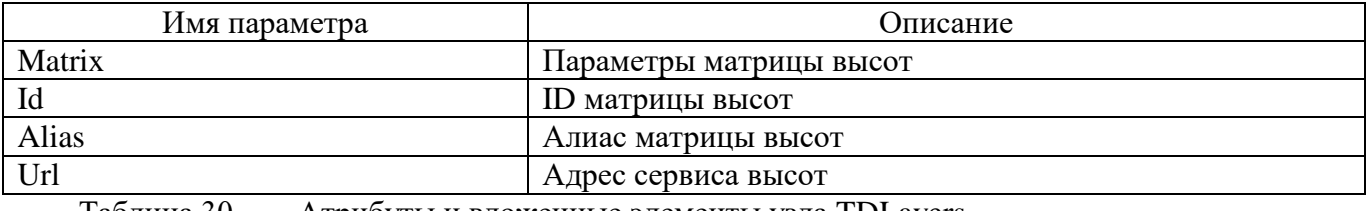

## Таблица 30 - Атрибуты и вложенные элементы узла TDLayers

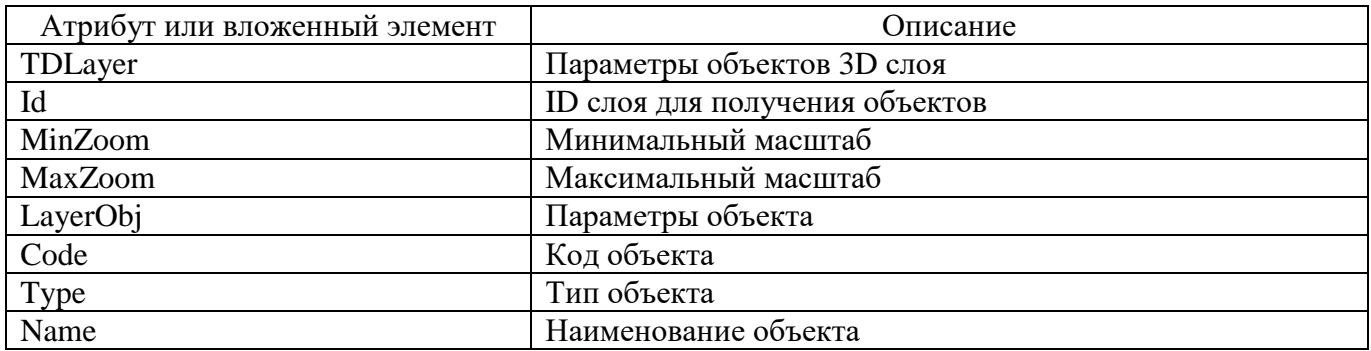

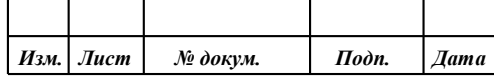

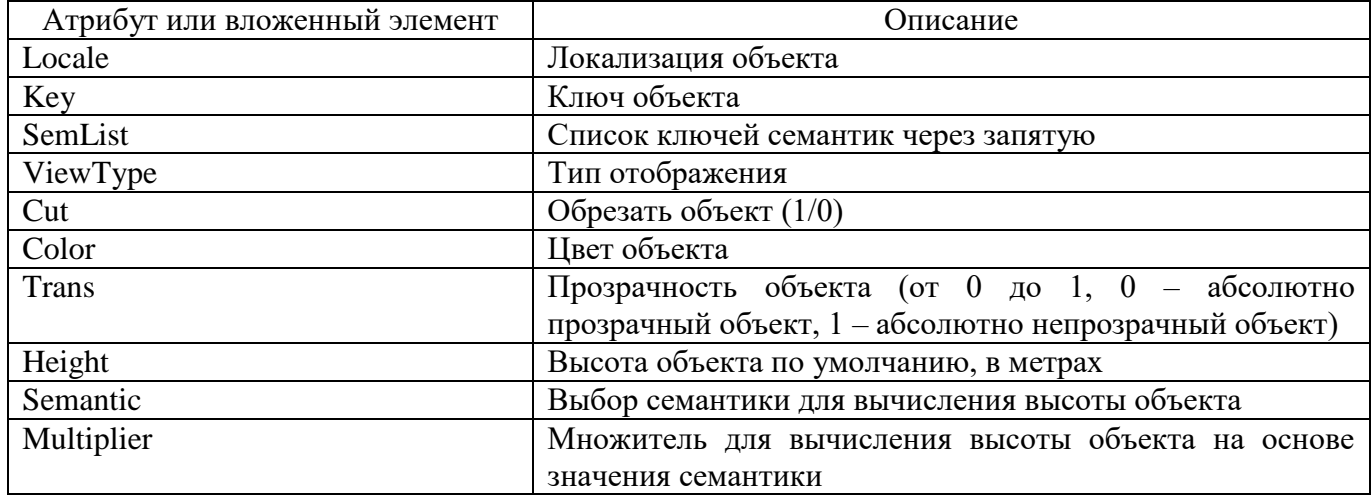

## Таблица 31 - Атрибуты и вложенные элементы узла TDModels

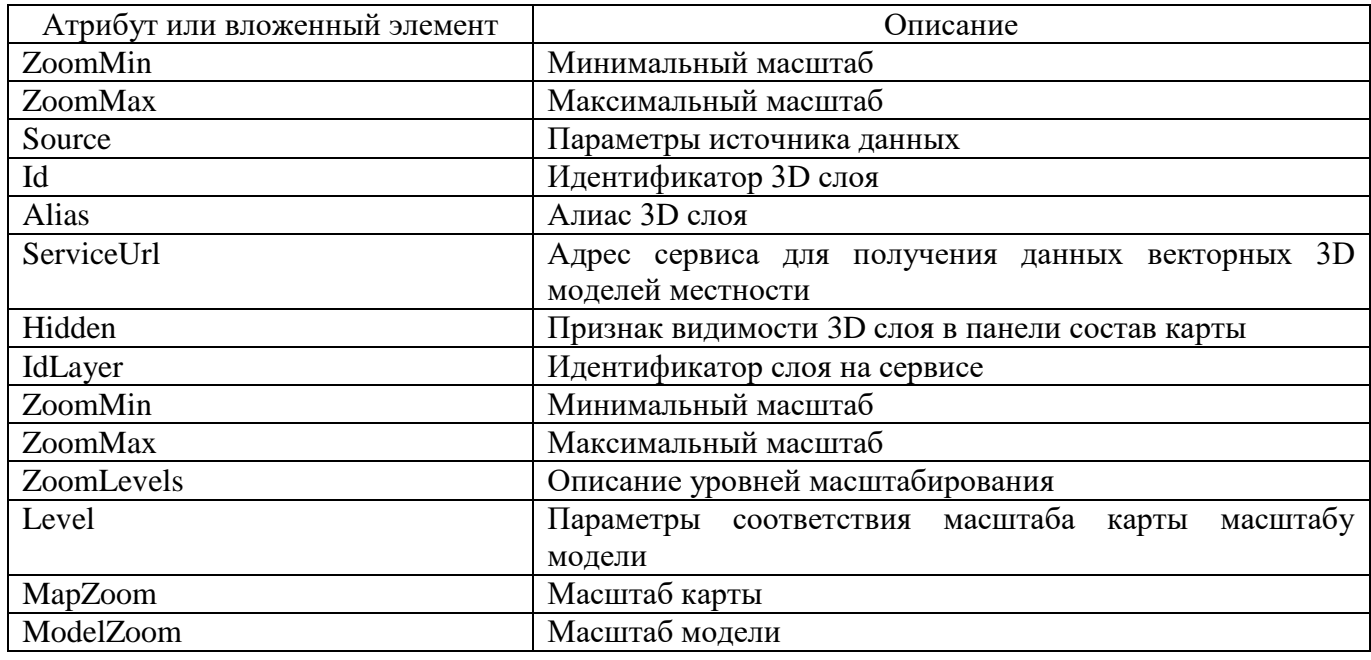

Таблица 32 - Атрибуты узла Мар Navi

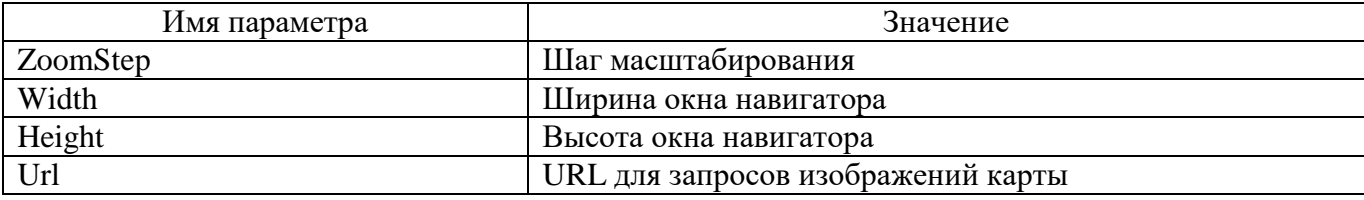

## 3.8.45.2 Описание конфигурационного файла параметров доступа config.xml

Таблица 33 -Структура xml файла параметров доступа

| Узел        | Назначение                            |
|-------------|---------------------------------------|
| Version     | Версия xml файла                      |
| Application | Основные параметры приложения         |
| ProjectList | Список проектов приложения            |
| UsersList   | Список пользователей приложения       |
| RoleList    | Список групп пользователей приложения |

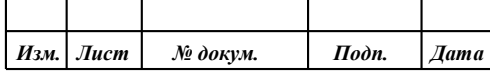

#### **LDAP** Параметры подключения к службе каталогов

Параметры секции Application Таблица 34 -

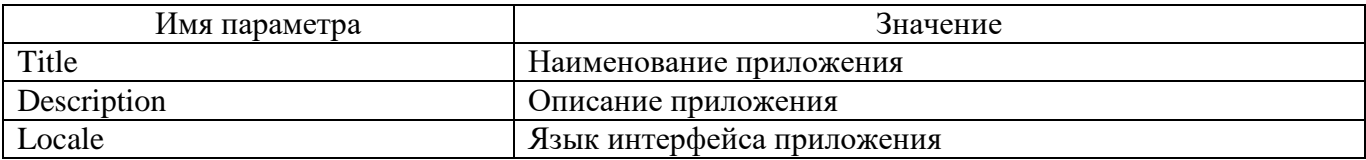

## Таблица 35 - Атрибуты и вложенные элементы узла ProjectList

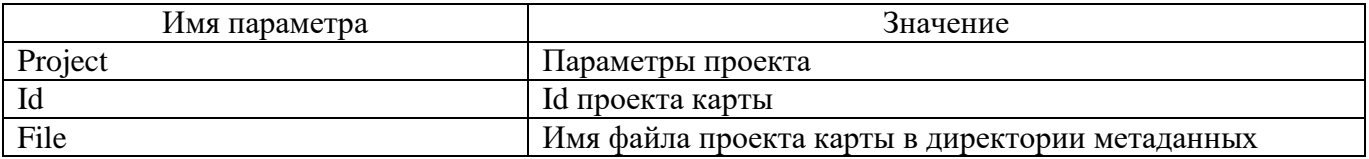

## Таблица 36 - Атрибуты и вложенные элементы узла Userslist

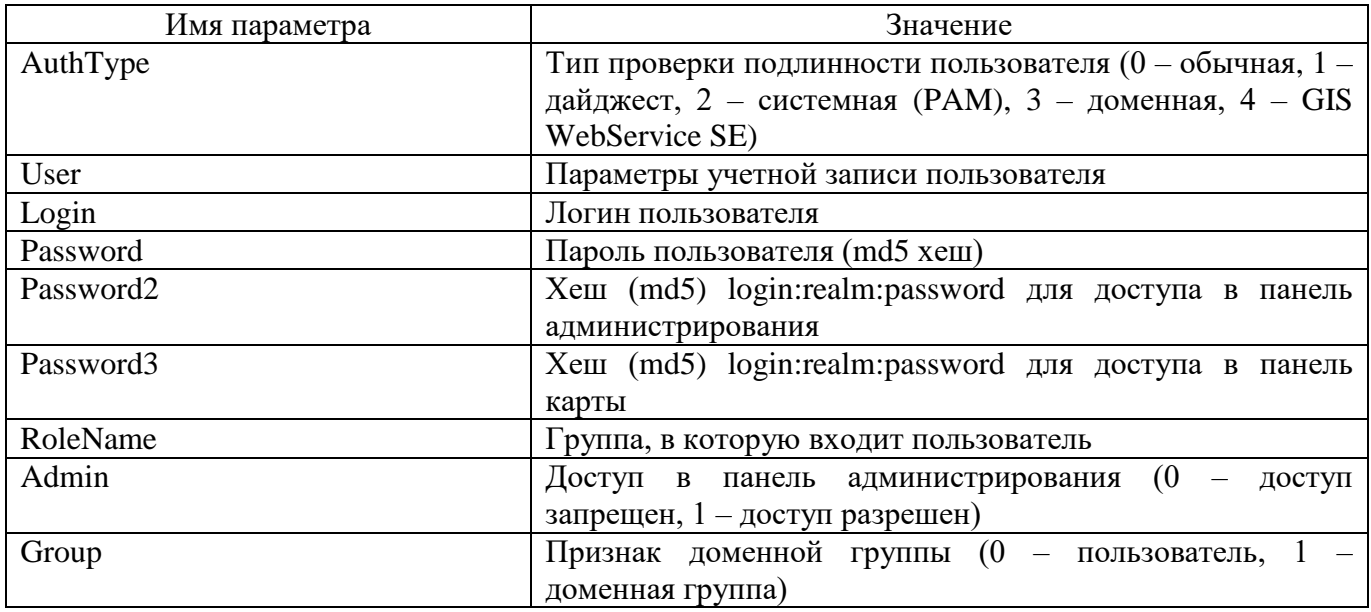

Таблица 37 - Атрибуты и вложенные элементы узла RoleList

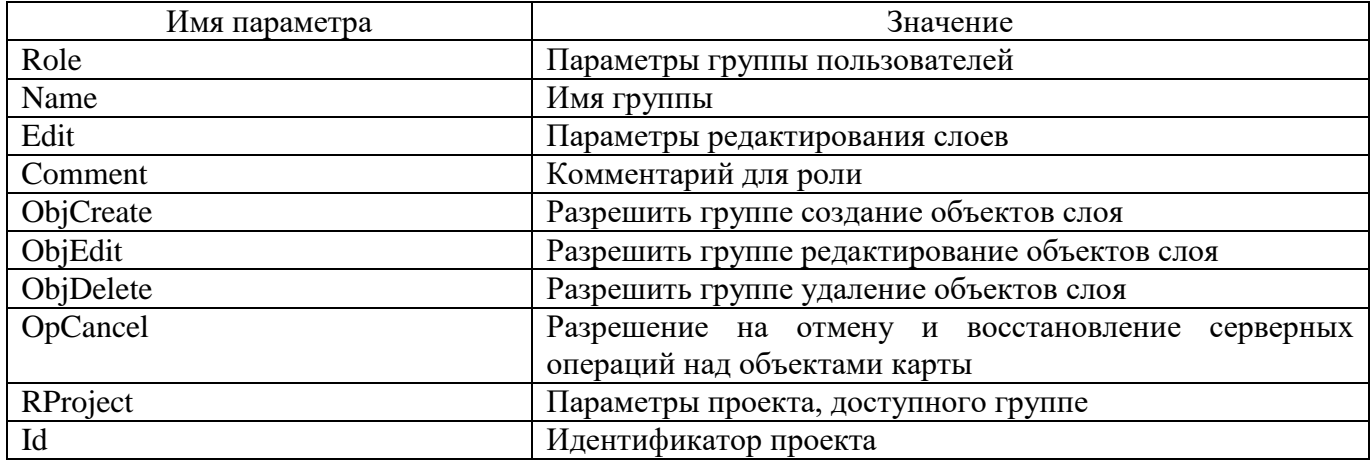

Таблица 38 - Атрибуты узла LDAP

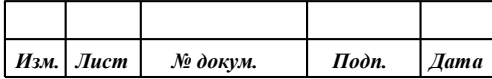

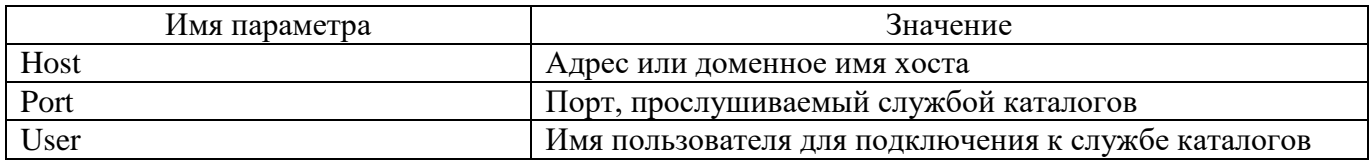

Описание параметров карты приведено в документации по GIS WebToolKit SE ПАРБ.00167-01.

*3.8.45.3 Пример файла проекта карты config\_project\_1.xml:*

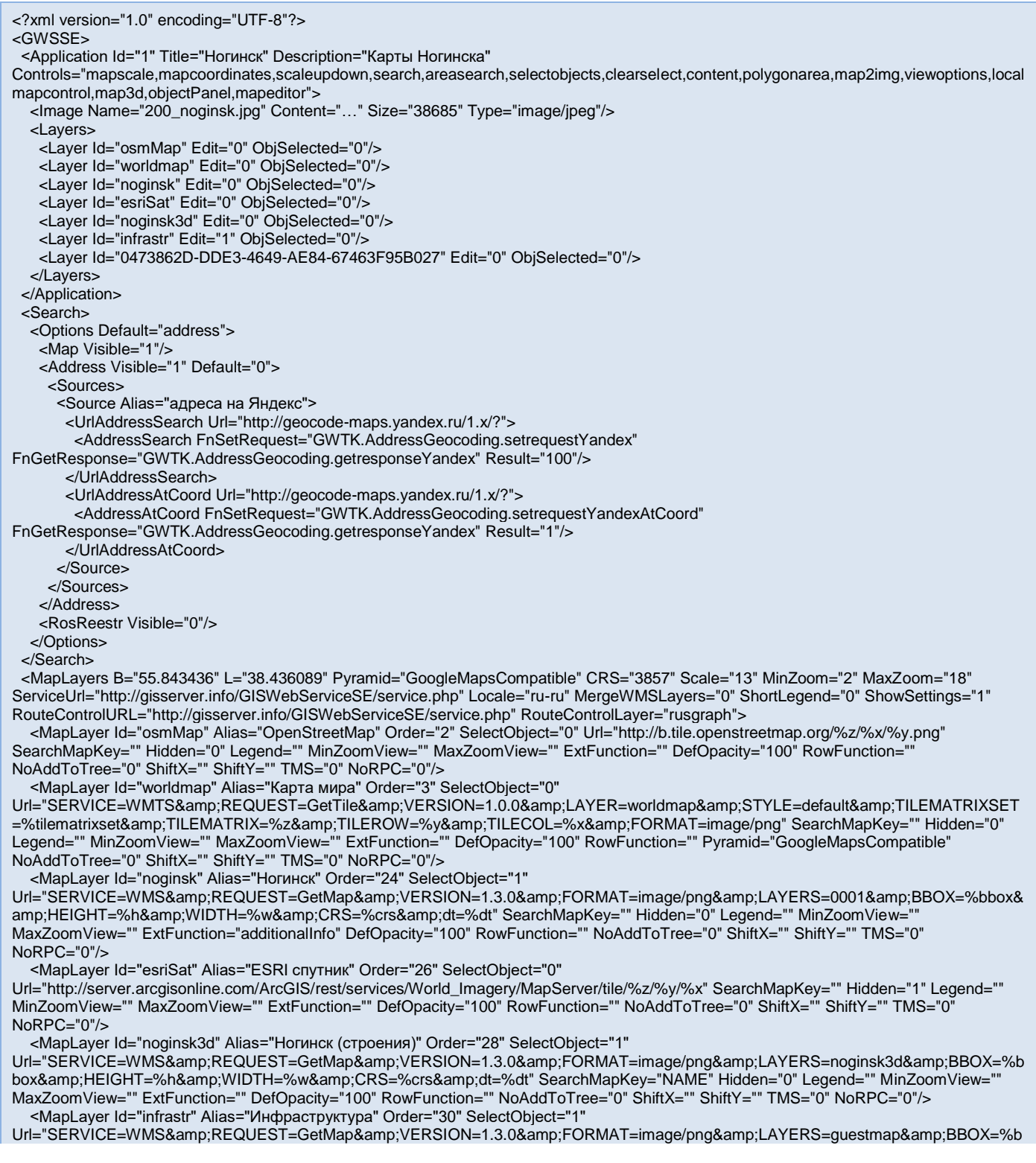

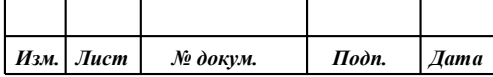

box&HEIGHT=%h&WIDTH=%w&CRS=%crs&dt=%dt" SearchMapKey="NAME" Hidden="0" Legend="\*" MinZoomView="" MaxZoomView="" ExtFunction="" DefOpacity="100" RowFunction="" NoAddToTree="0" ShiftX="" ShiftY="" TMS="0" NoRPC="0"/> <MapLayer Id="0473862D-DDE3-4649-AE84-67463F95B027" Alias="Разграфка" Order="31" SelectObject="1" Url="SERVICE=WMS&REQUEST=GetMap&VERSION=1.3.0&FORMAT=image/png&LAYERS=0004&BBOX=%bbox& amp;HEIGHT=%h&WIDTH=%w&CRS=%crs&dt=%dt" SearchMapKey="" Hidden="1" Legend="" MinZoomView="" MaxZoomView="" ExtFunction="" DefOpacity="100" RowFunction="" NoAddToTree="1" ShiftX="0" ShiftY="0" TMS="0" NoRPC="0"/> </MapLayers> <MapFolders/> <MapTree> <Nodes> <Node Id="fon" Text="Фоновые слои" Expanded="1" Img="icon-folder"> <Nodes> <Node Id="worldmap" Text="Карта мира" Img="ico\_panorama"/> <Node Id="osmMap" Text="OpenStreetMap" Img="ico\_osm"/> <Node Id="esriSat" Text="ESRI спутник" Img="ico\_esri"/> </Nodes> </Node> <Node Id="map" Text="Карты" Expanded="1" Img="icon-folder"> <Nodes> <Node Id="infrastr" Text="Инфраструктура" Img="icon-page"/> <Node Id="noginsk" Text="Ногинск" Img="icon-page"/> <Node Id="noginsk3d" Text="Ногинск (строения)" Img="icon-page"/> </Nodes> </Node> <Node Id="0473862D-DDE3-4649-AE84-67463F95B027" Text="Разграфка" Img="icon-page"/> </Nodes> </MapTree> <HeatMaps> <Heatmap LayerName="" Alias="Новая карта" Radius="256" ElemSize="1000" PaletteCount="0" Palette="0"> <Excodes> <Excode Key="S0071111110" Code="71111110" Name="ЛЕСА ГУСТЫЕ ВЫСОКИЕ (обычные)"/> <Excode Key="S0071113000" Code="71113000" Name="ПОРОСЛЬ ЛЕСА"/> <Excode Key="S0071123000" Code="71123000" Name="ФРУКТОВЫЕ И ЦИТРУСОВЫЕ САДЫ"/> <Excode Key="S0071100000" Code="71100000" Name="ДРЕВЕСНАЯ РАСТИТЕЛЬНОСТЬ"/> </Excodes> </Heatmap> </HeatMaps> <UAV> <Routes> <Route Alias="Пример работы с форматом kml" File="http://62.173.139.13/files/Noginsk.kml" Fn\_ShowCenter="GWTK.maproutes.prototype.showCenter" ShowFileName="1" CheckPoint="1" CurrMovi="1" VideoVisible="1" VideoSpeed="1"> <Movies> <Movie File="http://62.173.139.13/files/BPLA.MP4" TimeBegin="109000"/> </Movies> </Route> <Route Alias="Пример работы с форматом csv" File="http://62.173.139.13/files/BPLA.csv" Fn\_ShowCenter="GWTK.maproutes.prototype.showCenter" ShowFileName="1" CheckPoint="1" CurrMovi="1" VideoVisible="1" VideoSpeed="1"> <Movies> <Movie File="http://62.173.139.13/files/BPLA.MP4" TimeBegin="109000"/> </Movies> </Route>  $Z/R$ Outes </UAV> <ThemMap Url="" sectionsFname=""/> <ClustData Url="" clusterifyFname=""/> <Coverage> <Matrix Id="coverage1" Alias="Матрица высот на мир" Url="http://gisserver.info/GISWebServiceSE/service.php?LAYER=world&METHOD=GETCOVERAGETILE&tilematrixset=%tilematrixs et&tilerow=%tilerow&tilecol=%tilecol&tilematrix=%scale&service=WCS&format=wcs"/> </Coverage> <TDLayers/> <TDModels ZoomMin="0" ZoomMax="23"> <Source Id="62E799BE-AE72-471A-9EEC-5E51A6062C4C" Alias="Источник 1" ServiceUrl="http://" Hidden="1" IdLayer="idlayer" ZoomMin="0" ZoomMax="23"> <ZoomLevels> <Level MapZoom="0" ModelZoom="0"/> <Level MapZoom="1" ModelZoom="1"/> <Level MapZoom="2" ModelZoom="2"/> <Level MapZoom="3" ModelZoom="3"/> <Level MapZoom="4" ModelZoom="4"/> <Level MapZoom="5" ModelZoom="5"/> <Level MapZoom="6" ModelZoom="6"/> <Level MapZoom="7" ModelZoom="7"/> <Level MapZoom="8" ModelZoom="8"/> <Level MapZoom="9" ModelZoom="9"/>

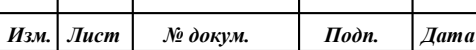

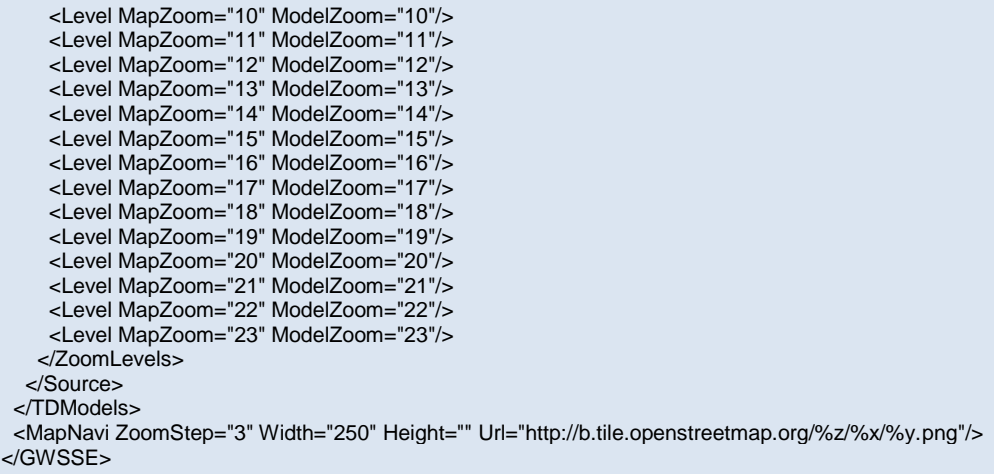

*3.8.45.4 Пример файла параметров доступа config.xml:*

```
<?xml version="1.0" encoding="UTF-8"?>
<GWSSE>
  <Version Ver="2"/>
  <Application Title="Ногинский район" Description="Справочная информация по Ногинскому району" Locale="ru-ru"/>
 <ProjectList>
   <Project Id="1" File="config_project_1.xml"/>
   <Project Id="2" File="config_project_2.xml"/> 
  </ProjectList>
  <UsersList AuthType="0">
   <User Login="ANONYMOUS" Password="" Password2="" Password3="" RoleName="GUESTS" Admin="0" Group="0"/>
   <User Login="admin" Password="21232f297a57a5a743894a0e4a801fc3" Password2="d45cb55f7d919450e73142876193a878" 
Password3="f19c0f8810e4a531227be3150c93346d" RoleName="ADMINISTRATOR" Admin="1" Group="0"/>
  </UsersList>
  <RoleList>
   <Role Name="GUESTS" Edit="" Comment="Гости" ObjCreate="0" ObjEdit="0" ObjDelete="0" OpCancel="0">
    <RProject Id="1"/>
    <RProject Id="2"/> 
   </Role>
   <Role Name="ADMINISTRATOR" Edit="*" Comment="Администраторы" ObjCreate="1" ObjEdit="1" ObjDelete="1" OpCancel="1">
    <RProject Id="2"/> 
   </Role>
  </RoleList>
  <LDAP Host="PANORAMA" Port="0" User="admin"/>
</GWSSE>
```
#### 3.8.46 Примеры файлов тематического картографирования

*3.8.46.1 Файл Sections.js*

Для каждой карты существует свой GeoJSON.json, settings.json и, возможно, fields.json. Информация о наборе таких данных для каждой карты представлена в файле Sections.json.

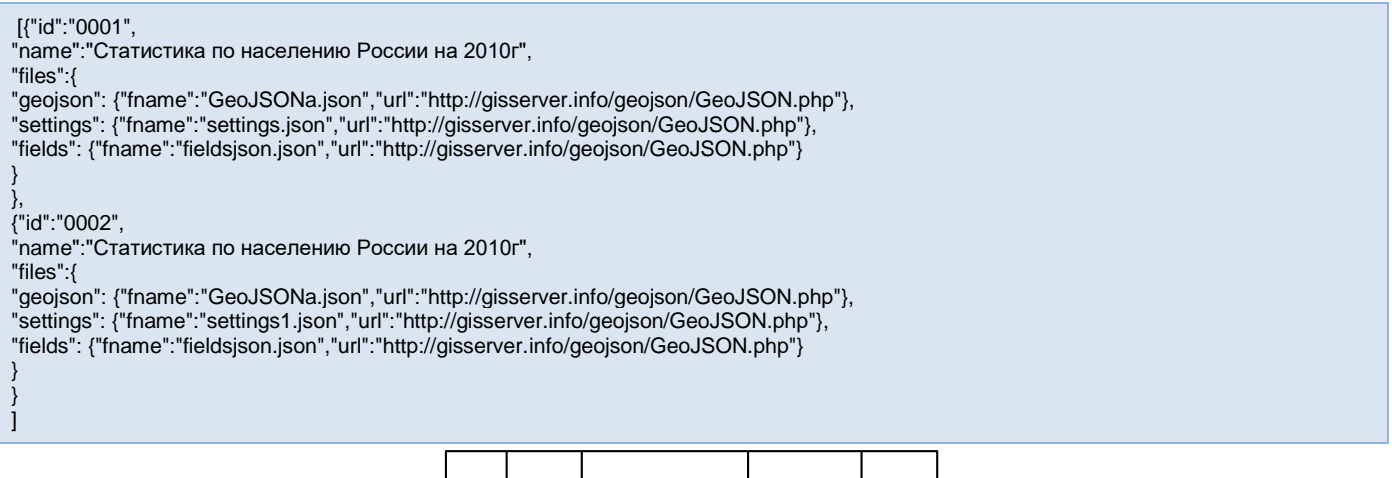

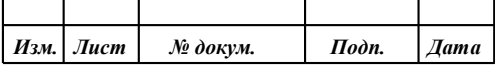

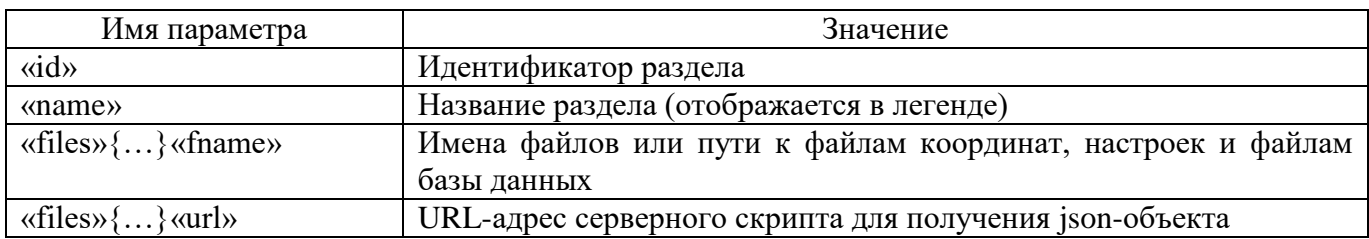

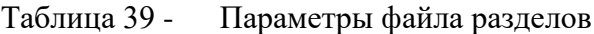

## *3.8.46.2 Файл GeoJSON.json.*

Для файлов описания объектов задается структура в соответствии с форматом GeoJSON (http://geojson.org/geojson-spec.html)

Вся пользовательская информация размещается в свойствах (поле «properties»). Здесь указываются параметры, по которым будет производиться тематическое картографирование.

… "properties": { "id": "1772", "PFS\_URBAN": "63.00", "PFS\_WOMEN": "51.00", "PFS\_MEN": "49.00", "PFS\_RURAR": "37.00", "OKATO": "11100000000", "SEM99": "Ненецкий АО", "DENSITY":"0.245" } …

Таблица 40 - Параметры файла описания объектов:

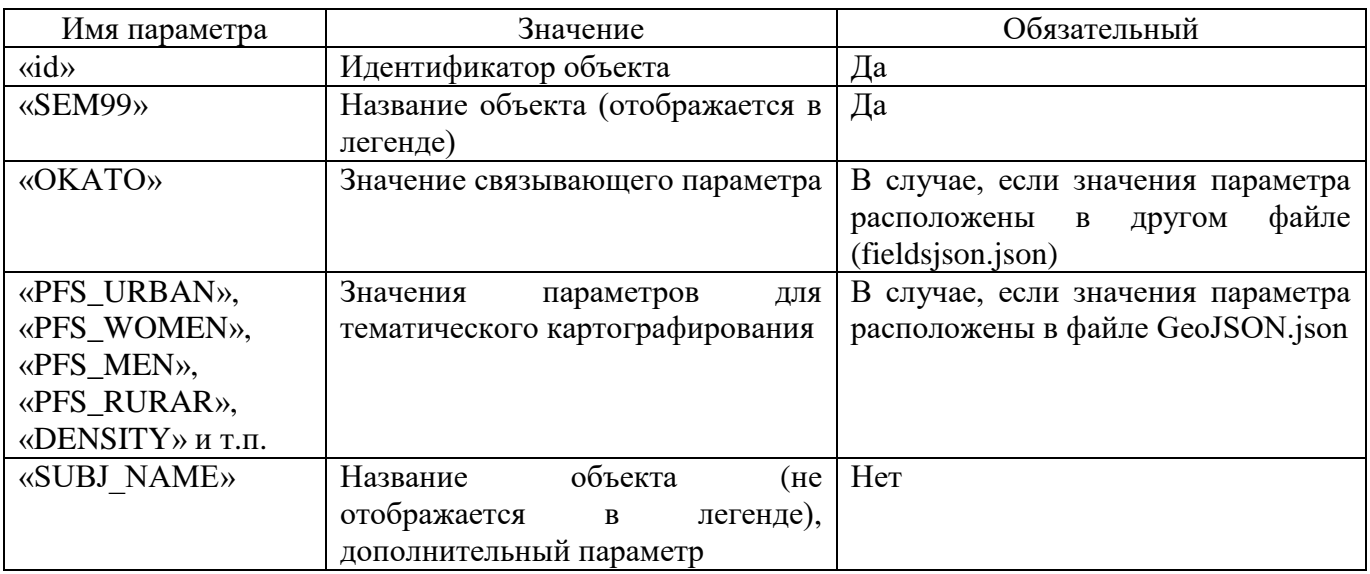

Вся информация о стандартных параметрах отображения объектов указывается в поле «style». Список параметров соответствует SVG стилям (http://www.w3.org/TR/SVG/styling.html).

… "style": {

… "fill":"red", "stroke-width":"3", "fill-opacity":0.6, …

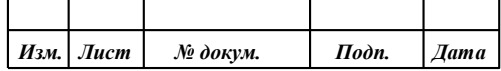

} …

}

## *3.8.46.3 Файл fields.json*

Значения параметров, по которым будет производиться тематическое картографирование должны быть указаны в массиве данных, который представляется в виде текстовой строки формата JSON и помещается в файл fields.json.

{"status":"success", "total":null, "records": [ {"o\_okato":"01000000000","o\_population":"2384812"}, {"o\_okato":"10000000000","o\_population":"809873"}, … ]

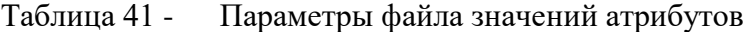

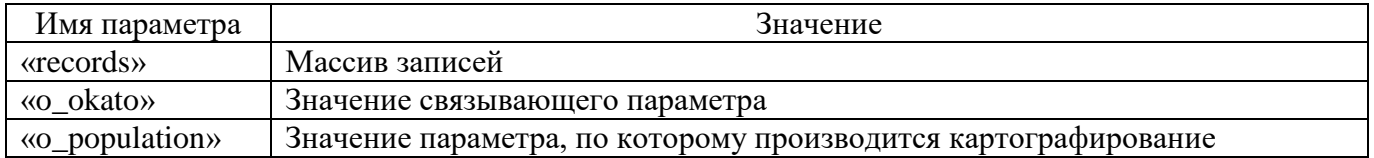

#### *3.8.46.4 Файл settings.js*

Имена параметров (для GeoJSON.json и fields.json), по которым будет производиться тематическое картографирование, а также палитра, по которой будет определяться цвет объекта, должны быть указаны в массиве настроек. Данный массив представляется так же в виде текстовой строки формата JSON и помещается в файл settings.json.

[{"type":"WOMEN", "name":"Процент женского населения", "loc":"geojson", "gid":"", "dbid":"", "gparam":"PFS\_WOMEN", "dbparam": "color":{"min":"white","45": "#DEB887", "48": "#F4A460","50": "#CD853F","52": "#B22222"} },…]

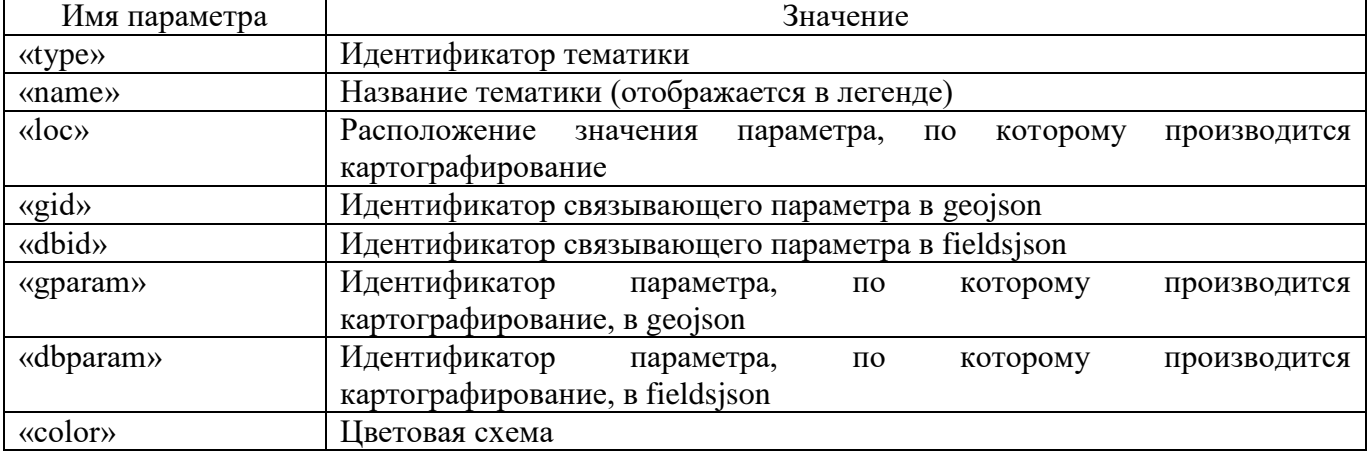

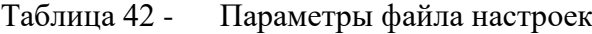

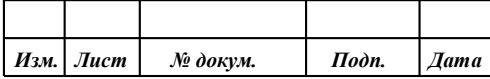

Задание цвета выполняется в виде названия («green»), rgb-кода («rgb(255,0,255)») или кода для HTML («#FFA500»).

#### 3.9 Локализация

Для правильной работы локализации на web-сервере должны быть назначены типы МІМЕ для файлов формата JSON. Например, для файлов json должен быть указан тип MIME: application/ison.

Для смены языка приложения необходимо выбрать соответствующий язык в модуле удаленного администрирования в разделе Общие параметры, или изменить параметр locale в конфигурационном файле param.js, например:  $\{...,$  "locale": "ru-ru",... $\}$ .

Если требуемый язык в списке отсутствует, то его можно добавить. Для добавления нового языка необходимо создать новый файл ресурсов. Фалы ресурсов для каждого языка находятся в папке locale (для локализации компонентов карты) и во вложенной папке gwsse (для компонентов приложения). Для русского языка используется файл locale\ru-ru.json и locale\gwsse\ru-ru.json. Для нового языка необходимо создать новые файлы, содержащие перевод всех текстов, по аналогии с файлами locale\ru-ru.json и locale\gwsse\ru-ru.json.

Пример файла локализации для русского языка (locale\ru-ru.json):

: "dd/mm/yyyy" "date\_display" : "Mon dd, yyyy", "time\_format": "h24",<br>"time\_format": "h24",<br>"currency": "^{-+]?[0-9]\*[\\.]?[0-9]+RUB\$",<br>"currencyPrefix": "", "currencySuffix": "RUB", "groupSymbol" "fullmonths" : ['лпв', 'усь', 'мар', 'янр', 'мар', 'лпон', 'лпон', 'ды', 'осп', осп', 'пол', дек'],<br>"fullmonths" : ["Январь", "Февраль", "Март", "Апрель", "Май", "Июнь", "Июль", "Август", "Сентябрь", "Октябрь", "Ноябрь", "phrases":  $\{$ "yesterday" : "Buepa", "none": "пусто". "No items found" : "Ничего не найдено". "Attach files by dragging and dropping or Click to Select" : "Перетащите файлы сюда или нажмите чтобы выбрать", "Remove" : "Удалить" "Not a valid date" : "Неверный формат",<br>"Required field" : "Обязательное поле", "Saving...": "Сохранение", "Not an integer" : "Не целое число", "Not a float": "Не натуральное число", "Not in money format": "Не денежный формат", "Not a hex number": "Не шестнадцатеричное число",<br>"Not a hex number": "Не шестнадцатеричное число",<br>"Not alpha-numeric": "Не буквенно-цифровой текст", "Not alpha-humono" - но отвестил для "Are you sure you want to delete selected records?": "Вы действительно хотите удалить выделенные записи?", "Return data is not in JSON format. See console for more information." : "Возвращенные данные не в формате JSON. Смотрите в консоли ошибки.",<br>"Refreshing..." : "Обновление..." "All Fields": "Все поля", "Clear Search": "Очистить поиск", "Multi Fields" : "Несколько полей", "Delete Confirmation": "Подтверждение удаления", "Ok": "OK", "Yes" : "Да",<br>"No" : "Нет", "Reload data in the list" : "Обновить список", "Show/hide columns": "Показать/скрыть колонки",<br>"Show/hide columns": "Показать/скрыть колонки",<br>"Select Search Field": "Выбрать поля поиска", "Search...": "Поиск... "Open Search Fields": "Открыть поля поиска", "is": "равняется", "begins with" : "начинается с", "begins" : "начинается",

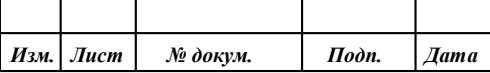

 "contains" : "содержит", "ends with" : "заканчивается на", "ends" : "заканчивается", "between" : "между", "Add new record" : "Добавить новую запись", "Add New" : "Добавить", "Edit": "Изменить", "Edit selected record": "Изменить выделенную запись", "Delete selected records" : "Удалить выбранные записи", "Delete" : "Удалить", "Save changed records" : "Сохранить измененные записи", "Save" : "Сохранить", "Reset" : "Очистить", "Search" : "Поиск", "Confirmation" : "Подтверждение", "Notification" : "Уведомление", "Show" : "Показать", "Hide" : "Скрыть", "Record ID" : "Запись", "in" : "в", "not in" : "не в", "selected" : "выделено", "buffered" : "буфер", "Server Response": "Ответ сервера", "Sorting took": "Сортировка заняла", "Search took": "Поиск занял", "sec": "сек", "of": "из", "Skip": "Пропустить", "Records": "Записей", "Toggle Line Numbers": "Вкл/Выкл. номера строк", "Reset Column Size": "Восстановить размер колонок", "Column": "Колонка", "Loading...": "Загрузка...", "Find": "Найти", "Clear": "Очистить" }

}

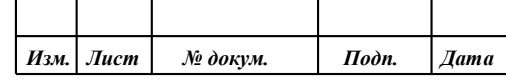

## **4 ПРОВЕРКА ПРОГРАММЫ**

Общее заключение о работоспособности GIS WebServer SE даѐтся после проверки результатов выполнения программы GIS WebServer SE на данных контрольного примера.

## **4.1 Состав контрольного примера программы**

Перед выполнением контрольного примера необходимо заранее разместить и настроить для использования GIS WebService SE по адресу http://localhost/giswebservicese/.

Для выполнения контрольного примера необходимо:

- установить приложение GIS WebServer SE;
- настроить права доступа и произвести настройку.
- ввести в адресной строке браузера URL: http://localhost/giswebserverse/index.php.

Результатом правильной работы контрольного примера программы является отображение web-страницы с изображением карты в браузере.

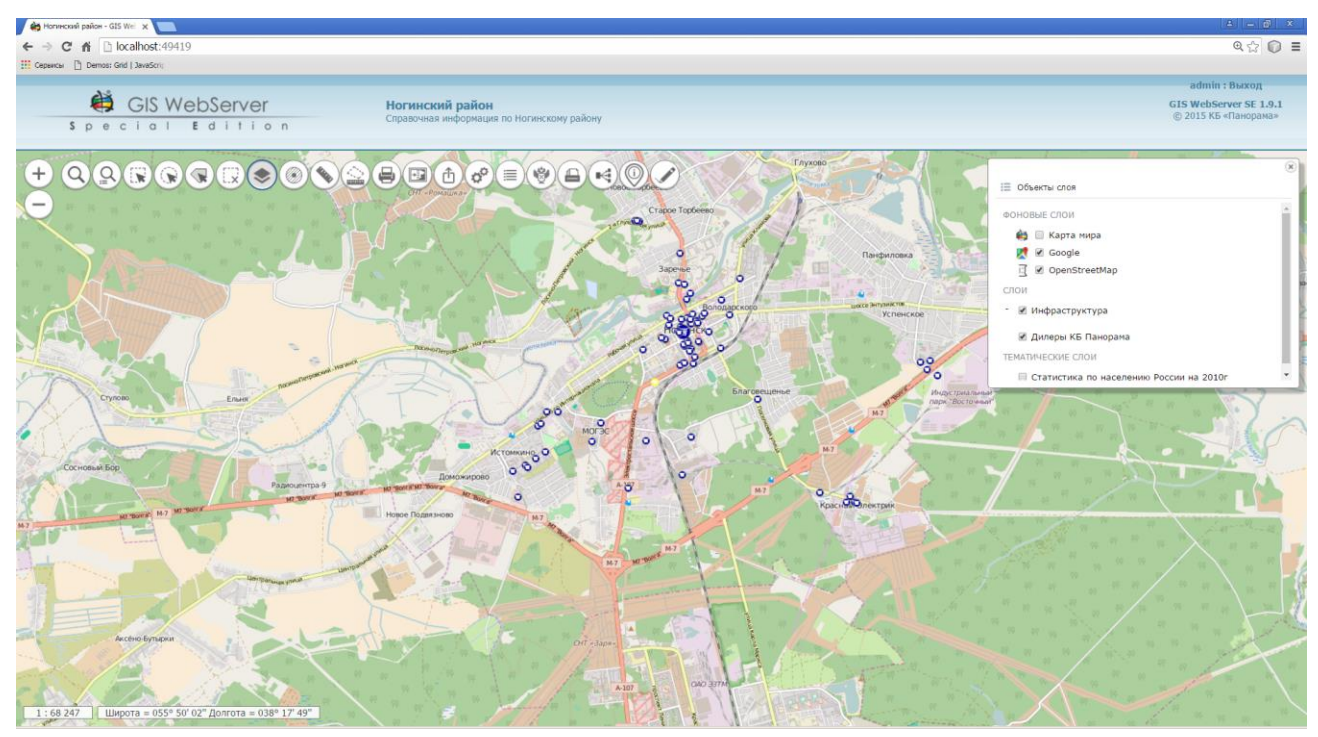

Рисунок 96 - Результат выполнения контрольного примера

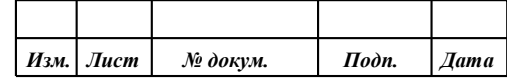

## 5 ДОПОЛНИТЕЛЬНЫЕ ВОЗМОЖНОСТИ

Программа состоит из серверных модулей PHP и библиотек клиентских сценариев JavaScript. Это позволяет изменять дизайн приложения и расширять его функциональные возможности.

#### $5.1$ Изменение лизайна

Изменение дизайна может быть осуществлено через стили CSS. Все стили описаны в файлах gwsse.css и gwtk.css. Можно редактировать или переопределять имеющиеся стили.

#### $5.1.1$ Скрыть элемент

Скрыть любой элемент можно создав стиль с его идентификатором в качестве имени стиля и атрибутом display: none. Идентификаторы добавляются через запятую со знаком #. Например, чтобы скрыть номер объекта и периметр в панели информации об объекте необходимо создать стиль:

#panel info text objnumber, #panel info text perimeter display: none  $\mathcal{E}$ 

5.1.2 Изменение иконки в дереве карт

Для изменения или создания собственной иконки необходимо изменить или создать соответствующий css стиль.

Например, чтобы изменить иконку для фонового слоя «Карта мира» необходимо изменить стиль ico panorama (переопределить атрибут background) в файле gwsse.css.

Чтобы добавить новую иконку, необходимо создать собственный стиль и назначить его соответствующему слою в настройках дерева слоев.

Примеры стилей иконок для дерева данных карты можно просмотреть в файле GISWebServerSE\gwsse.css.

#### 5.1.3 Изменение регистра

По умолчанию имена семантик в панели информации об объекте приведены к нижнему регистру. Чтобы не приводить имя семантики к нижнему регистру, достаточно переопределить стиль panel-info-text-title (убрать атрибут text-transform: lowercase).

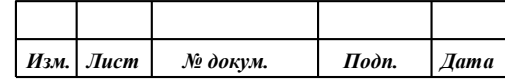

### **6 СООБЩЕНИЯ СИСТЕМНОМУ ПРОГРАММИСТУ**

Все сообщения об ошибках протоколируются в журнале работы приложения. В журнал записывается дата, время возникновения ошибки, имя модуля, в котором произошла ошибка, и текст сообщения об ошибке.

Журнал приложения находится в файле [каталог метаданных]\gwsse.log. Для ОС Astra Linux, МСВС, Заря-ЦОД это каталог: var\panorama\gwsse.

Пример файла журнала:

2016-07-11 16:34:04 authorization.php: Ошибка! Не найден xml файл var\panorama\gwsse\config.xml!

2016-07-11 16:34:04 functions.php: Ошибка! xml файл не существует «var\panorama\gwsse\config.xml»

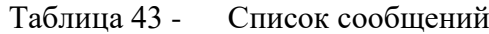

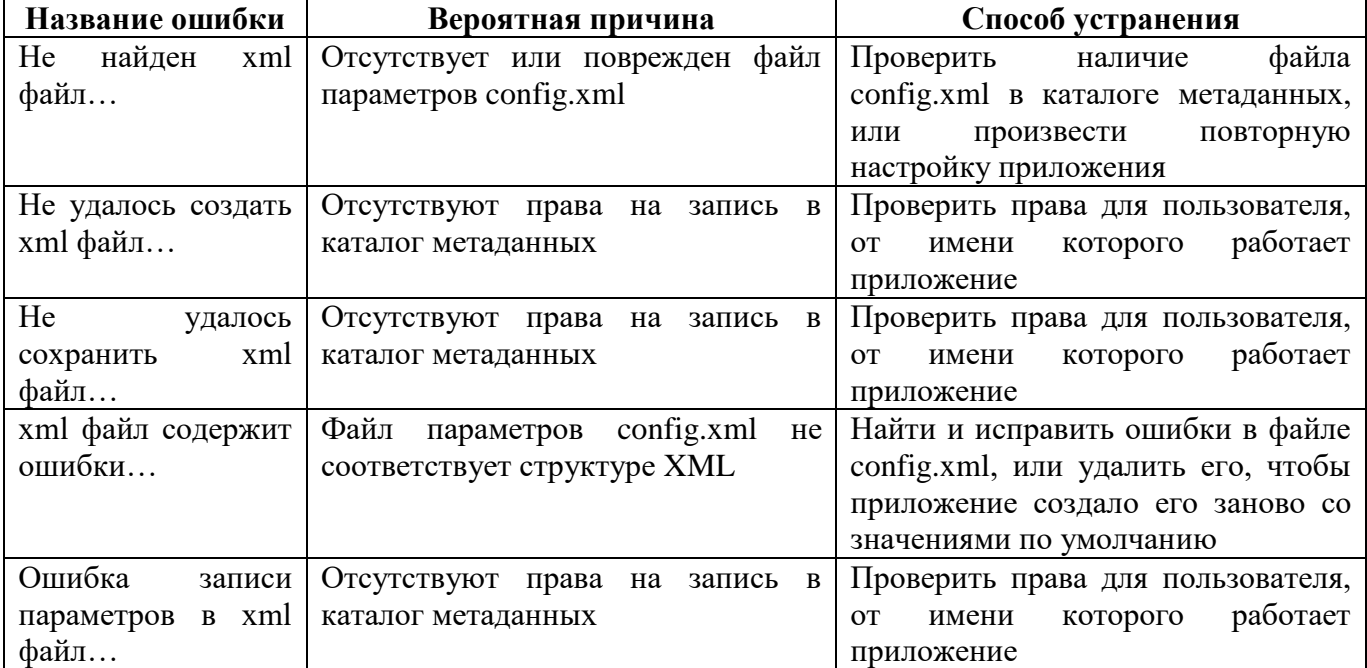

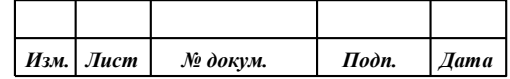

# **ПЕРЕЧЕНЬ УСЛОВНЫХ ОБОЗНАЧЕНИЙ, ТЕРМИНОВ И ОПРЕДЕЛЕНИЙ**

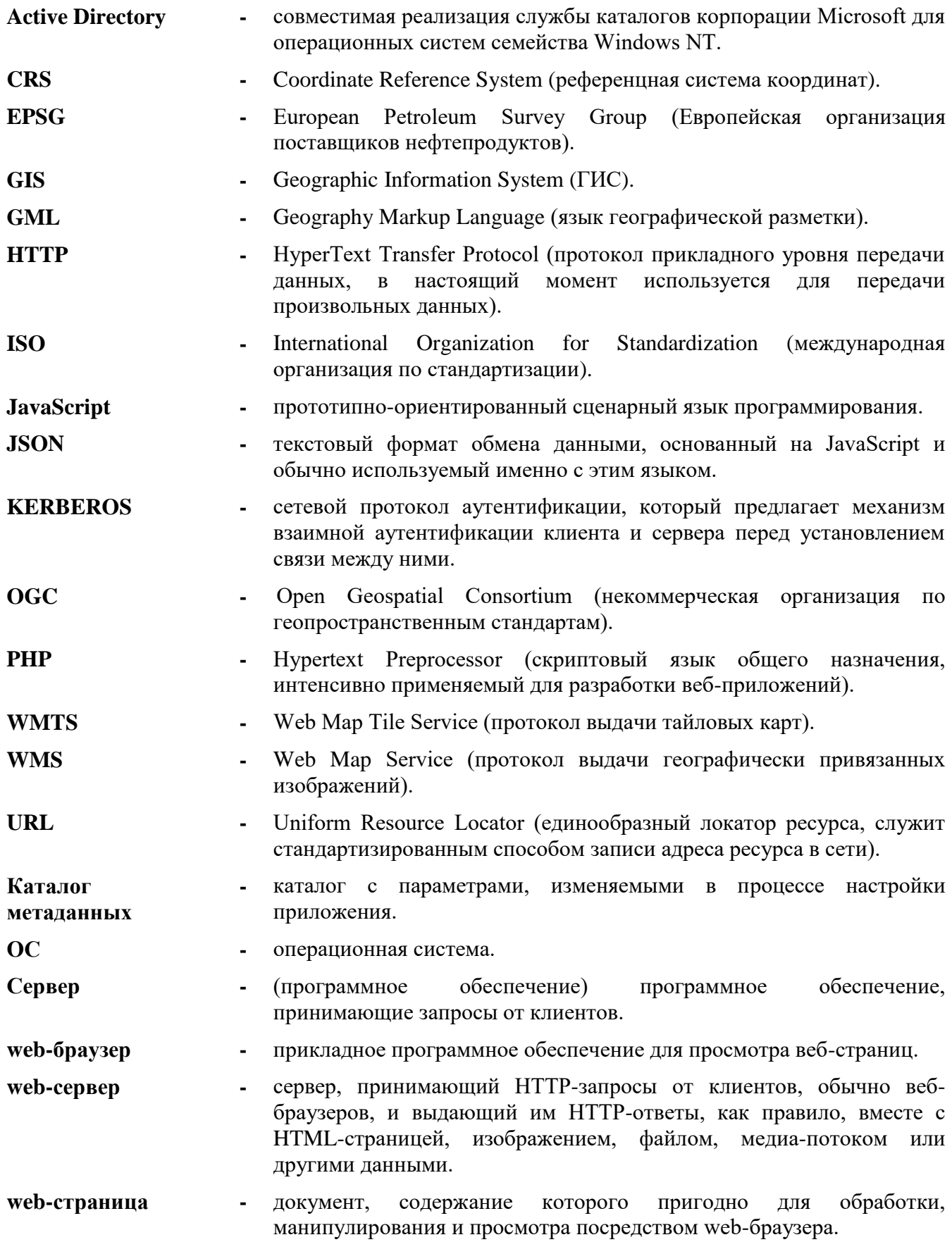

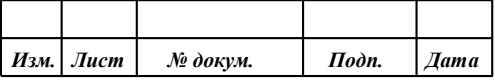
## 109 **ПАРБ.00165-01 32 01**

## Лист регистрации изменений

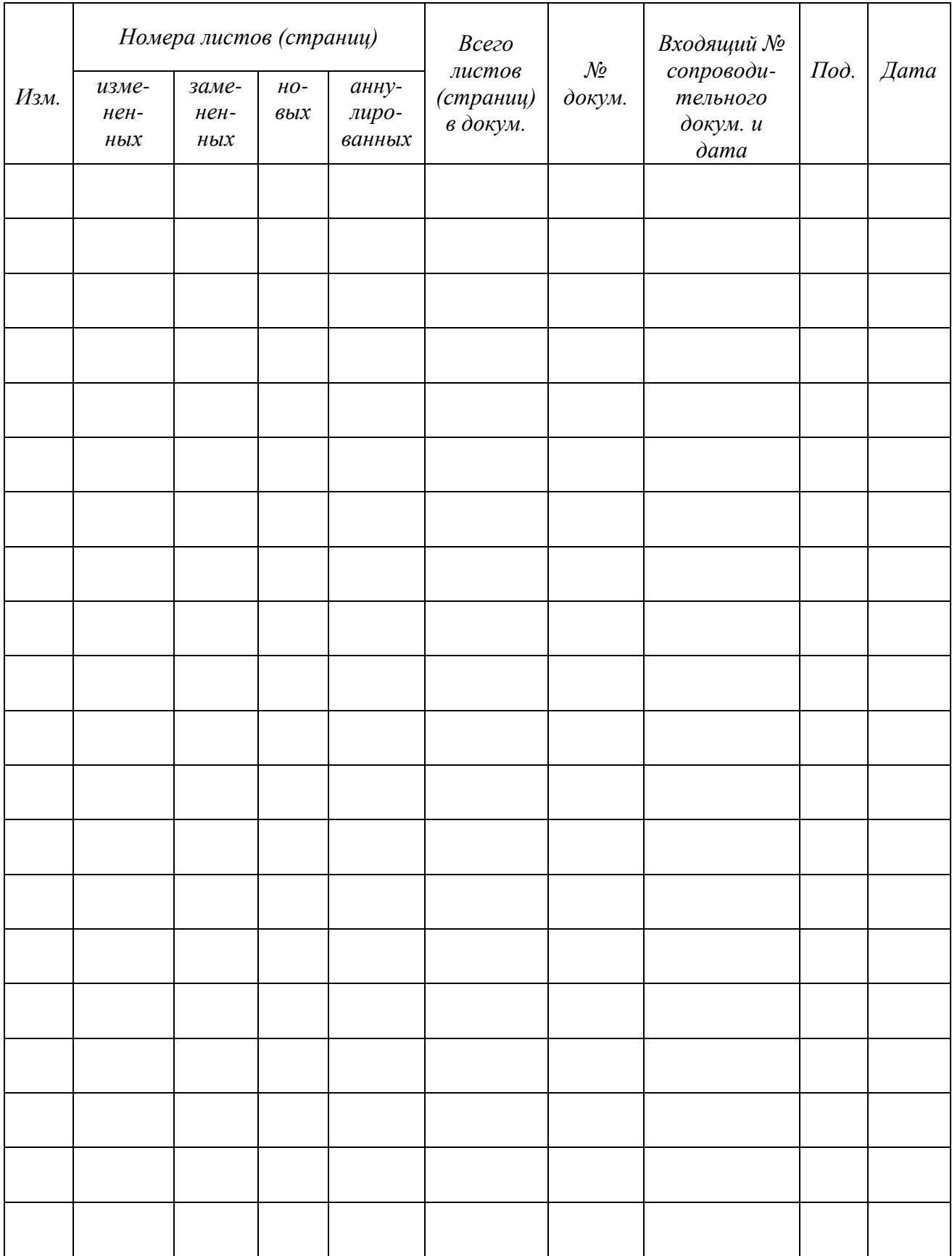

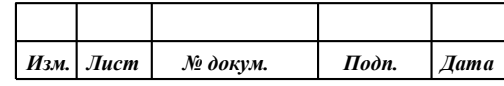